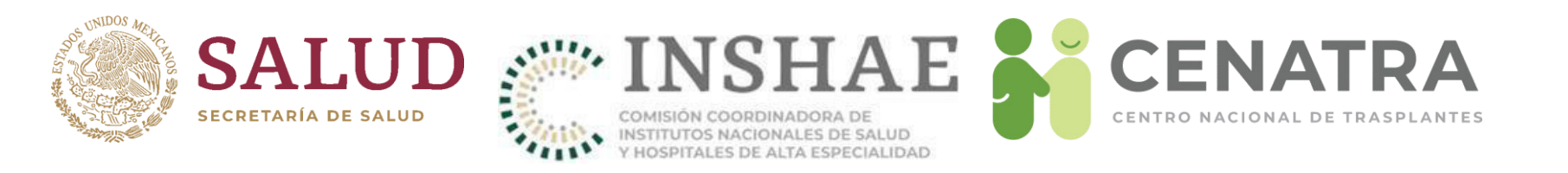

# Manual del Sistema Informático del Registro Nacional de Trasplantes

Centro Nacional de Trasplantes

Actualizado al 08 de marzo de 2023

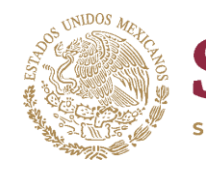

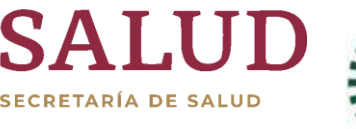

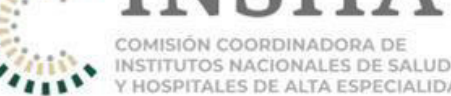

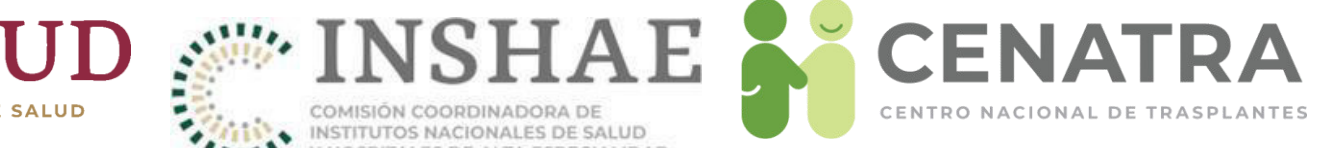

# $\hat{\mathbf{A}}$  Índice

- Ingresar al Sistema Informático del Registro Nacional de Trasplantes
- Menús del SIRNT
- [Profesionales de la Salud](#page-11-0)
	- [Registrar a un P rofesional de la Salud](#page-12-0)
	- Actualizar información de un Profesional de la Salud
	- [Eliminar a un P rofesional de la Salud](#page-32-0)
- **[Expediente](#page-33-0)** 
	- Agregar [un nuevo documento al Expediente](#page-34-0)
	- Ratificación de Documento
	- [Resumen Expedientes](#page-40-0)
- **[Protocolos](#page-42-0)** 
	- [Agregar un protocolo al sistema](#page-43-0)
- **[Receptores](#page-45-0)** 
	- [Estatus de un Receptor](#page-46-0)
	- [Registrar a un Receptor](#page-47-0)
	- Registrar a un Receptor homónimo
	- [Dar de baja a un Receptor](#page-56-0)

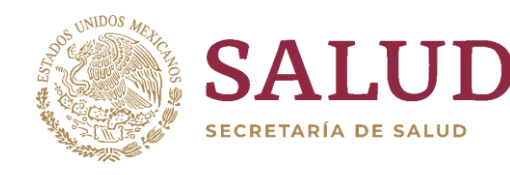

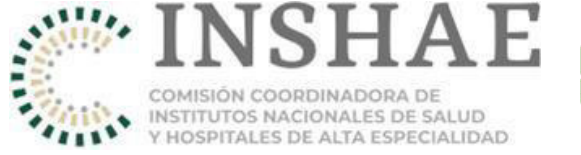

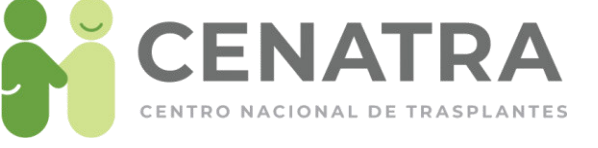

- [Dar de baja temporal a un Receptor](#page-58-0)
- [Cambiar de estatus de Baja Temporal a Baja Definitiva a un Receptor.](#page-61-0)
- [Cambiar de estatus de Baja Temporal a Fallecido en espera a un Receptor.](#page-62-0)
- Reportar la defunción de un Receptor
- Urgencias [de Trasplante](#page-68-0)
	- Activar Urgencia de Trasplante Hepático o Cardíaco
	- Notificación [de Urgencias Nacionales y Asignaciones Prioritarias activas](#page-70-0)
	- Cancelación de Urgencia de Trasplante Hepático o Cardíaco
- [Donadores Vivos](#page-73-0)
	- Trasplante [de Donador Vivo](#page-75-0)
	- [Registrar un Trasplante de Donador Vivo](#page-83-0)
	- Registrar Donador Con Opción Concubinato
- Donaciones cadavéricas
	- Registrar una Donación Cadavérica
	- Agregar órganos y/o tejidos procurados
	- Reporte final de órganos/tejidos procurados y no procurados
	- [Donaciones no concretadas](#page-98-0)

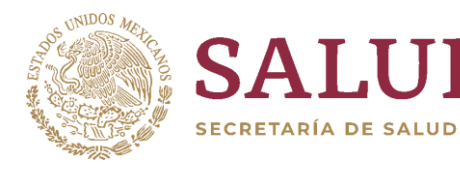

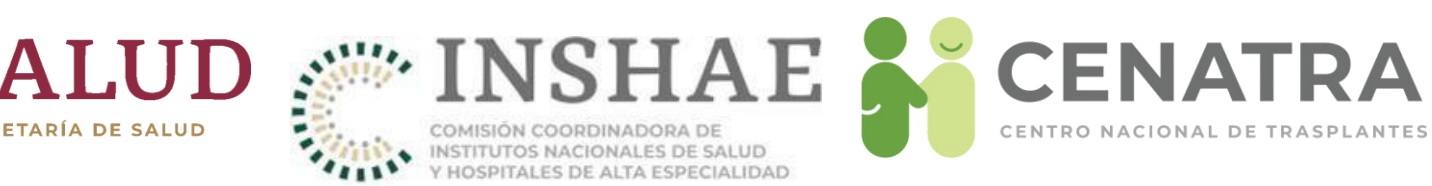

- Trasplantes de Origen Cadavérico
	- Reportar un Trasplante de Origen Cadavérico
- Trasplantes de Córnea Importada
	- Reportar un Trasplante de Córnea Importada
- Sobrevida de un trasplante de donador cadavérico
- Sobrevida [de un trasplante de donador vivo](#page-115-0)
- Sobrevida de trasplante de córnea importada
- [Actividad de Banco](#page-130-0)
	- **[Estatus para un tejido de banco](#page-131-0)**
	- Registrar [Actividad de Banco](#page-132-0)
	- [Tejido en resguardo](#page-133-0)
		- [Disponer de tejidos en resguardo](#page-135-0)
	- [Tejido no usado](#page-136-0)
	- [Tejido remitido](#page-138-0)
- Verificación de Receptores en espera
	- Verificación de un Receptor
	- [Verificar a un Receptor en espera](#page-143-0)

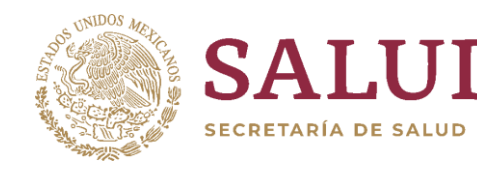

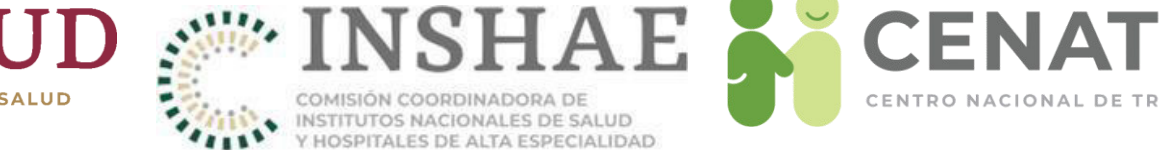

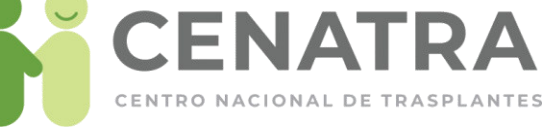

- Validación [de totales de receptores verificados](#page-144-0)
	- Validar [los totales de los receptores verificados](#page-145-0)
- Resumen de actividad o no actividad en donación y/o trasplantes
	- Validar el resumen de actividad o no actividad en donación y/o trasplantes
- Modificaciones de información en el SIRNT
	- Solicitar modificación de información en el SIRNT
- **[Documentos](#page-172-0)** 
	- [Obtener documentos](#page-173-0)
- Información CoViD-19
- **[Glosario](#page-176-0)**

<span id="page-5-0"></span>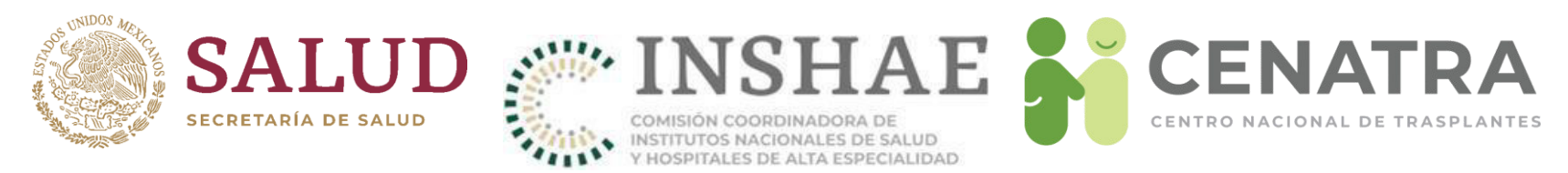

#### **Ingresar al Sistema Informático del Registro Nacional de Trasplantes**

Para ingresar al Sistema Informático del Registro Nacional de Trasplantes (**SIRNT**) se hacen las siguientes recomendaciones:

- 1. Ingresar mediante el explorador Mozilla Firefox.
- 2. Si se ingresa a través del explorador "Internet Explorer", activar la vista de compatibilidad: 1) Dar clic en herramientas (2) del menú desplegable que aparece de clic en "Configuración de Vista de compatibilidad".

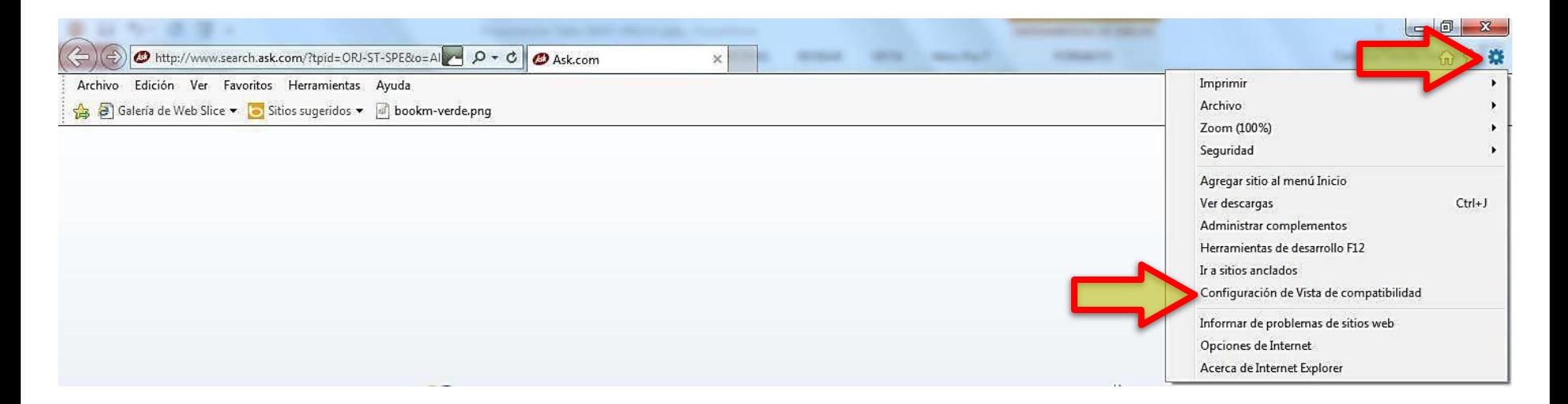

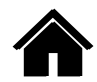

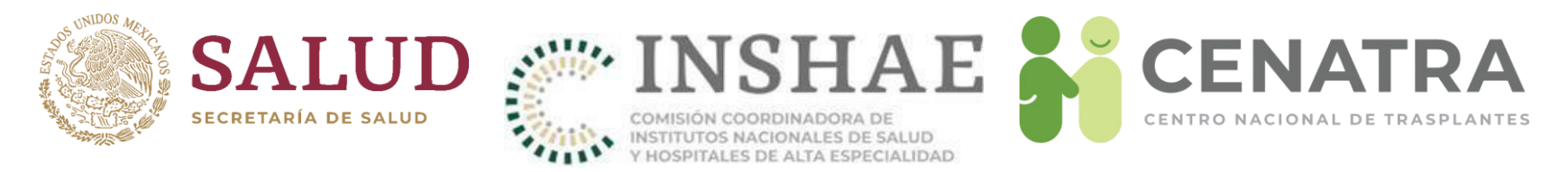

1. Aparecerá la pantalla siguiente, en el campo Agregar este sitio web escriba la dirección "www.cenatra.gob.mx/rnt", pulse Agregar y después Cerrar.

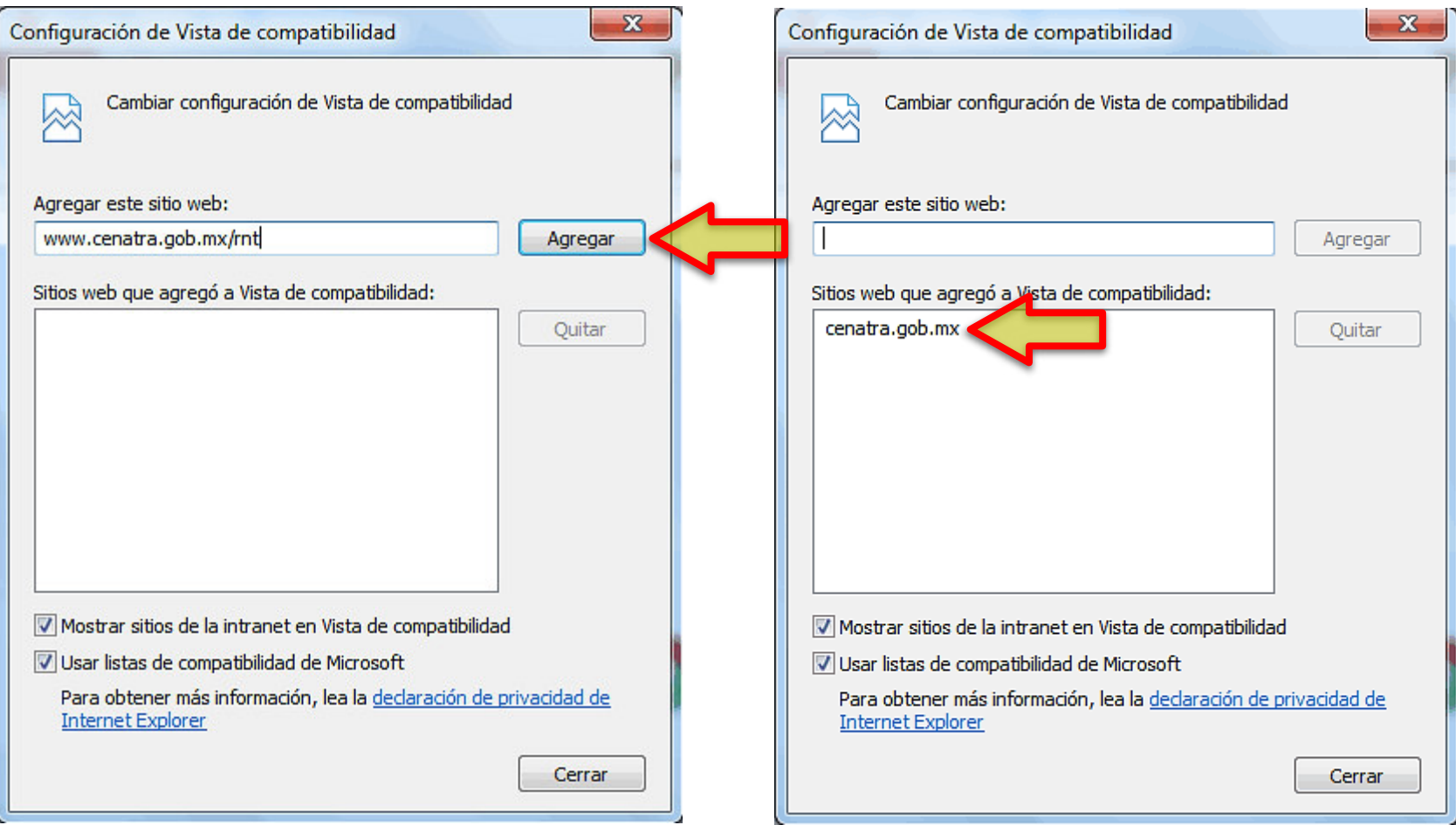

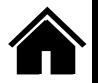

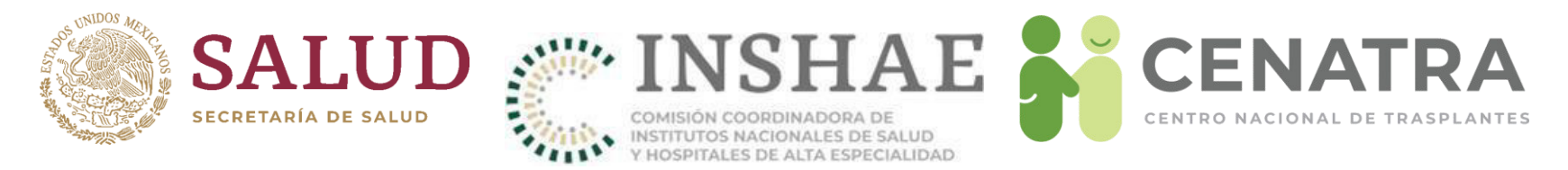

Existen dos maneras de ingresar al Sistema Informático del Registro Nacional de Trasplantes (SIRNT).

Portal Público del CENATRA en www.gob.mx/cenatra  $\mathbf{1}$ 

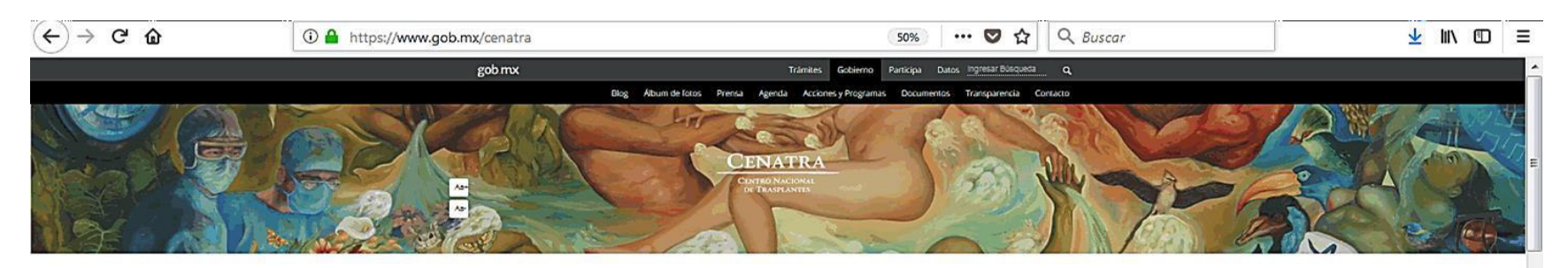

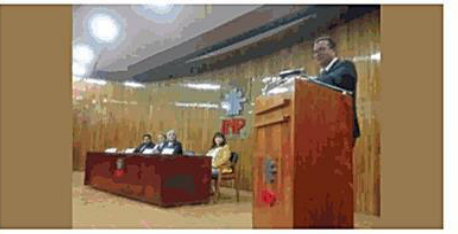

tueves, 25 de enero de 2018

**GENERACIÓN DE MÉDICOS** PASANTES DE SERVICIO **SOCIAL EN PROGRAMAS HOSPITALARIOS DE DONACIÓN DE ÓRGANOS** 

"Entrega de Constancias de conclusión de Servicio Social" 6ª Generación 2017-2018 Bienvenida a la 7º. Generación ciclo 2018-2019

continuar leyendo

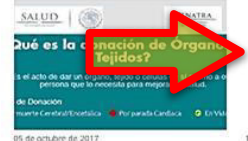

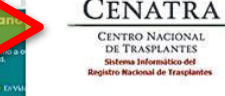

ro para personal médico autorizad

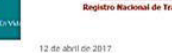

¿Qué órganos y tejidos se pueden donar? Sistema Informatico del Registro Nacional de Trasplantes

continuar levendo

continuar leyendo

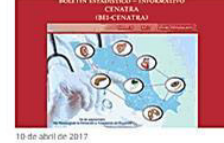

Boletín Estadístico - Informativo

continuar leyendo

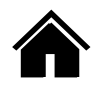

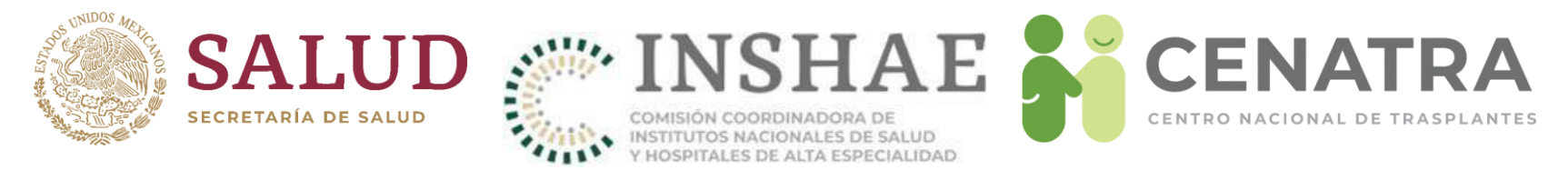

Mediante la dirección electrónico www.cenatra.gob.mx/rnt  $2<sub>1</sub>$ 

Se sugiere ingresar por esta opción, ya que en ocasiones el sitio web de CENATRA se encuentra fuera de línea pero el SIRNT funciona normalmente.

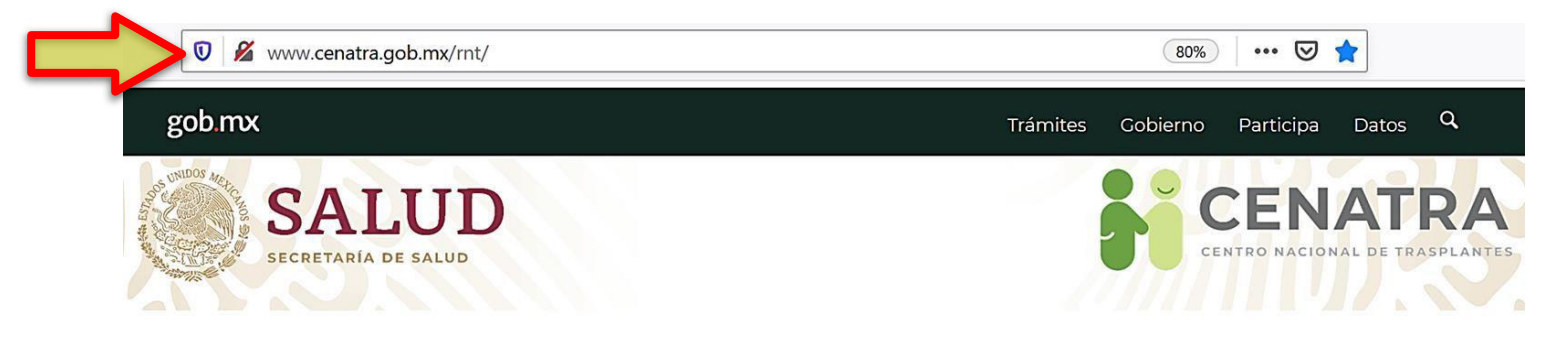

**SIRNT 7.0** 

Sistema Informático del Registro Nacional de Trasplantes

\* Uso exclusivo para personal médico autorizado.

Usuario:

Usuario

Contraseña:

Código de seguridad: (Click en la imagen para generar uno nuevo)

Escriba el código de seguridad:

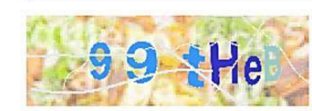

Contraseña

Código de seguridad

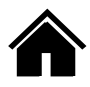

Entrar

<span id="page-9-0"></span>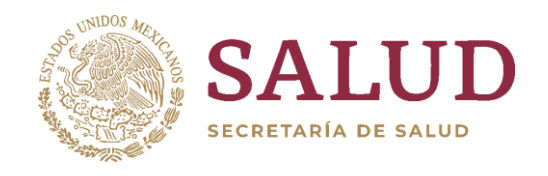

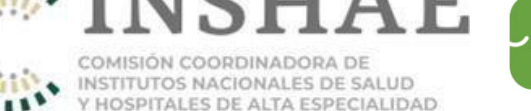

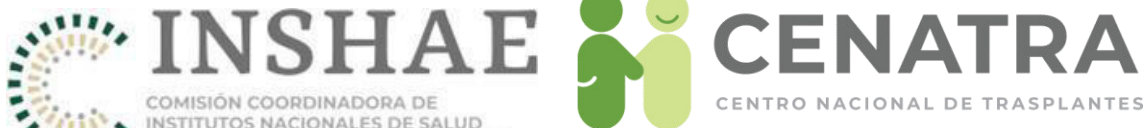

## **Menús del SIRNT**

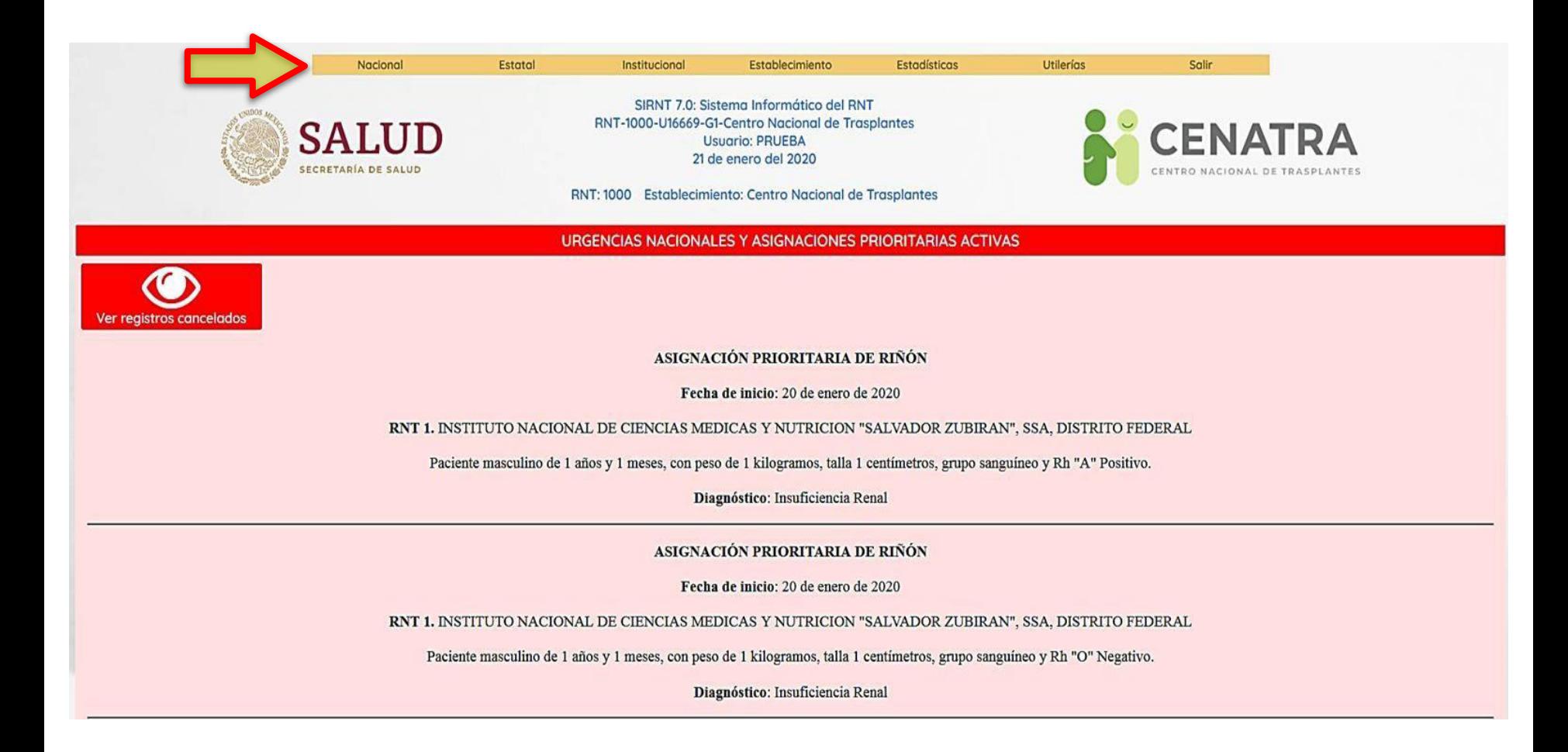

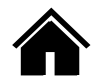

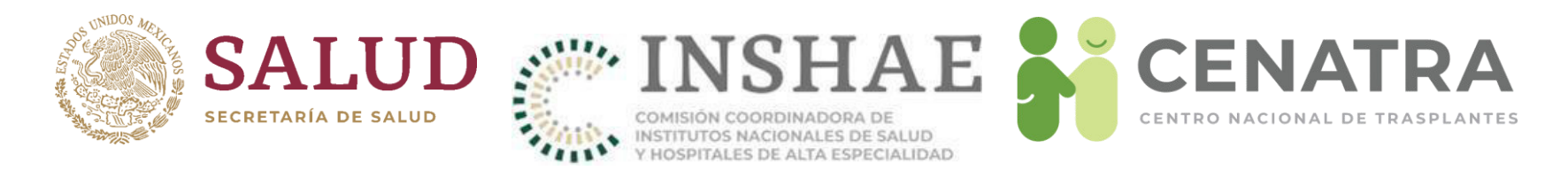

# **Men˙s del SIRNT**

- 1. Nacional. Sólo tiene acceso el personal del CENATRA.
- **2. Estatal**. Sólo tiene acceso el personal de los COETRAS y CEETRAS.
- **3. Institucional**. Sólo tiene acceso el personal de las instituciones como IMSS, ISSSTE, PEMEX, etc.
- 4. Establecimiento. Sólo tiene acceso el personal de los establecimientos autorizados para fines de donación y trasplante.
- **5. EstadÌsticas**. Todos los usuarios tienen acceso.
- **6. UtilerÌas**. Todos los usuarios tienen acceso.
- **7. Salir**. Todos los usuarios deben de utilizar este botón para cerrar correctamente su sesión del SIRNT.

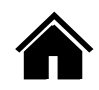

<span id="page-11-0"></span>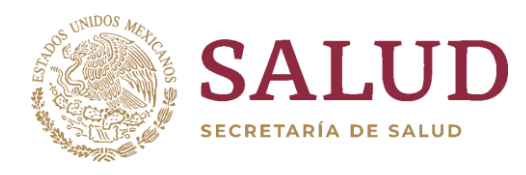

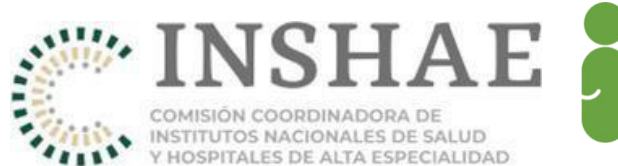

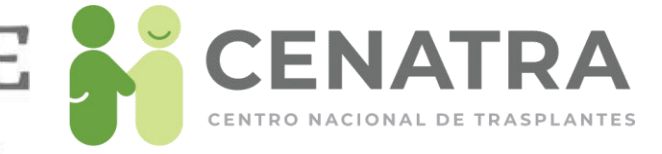

# Profesionales de la Salud

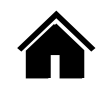

<span id="page-12-0"></span>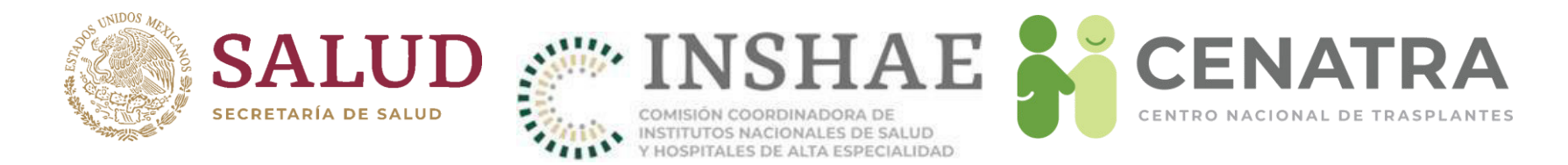

#### **Registrar a un Profesional de la Salud**

1. Dirigirse al men˙ **Establecimiento Datos Profesionales de la Salud**.

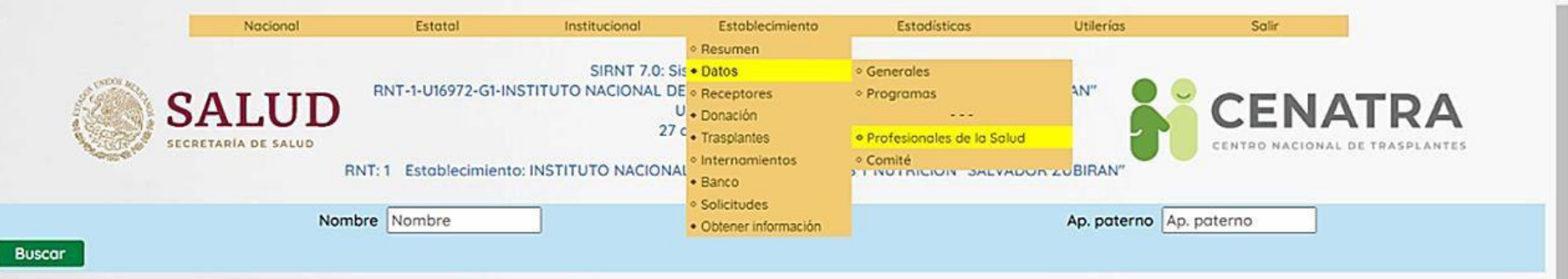

#### 2. Pulsar Agregar registro.

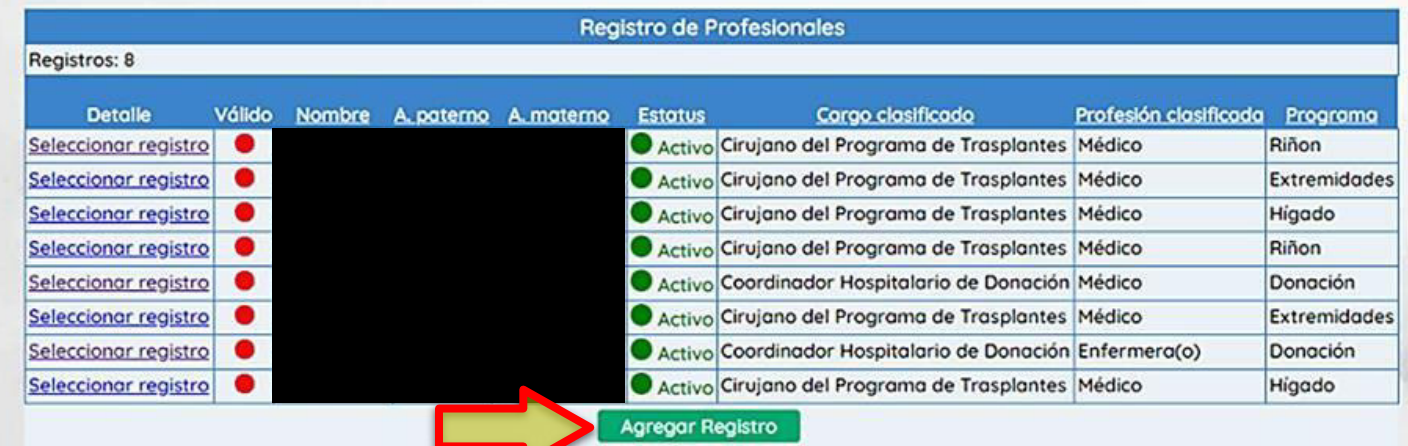

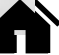

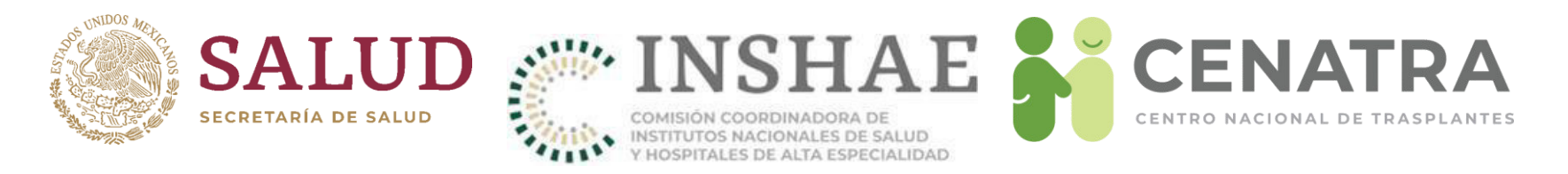

# **Registrar**

- Los campos con asterisco \*son obligatorios.
- **Estatus**. Para un primer registro se selecciona "Activo".
- **Nombre(s)**. Nombre(s) del profesional de la salud.
- **Primer Apellido**. Primer apellido del profesional de la salud.
- **Segundo Apellido**. Segundo apellido del profesional de la salud.
- **Cargo**. Elija una opción (Coordinador Hospitalario de Donación, Cirujano del Programa de Trasplantes, Responsable del Traslado u Otro). Aquel profesional de la salud que participa en los programas de donación y trasplante en otro rol de los antes mencionados, deberá ser registrado como "Otro" al elegir esta opción el programa al que se inscribirá automáticamente será "Donación" sin posibilidad cambiarlo, de la misma forma se desplegara un mensaje donde se indica que este apartado.
- **Teléfonos**. Teléfonos a 10 dígitos. Si son Coordinadores Hospitalarios de Donación, proporcionar un teléfono donde se pueda localizar las 24 horas. Si son múltiples teléfonos, separar con comas.
- **Correos electrónicos**. Correos electrónicos completos. Separar con comas.

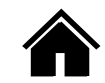

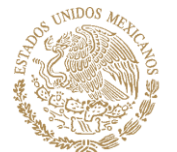

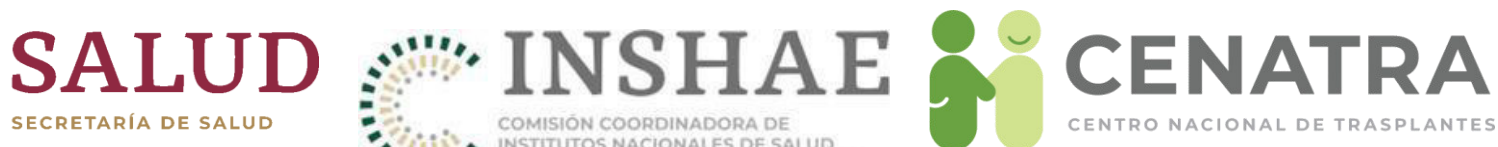

 $\bullet$ 

COMISIÓN COORDINADORA DE<br>INSTITUTOS NACIONALES DE SALUD ۰ 1111 Y HOSPITALES DE ALTA ESPECIALIDAD

RNT: 1 Establecimiento: INSTITUTO NACIONAL DE CIENCIAS MEDICAS Y NUTRICION "SALVADOR ZUBIRAN"

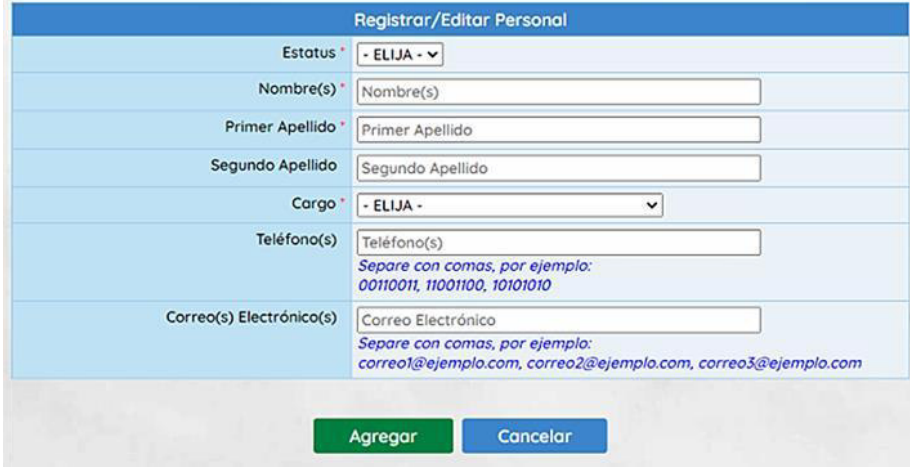

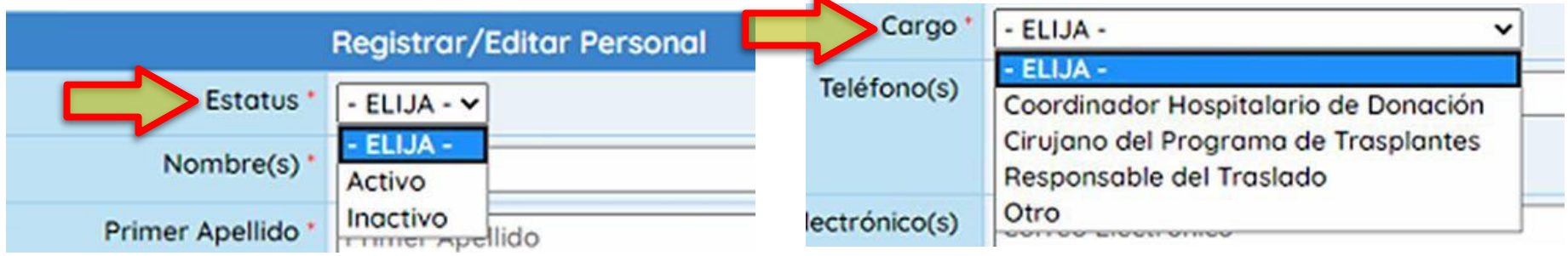

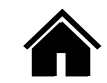

CENTRO NACIONAL DE TRASPLANTES

<u>and the second</u>

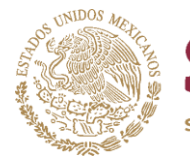

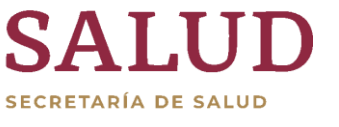

 $\bullet$ 

**COMISIÓN COORDINADORA DE<br>ALLESTE DE SALUD<br>ALLESTE DE ALTA ESPECIALIDAD** 

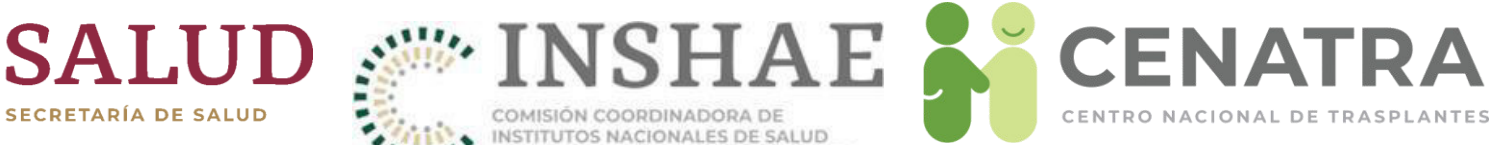

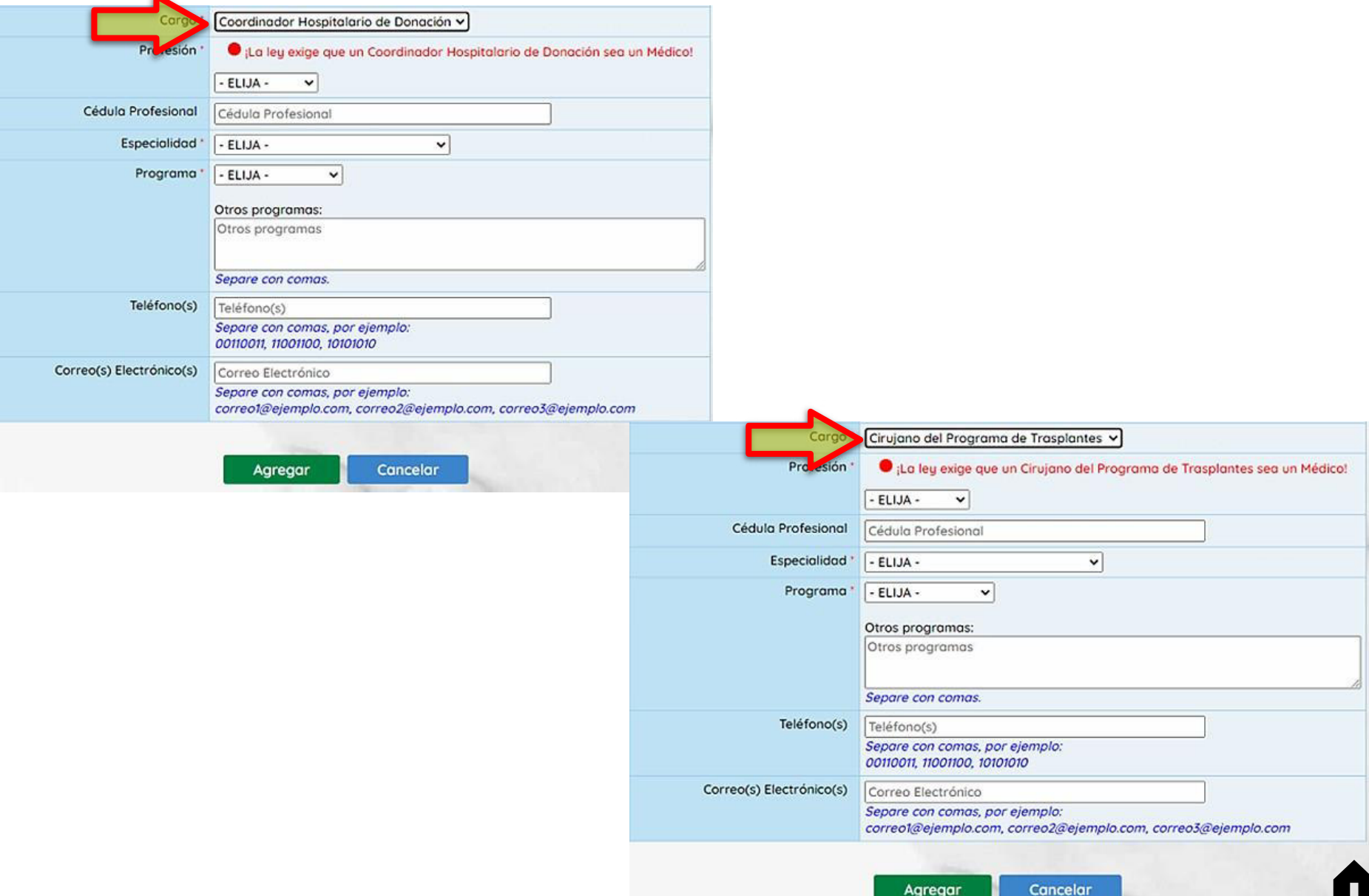

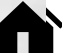

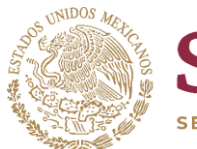

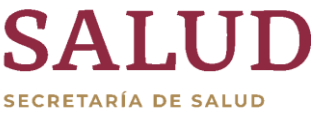

COMISIÓN COORDINADORA DE INSTITUTOS NACIONALES DE SALUD Y HOSPITALES DE ALTA ESPECIALIDAD

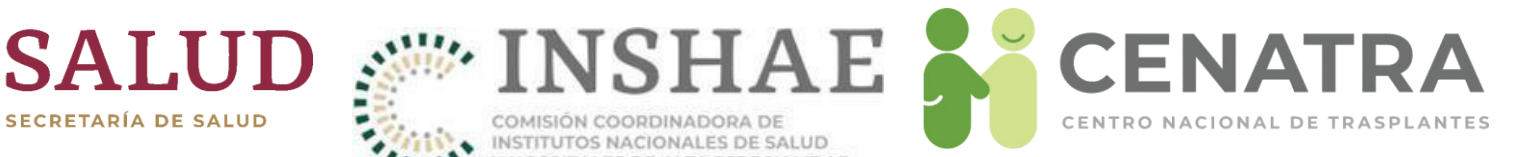

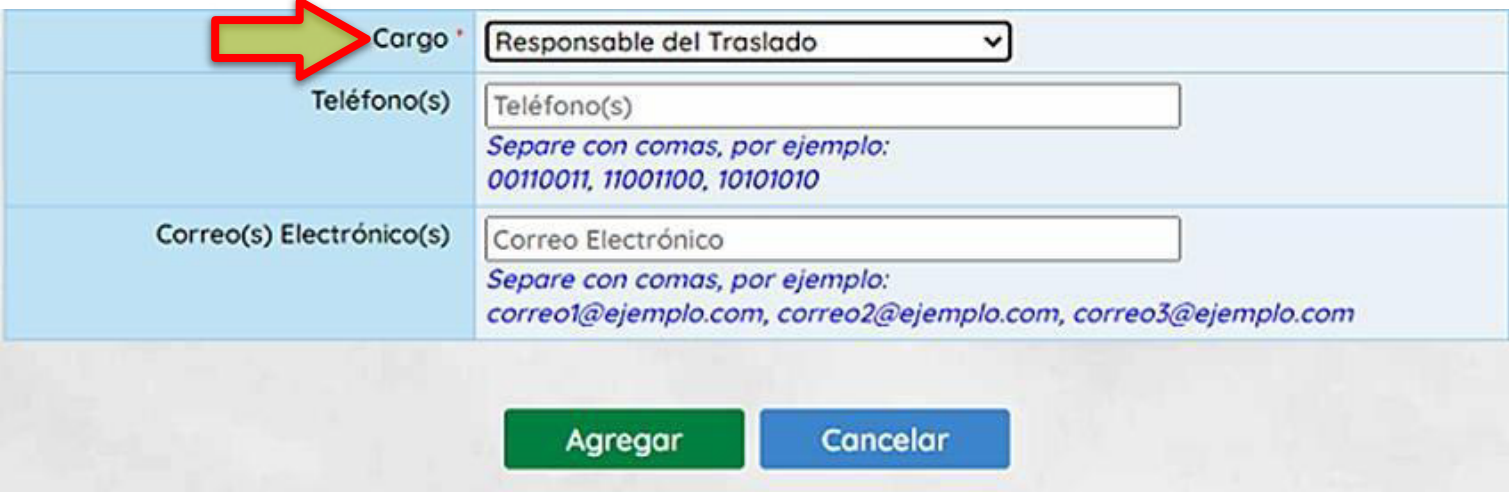

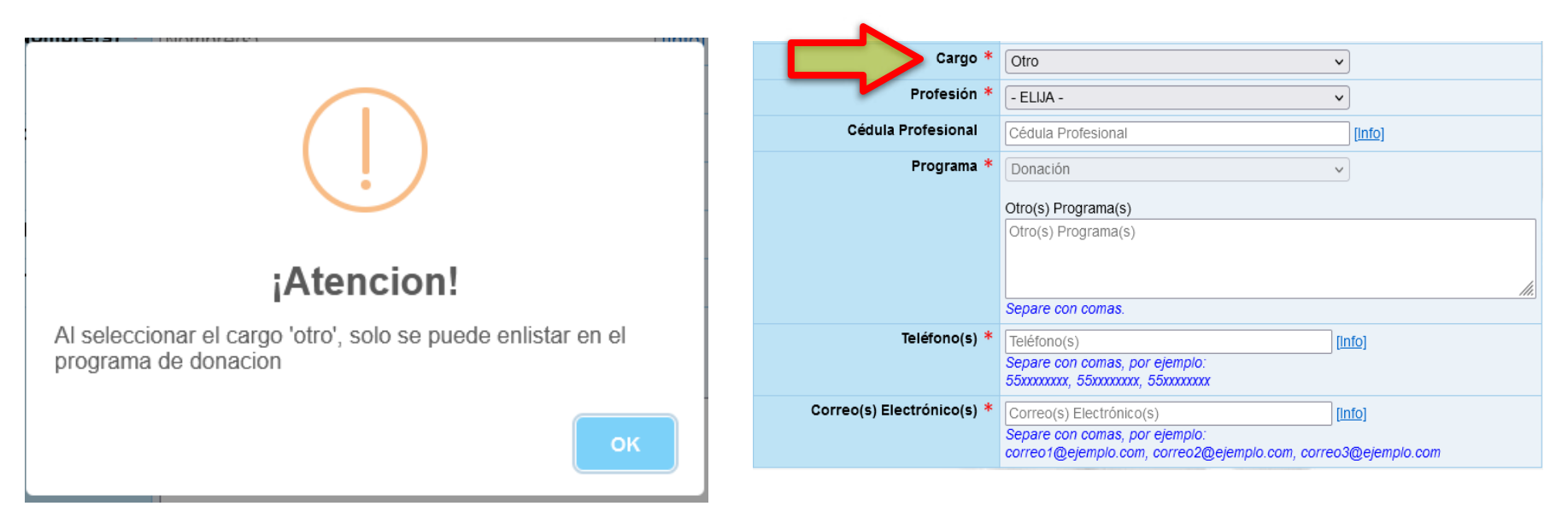

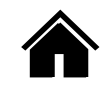

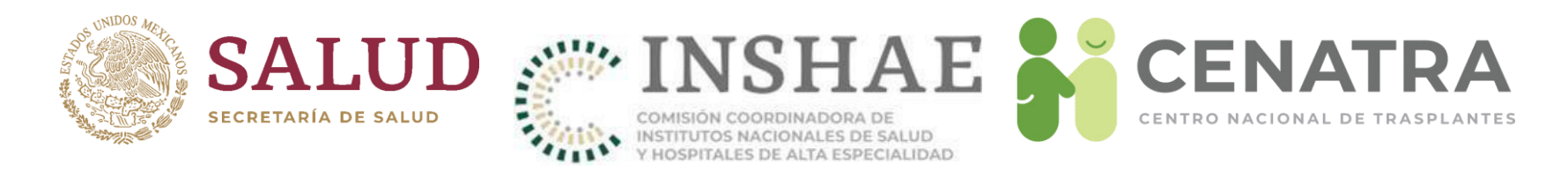

## Información solicitada según el cargo registrado

- Profesión. Elija una opción (Médico, T.S. (Trabajador(a) Social), Enfermera(o), Psicólogo(a), Químico(a), Bióloga(o)) u Otro).
	- Si eligió como Cargo: "Coordinador Hospitalario de Donación" la Profesión debe ser "Médico", de lo contrario no permitirá el registro, por lo que deberá capturarse como "Otro".
- Cédula Profesional. Capture la cédula profesional. Este campo será obligatorio si el valor del campo Profesión es "Médico".
- Especialidad. Elija una de las opciones disponibles (Anestesiología, Cirugía General, Ginecología, Intensivista, Medicina Crítica y Terapia Intensiva, etc.)
- · Cédula Profesional de la Especialidad. Esta opción se despliega si con anterioridad se eligió una especialidad.

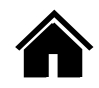

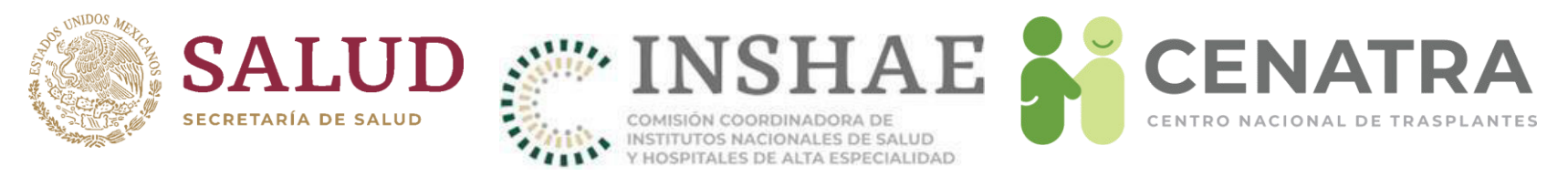

- Programa. Elija una opción:
	- a) En caso de que el Cargo sea "Coordinador Hospitalario de Donación"; en el Programa debe elegir "Donación".
	- b) En caso de que en el Cargo sea "Cirujano del Programa de Trasplantes"; en el Programa debe colocar el programa al que se dedica (Córnea, Riñón, Hígado, etc.).
	- c) En caso de que el Cargo sea elegido "Responsable del Traslado"; no se solicitará información en Programa.
	- d) En caso de que el Cargo sea "Otro"; en Programa se podrá elegir "Donación" para aquellos profesionales de la salud que colaboran en las actividades de donación y trasplantes.

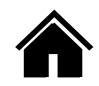

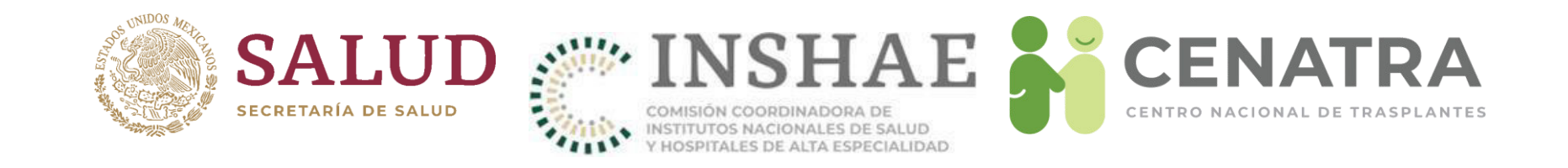

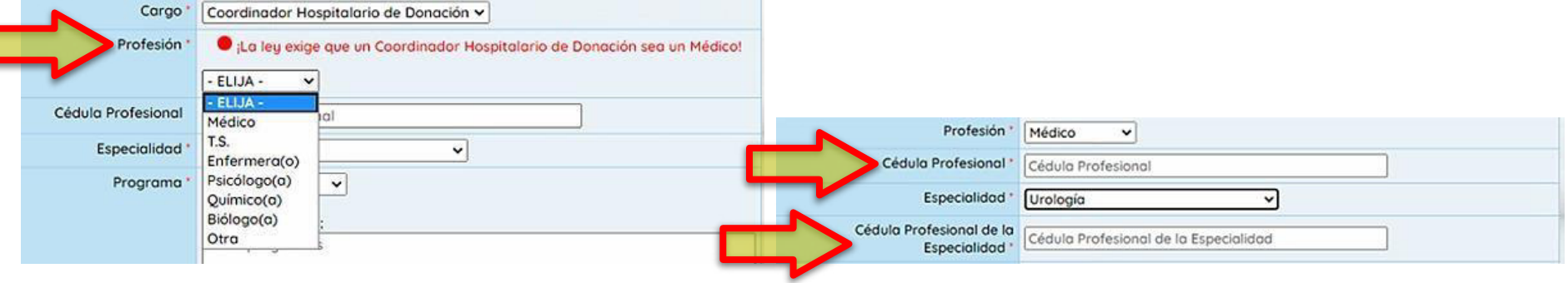

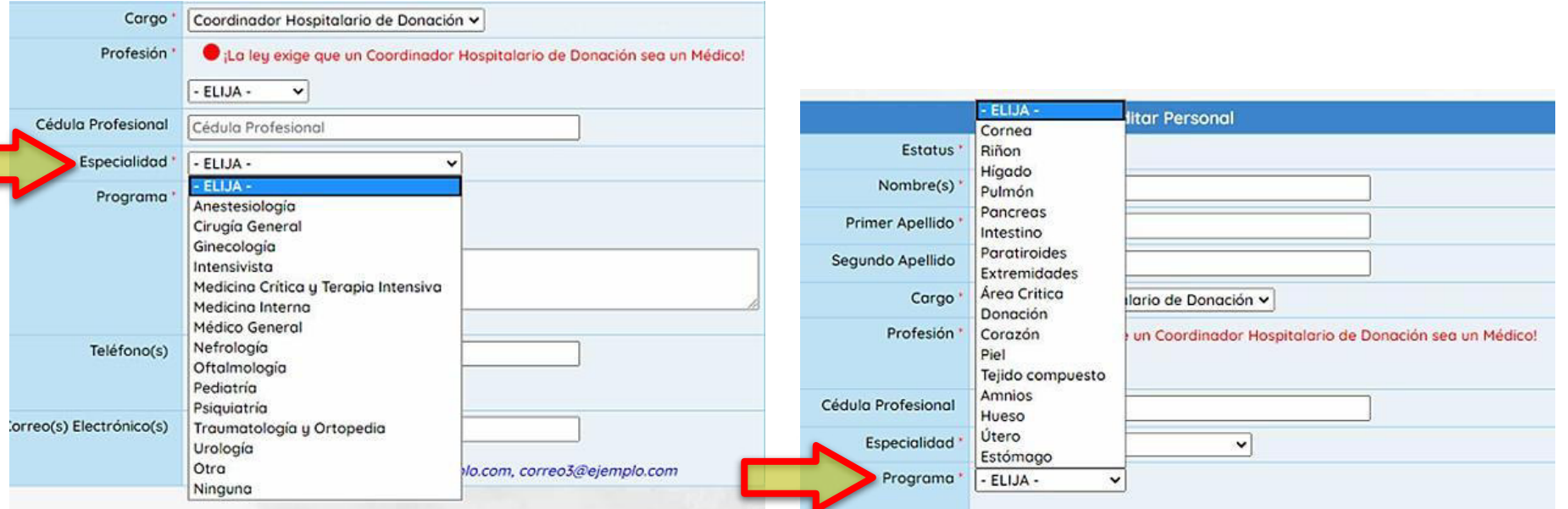

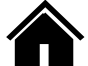

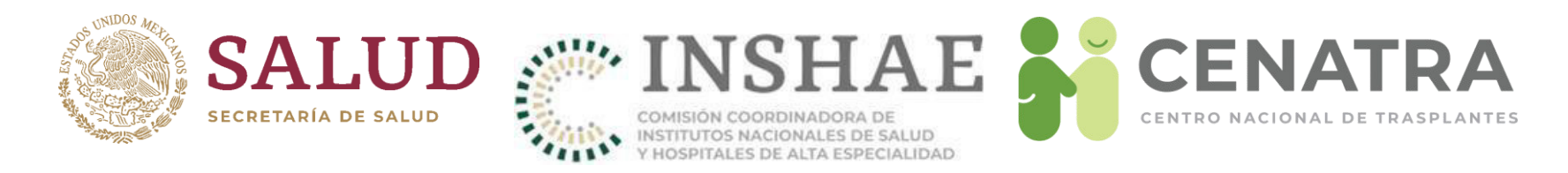

## **Capacitación**

NOTA. La siguiente información será solicitada para aquellos profesionales de la salud que hayan registrado en el campo Cargo la opción "Coordinador Hospitalario de Donación", Profesión: "Médico", Programa: "Donación".

· ¿Cuenta con el Diplomado CENATRA-UNAM?. Elija una opción (Sí o No).

Esta opción solo se desplegará para quienes hayan elegido la opción de Coordinador Hospitalario de Donación.

· Edición. Elija la edición que cursó del Diplomado (1, 2, 3, 4, etc.). Debe identificar la edición del diplomado con base en la fecha en que se cursó.

Esta opción solo se desplegará para quienes hayan elegido la opción de "Coordinador Hospitalario de Donación".

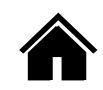

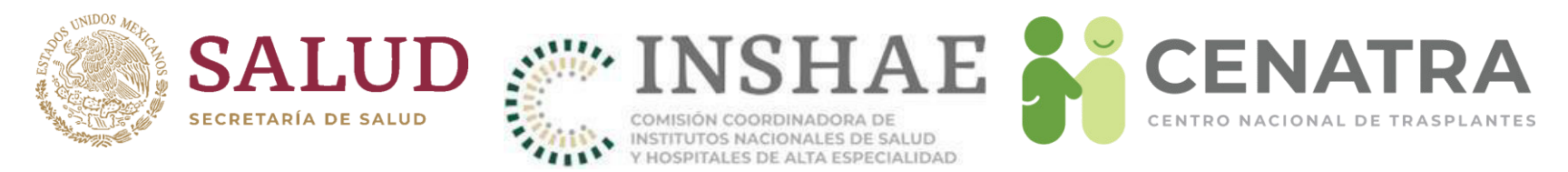

e cuenta con otro tipo de capacitación?. Elija una opción (Sí o No)

Si elige "Sí", podrá escribir en el área blanca el nombre del(los) curso(s) que haya tomado. Para facilitar esta tarea se ha colocó una lista de los cursos más comunes, si pulsa cualquiera de estas sugerencias se copiará en automático.

NOTA. La información de capacitación también será solicitada para quienes hayan registrado en el Cargo: "Otro", Programa: "Donación" y cualquier opción en la Profesión.

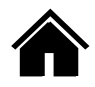

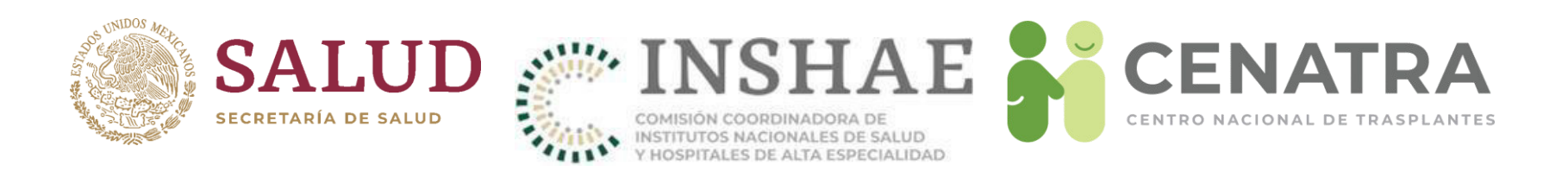

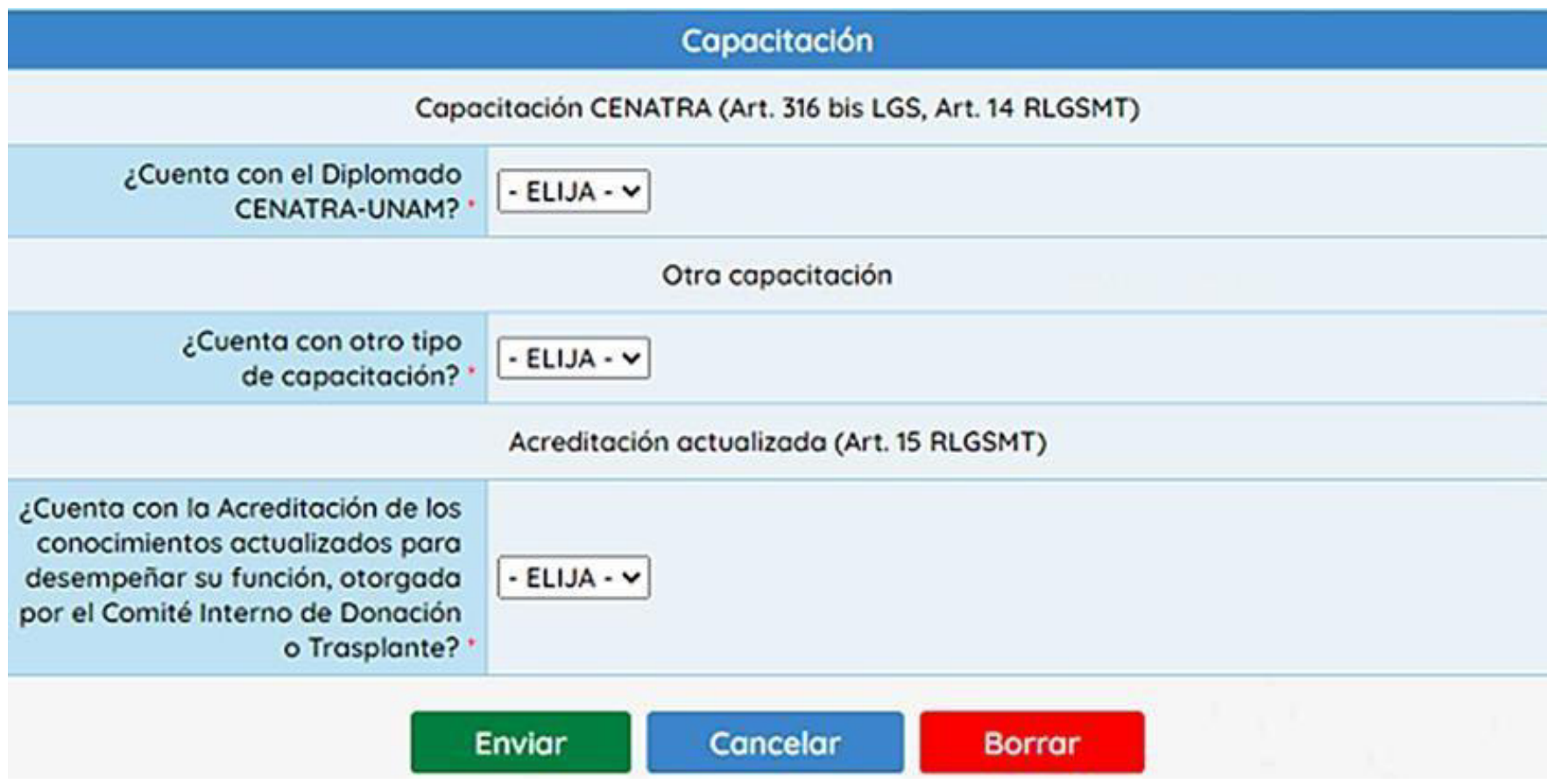

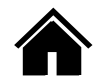

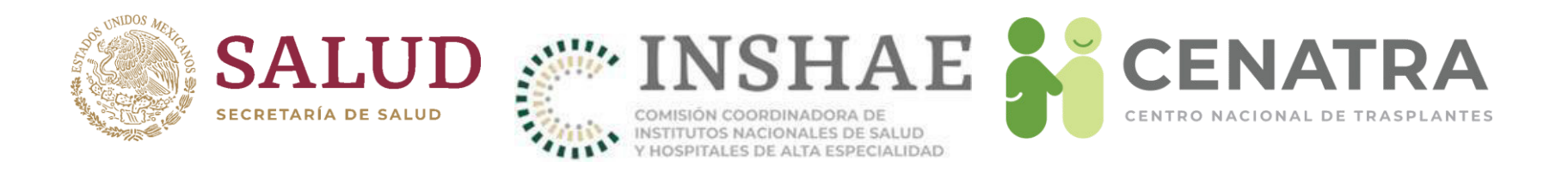

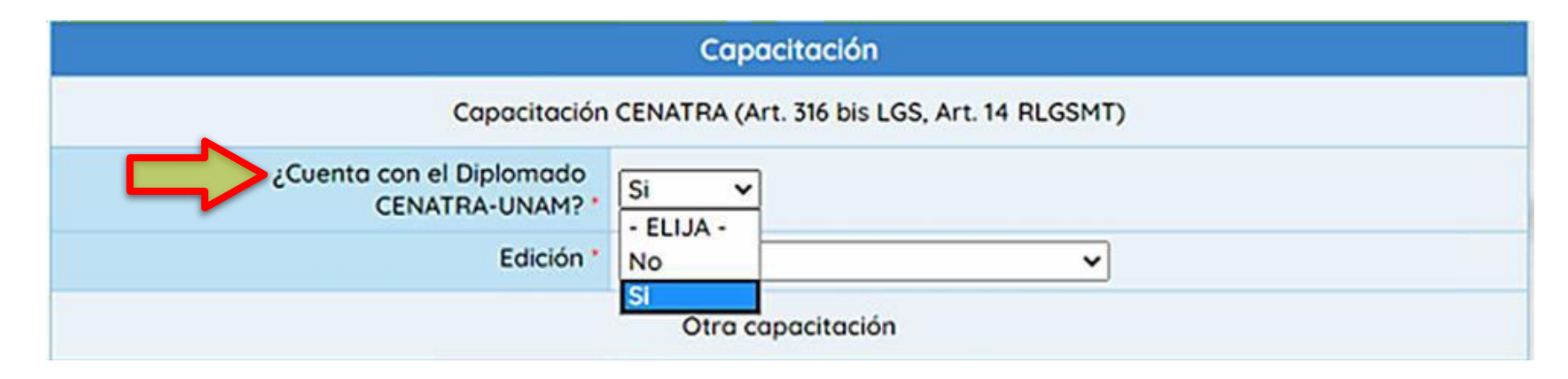

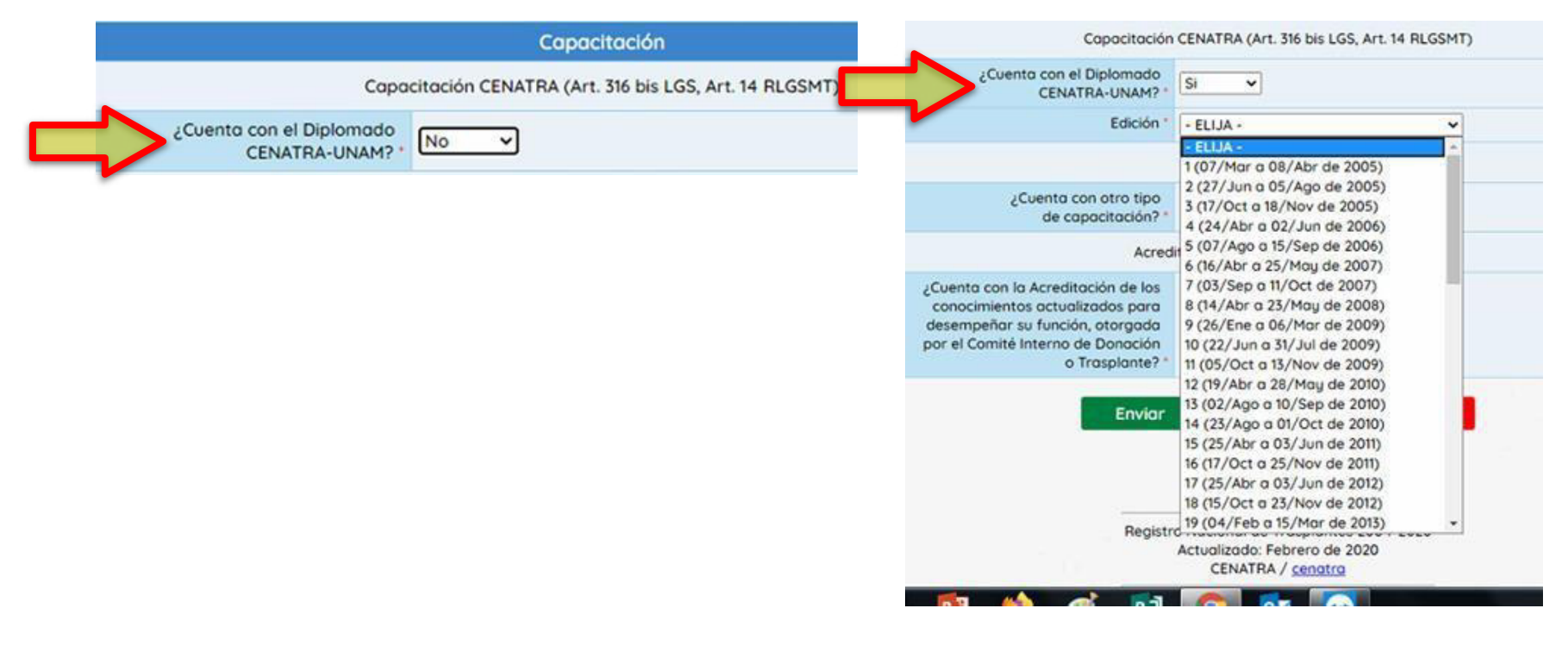

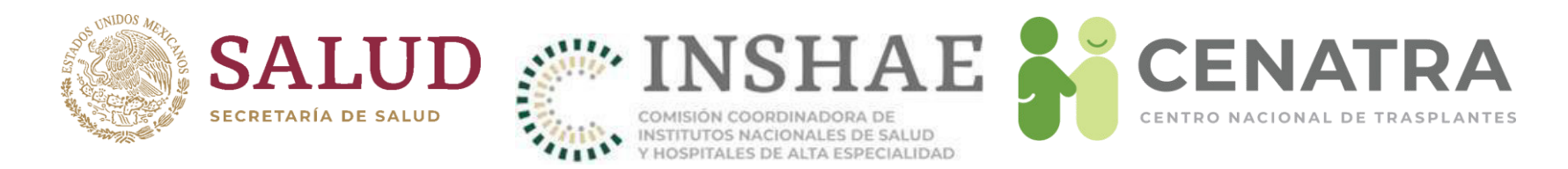

#### Acreditación de la capacitación

- · ¿Cuenta con la Acreditación de los conocimientos actualizados para desempeñar su función, otorgada por el Comité Interno de Donación o Trasplante?. Elija una opción (Sí o No).
	- Si la respuesta es SÌ, debe colocar la fecha en la cual fue emitido el documento

NOTA. La información será emitida con base en el artículo 15 del RLGSMT que establece que:

"Además de la capacitación a que se refiere el artículo 316 Bis de la Ley, el Coordinador Hospitalario deberá acreditar cada cinco años, ante los integrantes de su Comité Interno de Coordinación para la Donación, o del Comité Interno de *Trasplantes del Establecimiento de Salud en el que laboran, que cuenta con los conocimientos actualizados para desempeñar su función. Dicha acreditación deber· ser notificada al CENATRA…".*

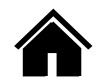

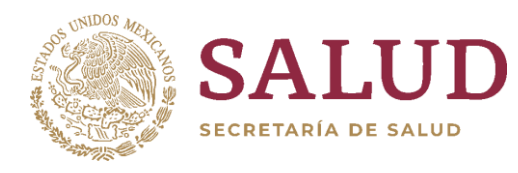

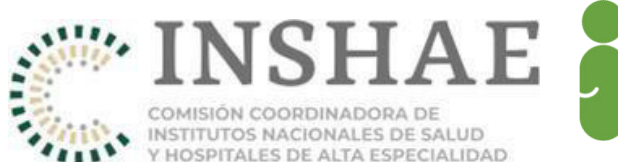

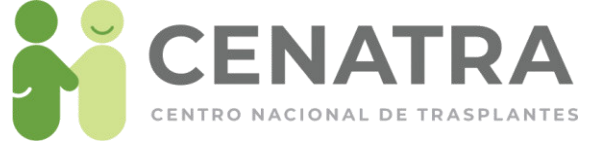

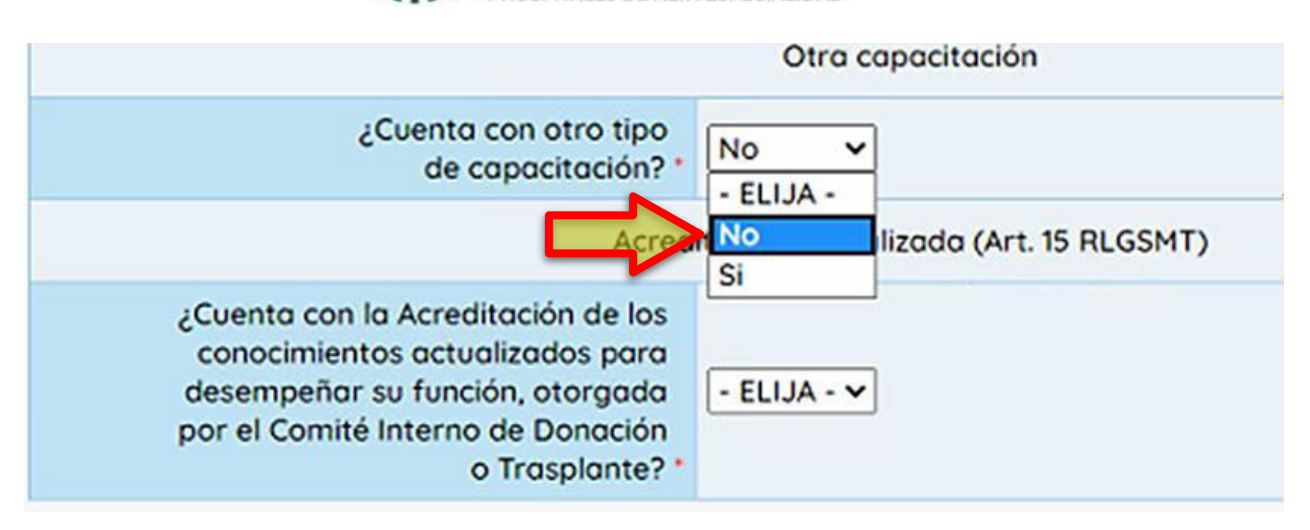

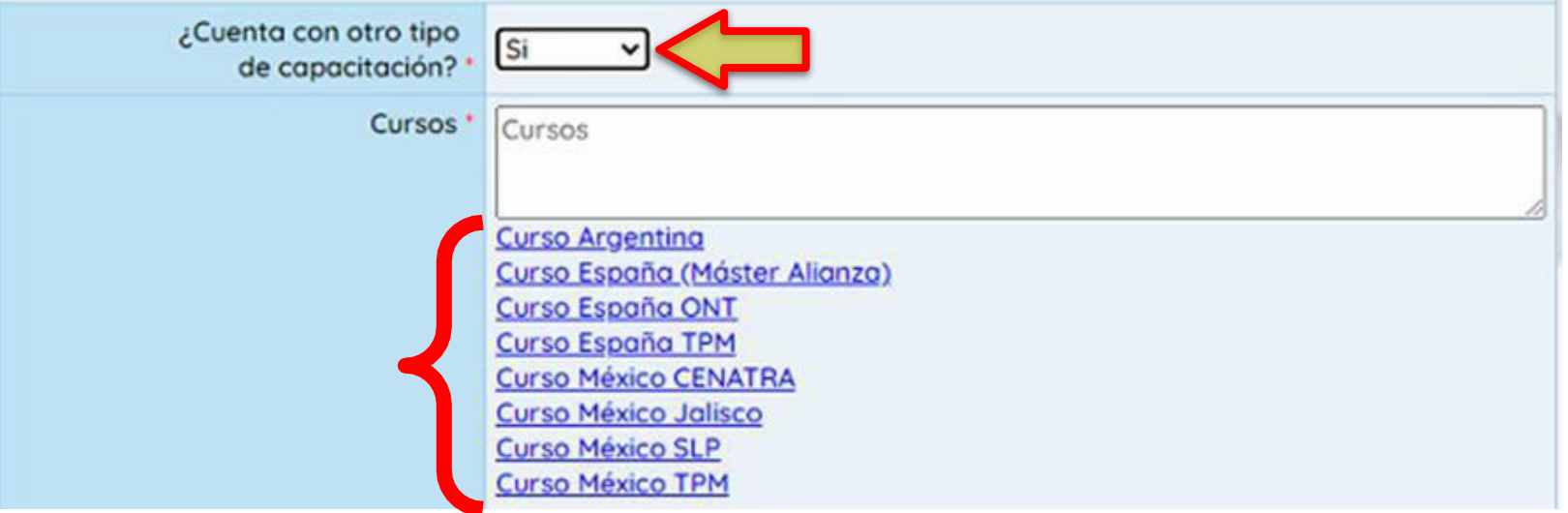

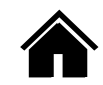

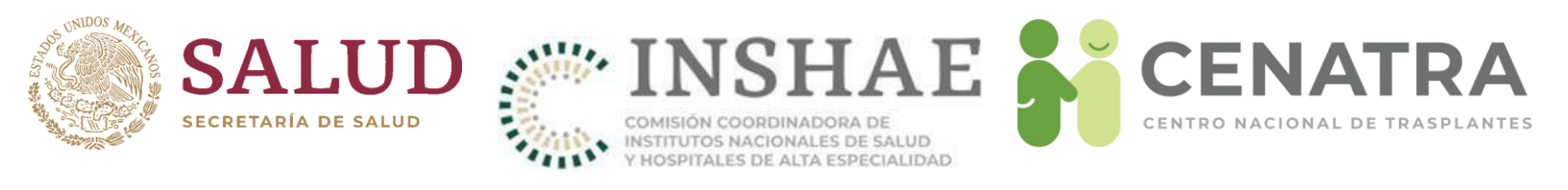

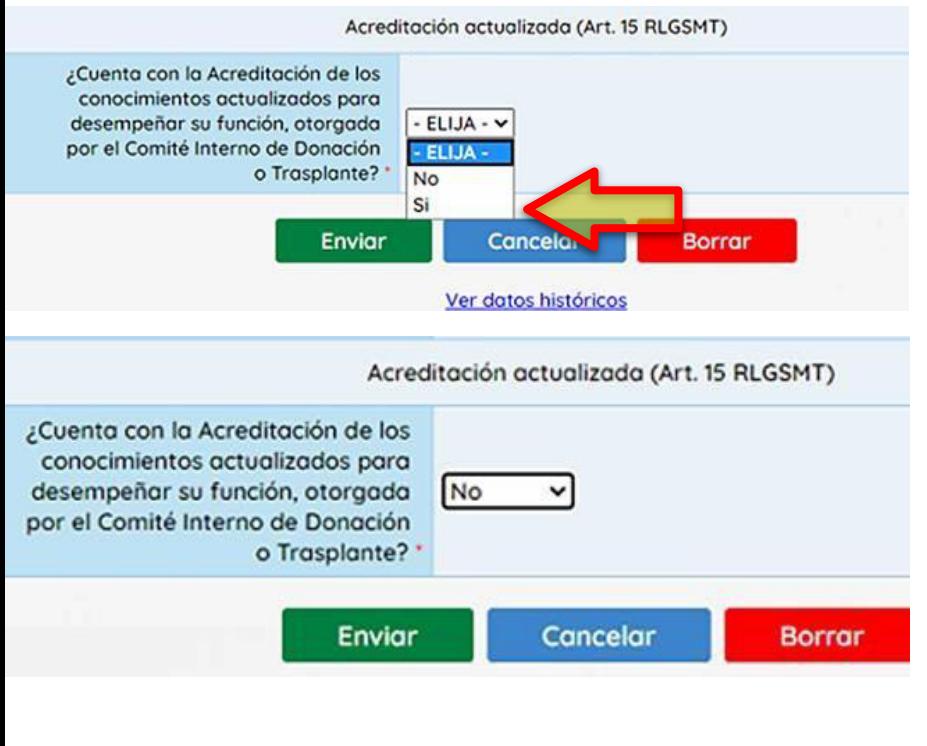

NOTA. La información será emitida con base en el Art. 15 de la RLGSMT que establece que "Además de la capacitación *a que se refiere el artÌculo 316 Bis de la Ley,* el Coordinador Hospitalario deberá *acreditar cada cinco aÒos, ante los integrantes de su ComitÈ Interno de* Coordinación para la Donación, o del *ComitÈ Interno de Trasplantes del Establecimiento de Salud en el que laboran, que conocimientos cuenta con los actualizados para su* acreditación deberá ser notificada al *función. Dicha desempeÒar CENATRA…*".

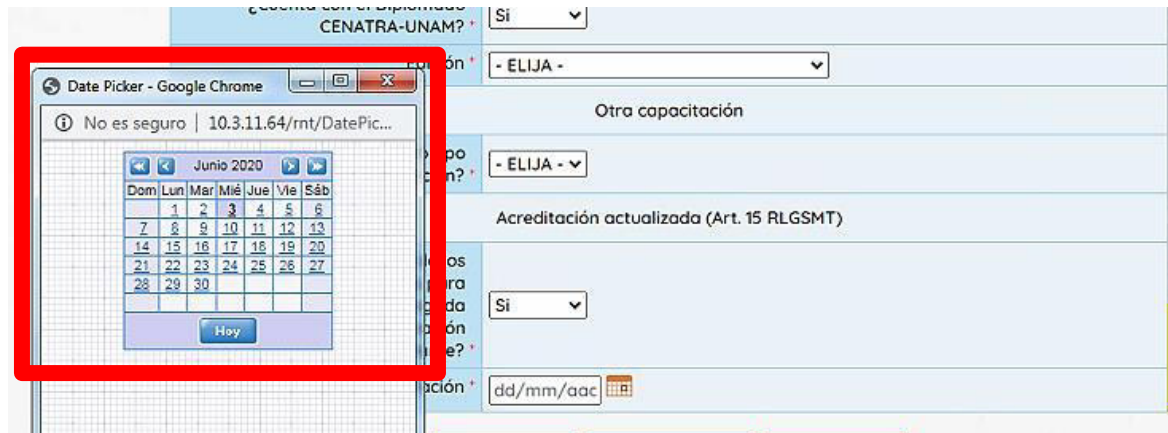

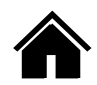

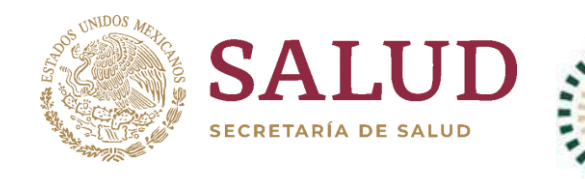

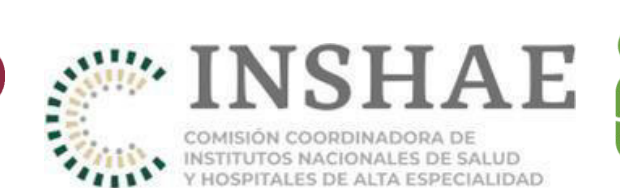

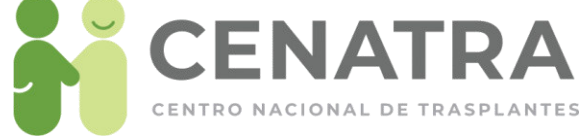

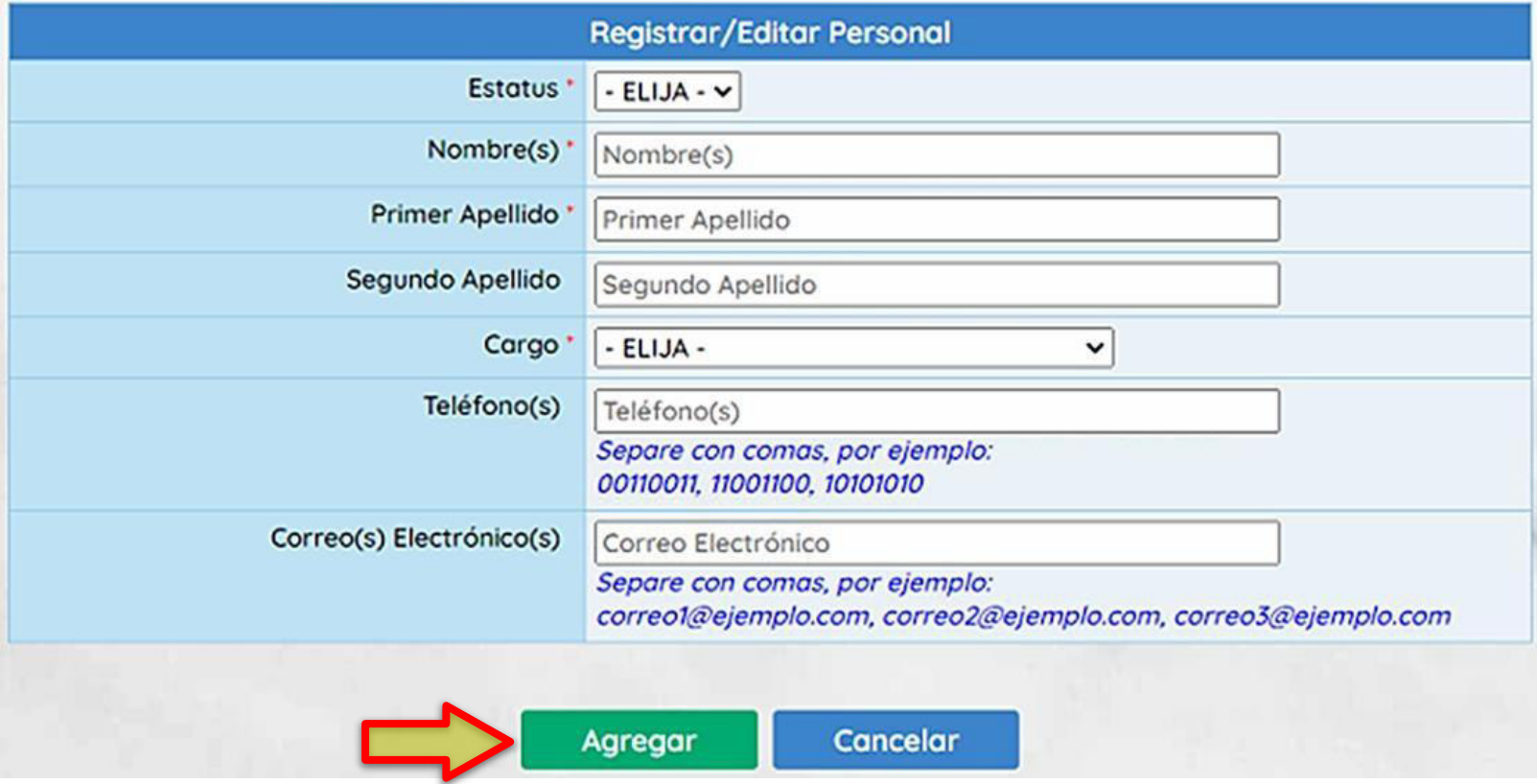

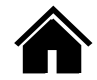

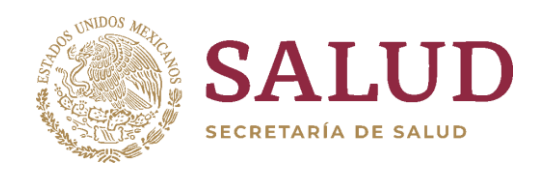

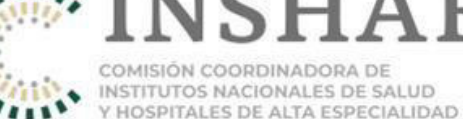

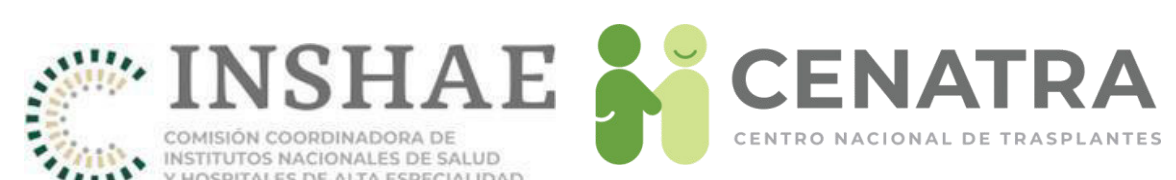

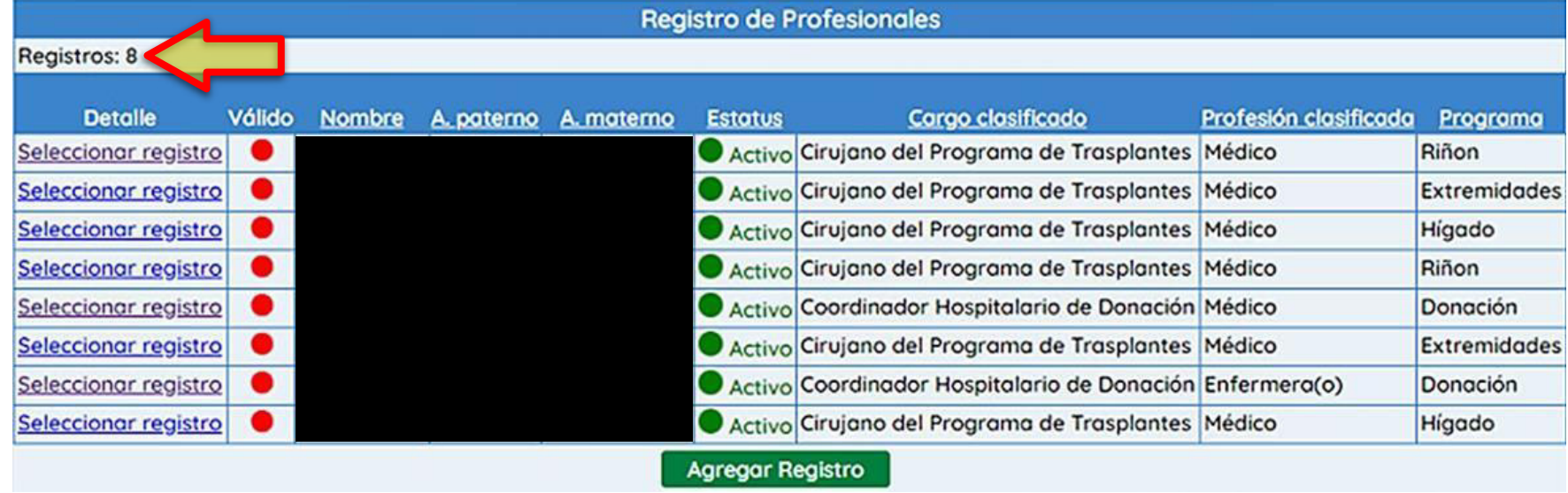

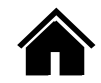

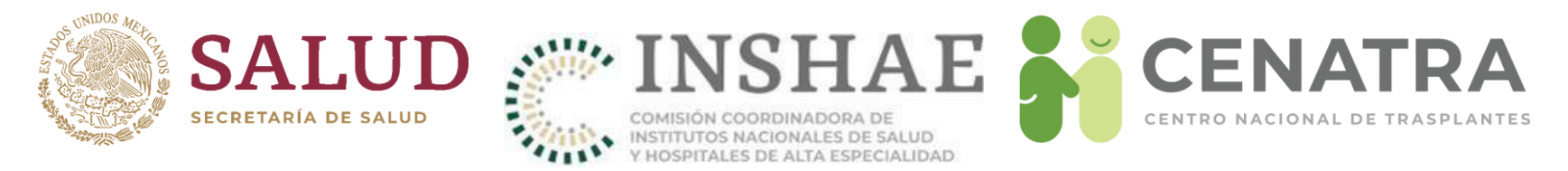

Si la información del Profesional no cumple con las validaciones al guardar los errores aparecerán al inicio del formulario de la manera siguiente:

- Los campos con \*son obligatorios.
- El campo PROGRAMA es necesario.
- El campo Especialidad es necesario.
- El campo CÉDULA PROFESIONAL es necesario.

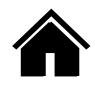

<span id="page-30-0"></span>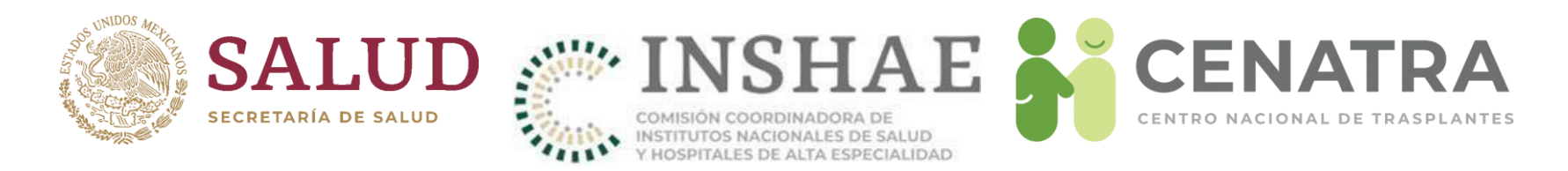

### Actualizar información de un Profesional de la Salud

- 1. Pulse Seleccionar registro subrayado en azul. Aparecerán los datos del profesional de la salud.
- 2. Actualice los campos deseados.
- 3. Guarde.

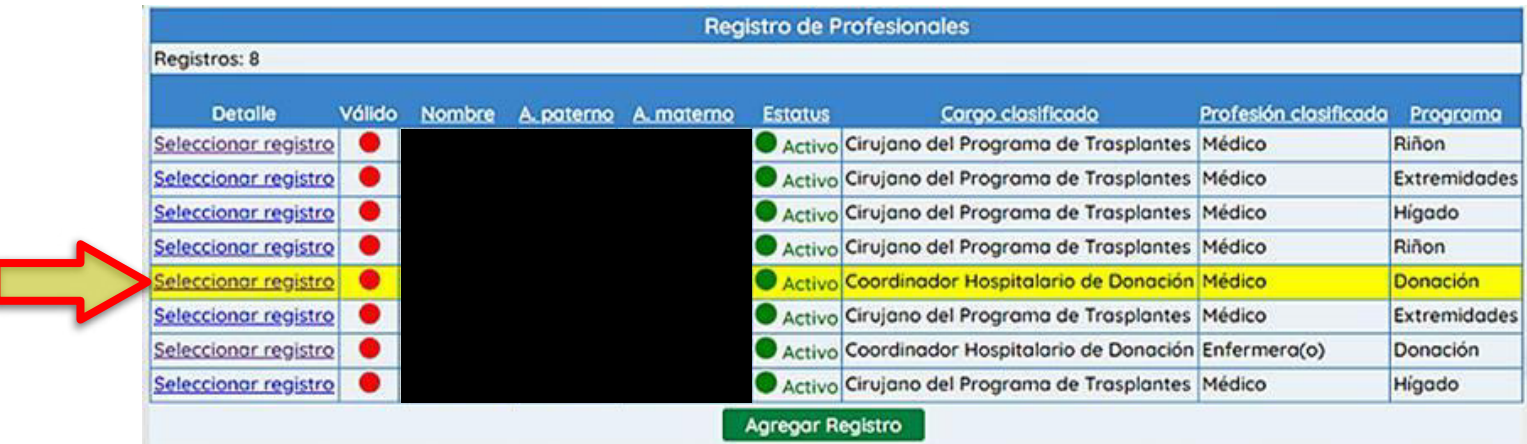

La columna Válido reflejará la actualización de cada profesional. Si la información ingresada es correcta se el círculo se mostrará verde, de lo contrario rojo.

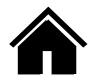

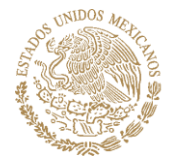

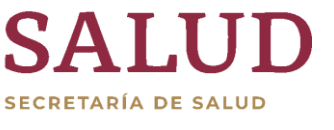

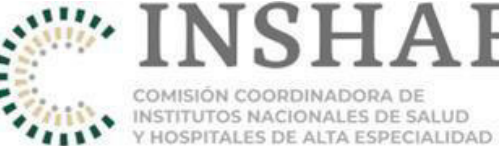

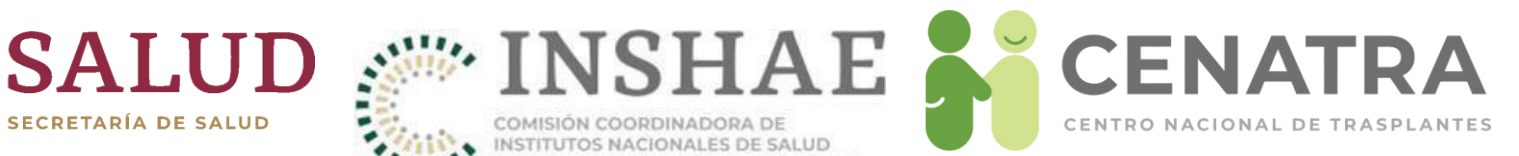

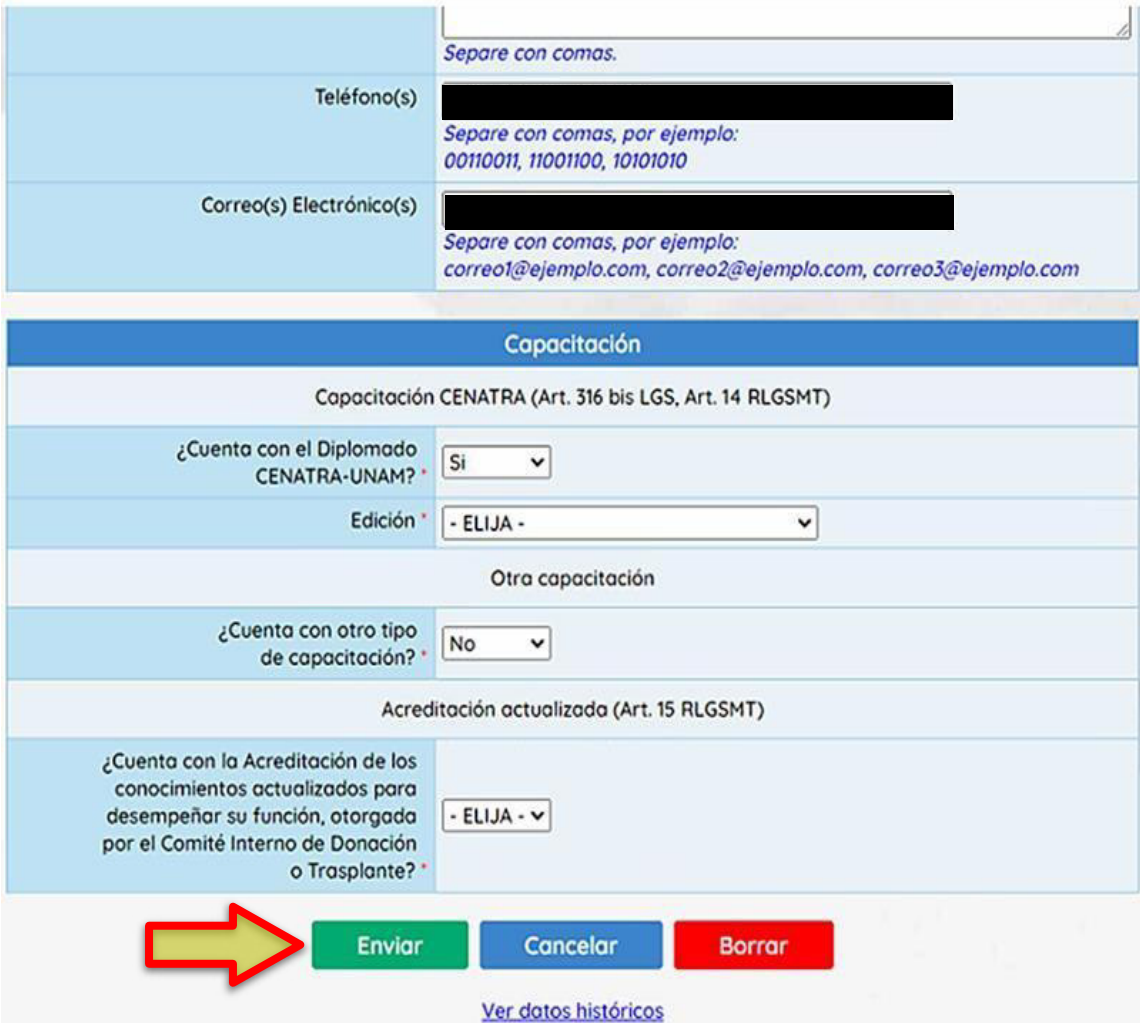

Los campos con asterisco\* son obligatorios

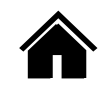

<span id="page-32-0"></span>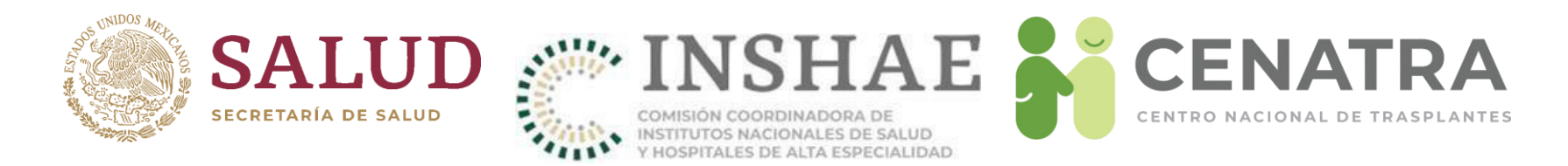

#### **Eliminar a un Profesional de la Salud**

- Pulse en <u>Seleccionar registro</u> subrayado en azul. Aparecerán los datos del Profesional de Salud.
- Cambie el campo Estatus a "Inactivo".
- · Guarde. Automáticamente se ocultará el registro de la lista.

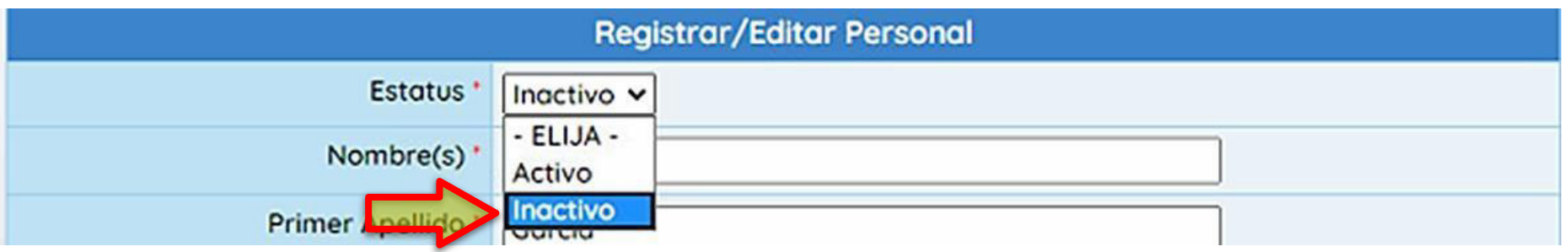

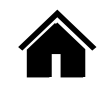

<span id="page-33-0"></span>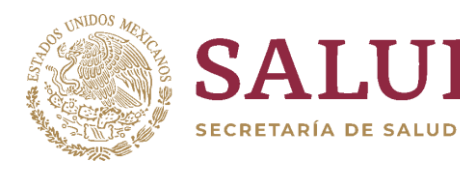

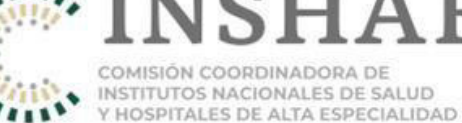

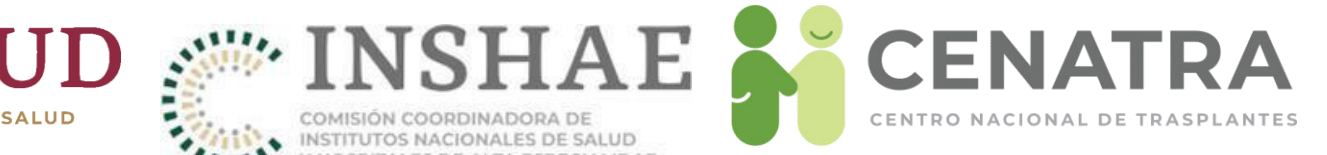

# Expedientes

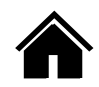

<span id="page-34-0"></span>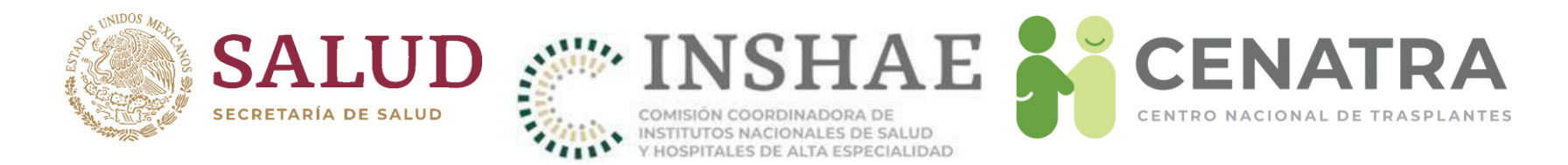

#### **Agregar un nuevo documento al Expediente**

- 1. Escanee el documento a subir en formato PDF,este documento no debe de pesar mas de 10 MB, este procedimiento es el mismo para todos los documentos, en este caso tomaremos como ejemplo Actas de ComitÈ.
- 2. DirÌjase a **Establecimiento Expediente Actas de ComitÈ**

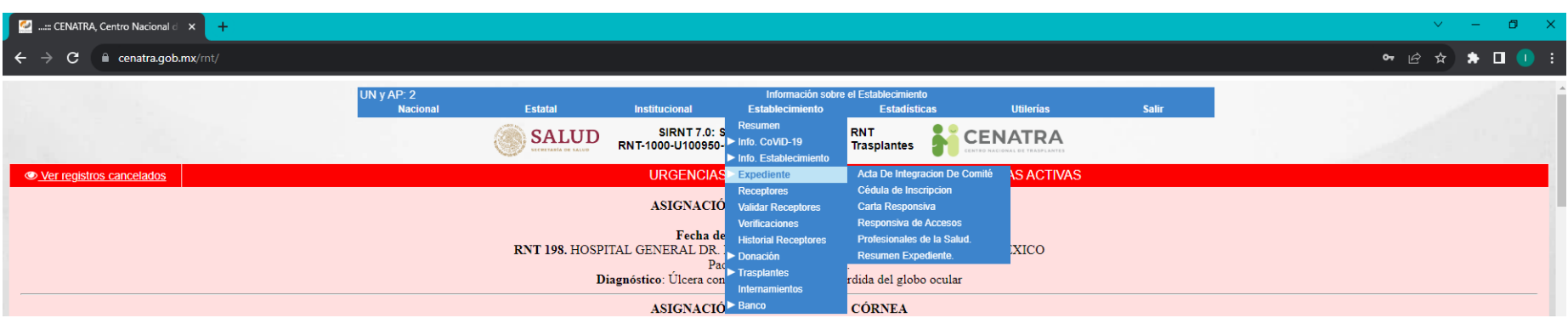

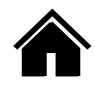

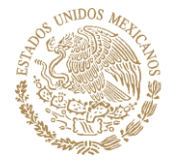

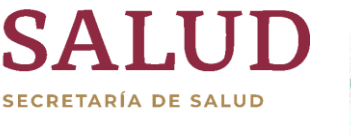

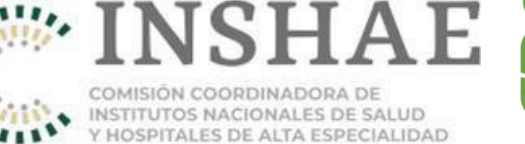

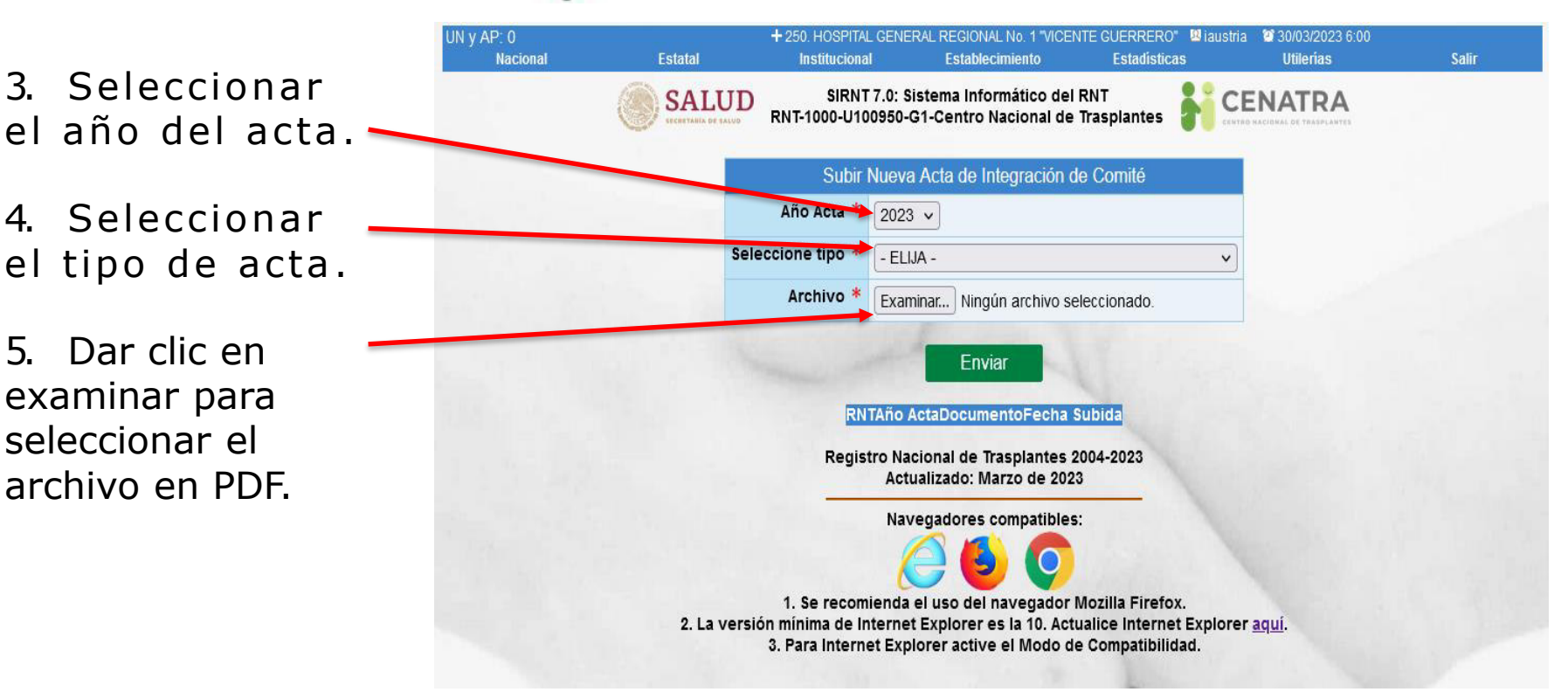

6. Al dar clic en el botón "Enviar" aparecerá el sig. mensaje.

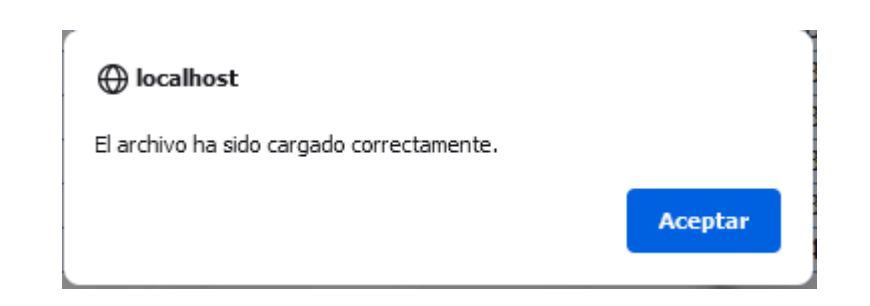

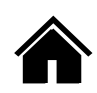

**CENATRA** 

CENTRO NACIONAL DE TRASPLANTES
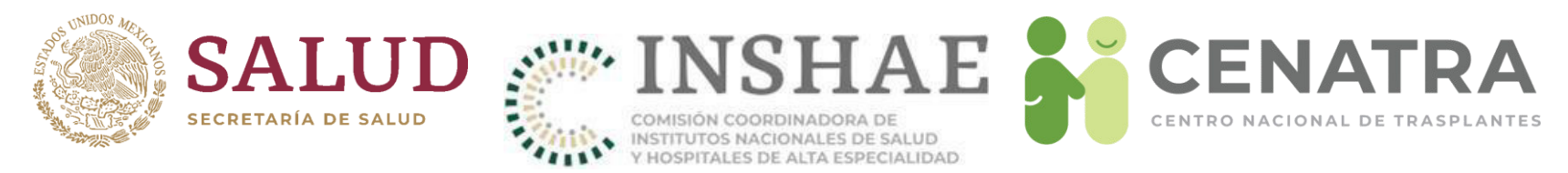

### **Listado de documentos**

Se mostrara una lista con los documentos con las que cuenta el establecimiento, se podrá consultar dando clic en el enlace de color azul.

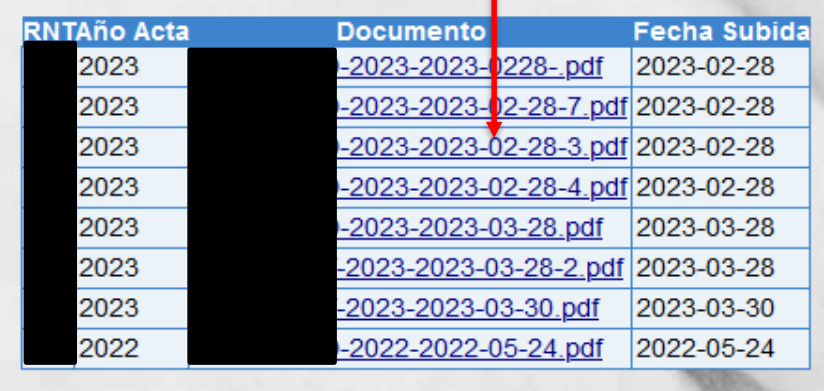

Se abrirá el archivo PDF en una nueva pestaña como se muestra en la imagen siguiente

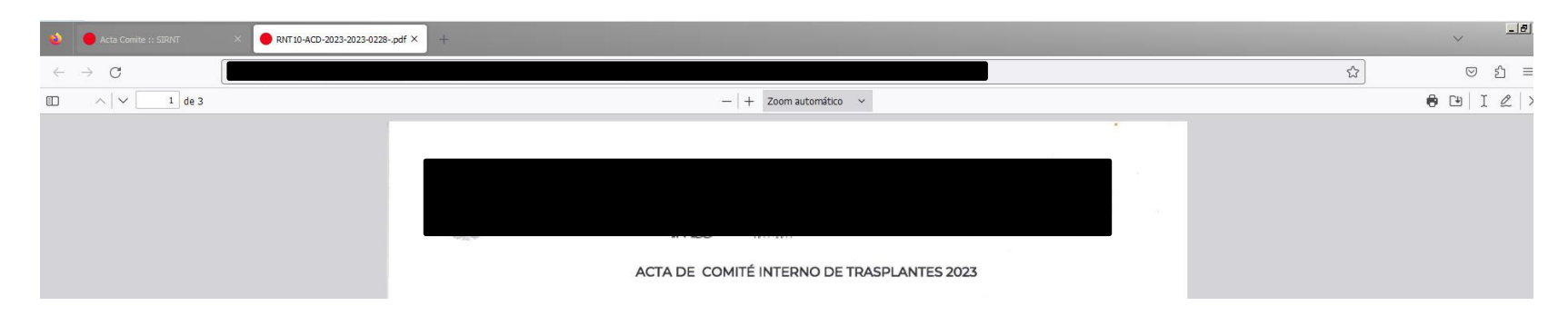

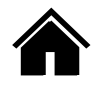

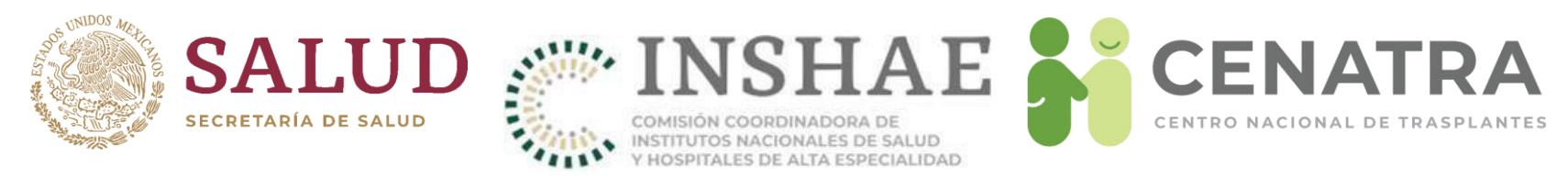

### **Ratificación De Documento.**

Definición: si al no haber modificación del documento del año anterior con respecto al año en curso (por ejemplo, del Acta de Integración de Comité) esta se debe de ratificar en el Sistema Informático del Registro Nacional de Trasplantes, para garantizar que el expediente este completo y actualizado.

Ejemplo:

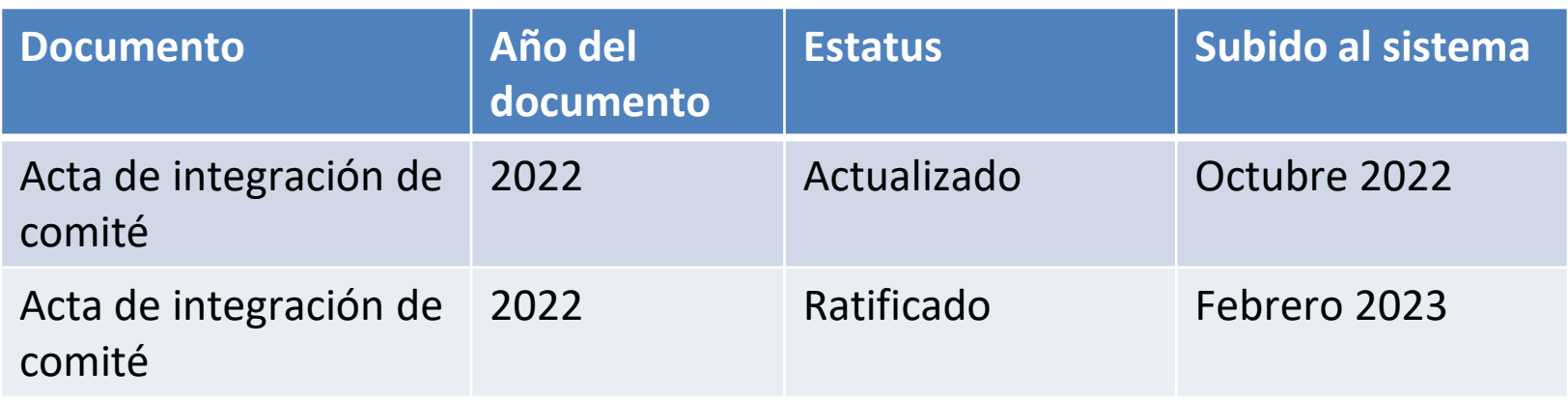

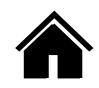

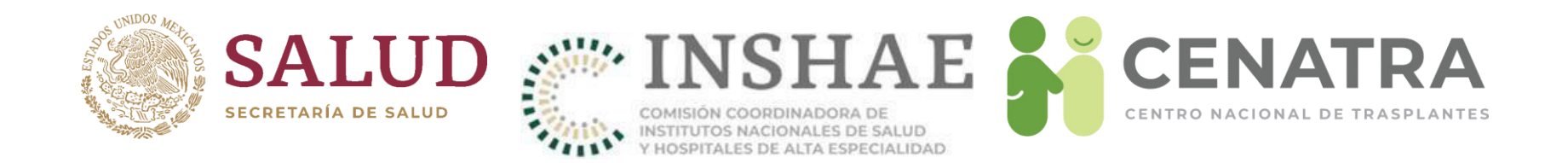

### 1.- Para el proceso de ratificación del documento, deberá ir a la siguiente ruta: **Establecimiento Expediente Actas de ComitÈ (En este caso usaremos acta**  de comité como ejemplo)

2.- Abajo de la tabla donde se muestra el listado de los documentos subidos, aparece otro pequeño formulario con la leyenda Ratificación:

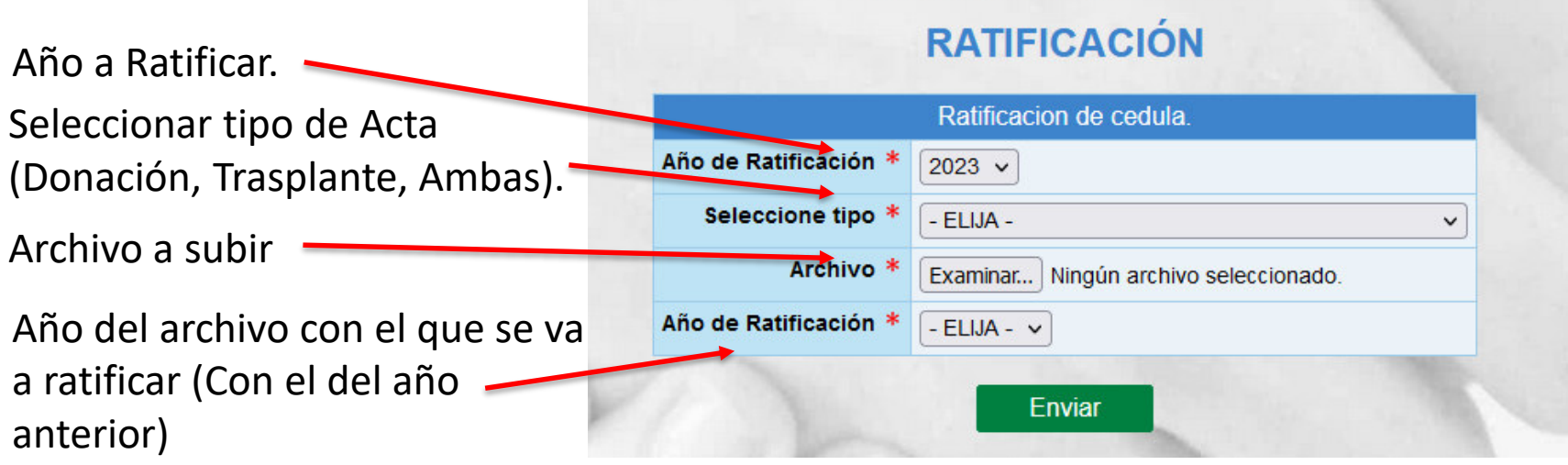

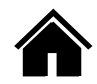

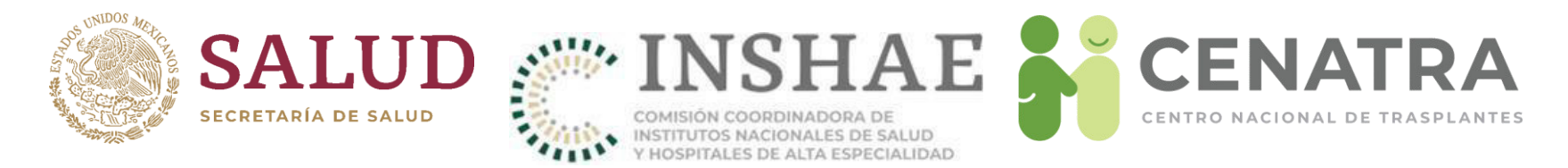

3.- Una vez llenado el formulario y subido del documento, aparecerá en la lista de documentos y desaparecerá el formulario de ratificación por que ya existe un documento del año en curso.

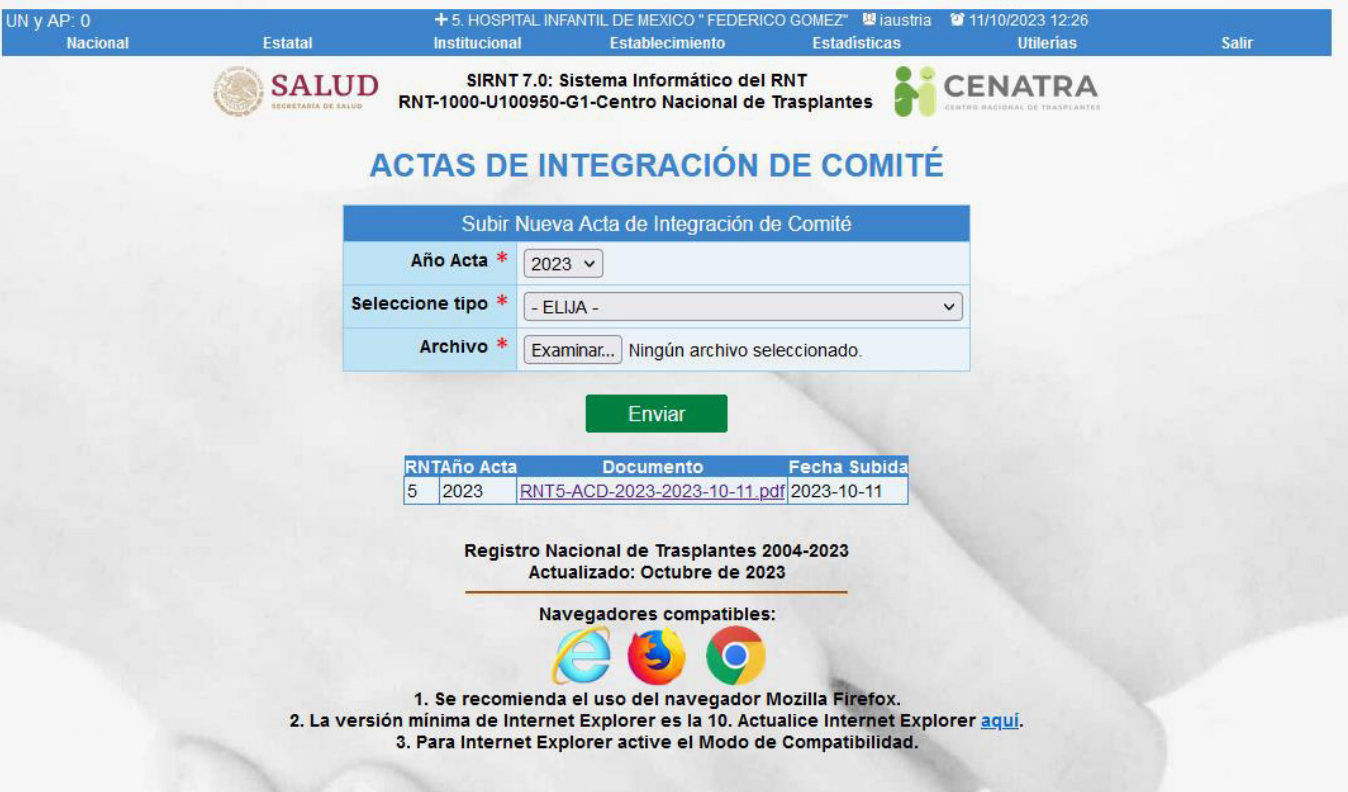

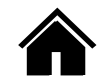

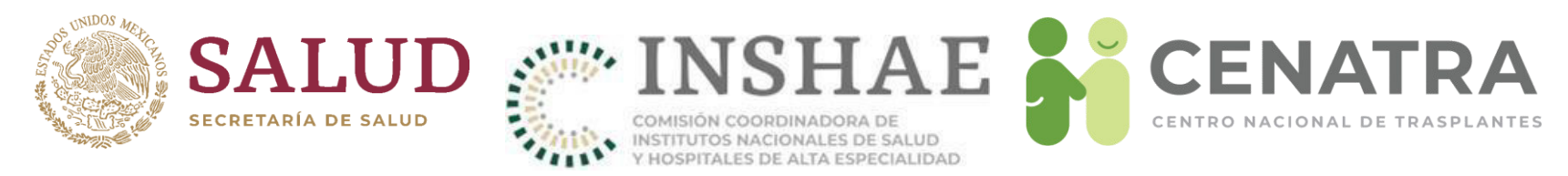

### **Resumen de Expediente**

Esta pantalla se activara de manera anual, en el cual se pide que los establecimientos actualicen o ratifiquen su información del año en curso, en este caso, bastara con subir sus documentos (actualizados o ratificados), asimismo se podrán observar los documentos que ya se tienen en el sistema, los cuales se mostraran con un circulo de color verde indicando que el documento esta actualizado o ratificado, en el caso de que se muestre con un circulo rojo, podrá actualizarlo o ratificarlo como se muestra en el apartado anterior.

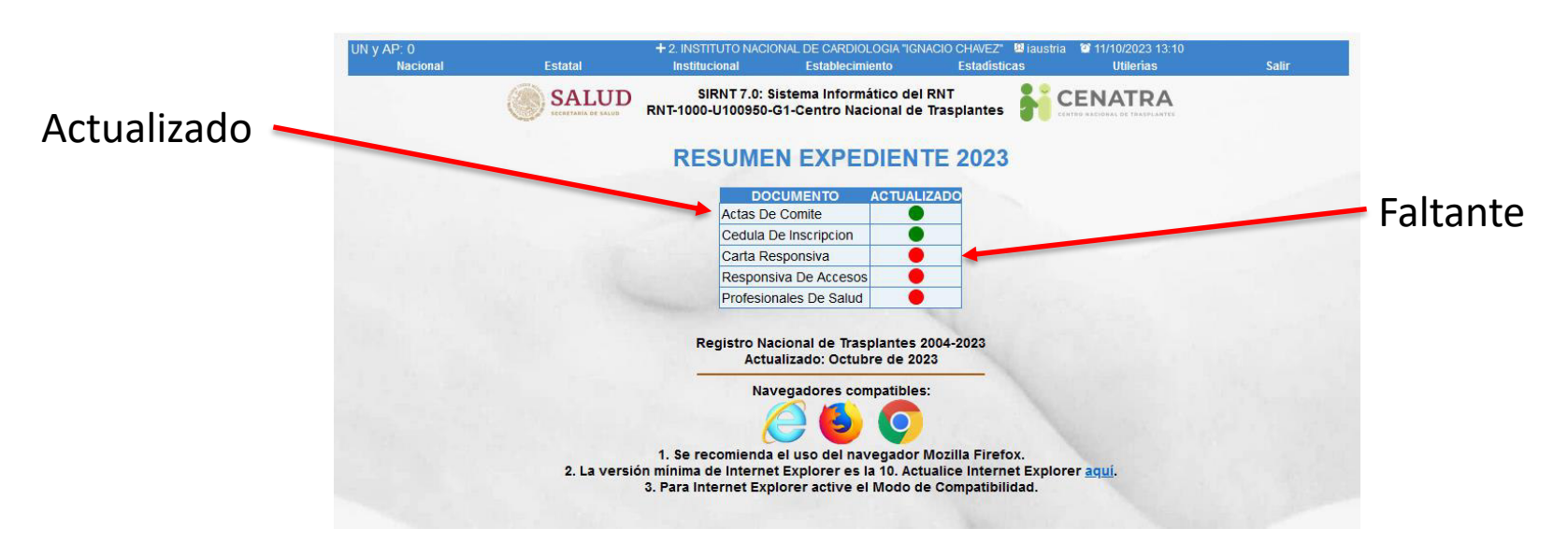

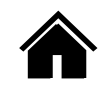

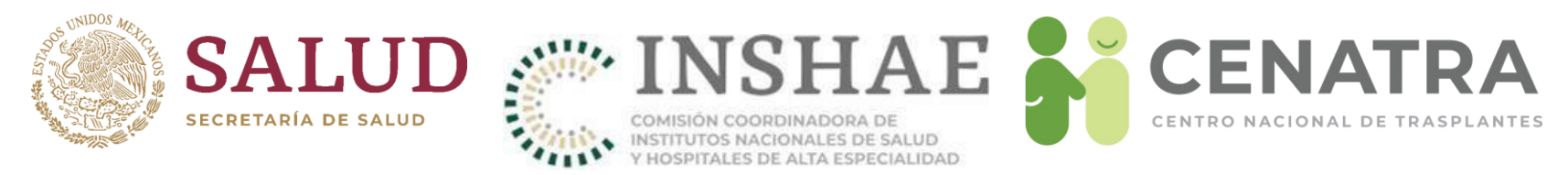

### **Validación De Expediente**

Cuando todos los documentos estén actualizados o ratificados, los círculos aparecerán de color verde y aparecerá en la parte inferior un formulario para poder validar que los documentos son correctos, el formulario consta del Usuario y Contraseña.

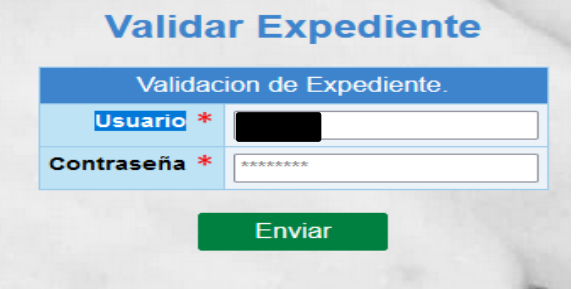

El usuario se tomara del inicio de sesión activo, en este caso se tiene que ingresar con el usuario VALIDA, y se tendrá que ingresar la contraseña al momento de validar, una vez se valide el expediente, se mostrará el siguiente mensaje.

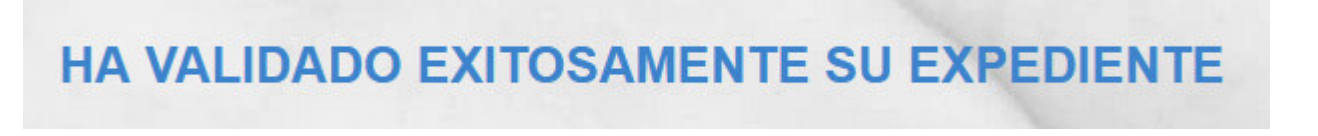

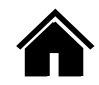

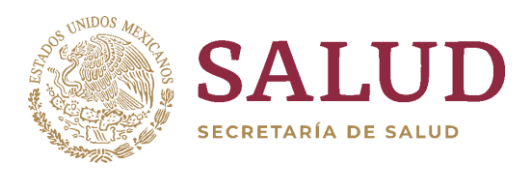

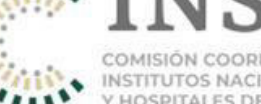

COMISIÓN COORDINADORA DE<br>INSTITUTOS NACIONALES DE SALUD<br>Y HOSPITALES DE ALTA ESPECIALIDAD

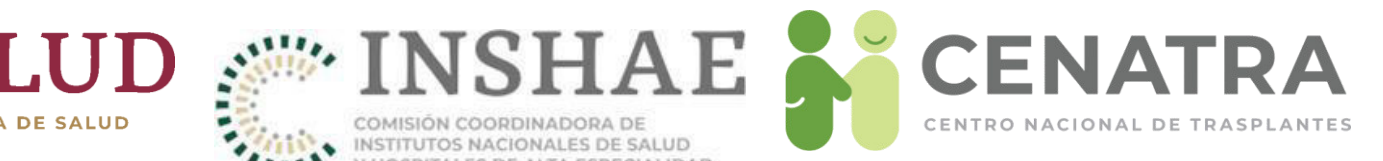

## **PROTOCOLOS**

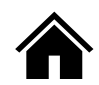

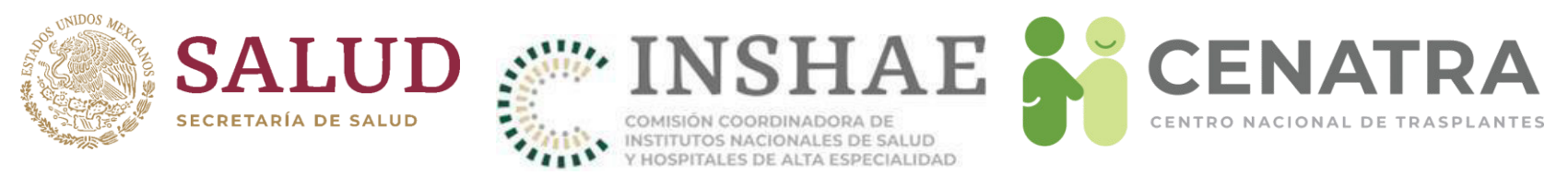

### **Agregar un protocolo**

Para agregar un protocolo al sistema, deberá dirigirse a: **Establecimiento/inf.establecimiento/Protocolos**

Aparecerá la siguiente pantalla

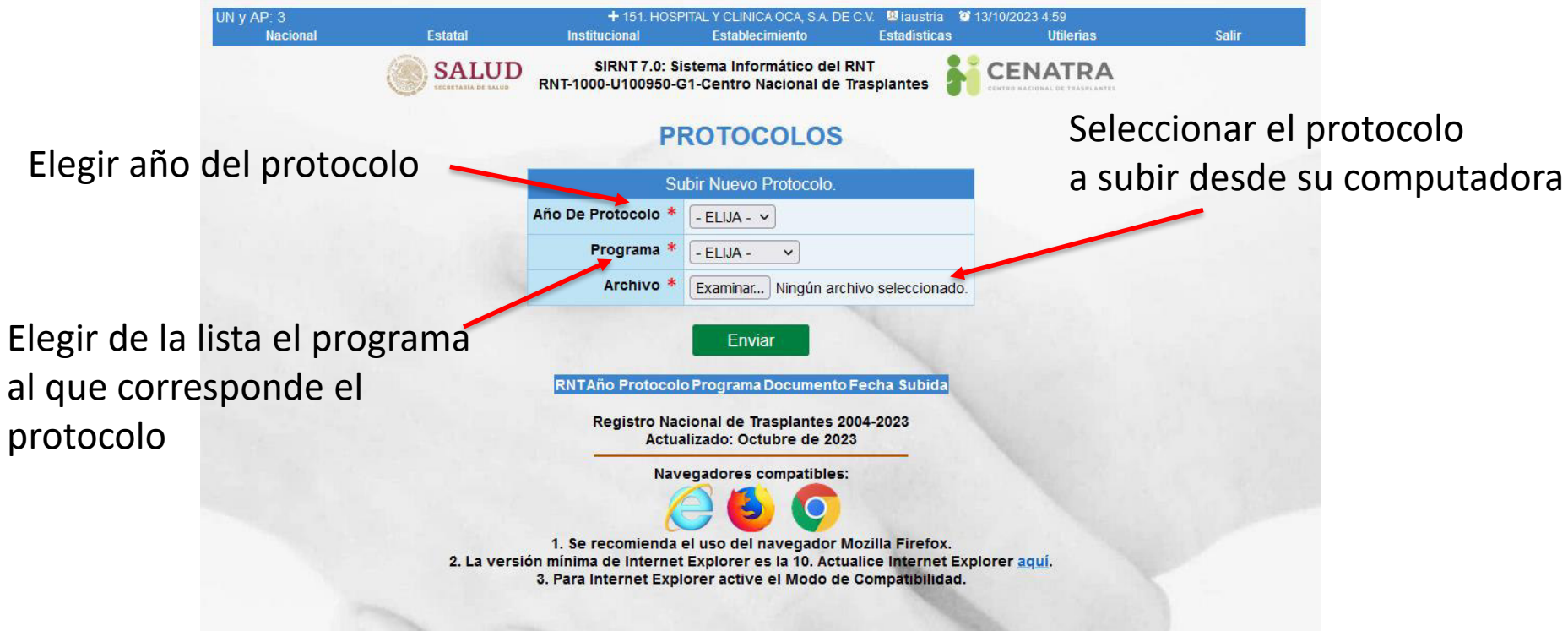

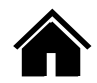

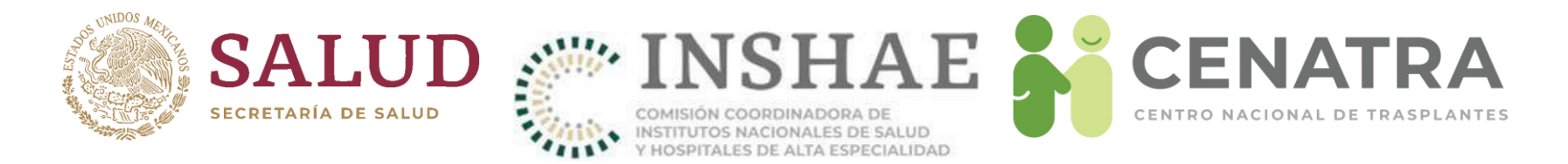

Una vez pulsado el botón "Enviar" el protocolo aparecerá listado en la parte de abajo como se muestra en la siguiente imagen:

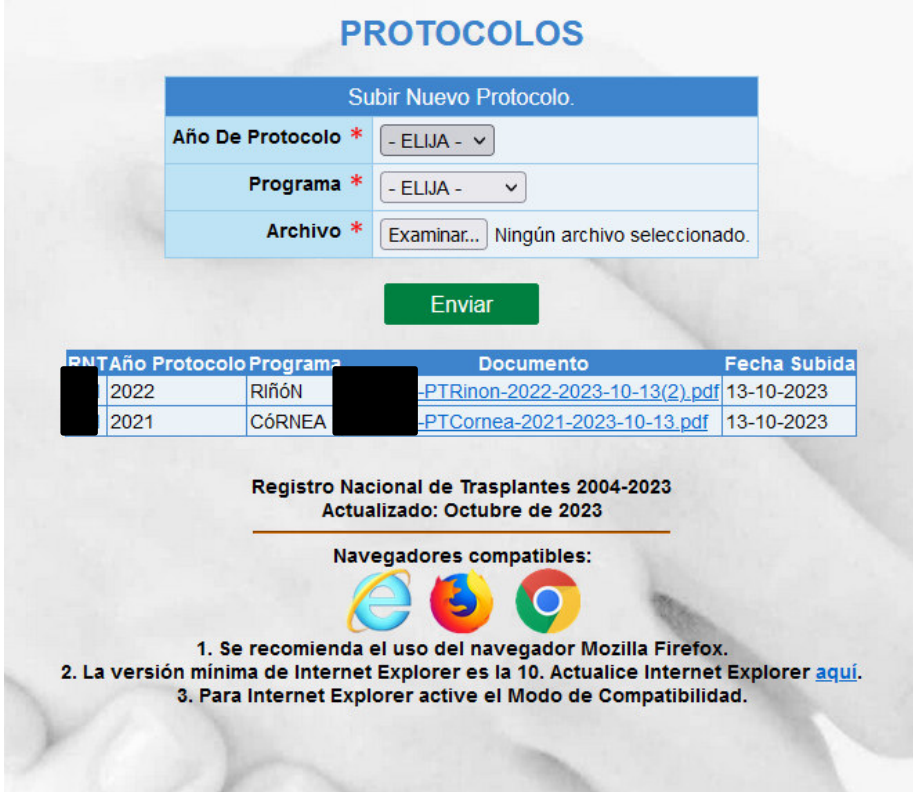

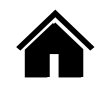

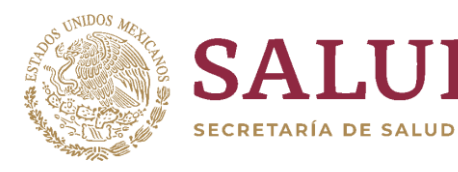

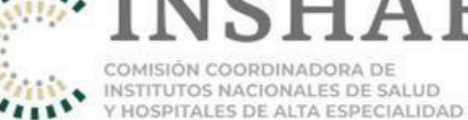

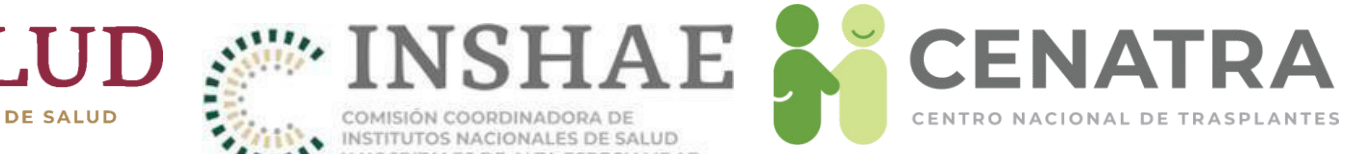

# Receptores

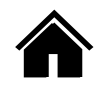

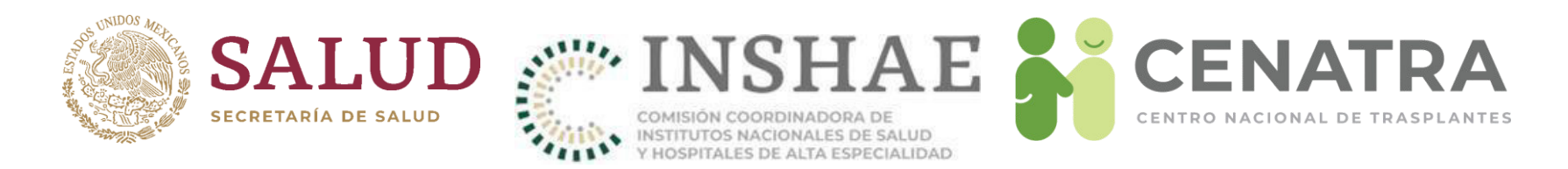

### **Estatus de un Receptor**

- En Espera. Cuando se registra al paciente en espera de un órgano o tejido en el Sistema Informático. Se deben de capturar los datos del receptor tal y como se encuentran en el documento oficial con el que se identifica (Acta de Nacimiento, IFE, etc.)
- **Trasplante**. Cuando el receptor se enlaza con el órgano o tejido trasplantado.
- **Baja**. Cuando el comité decide depurar su lista de receptores, ya que el paciente no es candidato para el trasplante, no está localizable, falta de cumplimiento, etc. Cuando el paciente se da de baja, pierde su antigüedad en el registro.
- **Baja temporal**. Proceso administrativo por el cual un receptor en espera debe cambiar de estatus, durante un tiempo por las causales que el comité interno de trasplantes exponga.
- **Fallecido en espera**. Cuando se detecta la defunción del paciente en espera de un órgano o tejido

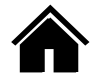

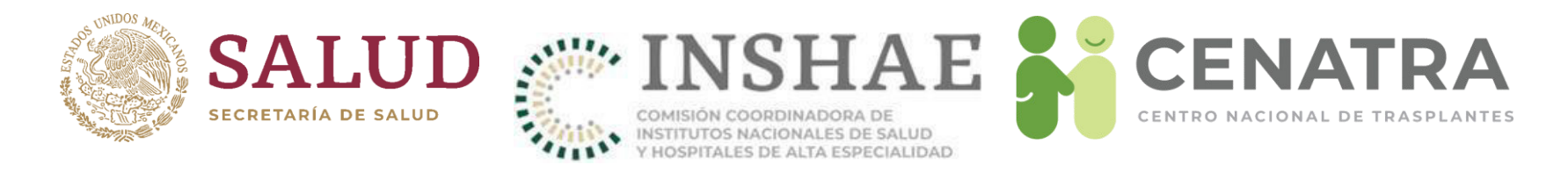

### **Registrar a un Receptor**

- Diríjase a **Establecimiento** → Receptores.
- 2. Pulse Agregar Receptor.

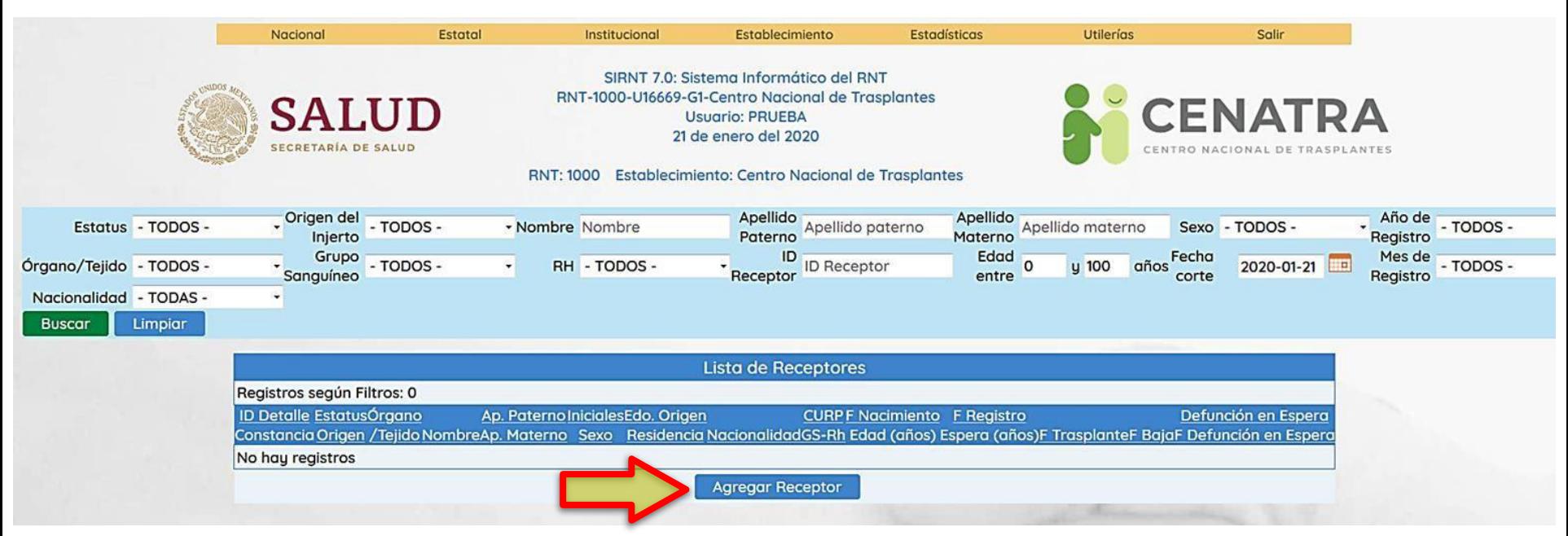

3. En la pantalla "Agregar/Editar Receptores" ingrese la información solicitada.

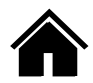

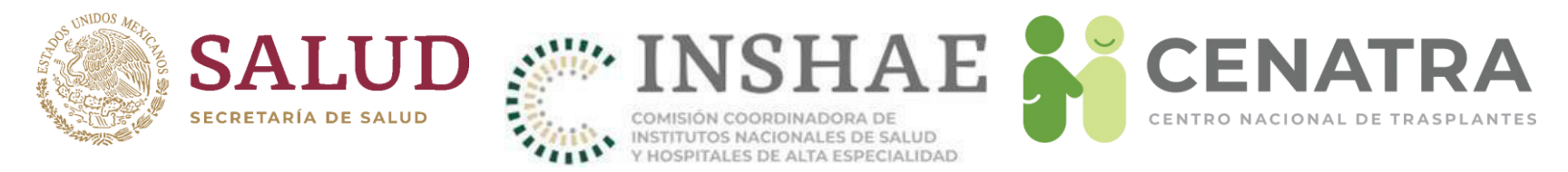

- Los campos marcados con asterisco \*son obligatorios.
- La Fecha de Nacimiento debe ser igual o superior al 1de enero de 1900 y menor o igual a la fecha actual.
- Obligatoriamente, en Nacionalidad al elegir "EXTRANJERO" deberá ingresar el Tipo de Estancia (estatus migratorio):

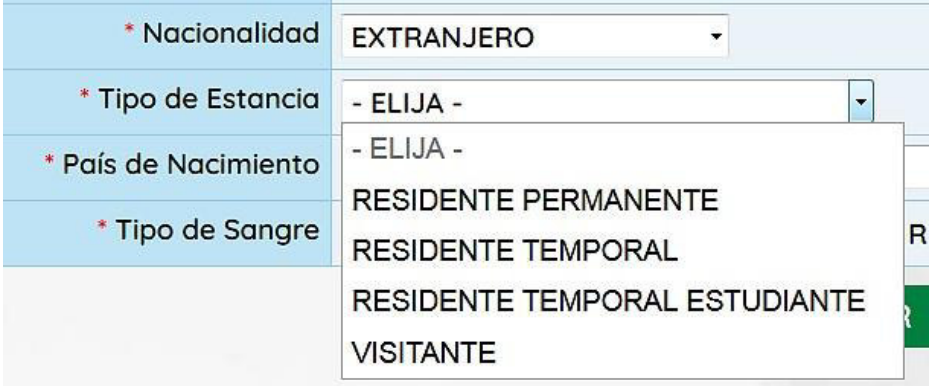

• Es obligatorio que la CURP tenga le formato:

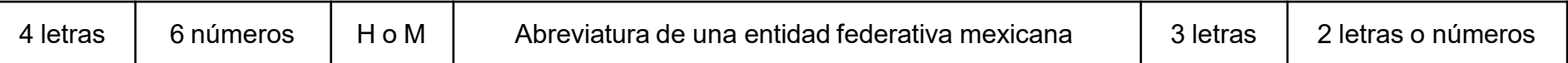

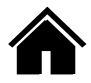

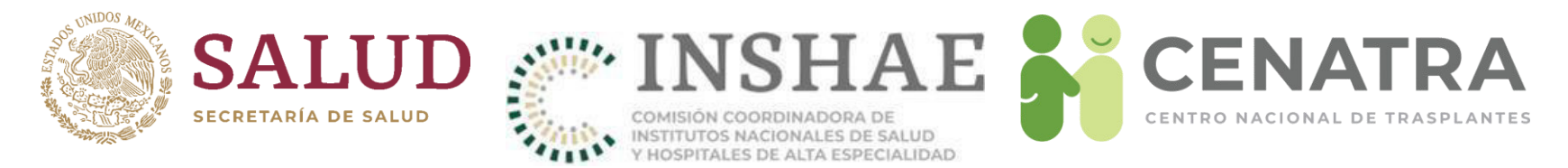

• En los casos de trasplante de córnea y pulmón, se deberá señalar la lateralidad del órgano o tejido que se va a trasplantar (Izquierda o Derecha).

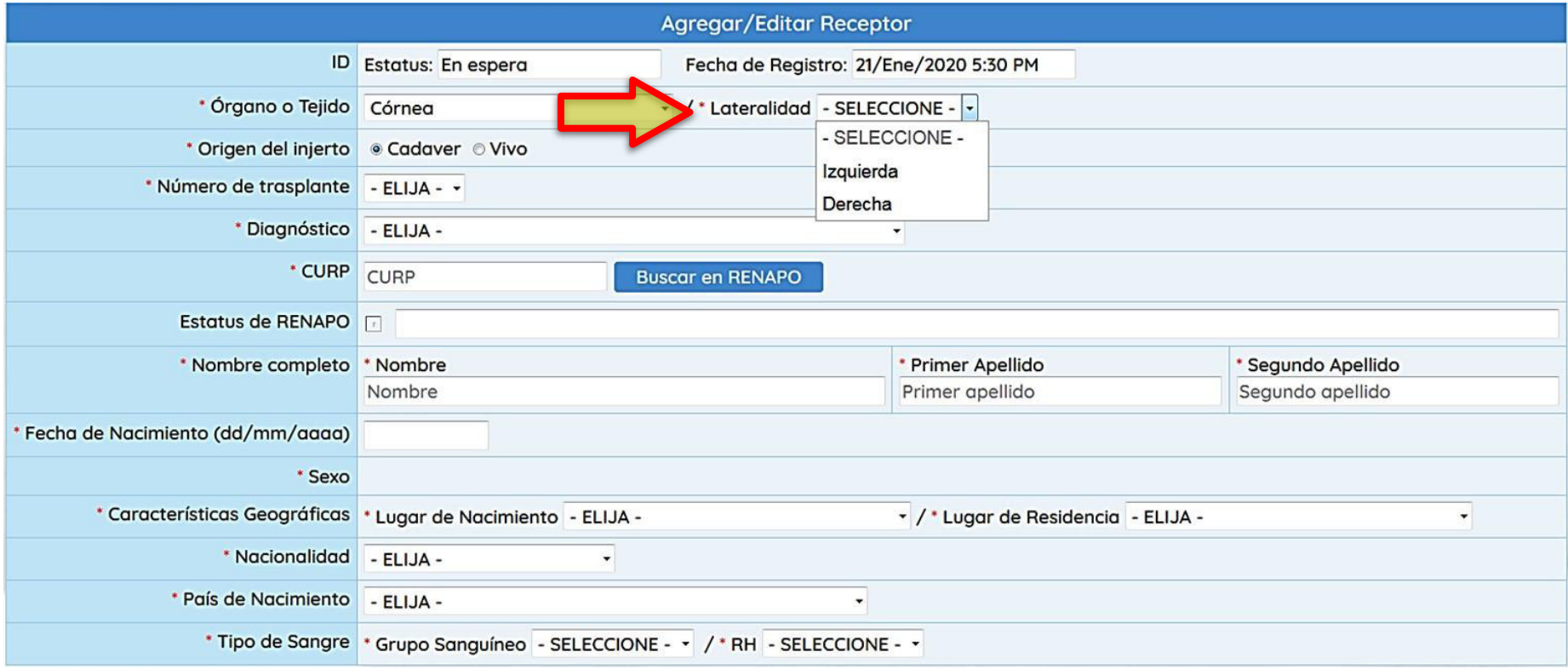

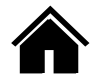

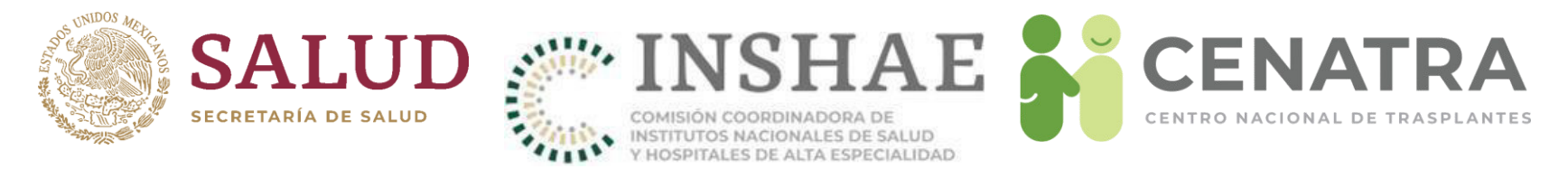

• En todos los trasplantes se deberá registrar el número de trasplante de ese órgano o tejido que recibirá el receptor (1er trasplante, 2do, 3ro...).

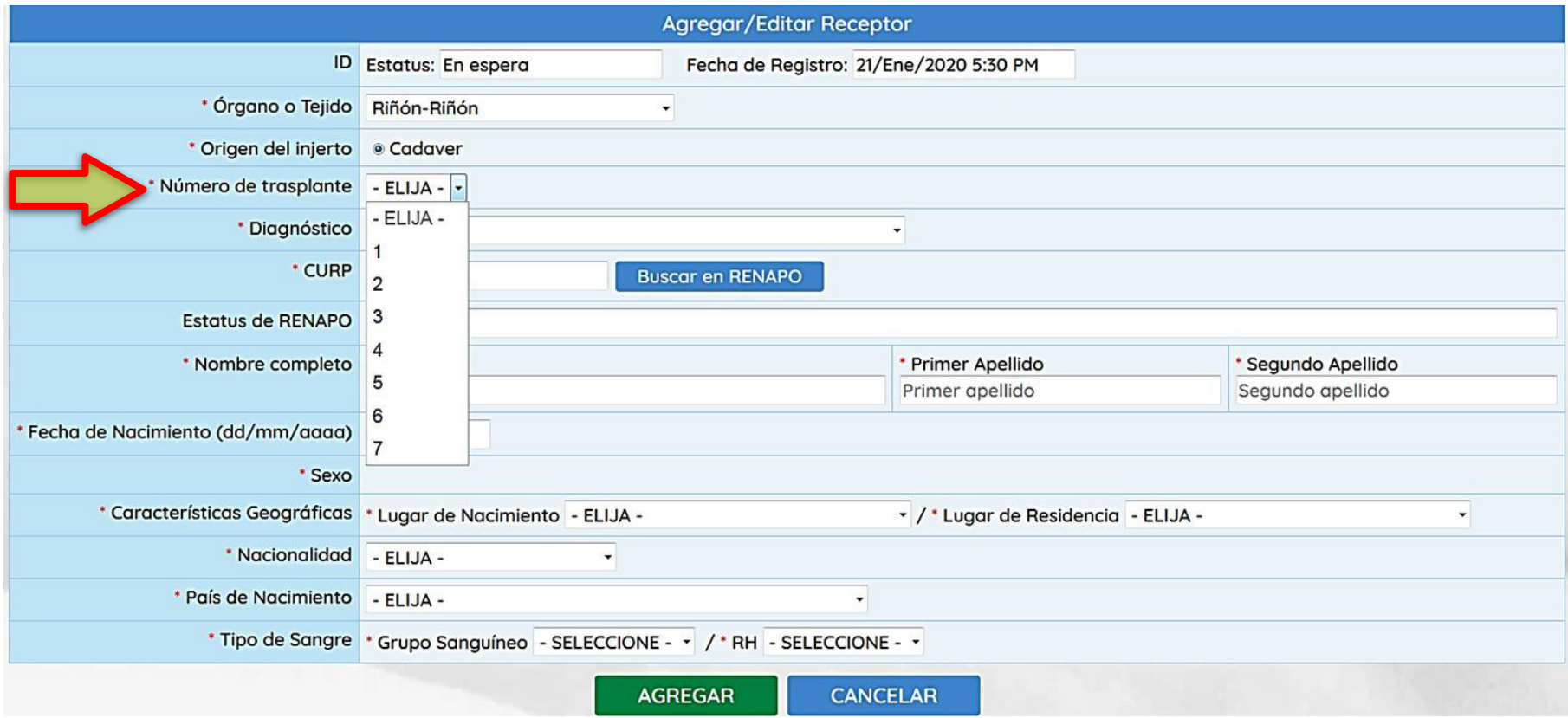

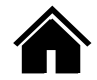

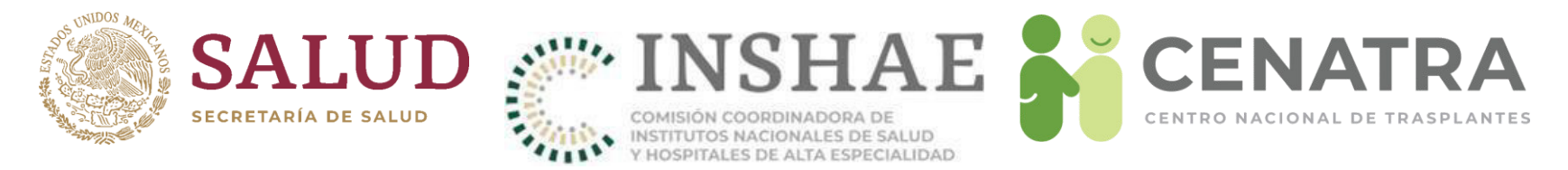

• Se implementó el servicio web de RENAPO para obtener en automático los datos de la persona a partir de la CURP.

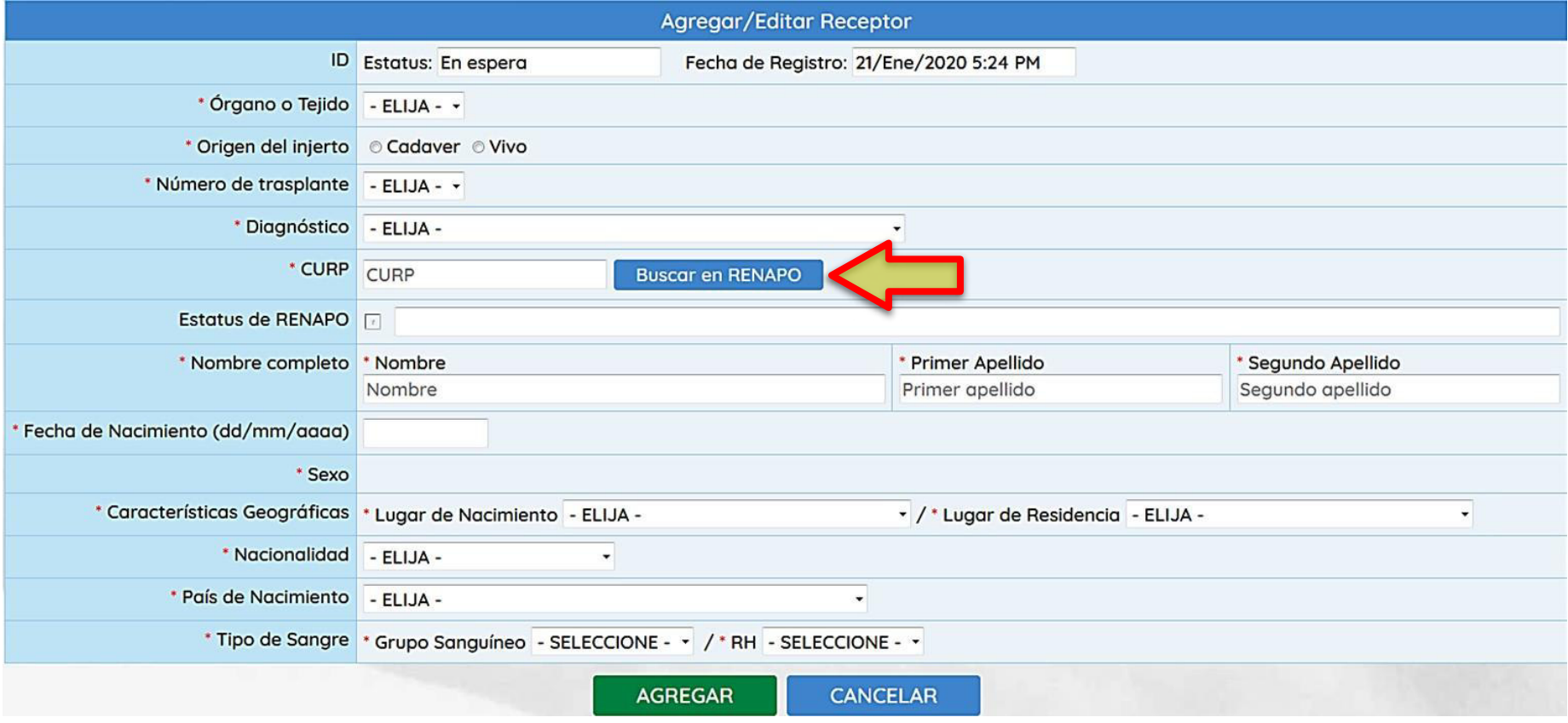

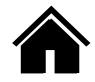

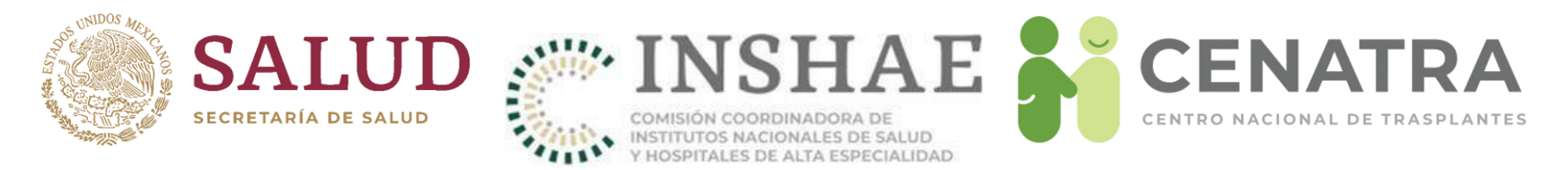

• Para el caso de registros de receptores históricos sin datos previos a la actualización, se observará en los campos Lugar de Nacimiento y Lugar de Residencia el valor "VNPPE" (Valor No Proporcionado Por Establecimiento)  $genérico.$ <br>Los campos con  $*$  son obligatorios.

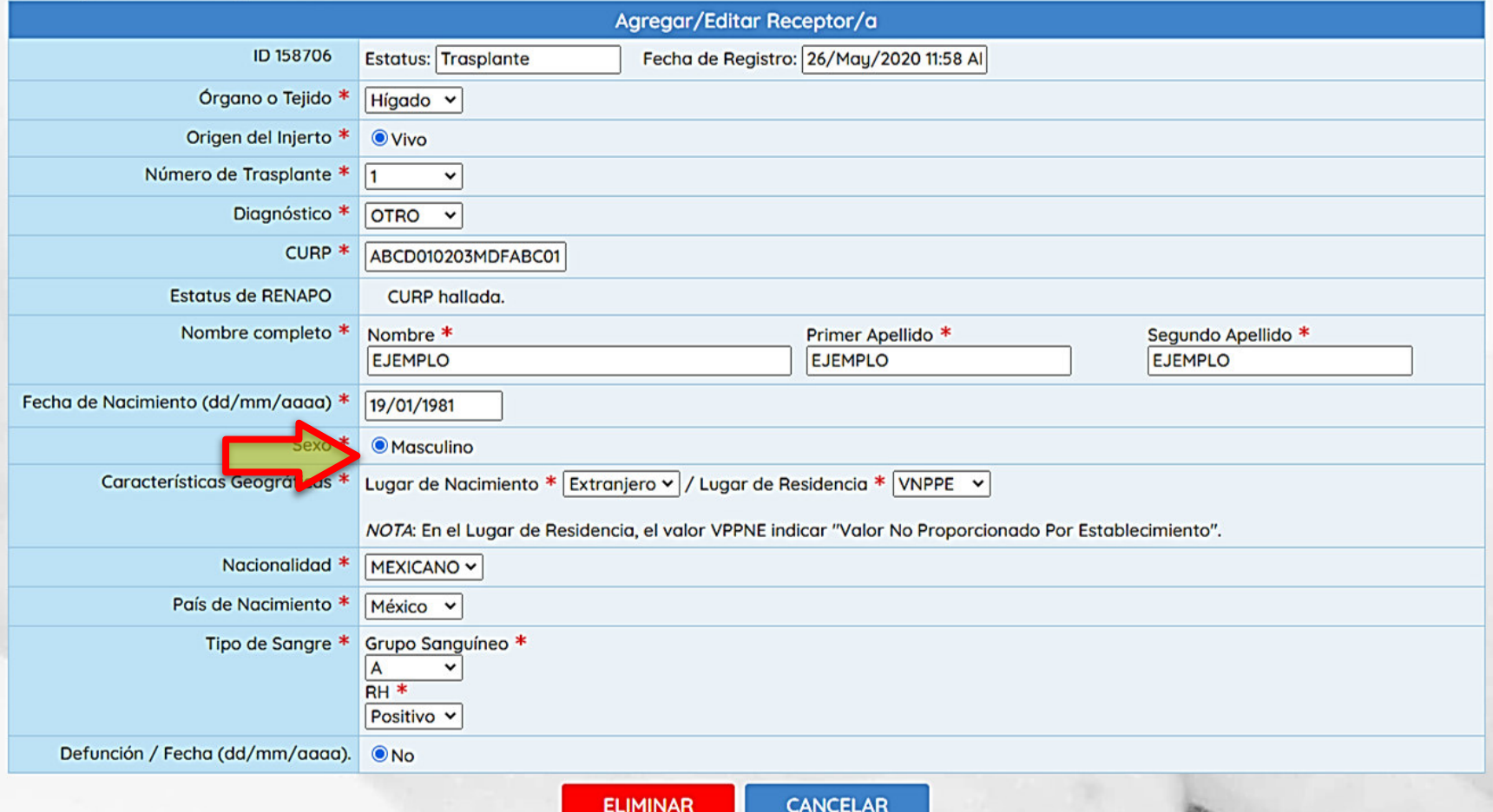

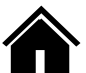

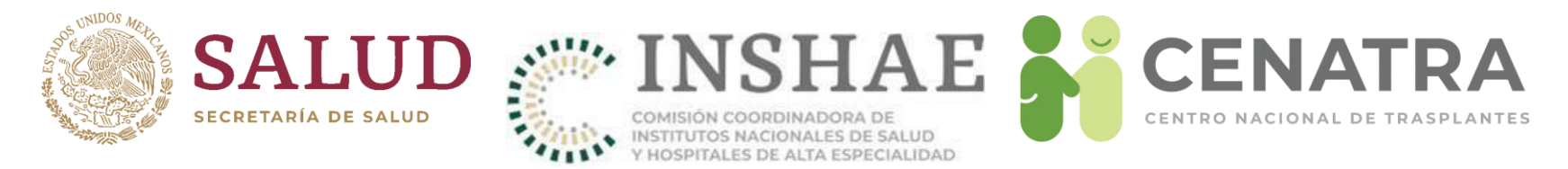

• Imprima la constancia del registro en el SIRNT y entregue una copia al paciente como comprobante de su inscripción.

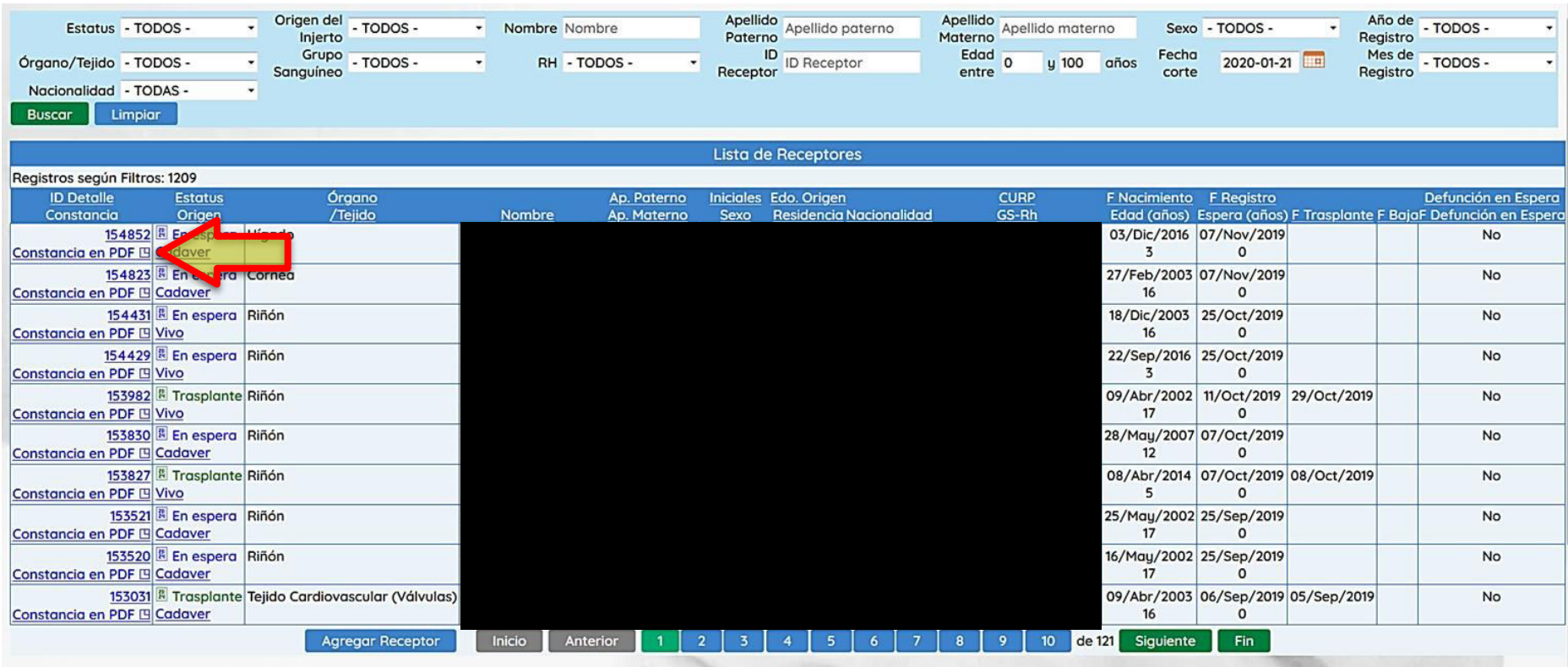

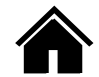

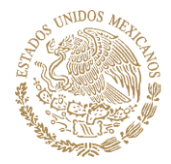

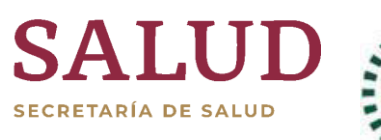

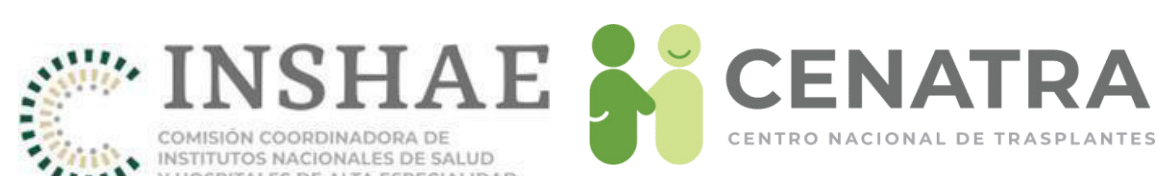

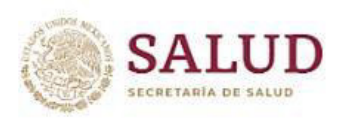

**Centro Nacional de Trasplantes** Lista Nacional de Espera Comprobante de Inscripción Generado el 21/01/2020 **SIRNT 7.0** RNT1000-U16669-G1

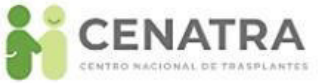

#### Establecimiento:

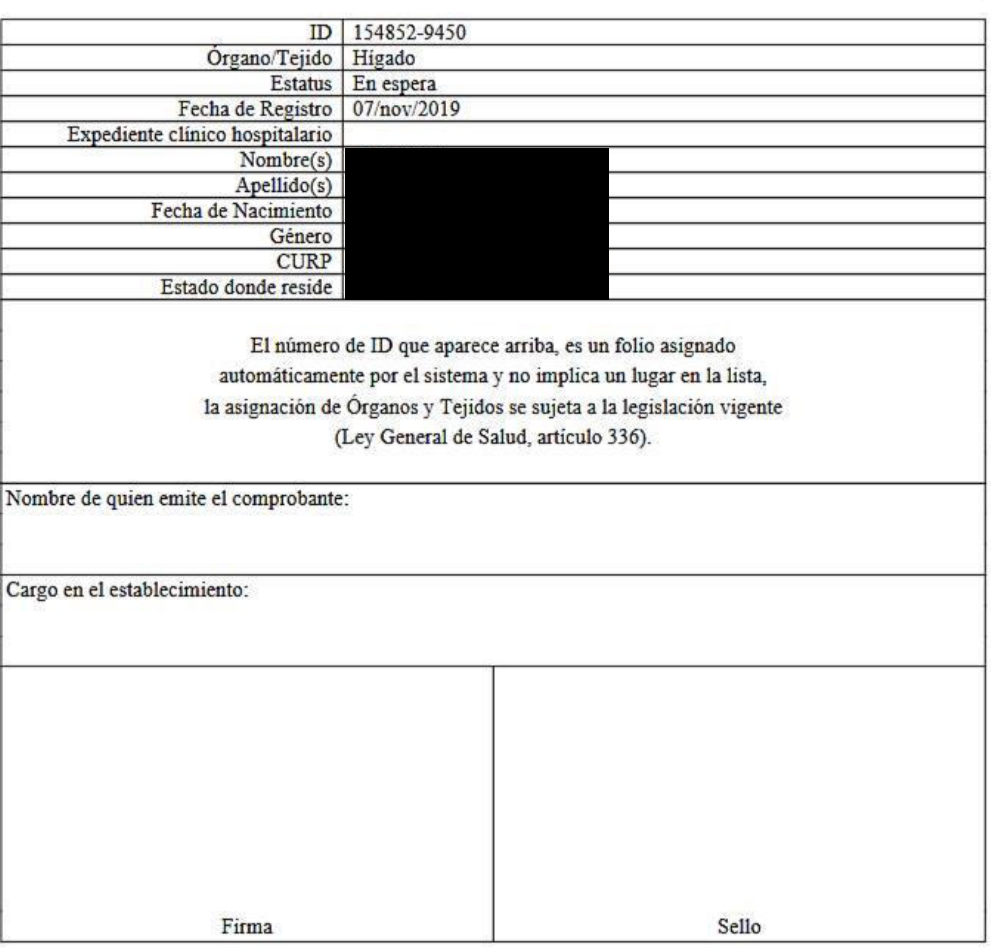

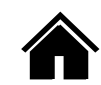

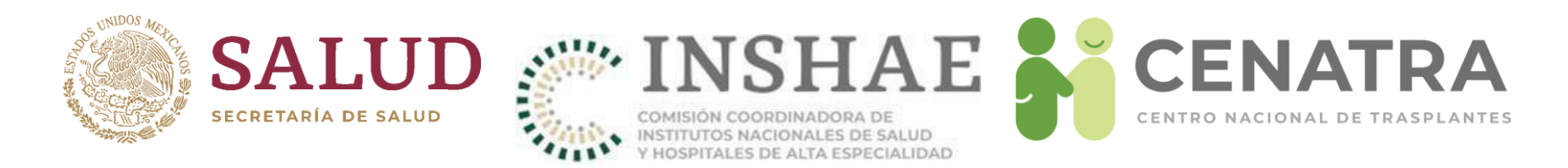

### **Registrar a un Receptor homónimo**

Cuando el SIRNT no permite el registro de un receptor e indique que el receptor ya encuentra registrado en otro establecimiento, el personal responsable debe comunicarse al CENATRA para que se realice la investigación pertinente y se determine si se trata de un caso de un receptor homónimo. Los datos necesarios que se solicitan son:

- Nombre completo del receptor,
- Fecha de nacimiento, y
- Lugares de nacimiento y de residencia.

#### IMPORTANTE

Diariamente se realiza la supervisión de los receptores ingresados en espera de un órgano o tejido del SIRNT. Si se detecta que se registró a un receptor como homónimo sin haber recibido la instrucción por parte del CENATRA, se notificará al director del establecimiento.

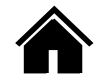

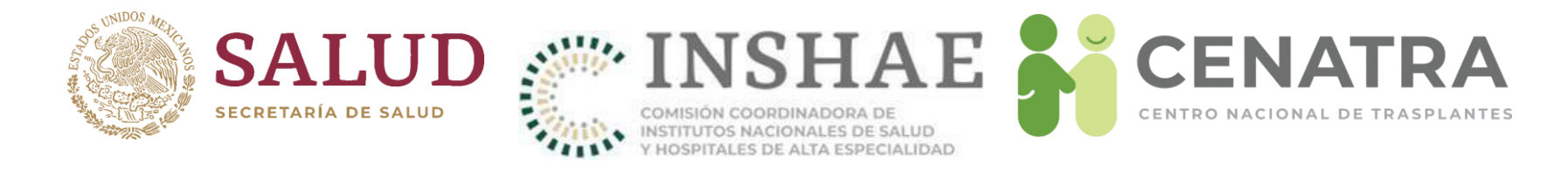

### **Dar de baja a un Receptor**

#### **Agregar/Editar Receptores**

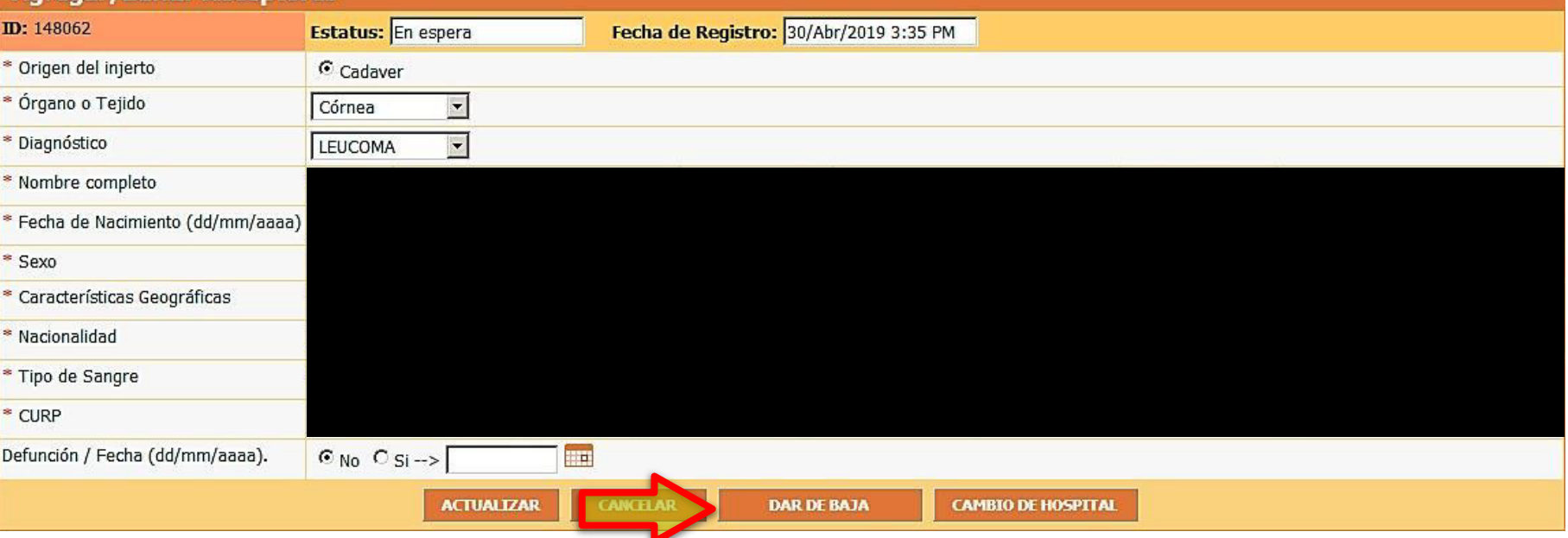

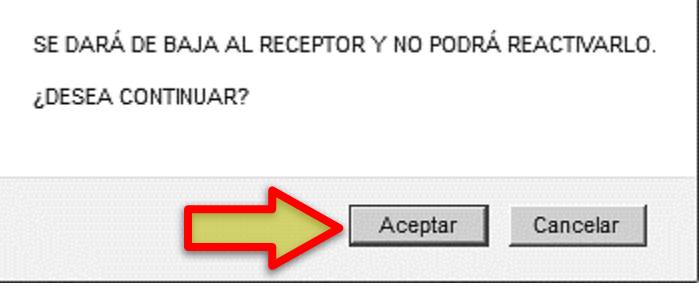

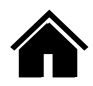

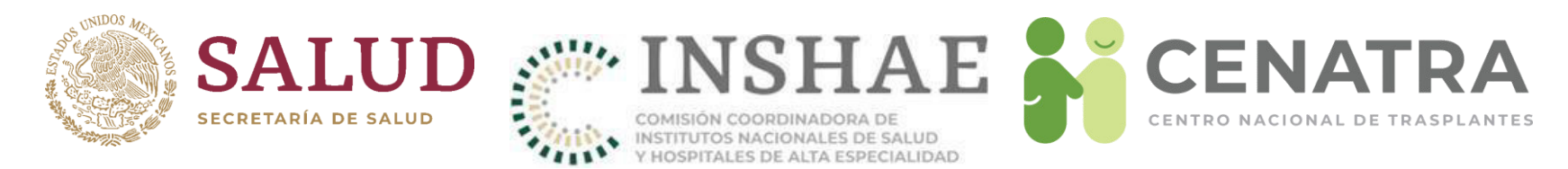

### IMPORTANTE

- Sólo se modificará el Estatus de "Baja" a "En espera" cuando se documente que la baja se dio por error administrativo.
- NO procederá si el Comité Interno de Trasplantes acordó la baja del receptor. En este caso se registrará nuevamente.

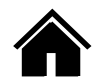

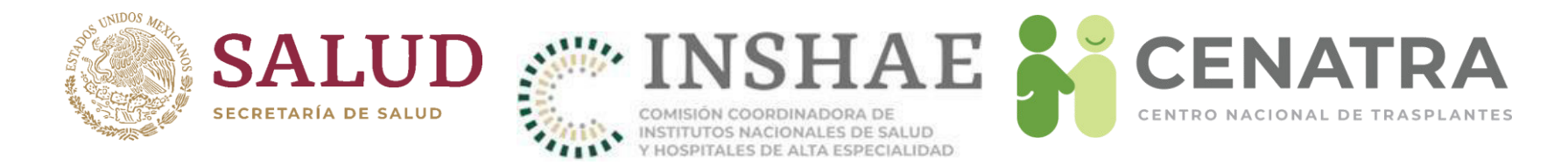

### **Dar de baja temporal a un Receptor**

### 1. Pulse DAR DE BAJA TEMPORAL.

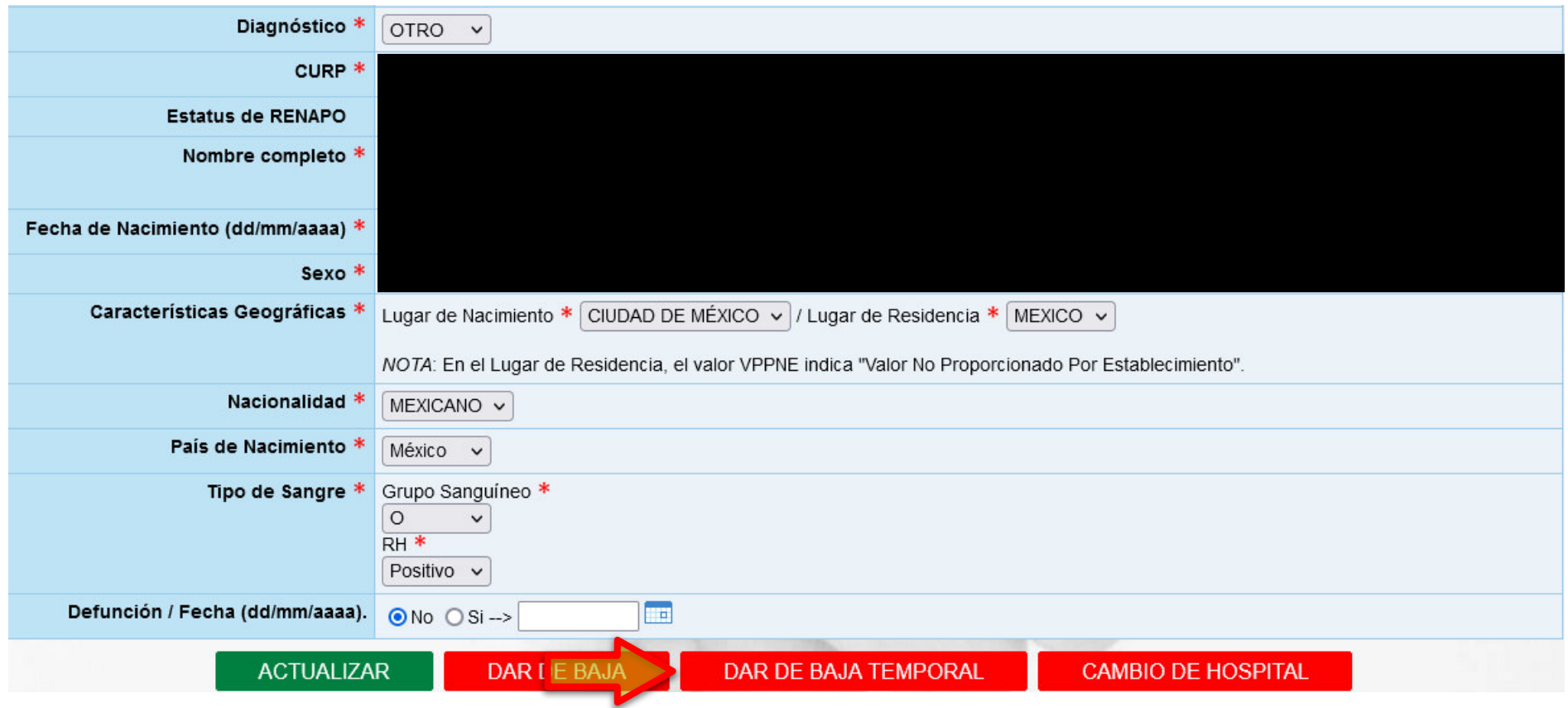

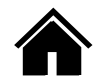

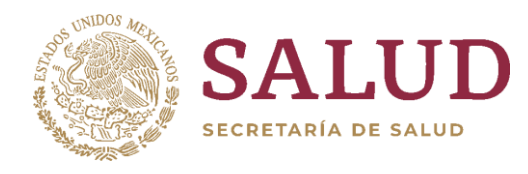

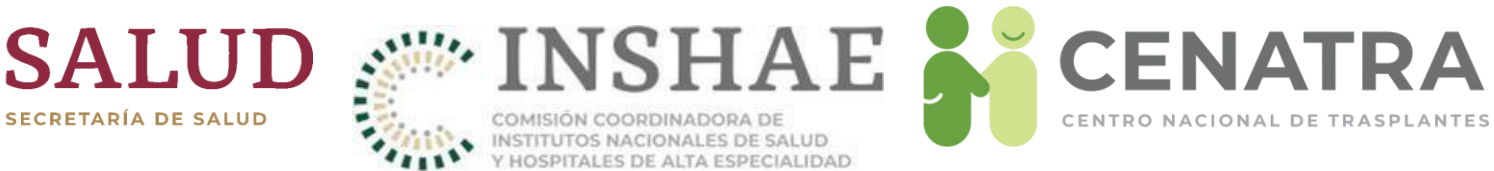

### 2. Elige el Motivo.

#### \* Datos obligatorios.

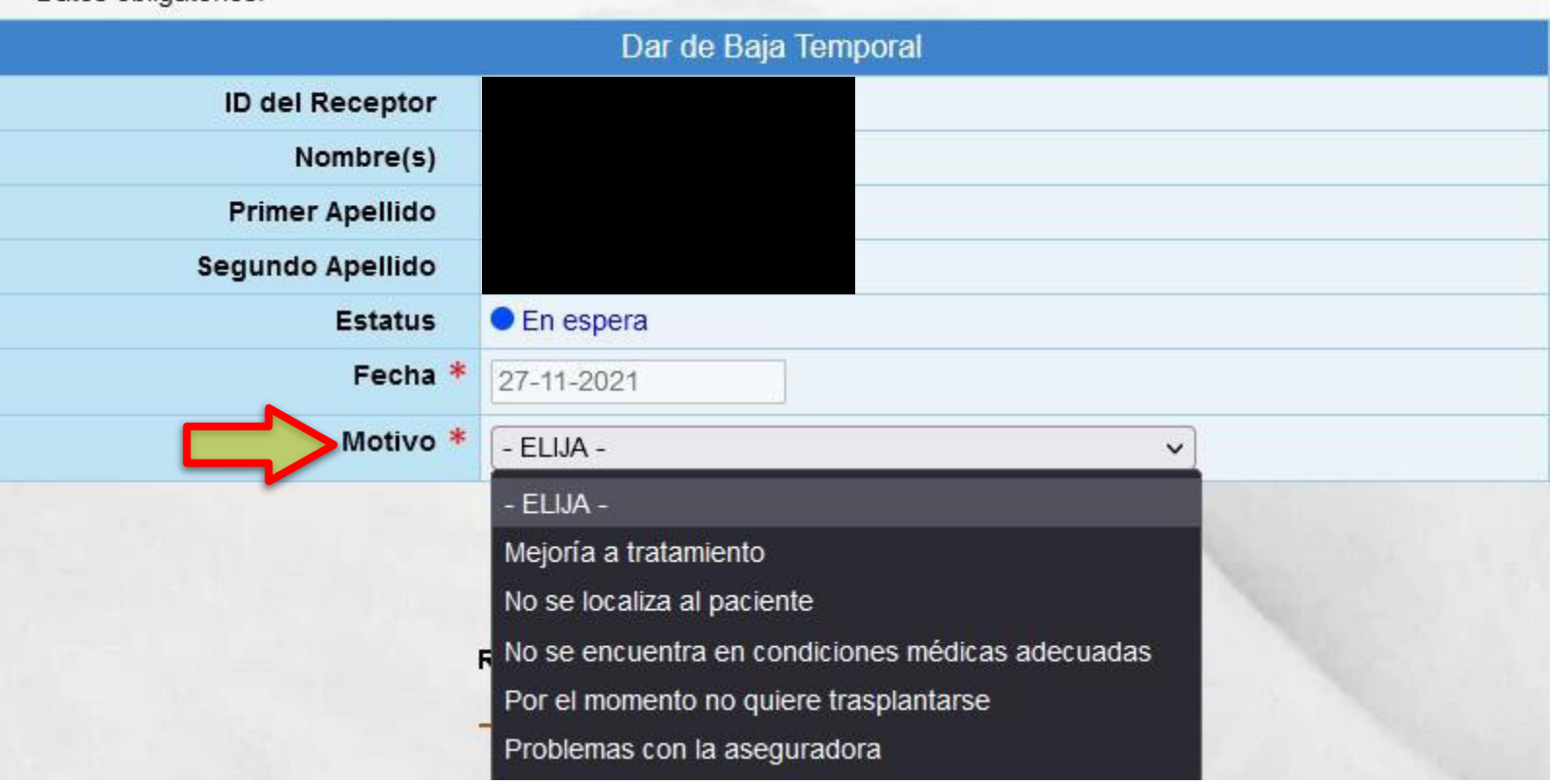

3. Guarde.

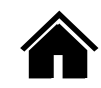

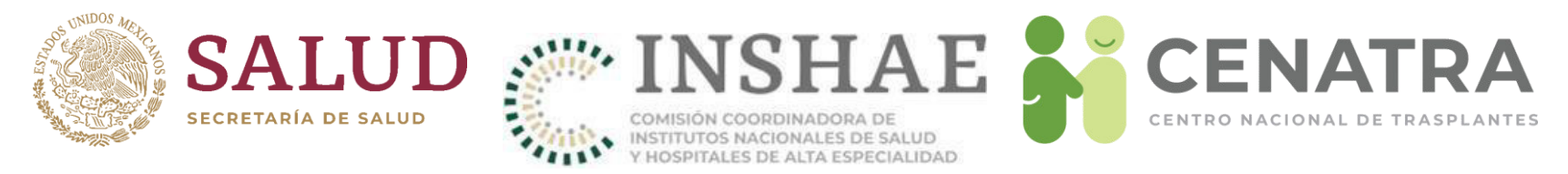

- 4. El Estatus del receptor cambiará de "En espera" a "Baja temporal".
- 5. Si desea ver la información de la baja temporal, pulse **DATOS DE LA BAJA** TEMPORAL.

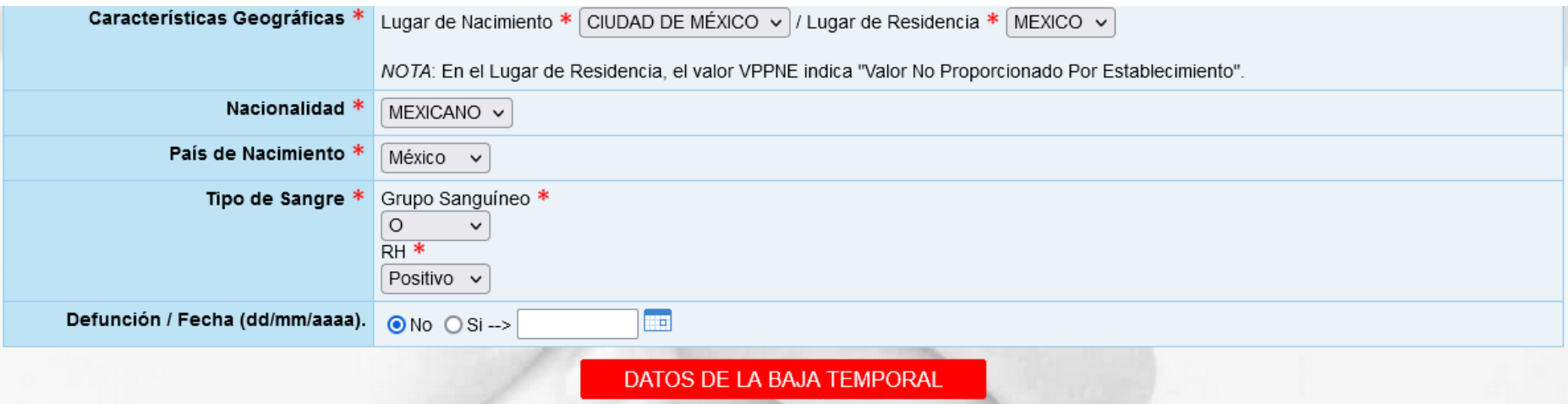

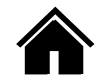

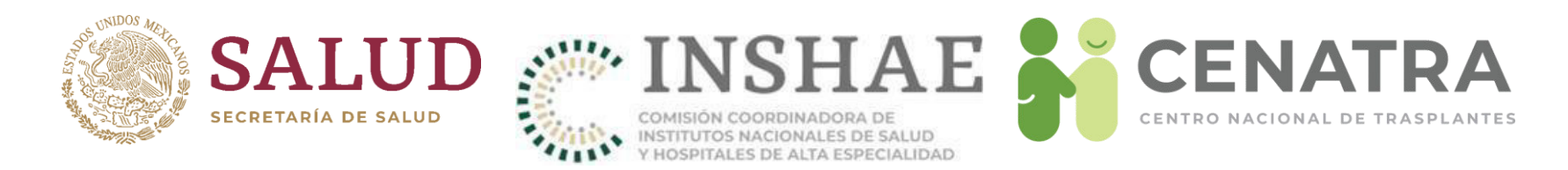

### **Cambiar estatus de baja temporal a Baja definitiva a un Receptor.**

1 En la pantalla de receptor con estatus de baja temporal ahora aparecerán los botones Actualizar y Dar de baja.

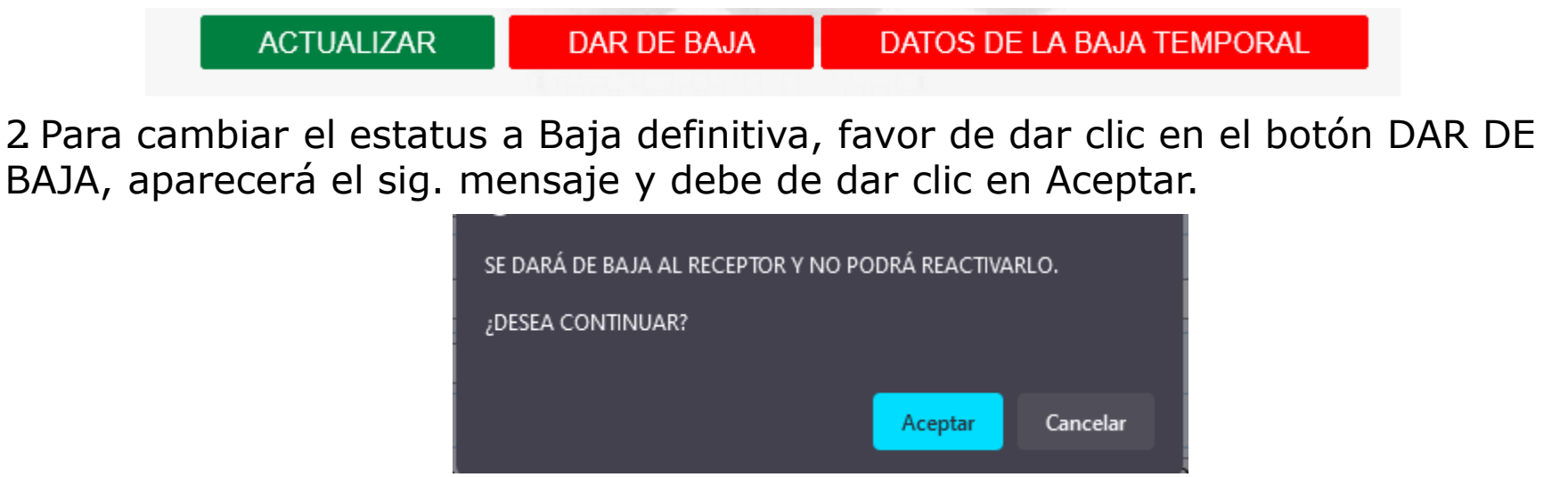

3El receptor cambiara a estatus Baja.

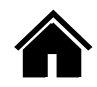

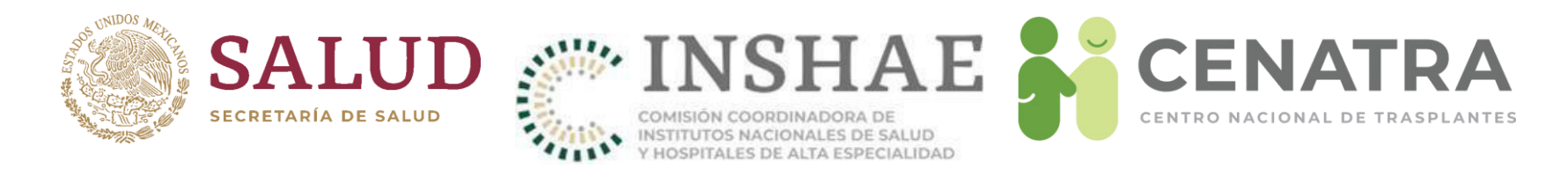

### **Cambiar estatus de baja temporal a Fallecido en espera a un Receptor.**

1. En la pantalla de receptor con estatus de baja temporal ahora aparecerán los botones Actualizar y Dar de baja.

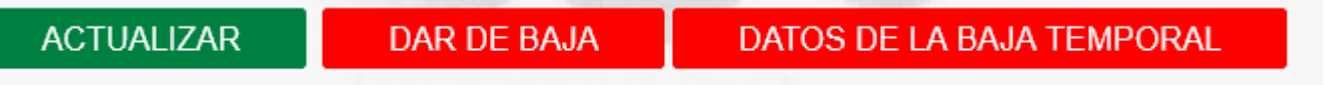

2. Para cambiar el estatus a Fallecido en espera, deberá seleccionar "Si" en el campo Defunción/Fecha, y seleccionar la fecha de defunción.

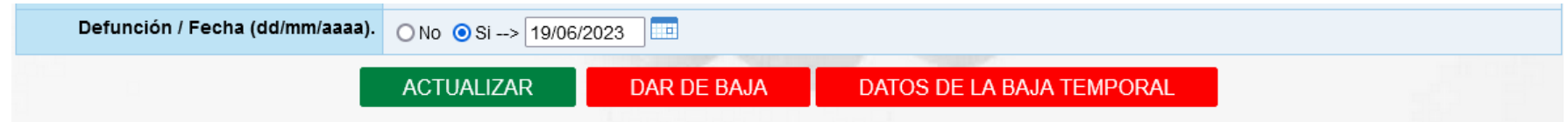

3Una ingresados los datos y deberá dar clic en el botón Actualizar, para que aparezca el siguiente mensaje.

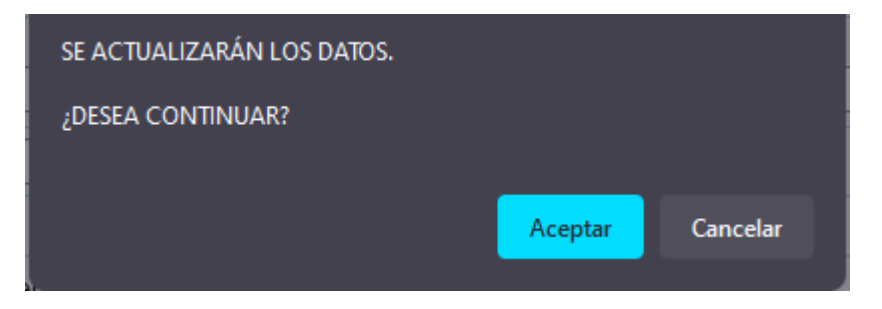

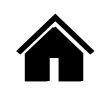

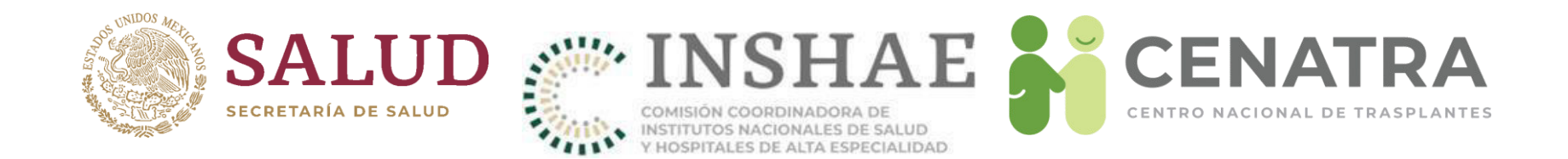

4Al dar clic en "Aceptar" el paciente cambiara a estatus "Fallecido en espera".

#### IMPORTANTE

No se puede modificar la información de un receptor en Baja definitiva o fallecido en espera. Si desea cambiar el **Estatus** a "En espera", debe solicitarlo al CENATRA mediante una solicitud de cambios.

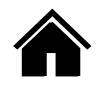

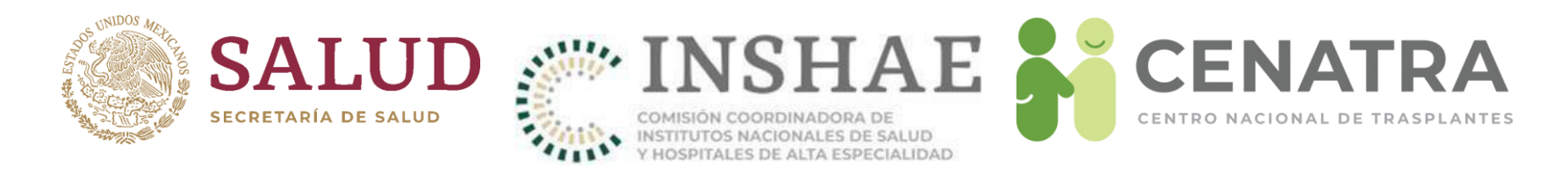

### **Cambiar de Hospital a un Receptor**

- 1. El receptor debe solicitar por escrito al establecimiento origen, su deseo de cambio de hospital. Debe contar con copia de identificación oficial del receptor o de padre o tutor en caso de menores.
- 2. Como establecimiento origen:
	- 1. Diríjase al menú Establecimiento  $\rightarrow$  Receptores.
	- 2. Elija el ID del Receptor.
	- 3. Pulse CAMBIO DE HOSPITAL.
	- 4. Guarde.
- 3. Como establecimiento destino:
	- 1. Envíe a [rnt.cenatra@salud.gob.mx](mailto:rnt.cenatra@salud.gob.mx) el oficio y el formato de modificaciones con la solicitud de cambio.

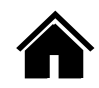

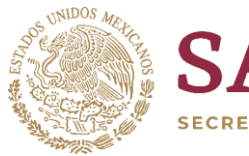

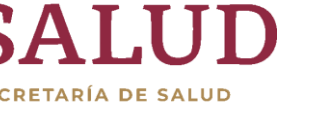

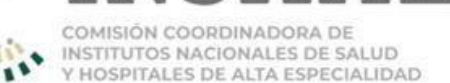

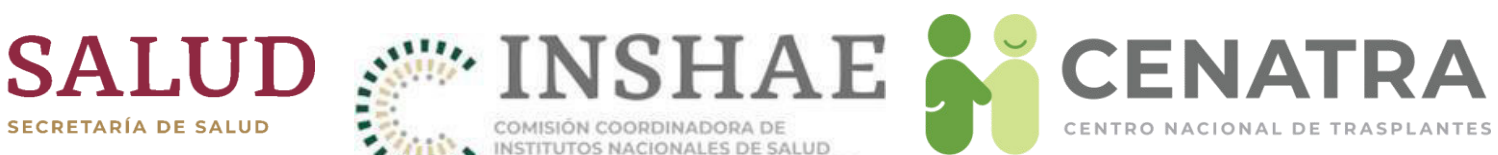

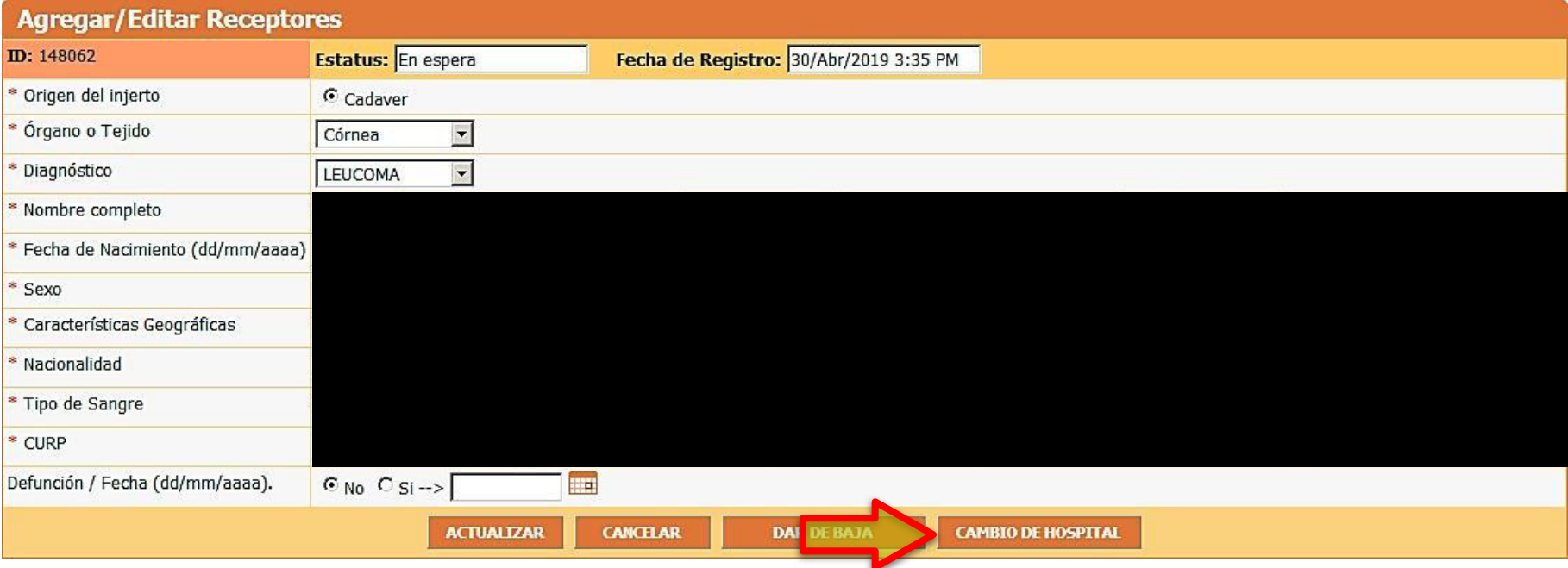

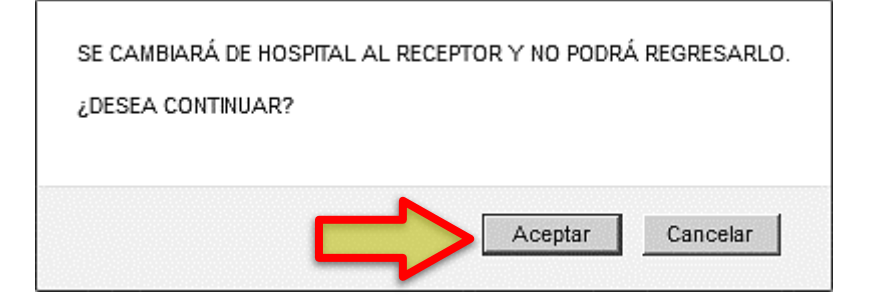

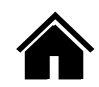

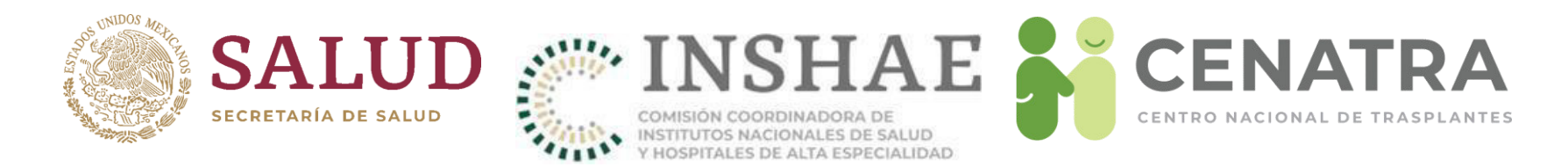

## **Reportar la defunción de un Receptor**

- **Diríjase al menú Establecimiento → Receptores.**
- Elija el ID del Receptor.
- Ingrese la Fecha de defunción.
- Guarde.

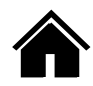

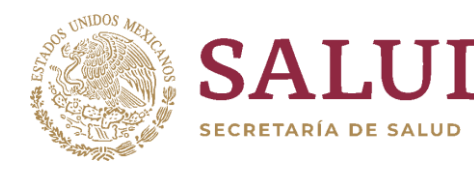

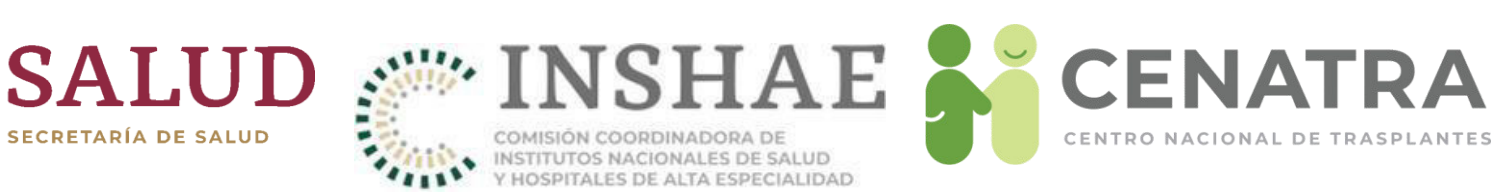

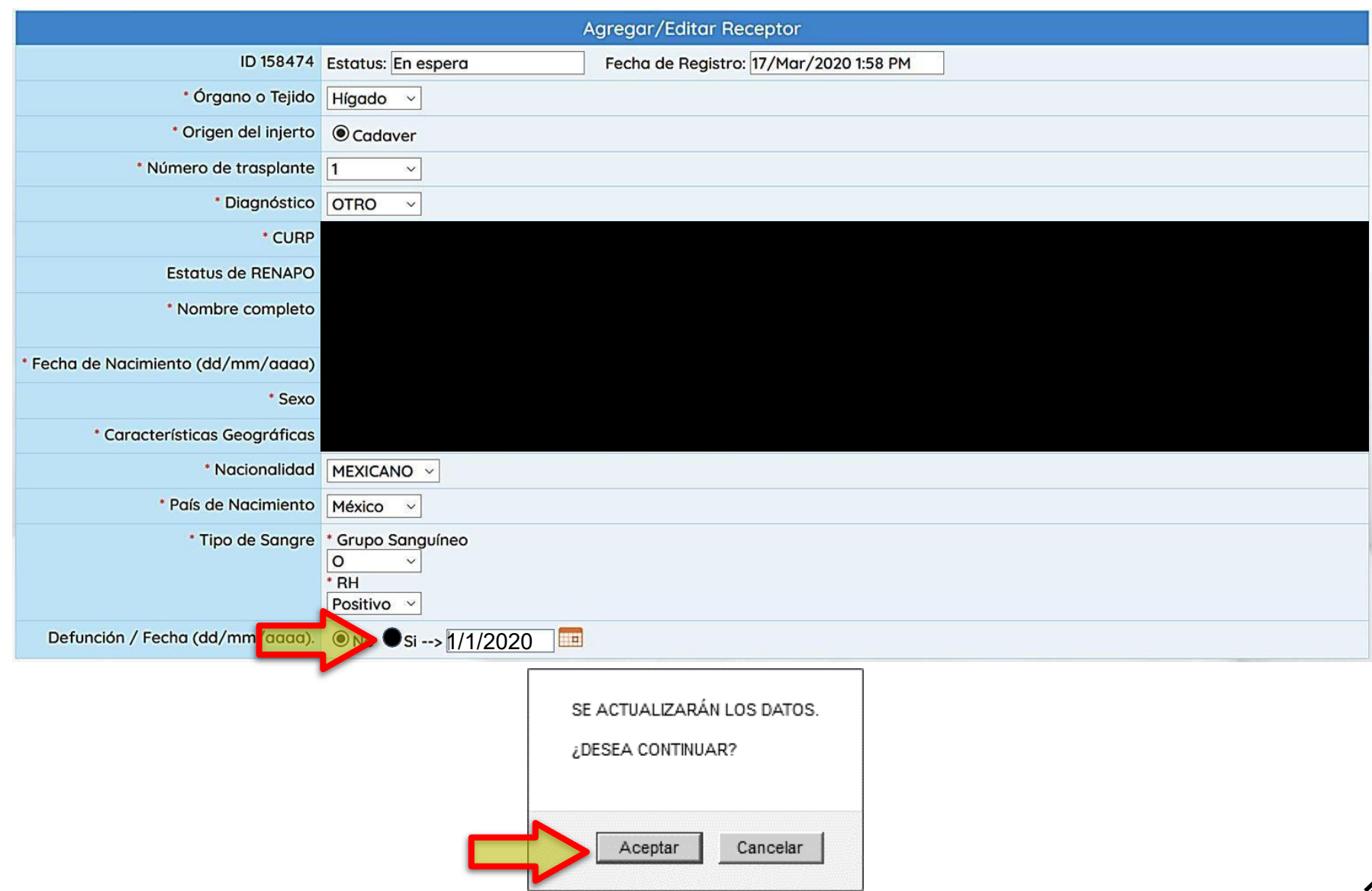

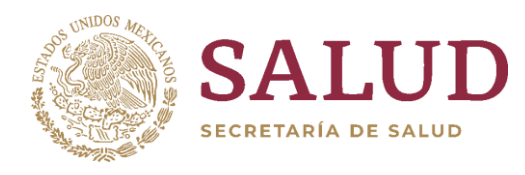

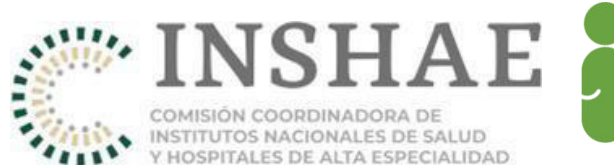

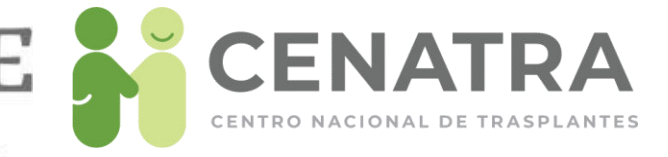

# Urgencias de Trasplante

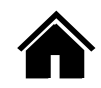

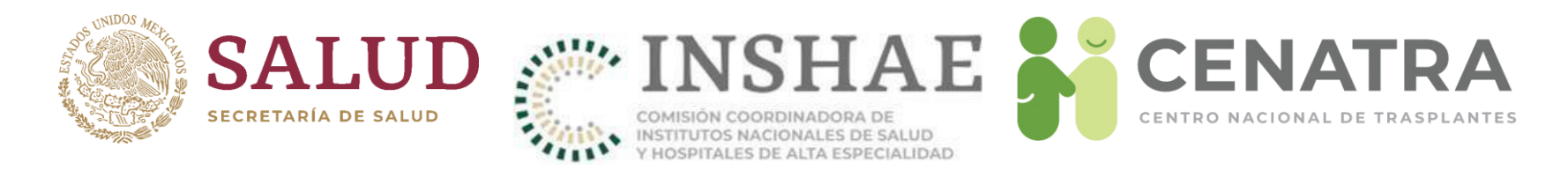

# **Activar Urgencia de Trasplante Hepático o Cardíaco**

- 1. Envíe a [rnt.cenatra@salud.gob.mx](mailto:rnt.cenatra@salud.gob.mx) la documentación:
- Formato para la solicitud de activación de urgencia de trasplante debidamente requisitado.
- Acta de comité interno de trasplantes que avale el caso.
- Resumen clínico.
- Resultados de estudios de laboratorio.
- Se deberá actualizar cada 72 h enviando documentación actualizada (Art. 41 RLGSMT).
- 2. Una vez notificada la Urgencia al CENATRA y evaluado el caso, se publicará la información correspondiente en la pantalla de inicio del SIRNT, bajo el apartado de "Urgencias Nacionales y Asignaciones Prioritarias Activas" para conocimiento de todos los usuarios.

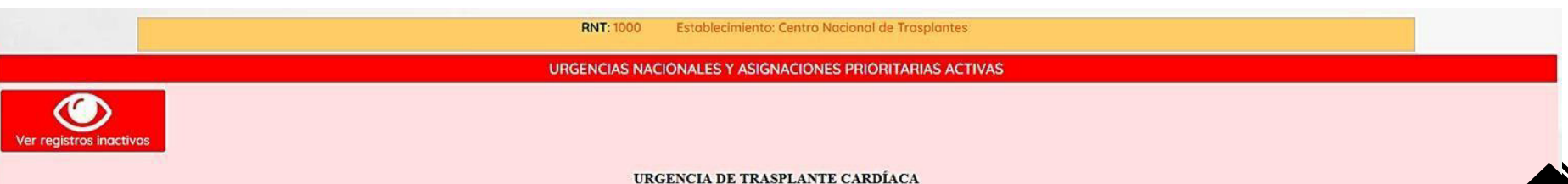

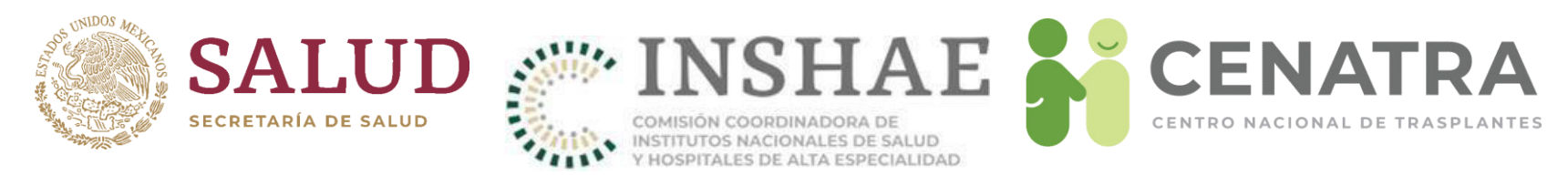

### **Notificación de Urgencias Nacionales y Asignaciones Prioritarias activas**

- Una vez publicada la información en el SIRNT, se enviará automáticamente un correo electrónico de notificación de la Urgencia Nacional o Asignación Prioritaria activada.
- Los correos se enviarán a:
	- Coordinadores hospitalarios de donación
	- Centros y Consejos Estatales de Trasplantes
	- Coordinaciones Institucionales
- Se les ruega mantener actualizado su **correo electrónico de contacto** en el SIRNT, para asegurar la correcta recepción de las notificaciones.

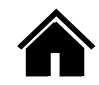

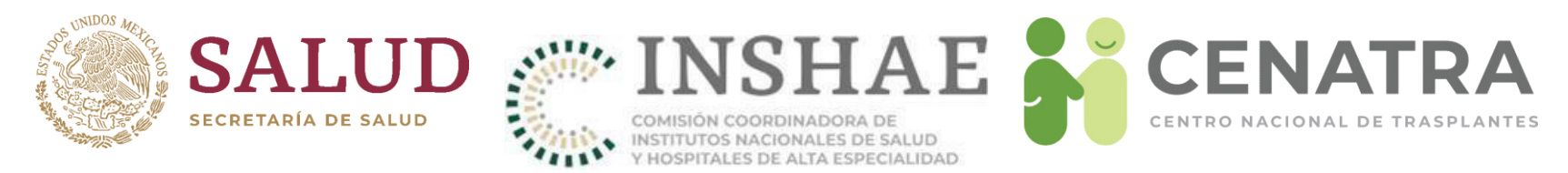

### **Cancelación de Urgencia de Trasplante Hepático o CardÌaco**

Envíe a *[rnt.cenatra@salud.gob.mx](mailto:rnt.cenatra@salud.gob.mx)* el formato de cancelación de urgencia de trasplante.

Se puede consultar el registro histórico de Urgencias Nacionales activadas y su desenlace a través del botón de Ver Registros Inactivos.

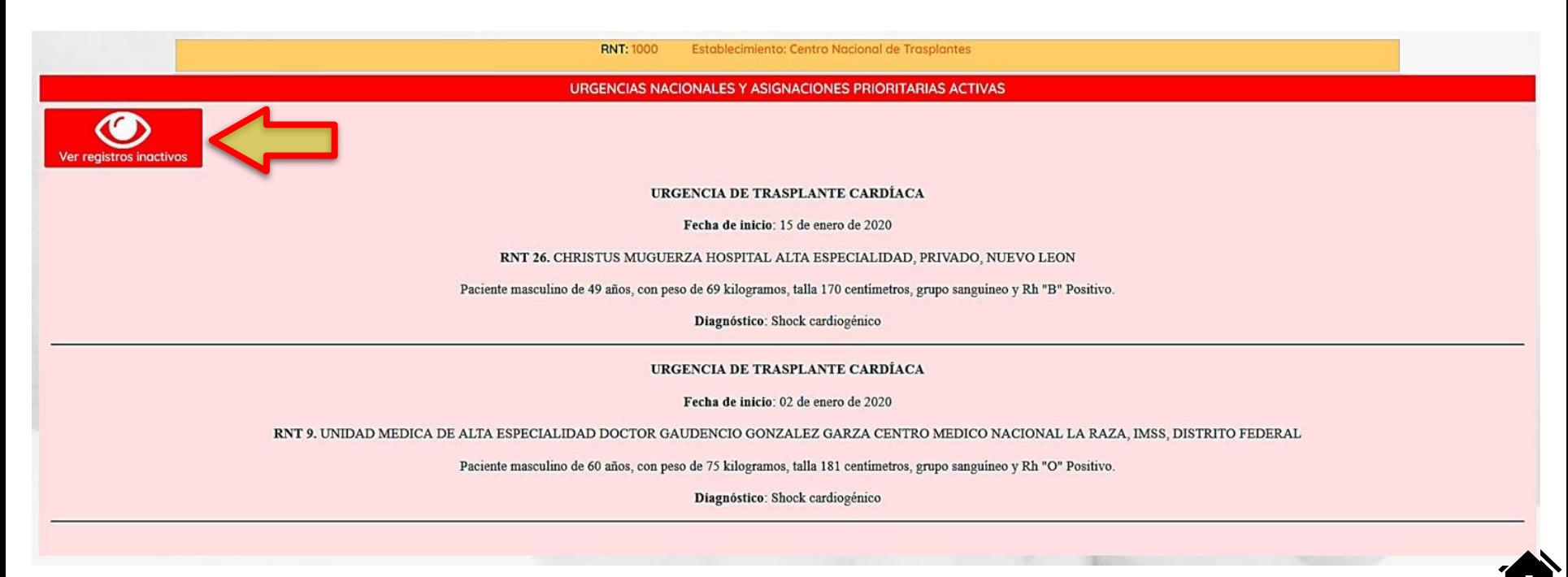
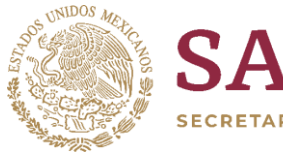

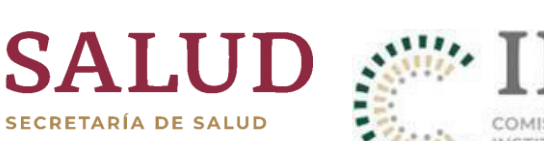

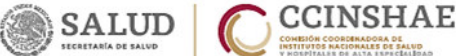

### SECRETARIA DE SALUD

#### CENTRO NACIONAL DE TRASPLANTES

#### Formato de Activación de Urgencia de Trasplante Hepático

DE CONFORMIDADA LO SEÑALADO EN EL TÍTULO DECIMO QUARTO: DONADON, TRASPLANTES Y PERDIDA DE LA VIDA, ART. 41 Y 43 DEL REGUAMENTO DE LA LEY GENERAL DE SALUD EN MATERIA DE TRASPLANTES.

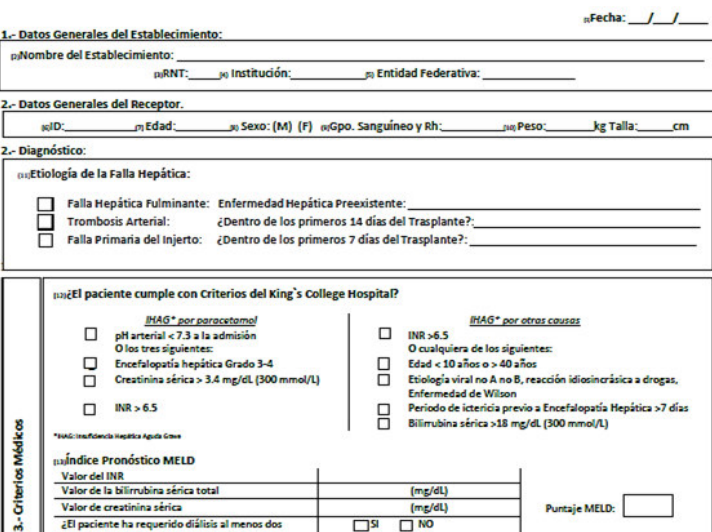

veces en la semana previa? -1 J ¿El paciente se encuentra en Unidad de Cuidados Intensivos (UCI) ?  $\Box$  SI  $\Box$  NO  $\Box$  SI  $\Box$  NO ¿Cuenta con apoyo ventilatorio, circulatorio o terapia sustitutiva?jaj En caso de ser afirmativo, especificar cuál:

del Programa

4.- Evolución Clínica desde su ingresosa

5.- Anexar laboratorios al ingreso y actuales.(17)

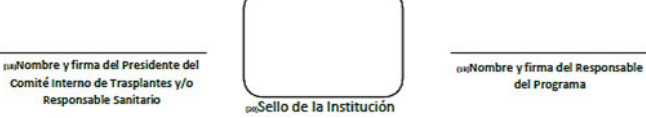

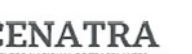

COMISIÓN COORDINADORA DE

INSTITUTOS NACIONALES DE SALUD Y HOSPITALES DE ALTA ESPECIALIDAD

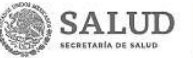

 $\mathsf{A}$ 

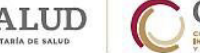

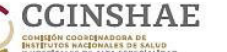

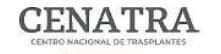

Secretaría de Salud **Centro Nacional de Trasplantes** Dirección del Registro Nacional de Trasplantes

E A CENATR

CENTRO NACIONAL DE TRASPLANTES

#### Formato para la solicitud de Activación de Urgencia Nacional de Trasplante Cardíaco

DE CONFORMIDAD A LO SERALADO EN EL TÍTULO DÉCIMITO COMACIÓN, TRASPLANTES Y PÓIDIDA DE LA MOA, ART. 41 Y 43 DEL REGILMENTO DE LA LEY GENERAL DE SALUD EN MATERIA DE TRASPLANTES.

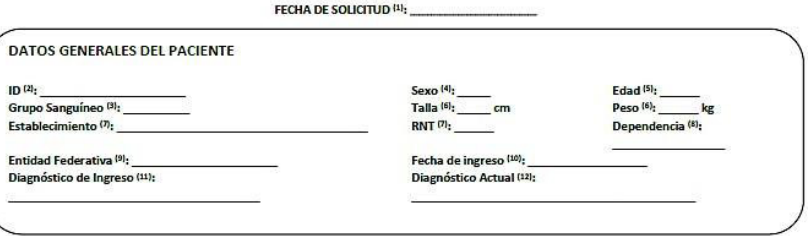

#### **INFORMACIÓN SOBRE LA URGENCIA**

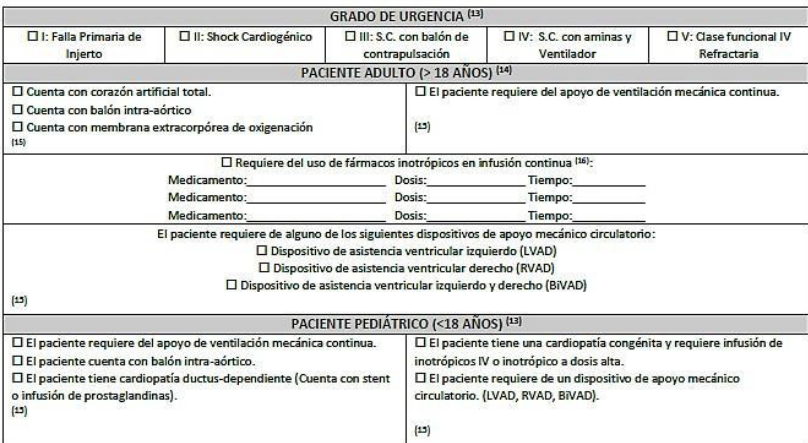

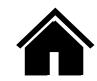

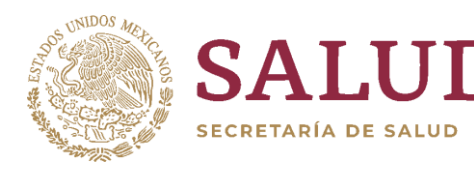

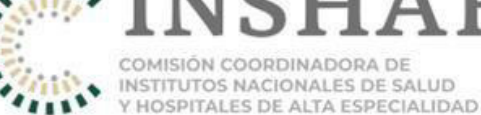

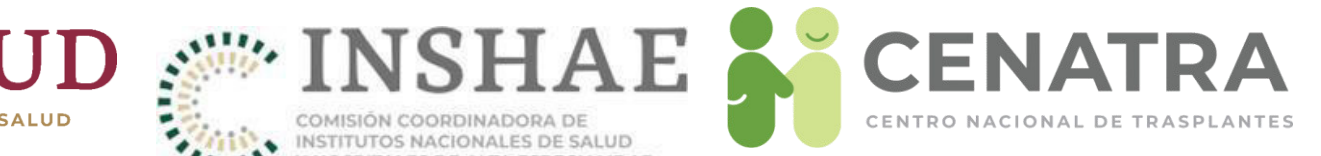

# Donadores Vivos

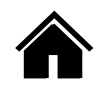

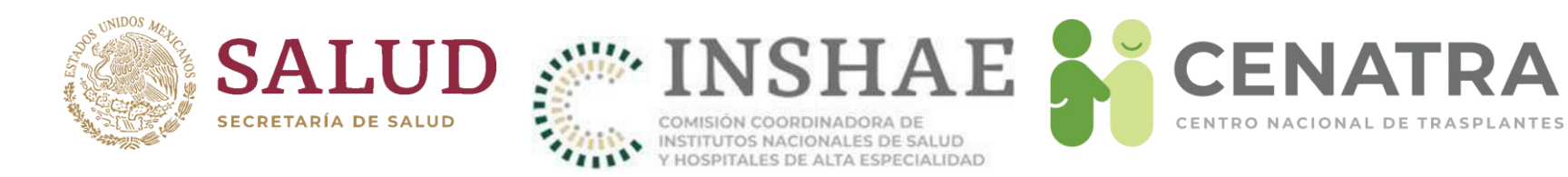

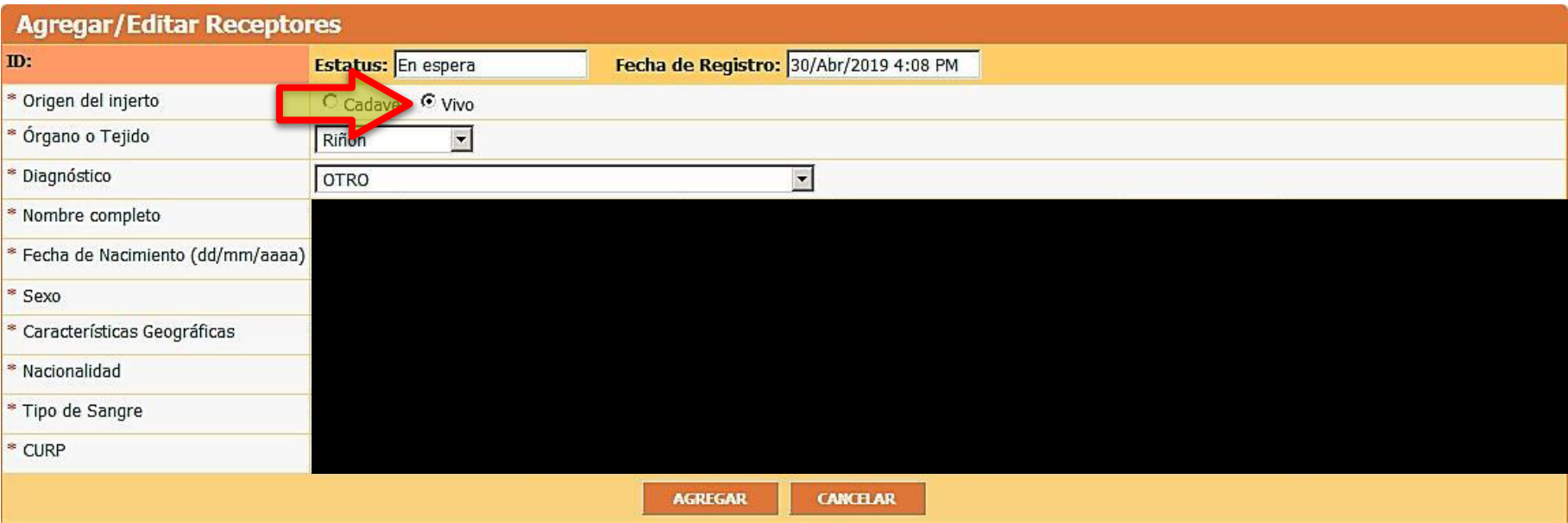

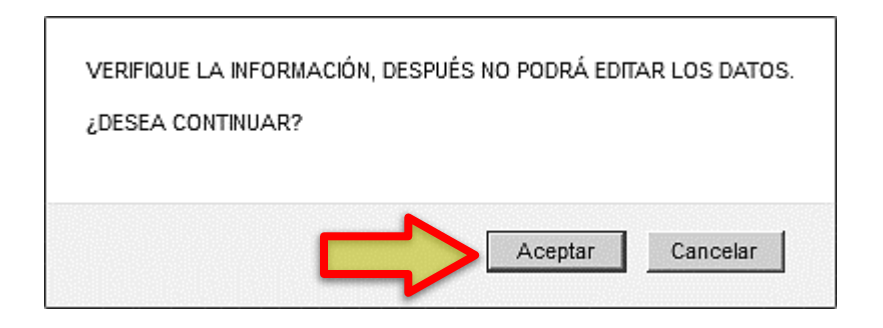

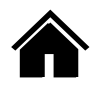

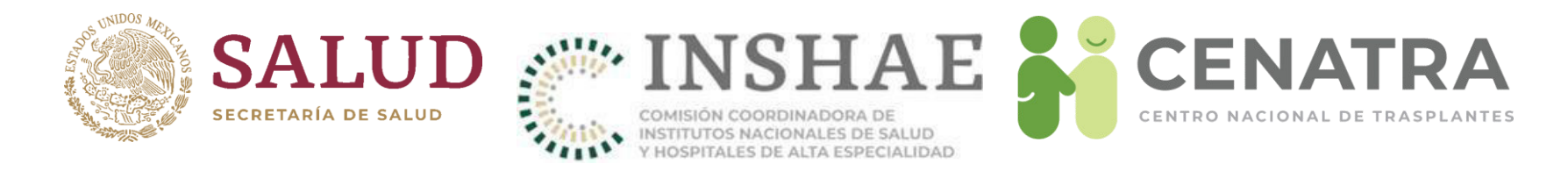

## **Trasplante de Donador Vivo**

### 1. Pulse en Vivo.

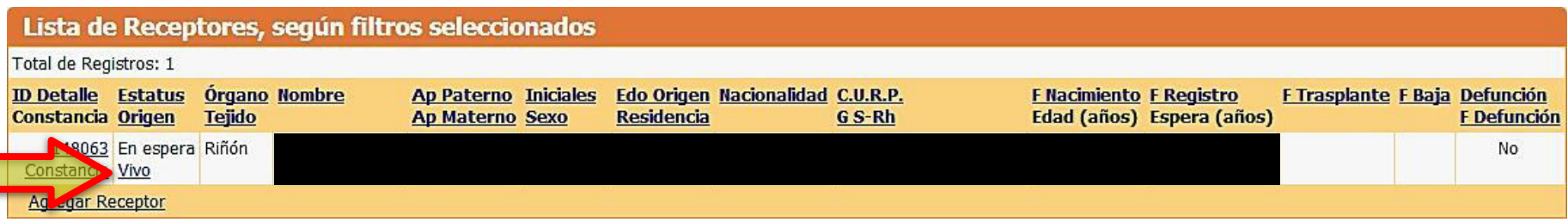

Considere que, toda la información introducida (Vínculo, Afinidad/Parentesco, Nacionalidad, País de Origen, Nombre, Apellido Paterno, Apellido Materno, Fecha de Nacimiento, Lugar de Nacimiento, Sexo, Grupo Sanguíneo, RH, Expediente y CURP) NO es editable.

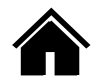

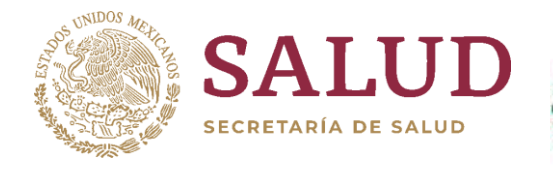

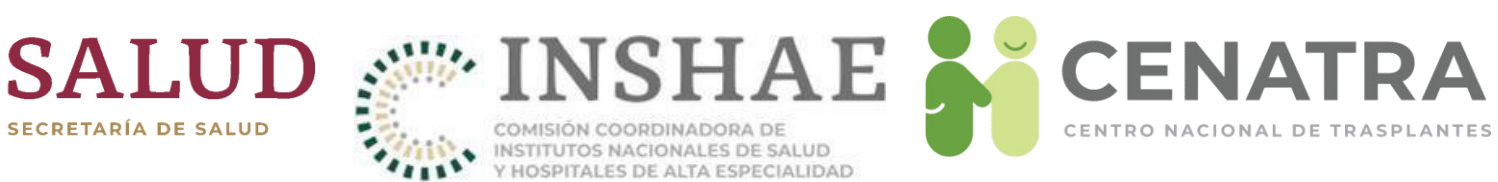

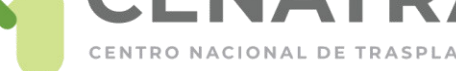

### Los campos con \* son obligatorios.

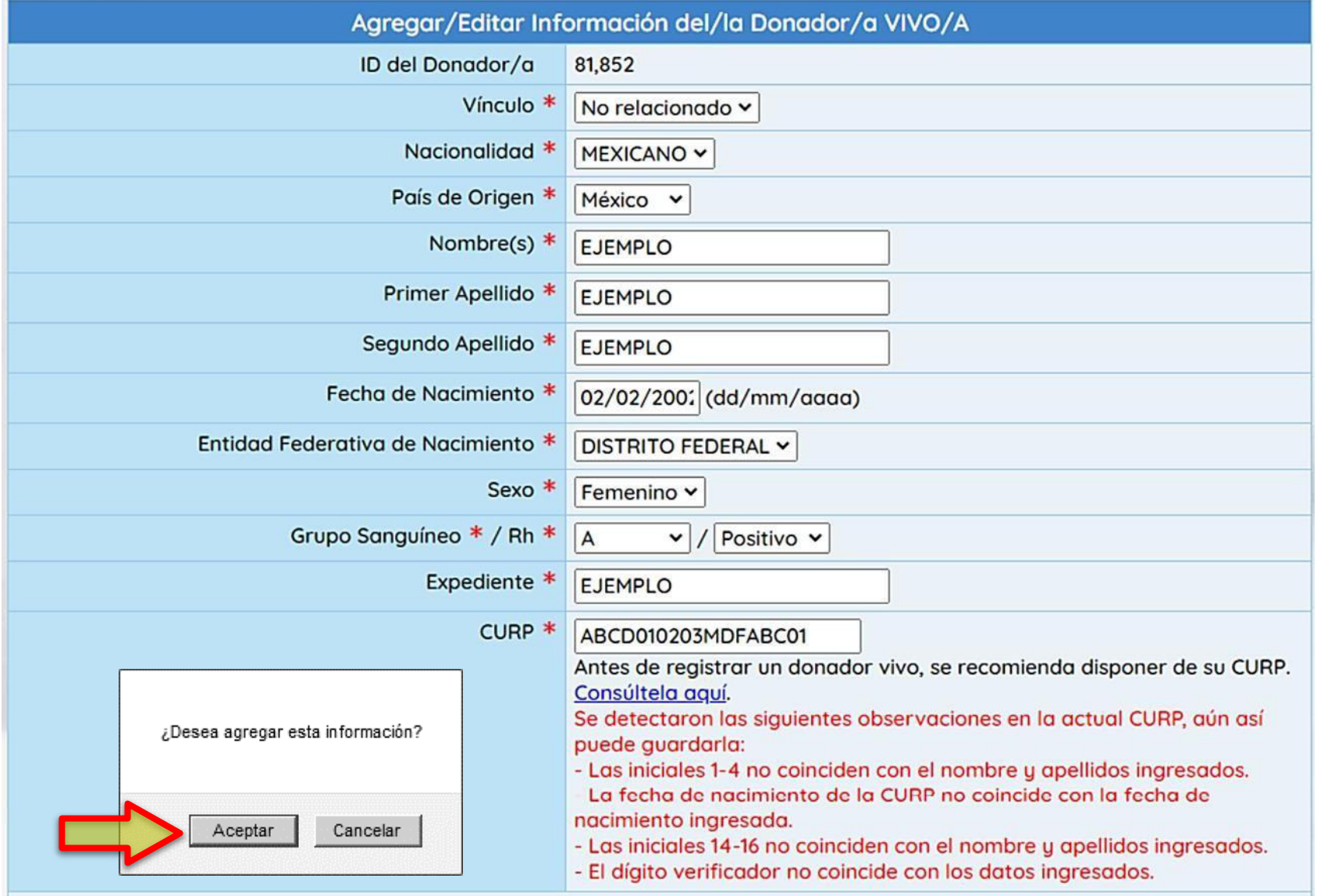

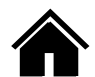

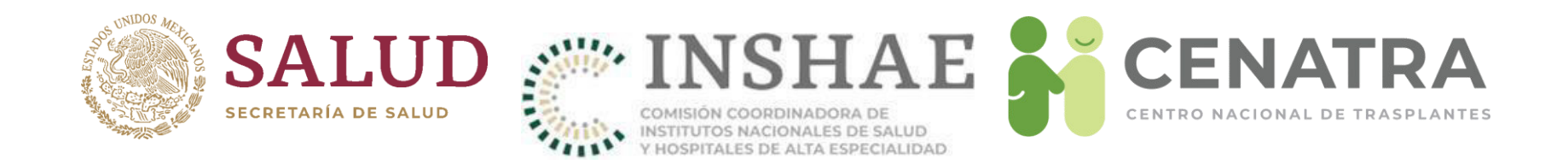

# **"Registrar donador con opción concubinato**"

En la lista del campo "Vinculo" al seleccionar la opción "Parentesco/Relacionado" se desplegara el campo con el mismo nombre:

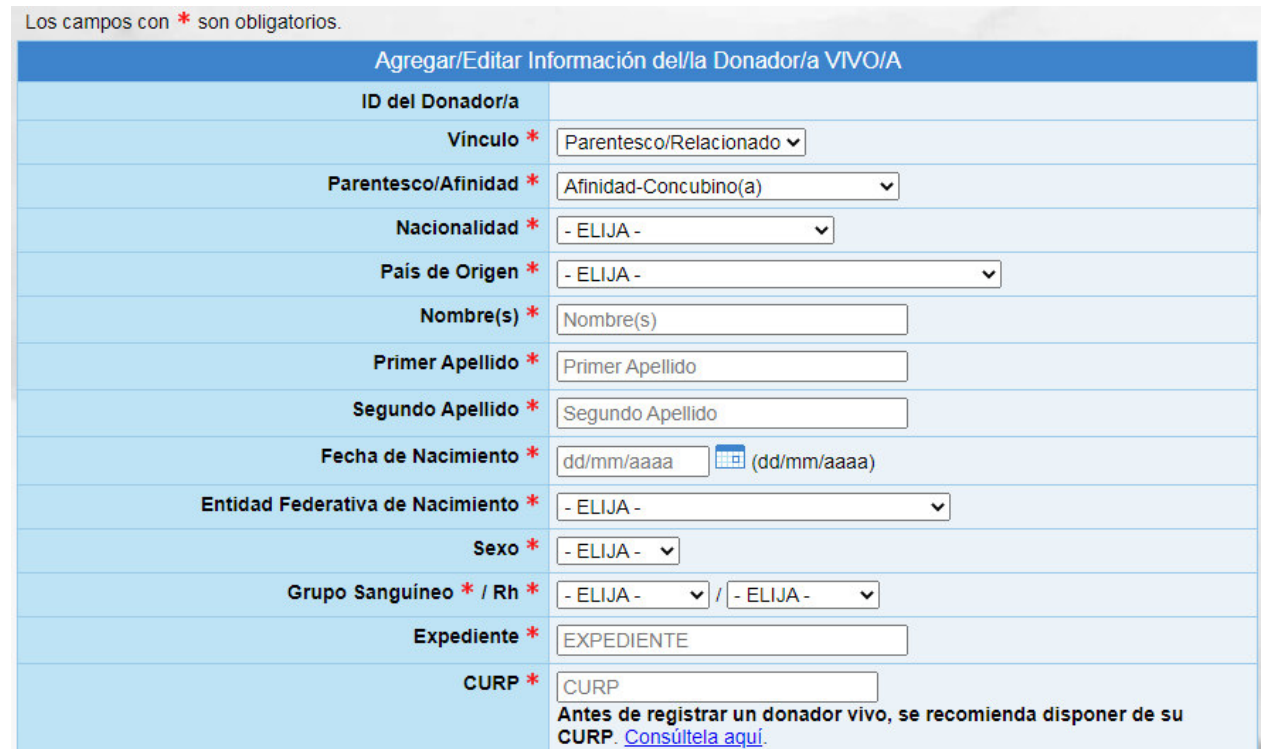

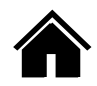

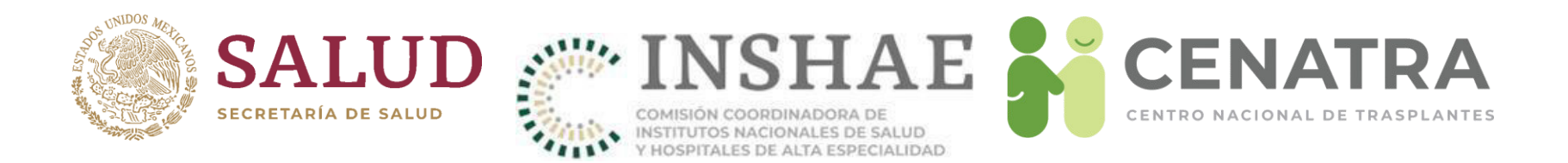

Al seleccionar en el campo "Parentesco/Afinidad" la opción "Afinidad-Concubino(a)", aparecerá un mensaje en pantalla y se desplegara al final del formulario el apartado "Concubinato", donde aparecerá la pregunta ¿Está en situación para casarse?

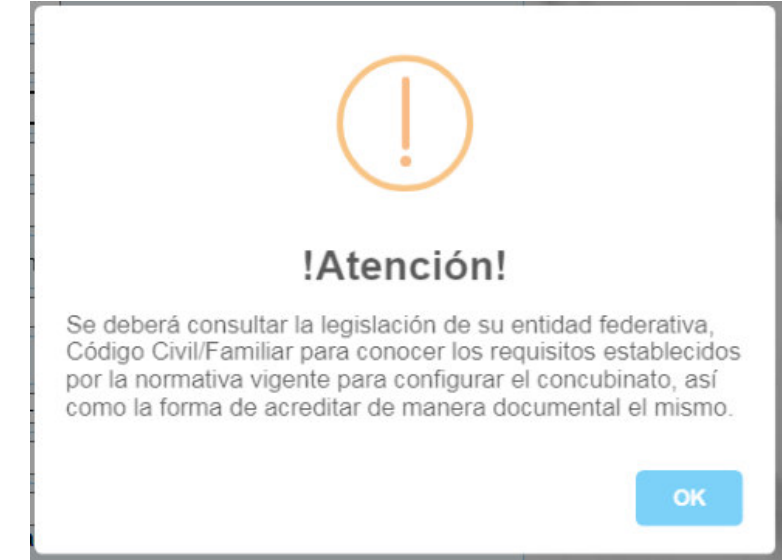

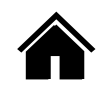

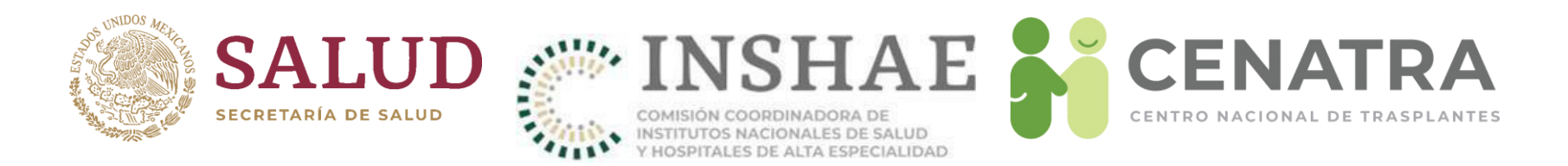

Al seleccionar en el campo "Parentesco/Afinidad" la opción "Afinidad-Concubino(a)" se desplegara al final del formulario el apartado "Concubinato", donde aparecerá la pregunta ¿Está en situación para casarse?

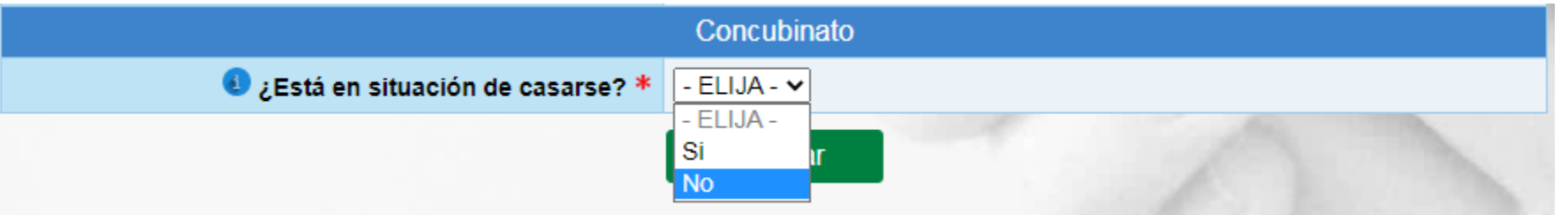

Aparecerá la opción "Si" y "No", Al seleccionar la opción "No", no se desplegara la siguiente pregunta pero no dejara hacer el registro de concubinato apareciendo un error, Al seleccionar la opción "Si" se desplegara la pregunta ¿Tienen hijos?

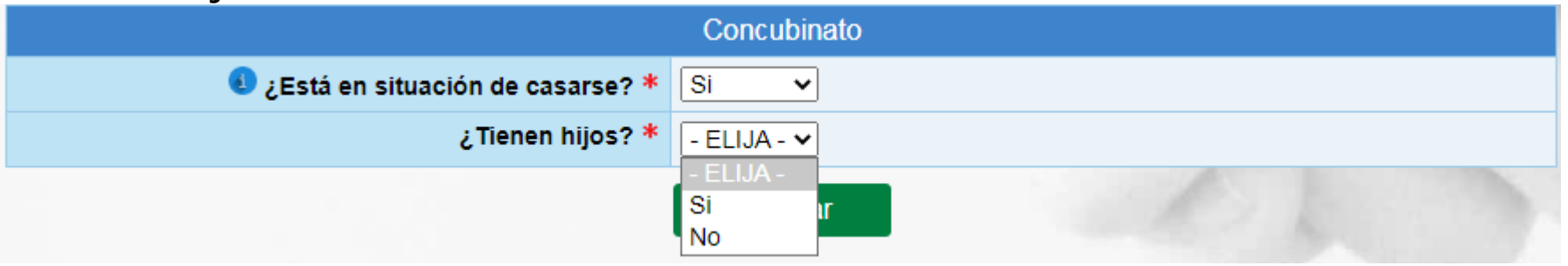

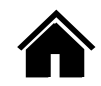

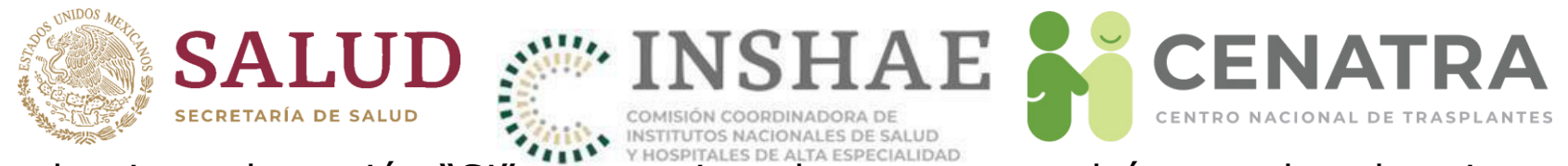

Al seleccionar la opción "Si", se termina el proceso y podrá proceder al registro En caso contrario, al elegir la opción "No", se desplegara el campo "Entidad Federativa donde residen" el cual es una lista con las entidades federativas de MÈxico.

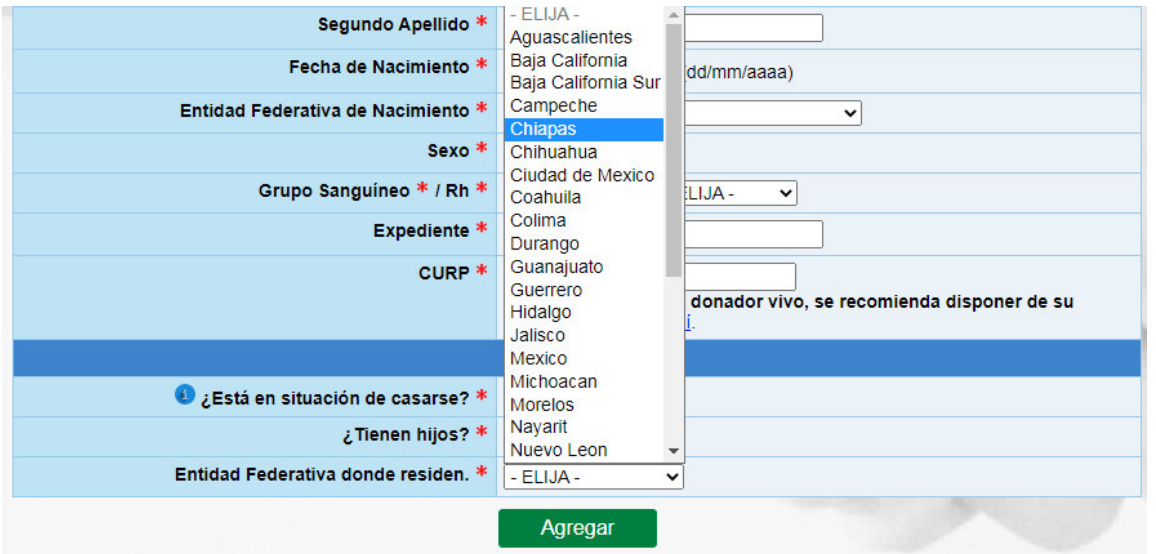

Al seleccionar alguna entidad federativa, se desplegara el campo "tiempo viviendo juntos" el cual debe de ser expresado en años.

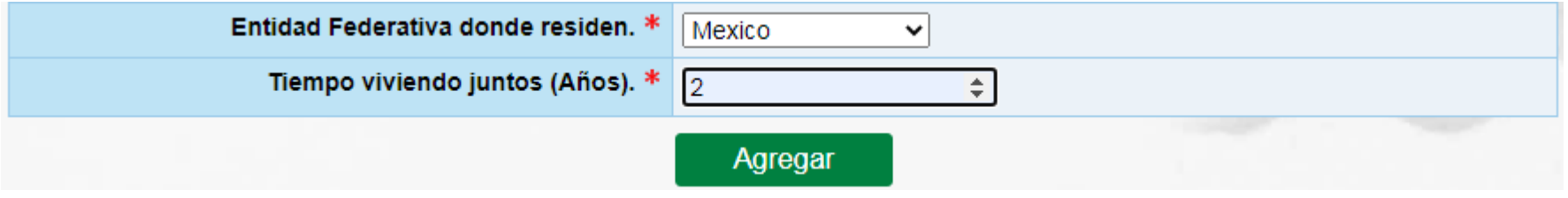

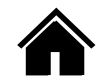

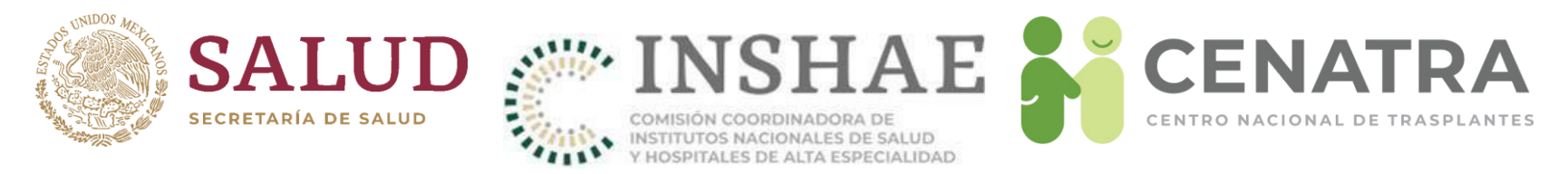

En la pantalla "Agregar/Editar información del Donador VIVO", ingrese la información solicitada.

Considere que

- Los campos con asterisco \*son obligatorios.
- Obligatoriamente, en Nacionalidad al seleccionar "EXTRANJERO" debe ingresar el Tipo de Estancia:

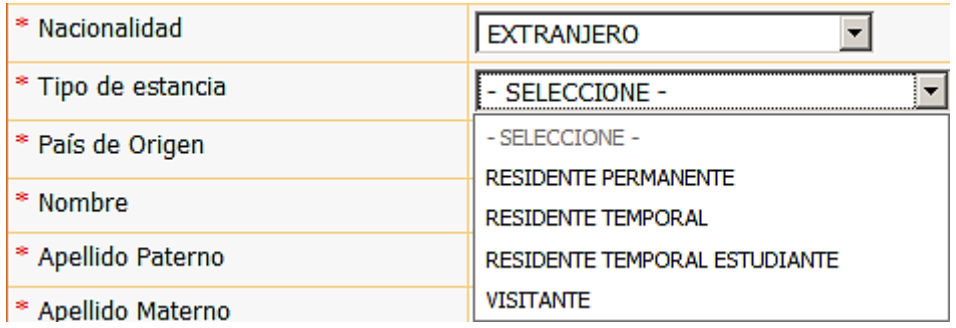

• Obligatoriamente, la CURP debe tener el formato siguiente:

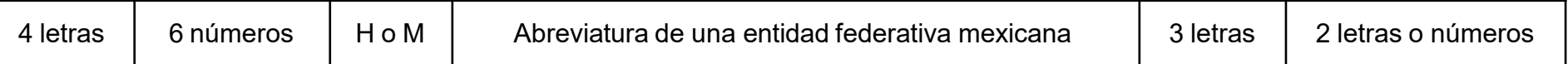

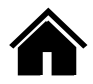

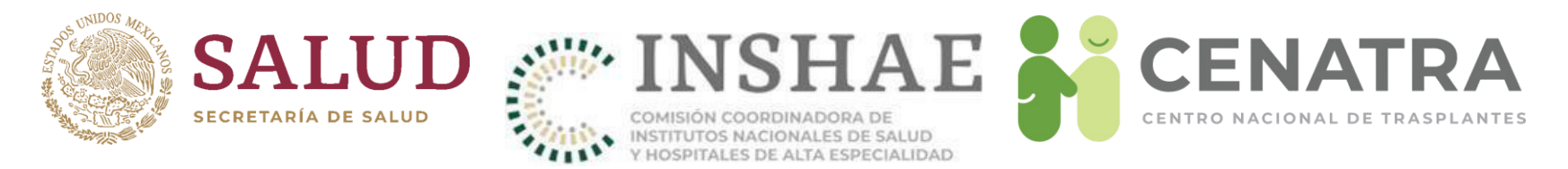

Para el campo CURP se le notificará si los datos ingresados del Donador Vivo (Nombre completo, Fecha de nacimiento, Sexo, Entidad federativa de nacimiento y Dígito verificador) no coinciden con la CURP ingresada. En este caso, el SIRNT **permite guardar** tal CURP pero se almacenará información de los errores detectados. Ejemplo:

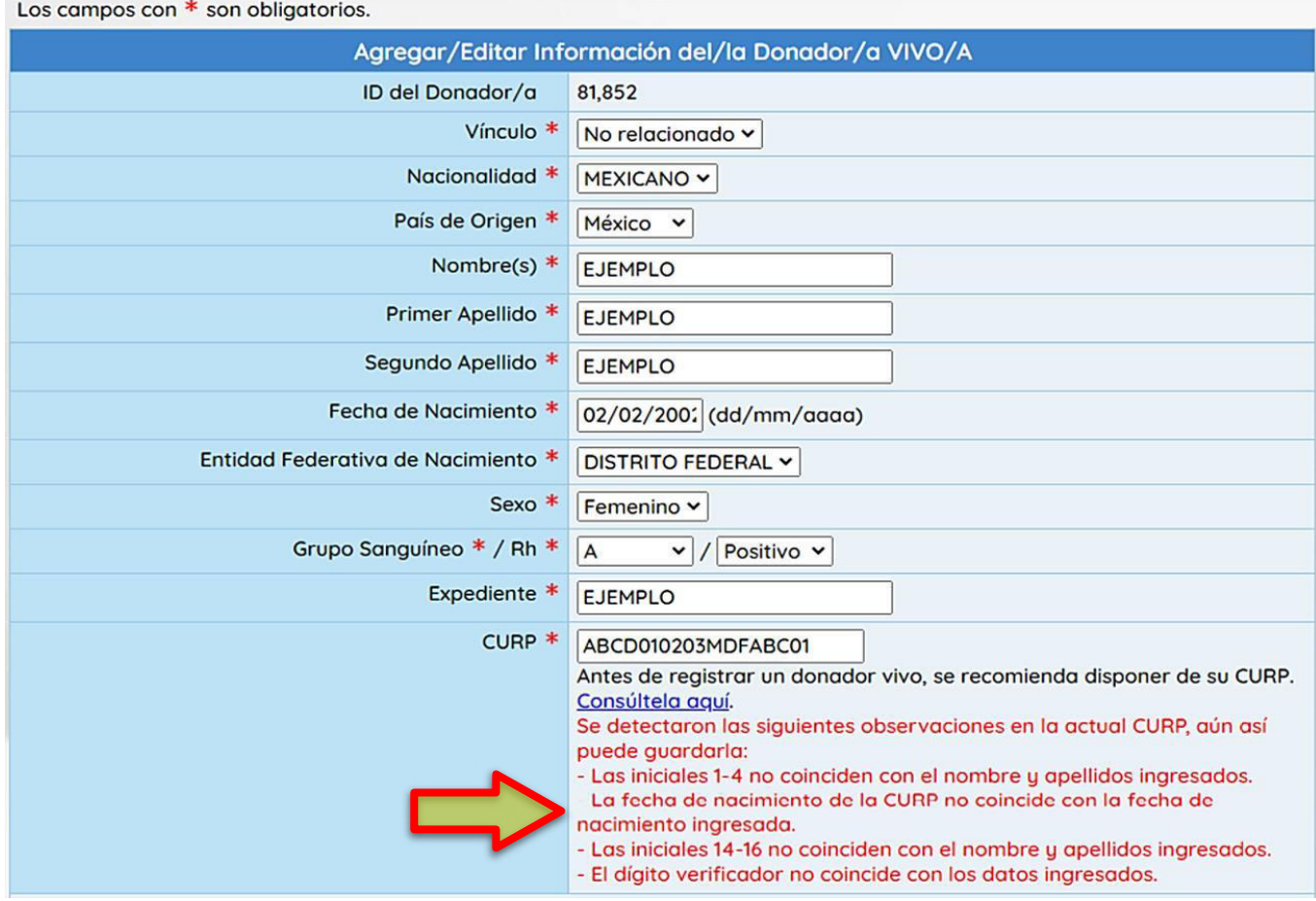

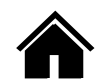

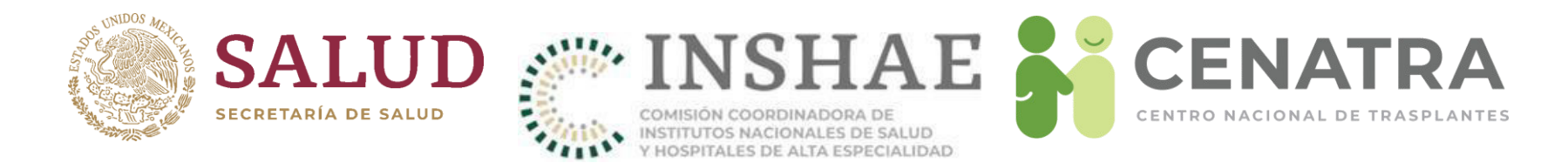

## **Registrar un Trasplante de Donador Vivo**

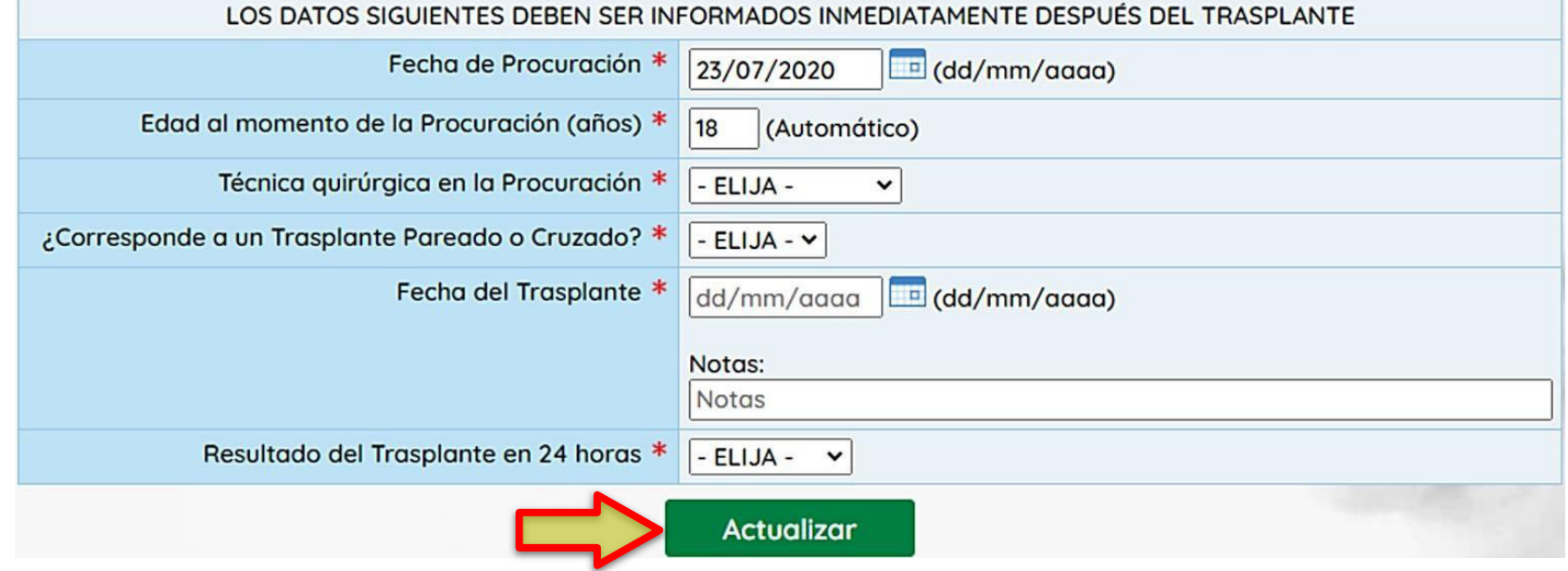

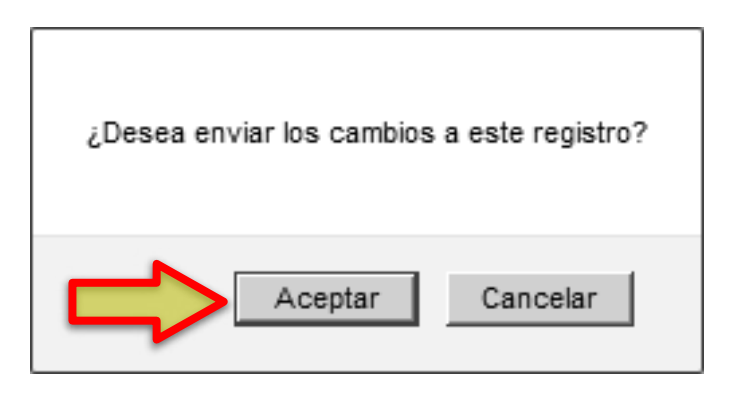

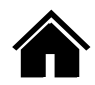

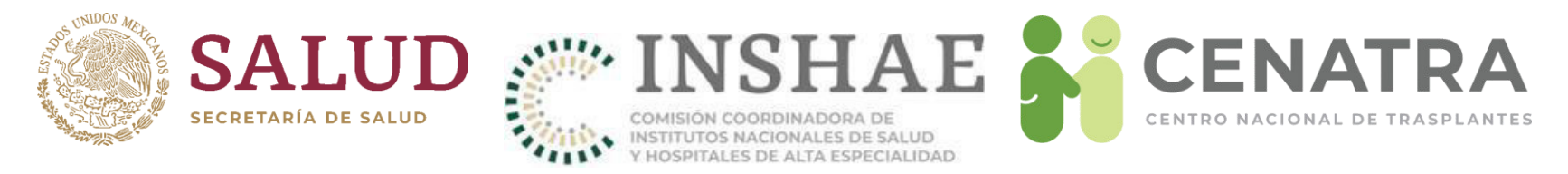

- El SIRNT cuenta con validaciones de seguridad en las fechas reportadas del trasplante y del registro de los receptores.
- Se verifica si el registro del receptor fue previo al trasplante, y los tiempos de reporte del evento.
- En caso de existir alguna inconsistencia, aparecerá una notificación.

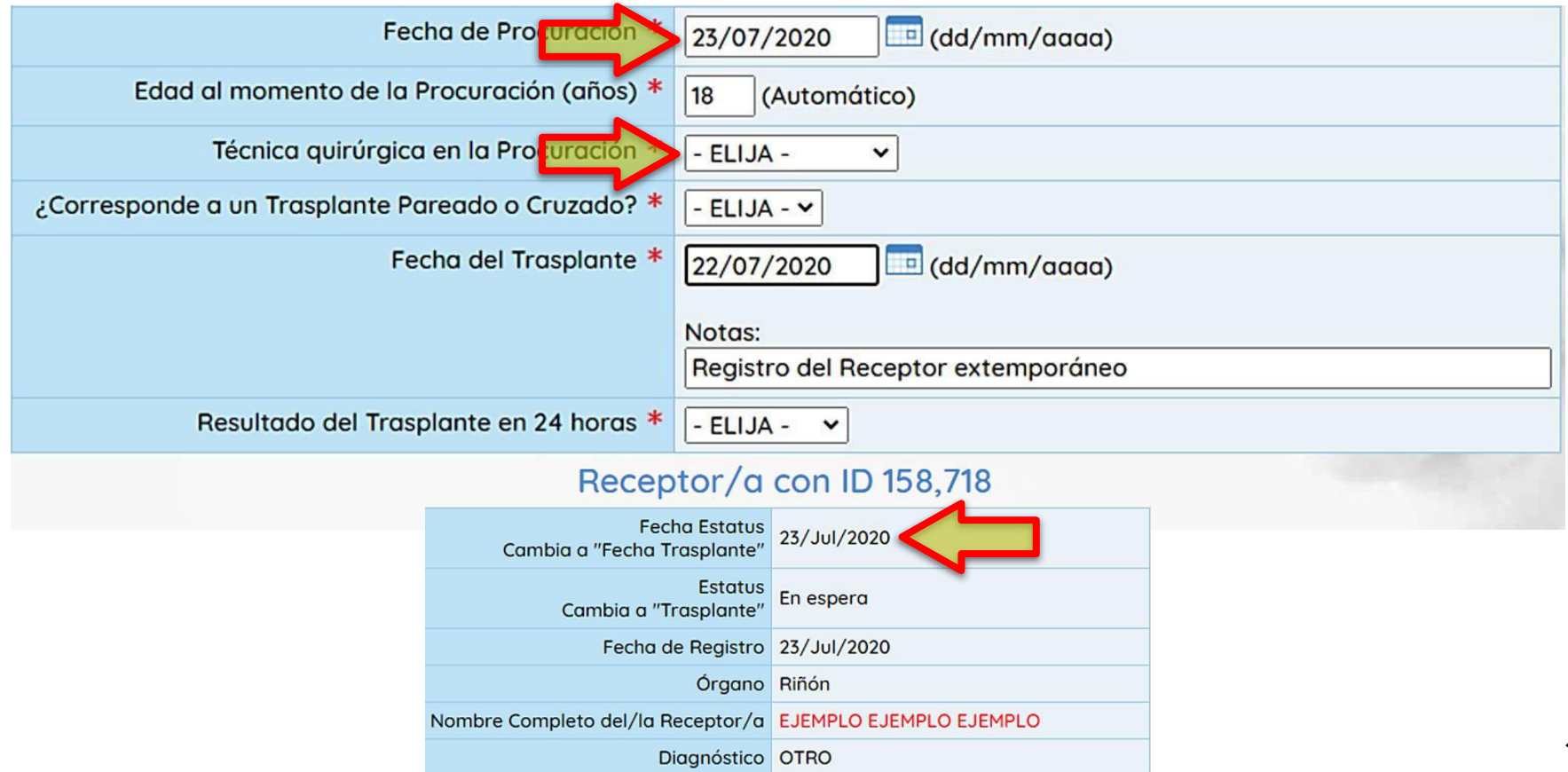

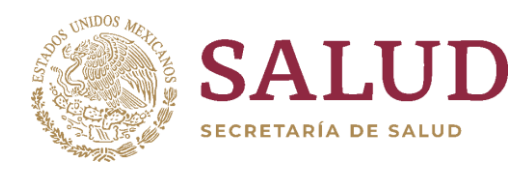

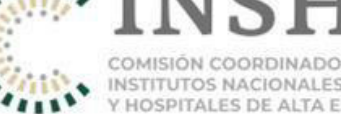

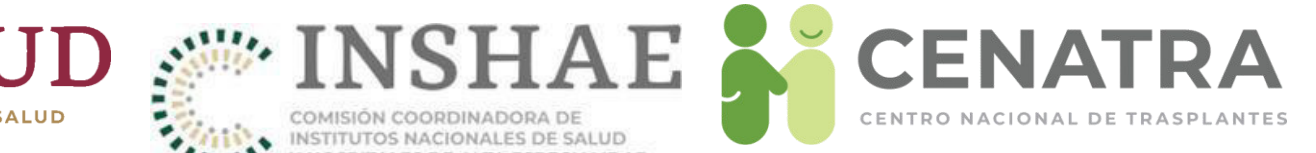

# Donaciones cadavéricas

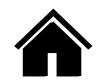

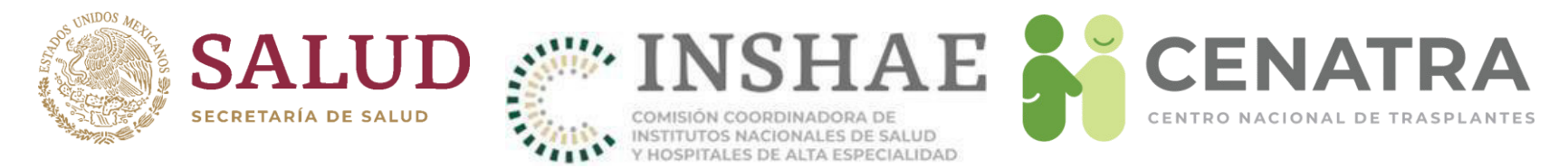

• El Estatus del receptor cambiará de "En espera" a "Trasplante":

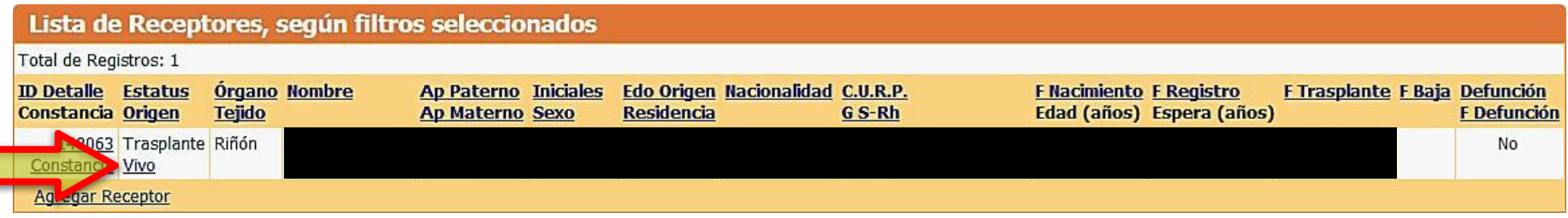

• Al hacer clic en Vivo podrá consultar la información del Donador Vivo:

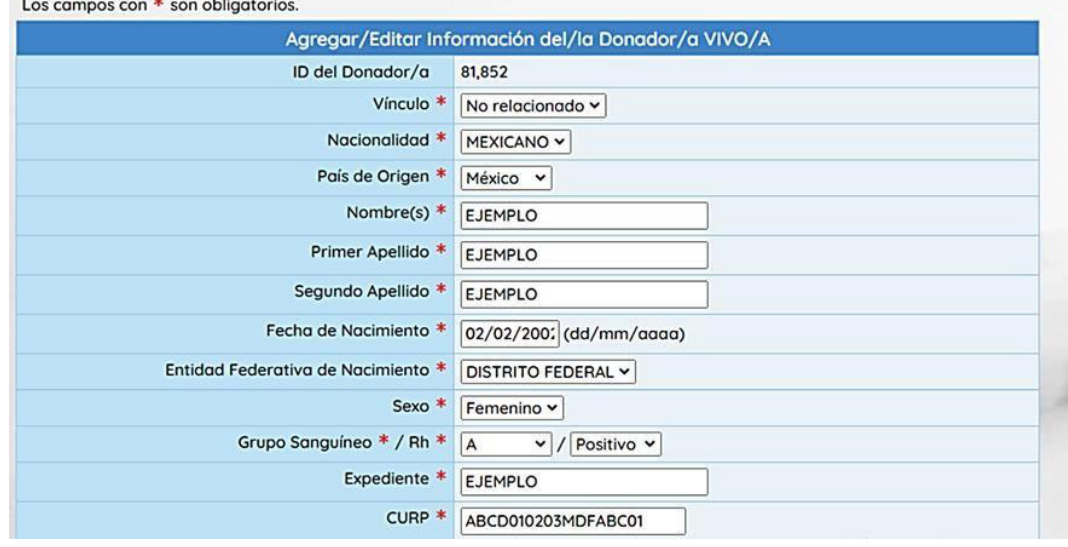

### Receptor/a con ID 158,718

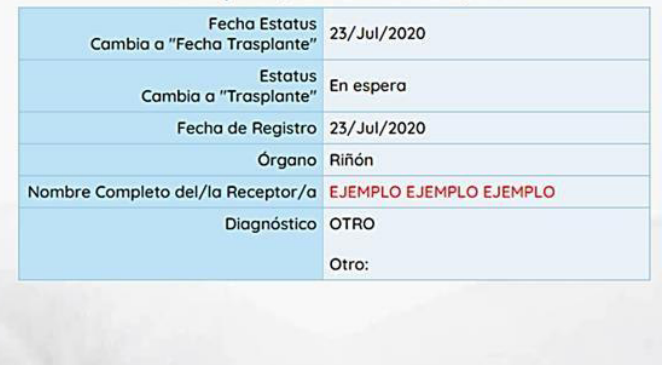

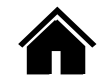

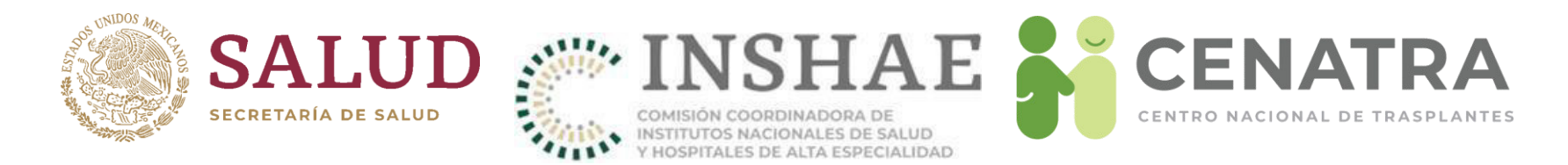

# Registrar una Donación Cadavérica

- 1. Diríjase al menú Establecimiento → Donación → Cadavérica.
- 2. Pulse Agregar registro.

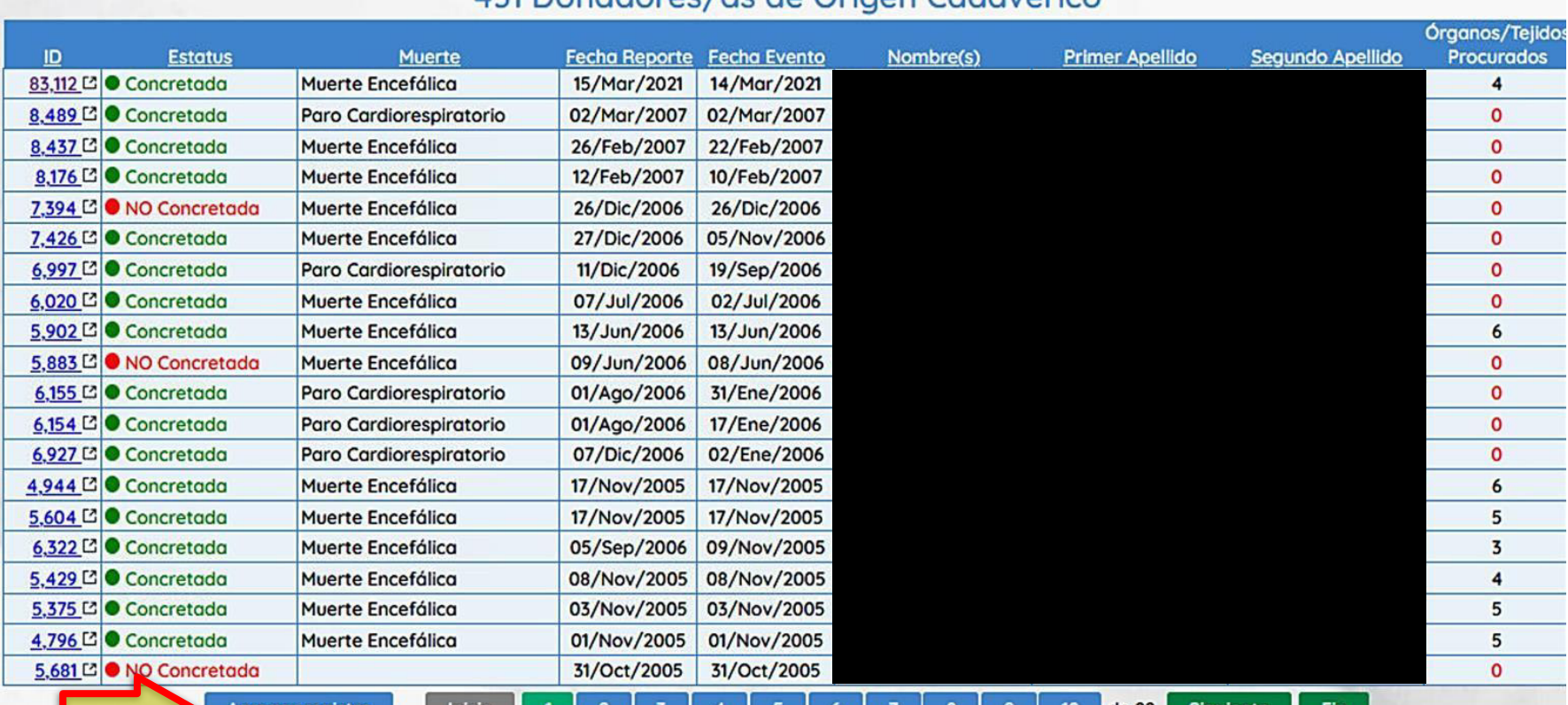

### 131 Donadores (as de Origen Cadavérico

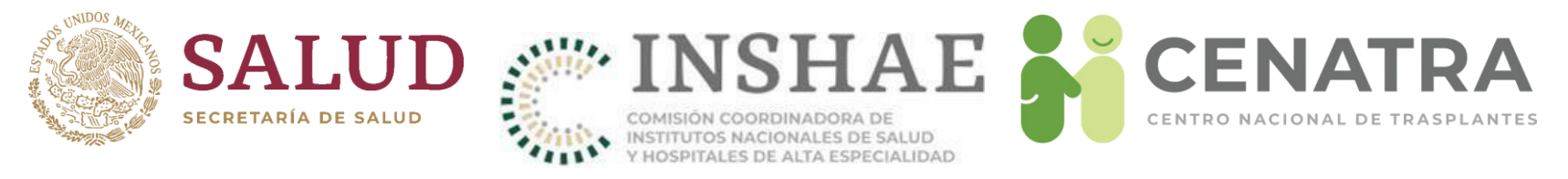

### 3. Ingrese los datos de la donación.

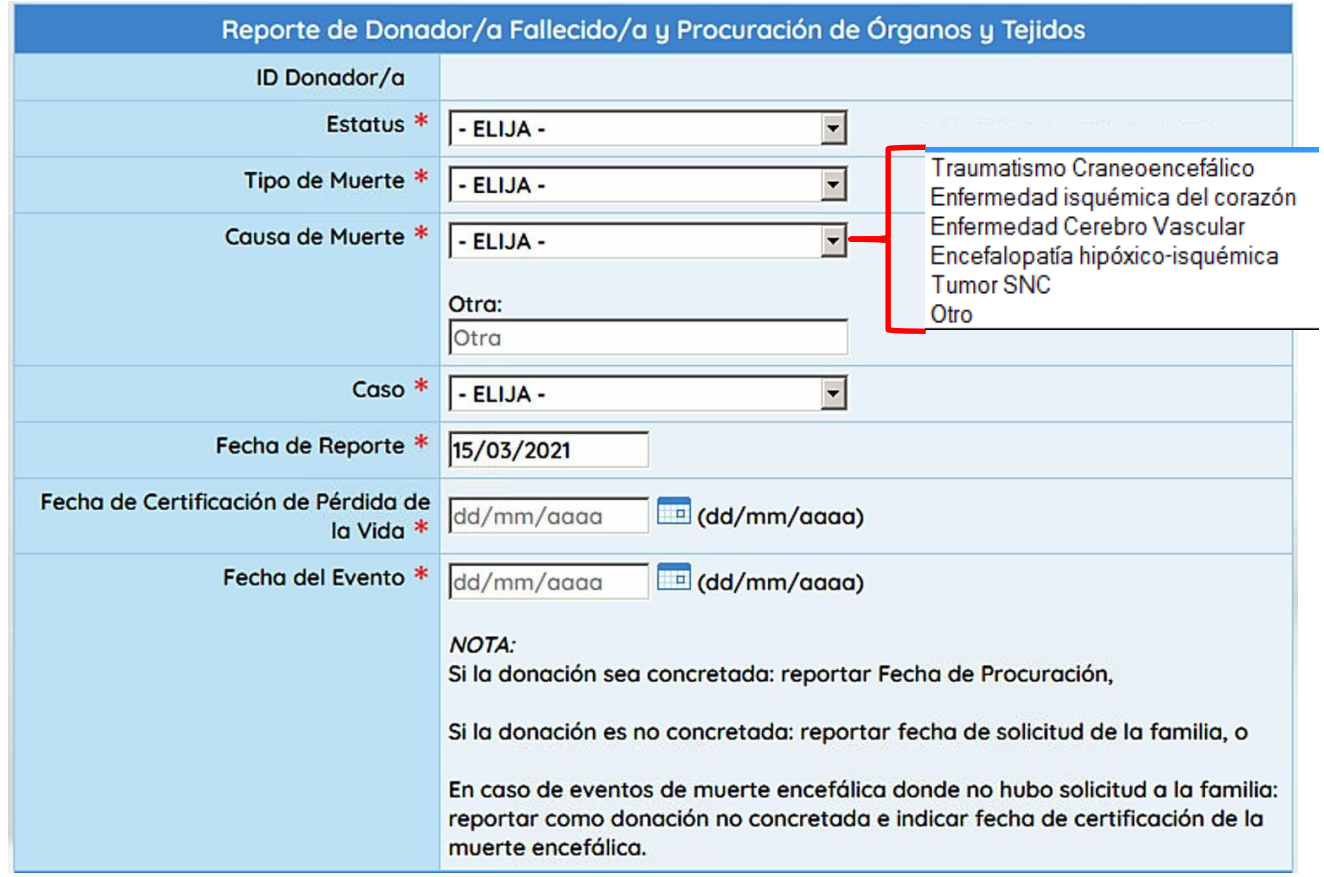

- La Fecha de Certificación de Pérdida de la Vida corresponde a la de confirmación de la muerte y debe ser igual a la plasmada en el "Certificado de PÈrdida de la Vida".
- La Fecha del Evento debe ser igual o posterior a la fecha de pérdida de la vida.

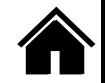

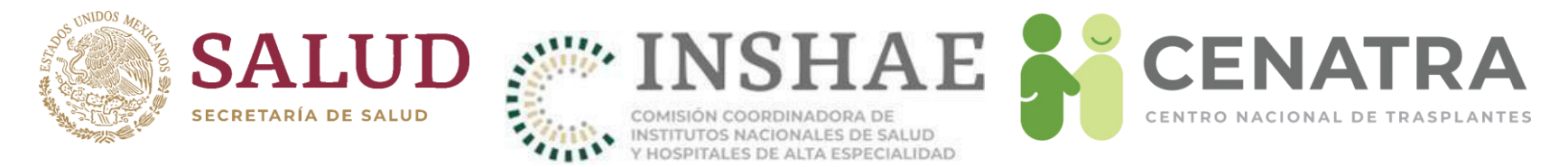

4. Ingrese los datos generales del donador.

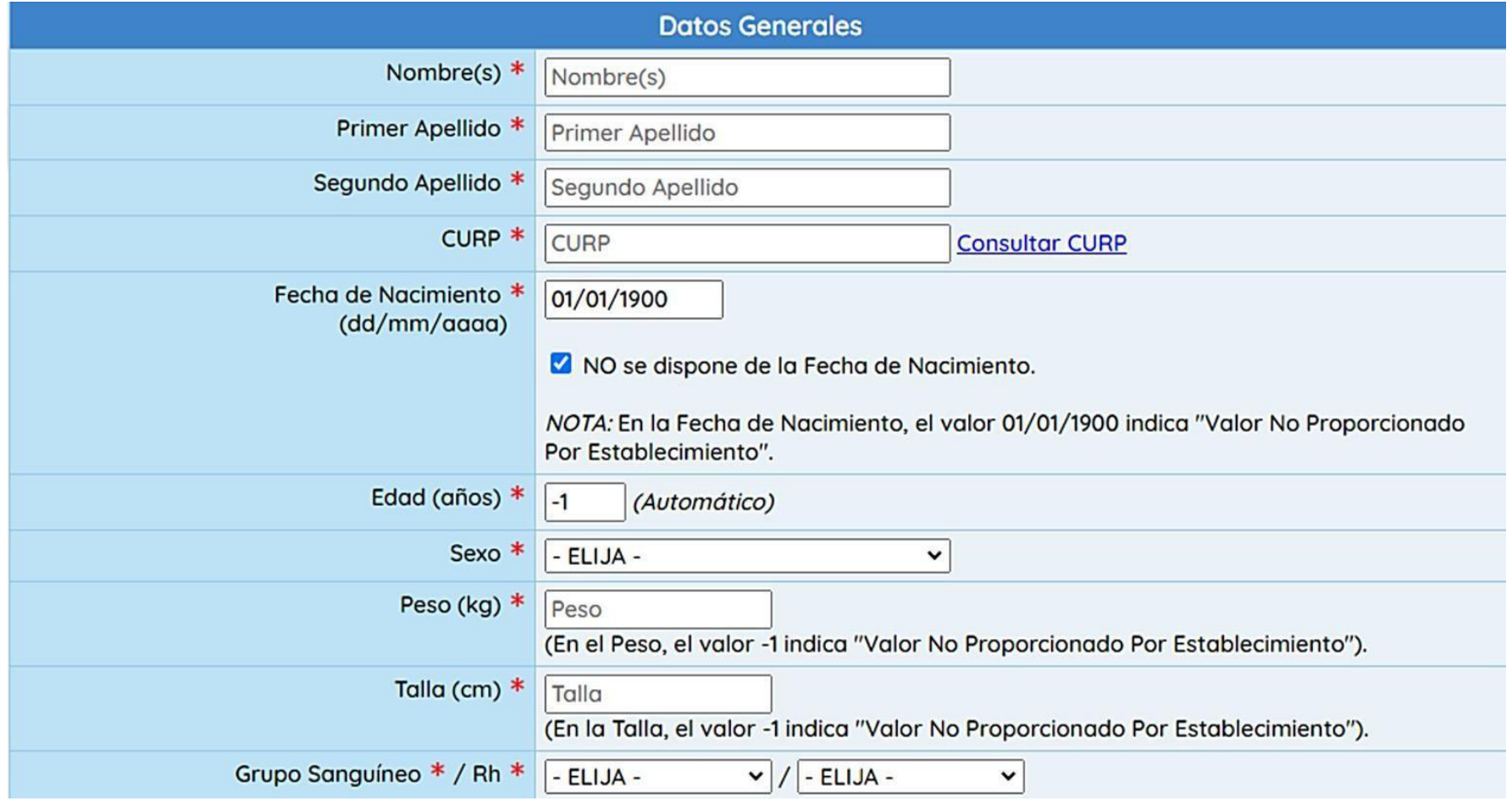

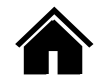

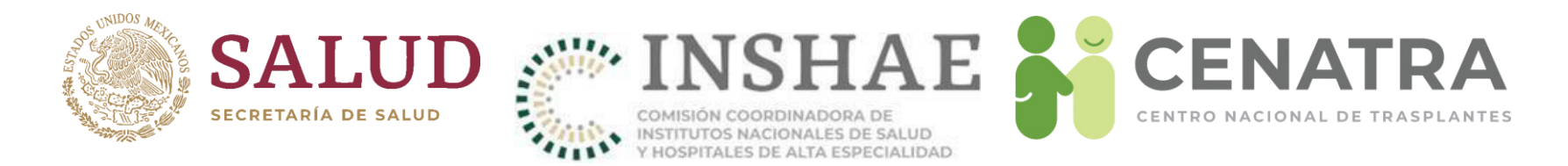

# Agregar órganos y/o tejidos procurados

- 1. Diríjase al menú Establecimiento → Donación → Cadavérica.
- 2. Pulse el ID del Donador Cadavérico.

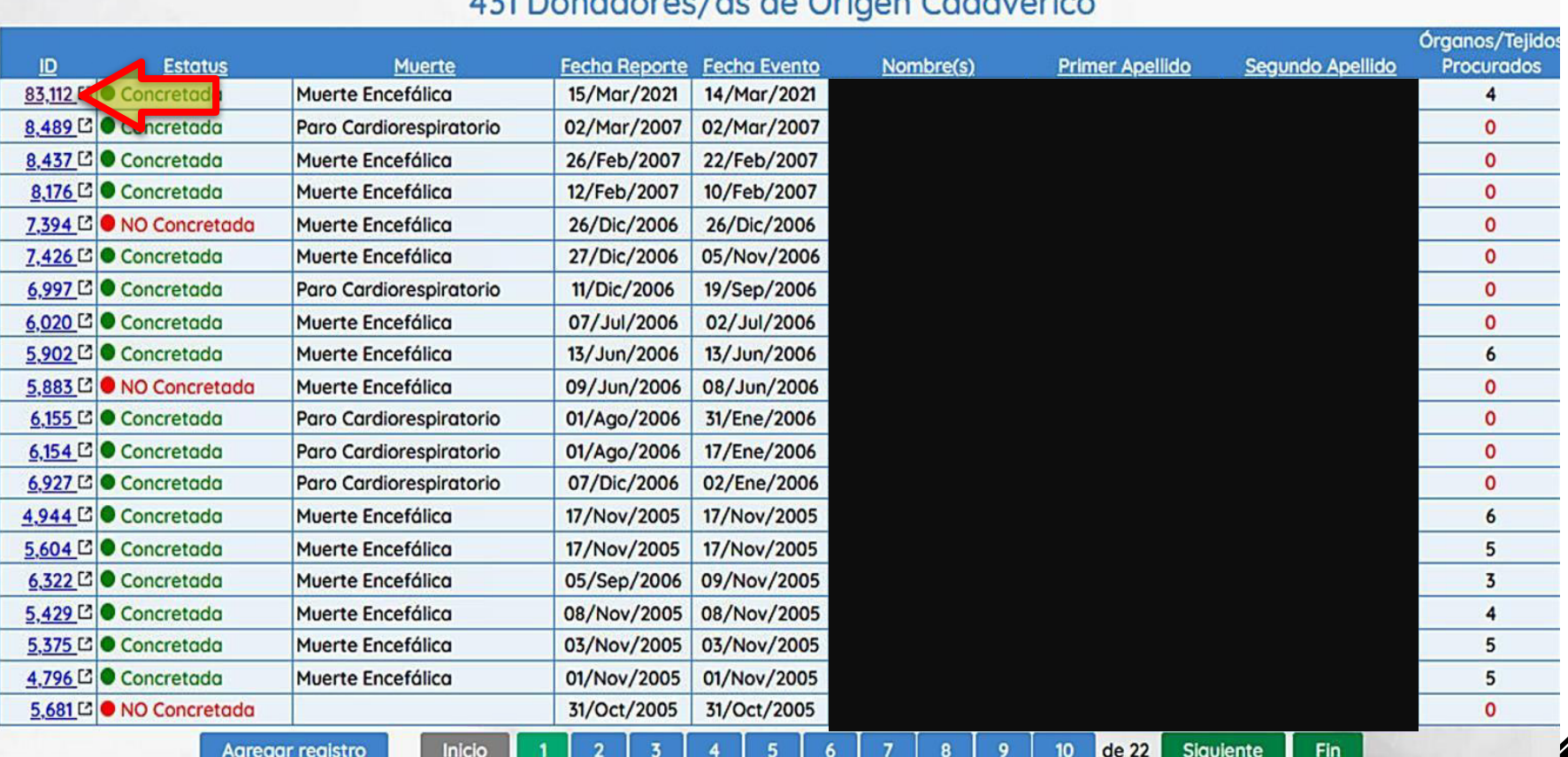

roolande Original Cad

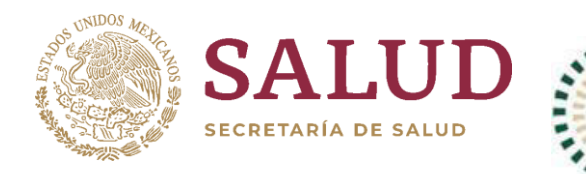

COMISIÓN COORDINADORA DE<br>INSTITUTOS NACIONALES DE SALUD<br>Y HOSPITALES DE ALTA ESPECIALIDAD

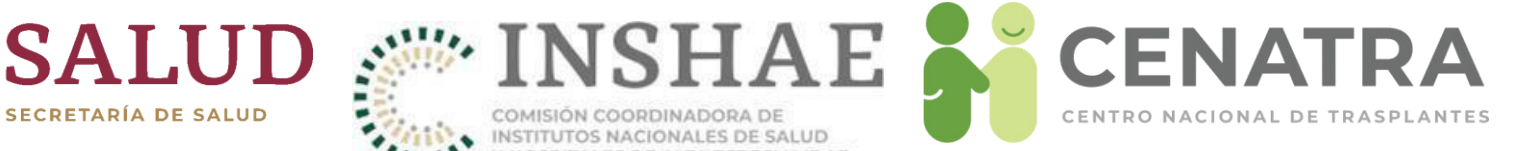

### 3. Pulse Registrar Órgano/Tejido.

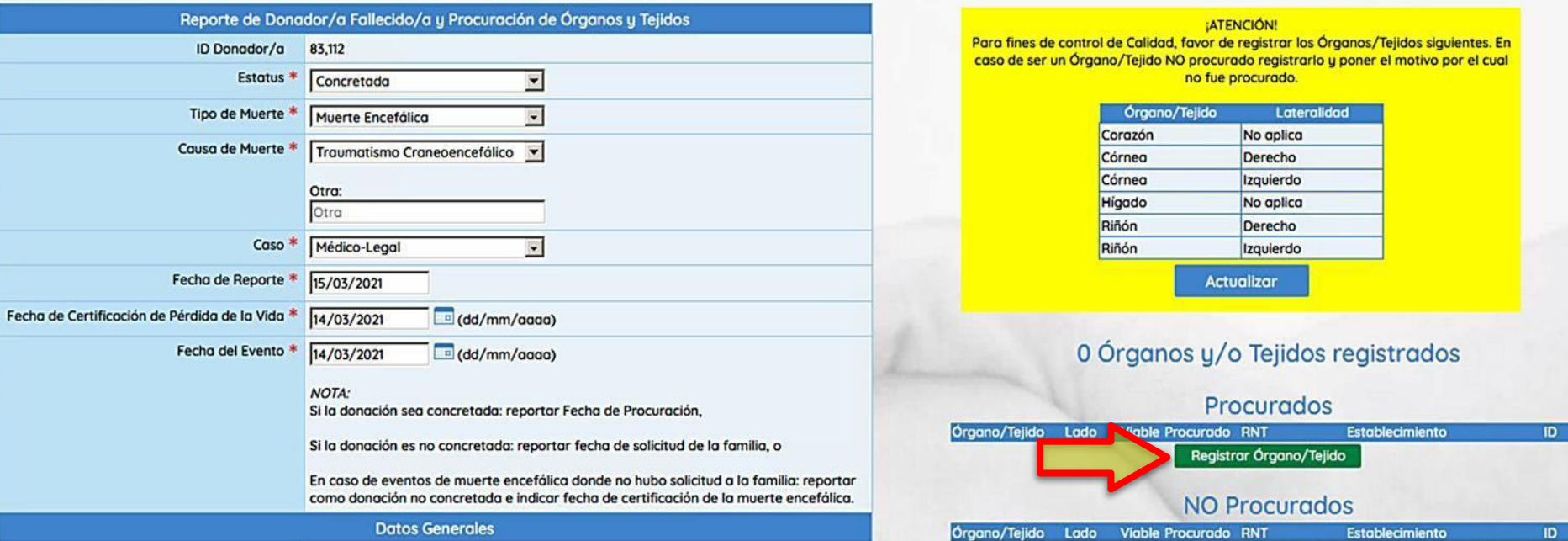

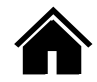

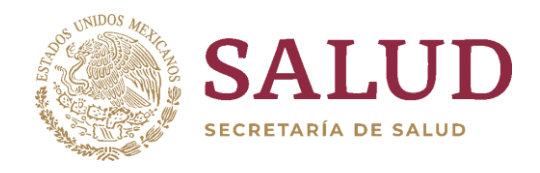

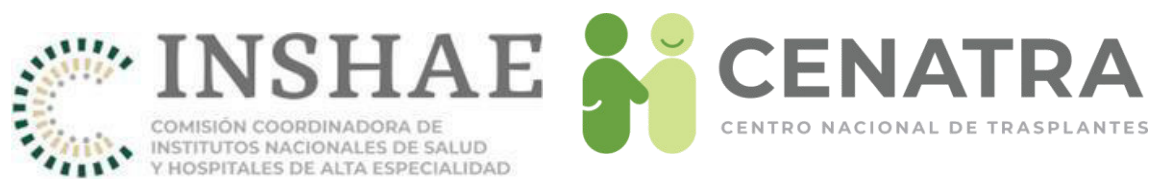

- Elija el Órgano/Tejido.
- Elija el <u>Lado</u> del Órgano/Tejido.
- Elija la viabilidad en Viable.
- · Elija si el órgano o tejido fue extraído, en Procurado.
- Elija el RNT receptor y motivo de la Distribución.

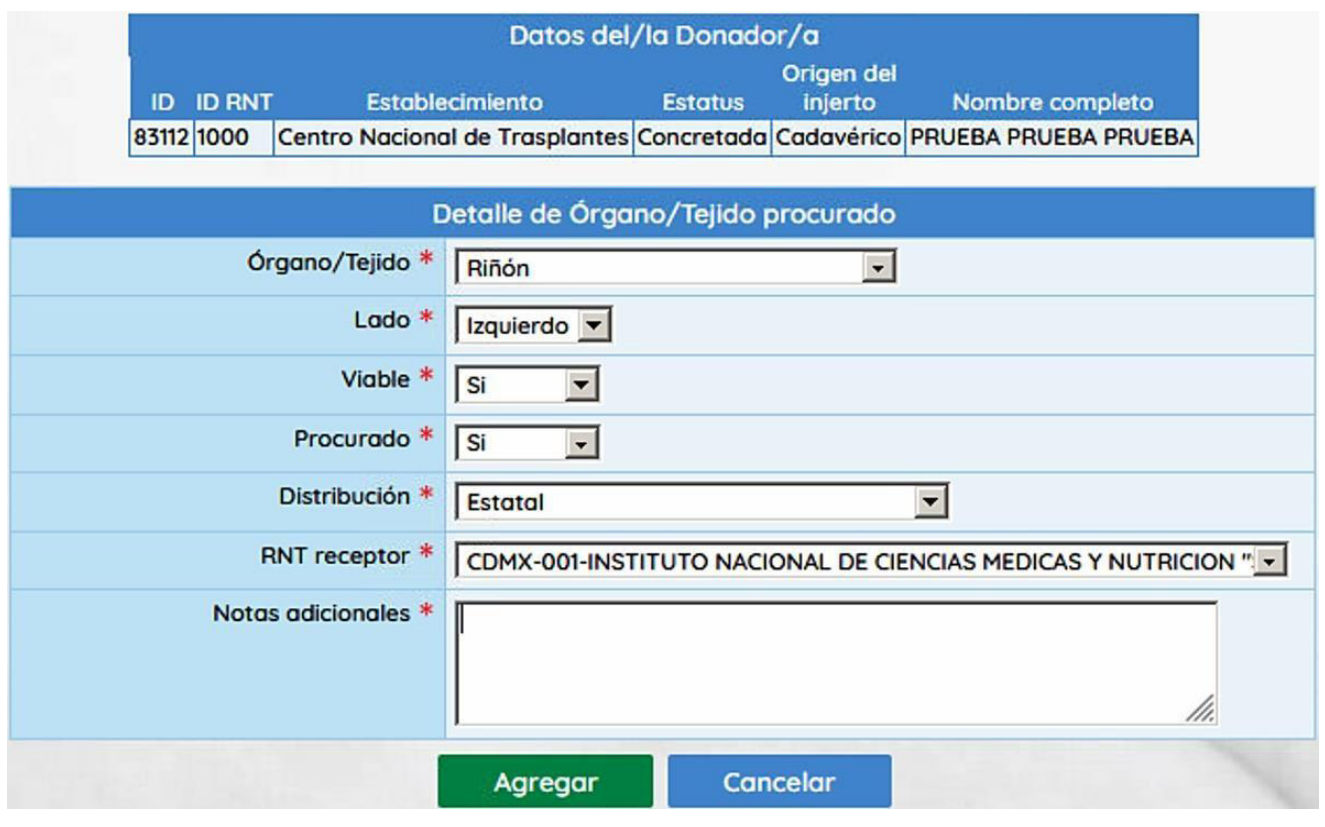

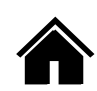

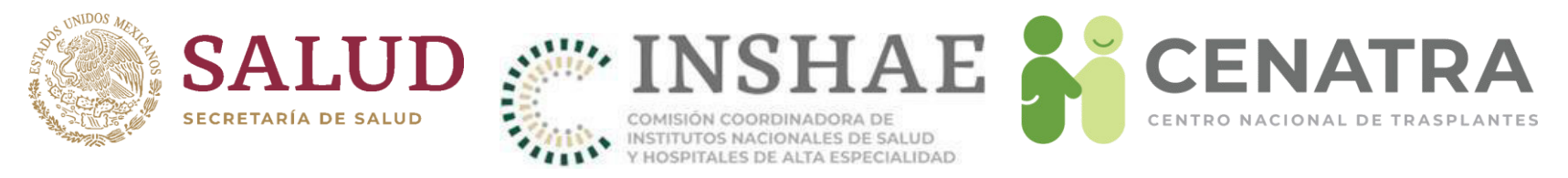

- El motivo de la *Distribución* seleccionado debe coincidir con el RNT del hospital receptor del órgano o tejido
	- **Local**. Mismo establecimiento generador,
	- Institucional. Hospitales de la misma institución,
	- **Estatal**. Hospitales de la misma entidad federativa,
	- Nacional. Otro hospital en el país,
	- **Urgencia Nacional/Asignación Prioritaria**. Ante casos activos y notificados,
	- **Donación dirigida**. Ante solicitud de los disponentes secundarios, o
	- Prioridad pediátrica. En donadores y receptores menores de edad.

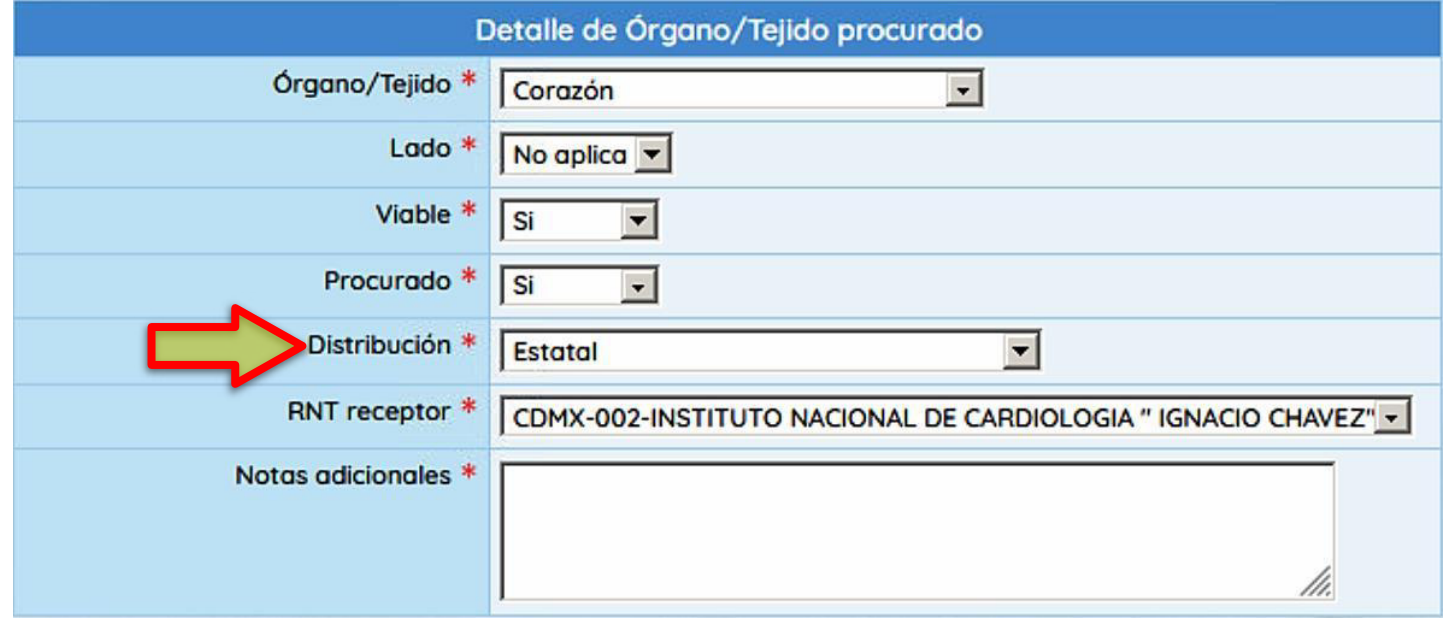

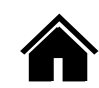

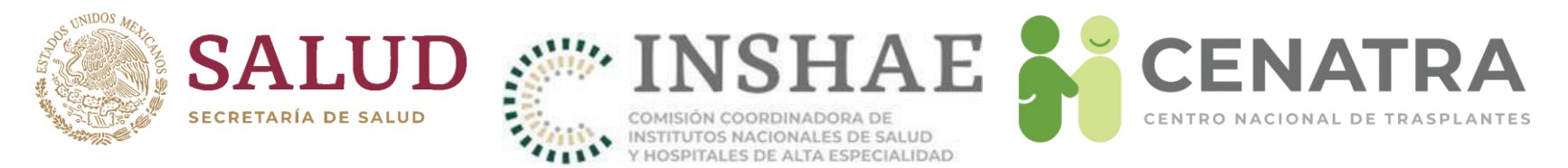

- Para fines estadísticos y de calidad, es posible registrar órganos o tejidos NO VIABLES.
- Registre el motivo por el cual NO FUE VIABLE.

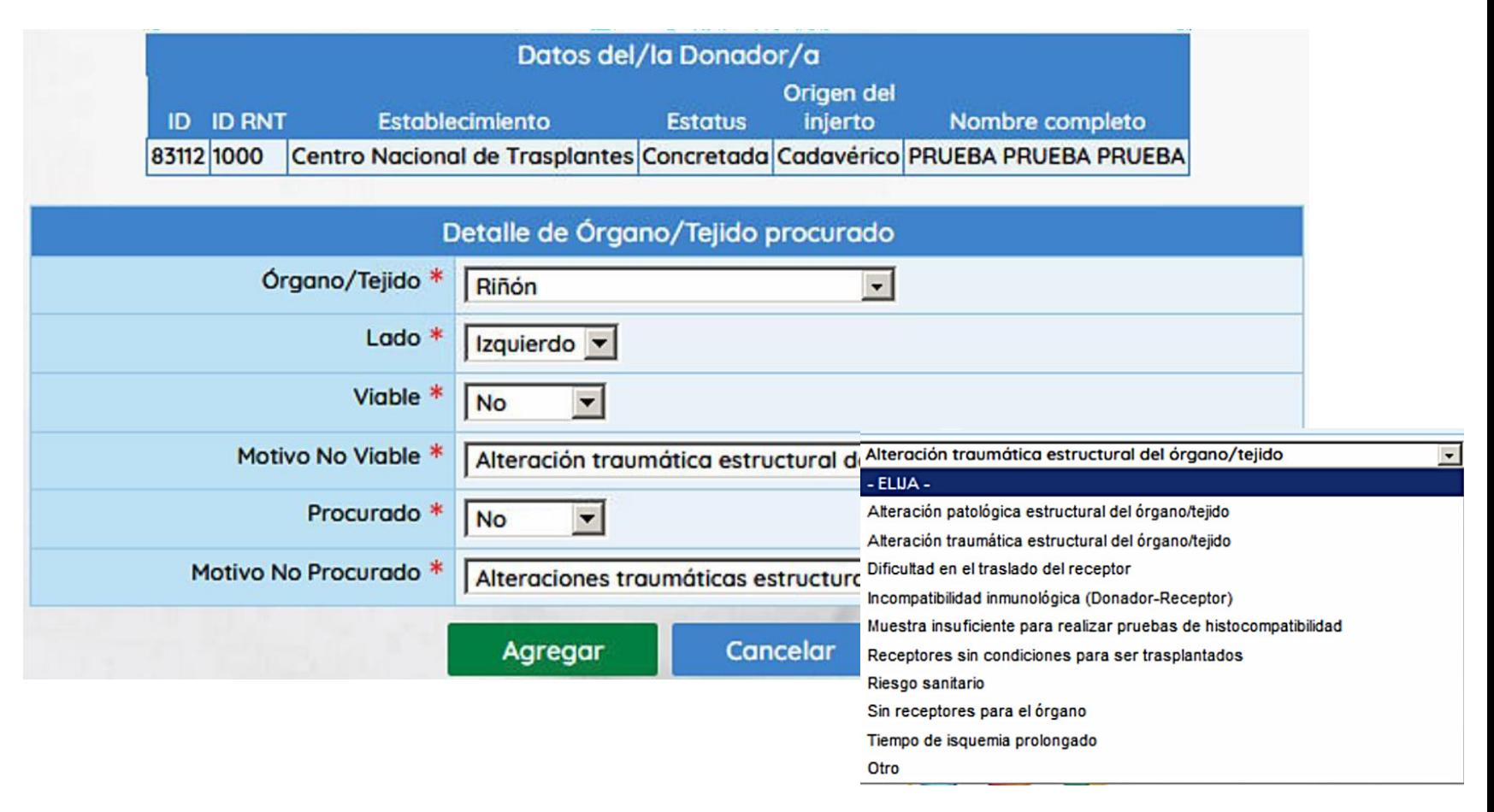

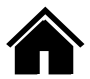

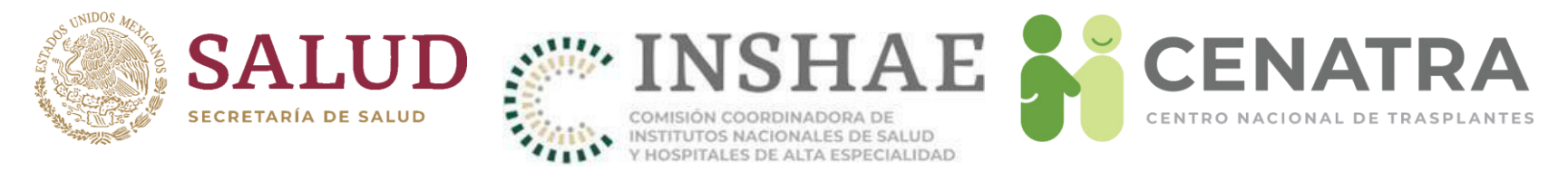

- También es posible registrar órganos o tejidos que sí fueron viables, pero NO FUERON PROCURADOS (extraídos).
- Registre el motivo por el cual NO FUE PROCURADO.

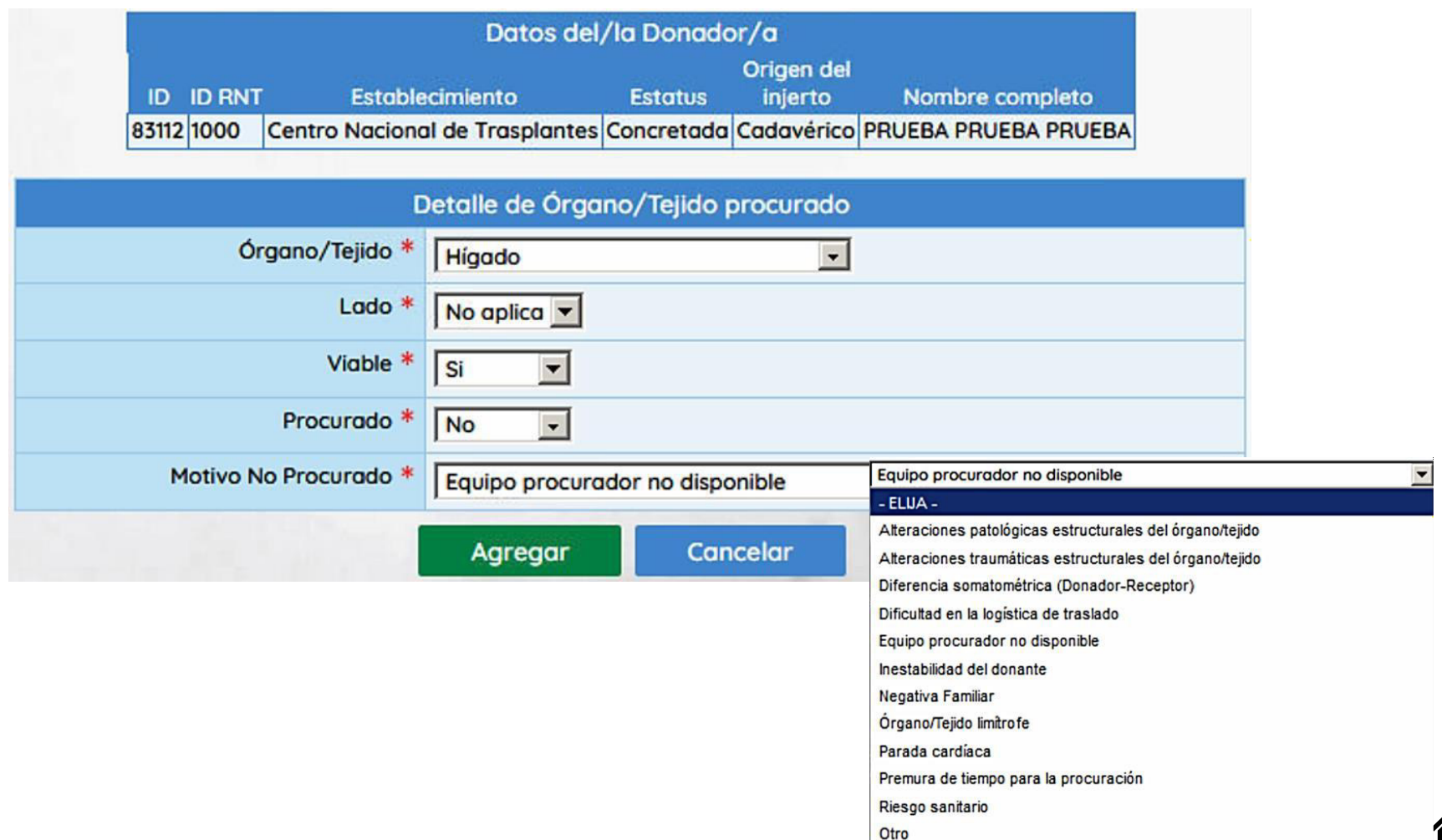

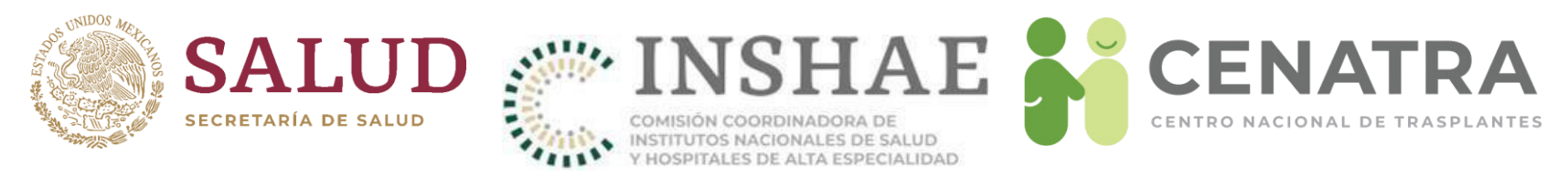

## Reporte final de órganos/tejidos procurados y no **procurados**

- El SIRNT validará el registro de los principales órganos y tejidos de cada donador.
- Para fines de control de calidad, le pedimos atentamente registre la viabilidad y procuración de cada órgano y tejido.
- La información de los órganos y tejidos NO VIABLES y NO PROCURADOS será de suma importancia para análisis y mejora.

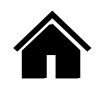

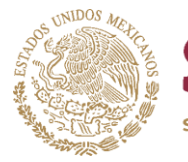

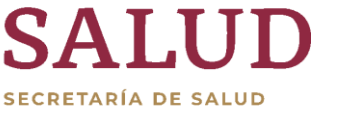

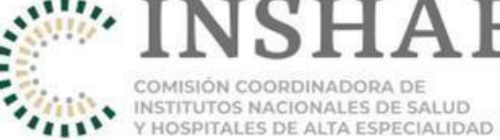

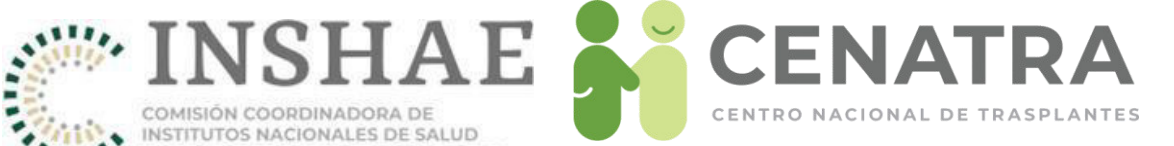

#### **¡ATENCIÓN!**

Para fines de control de Calidad, favor de registrar los Órganos/Tejidos siguientes. En caso de ser un Órgano/Tejido NO procurado registrarlo y poner el motivo por el cual no fue procurado.

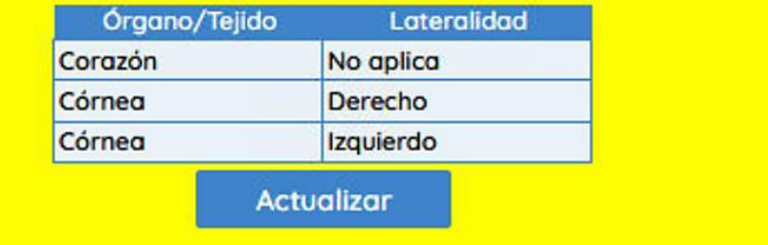

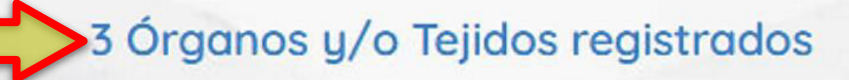

### Procurados

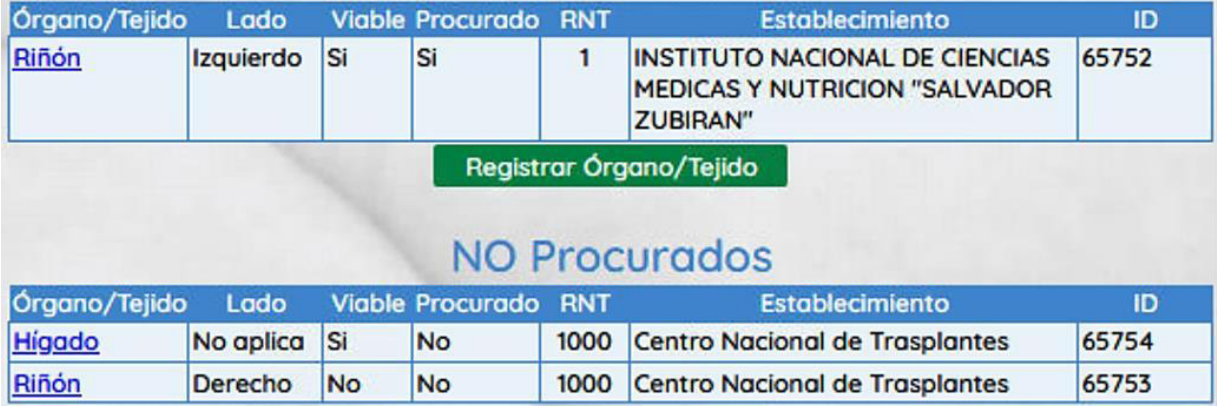

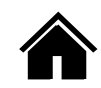

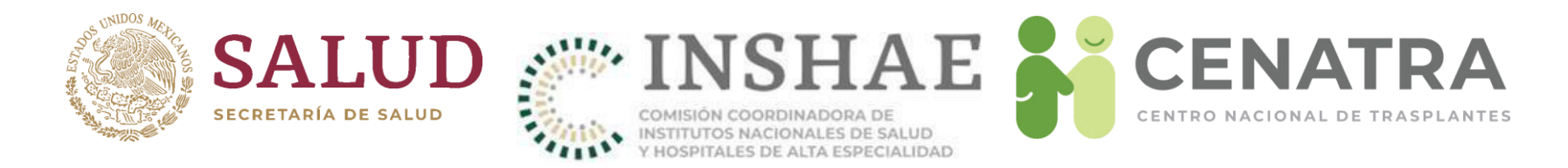

### **Donaciones no concretadas**

• En caso de reportar una donación NO CONCRETADA, elija el MOTIVO por el cual no concretó la donación.

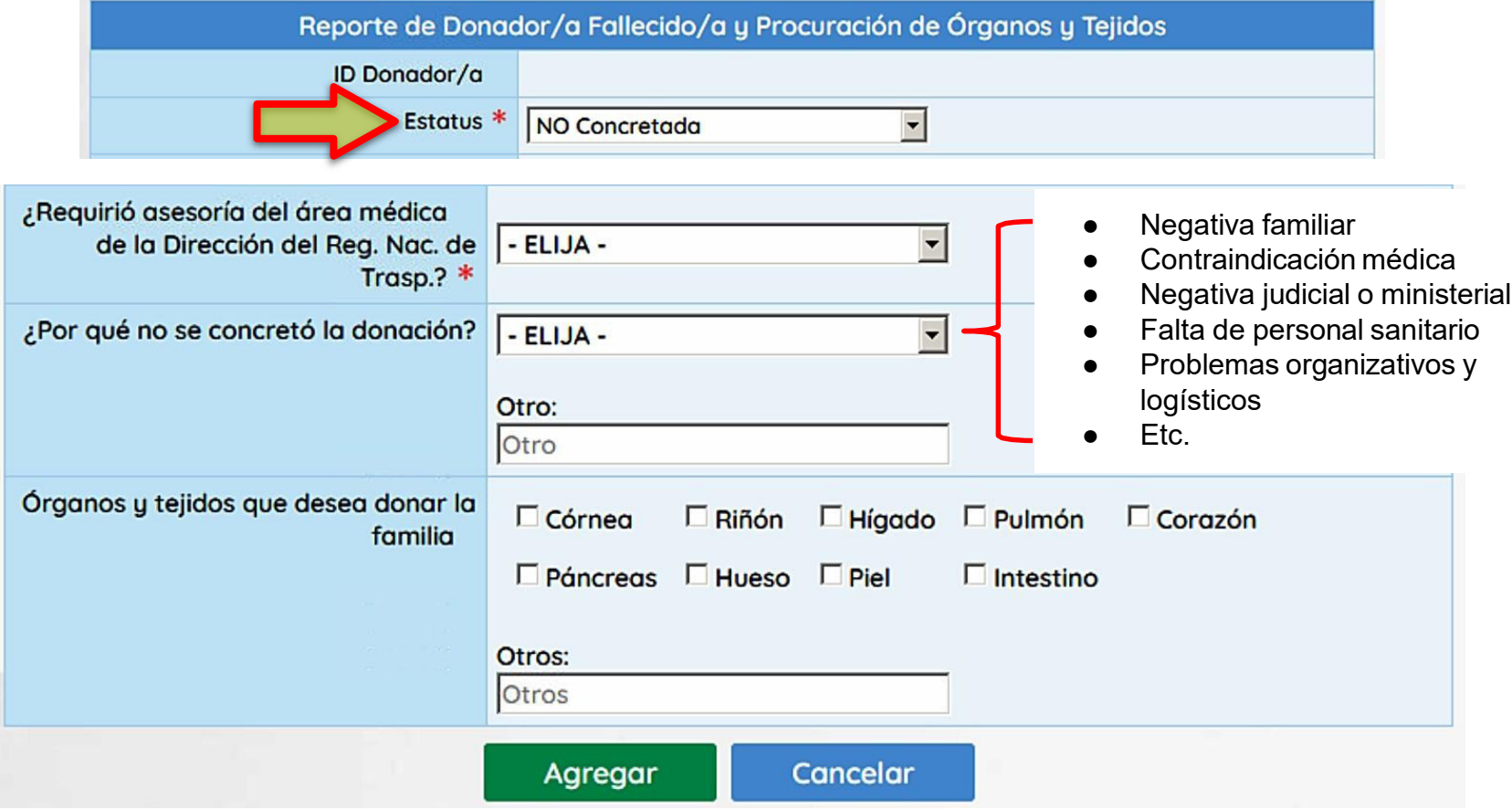

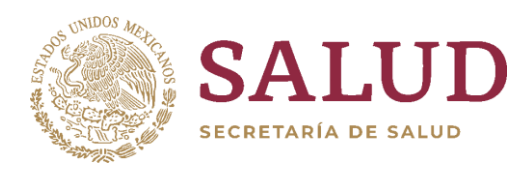

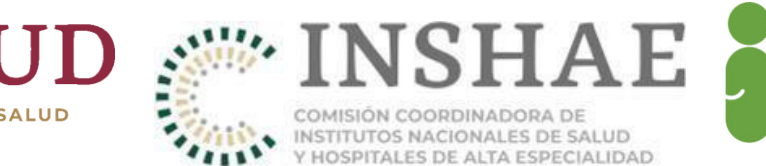

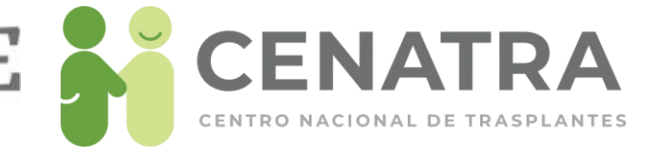

# Trasplantes de Origen Cadavérico

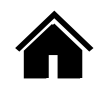

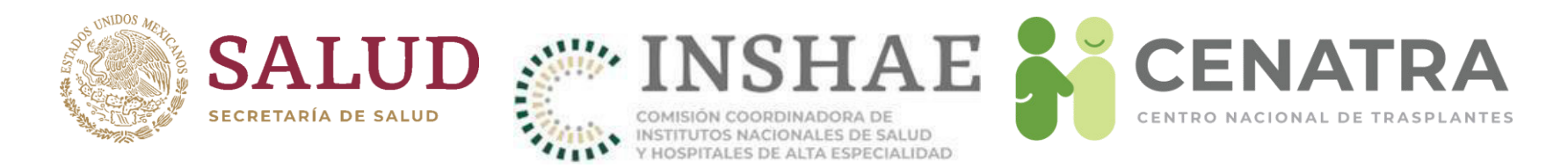

# Reportar un Trasplante de Origen Cadavérico

- 1. Diríjase al menú Establecimientos  $\rightarrow$  Receptores.
- 2. Pulse en el Origen del Tejido/Órgano del Receptor deseado.

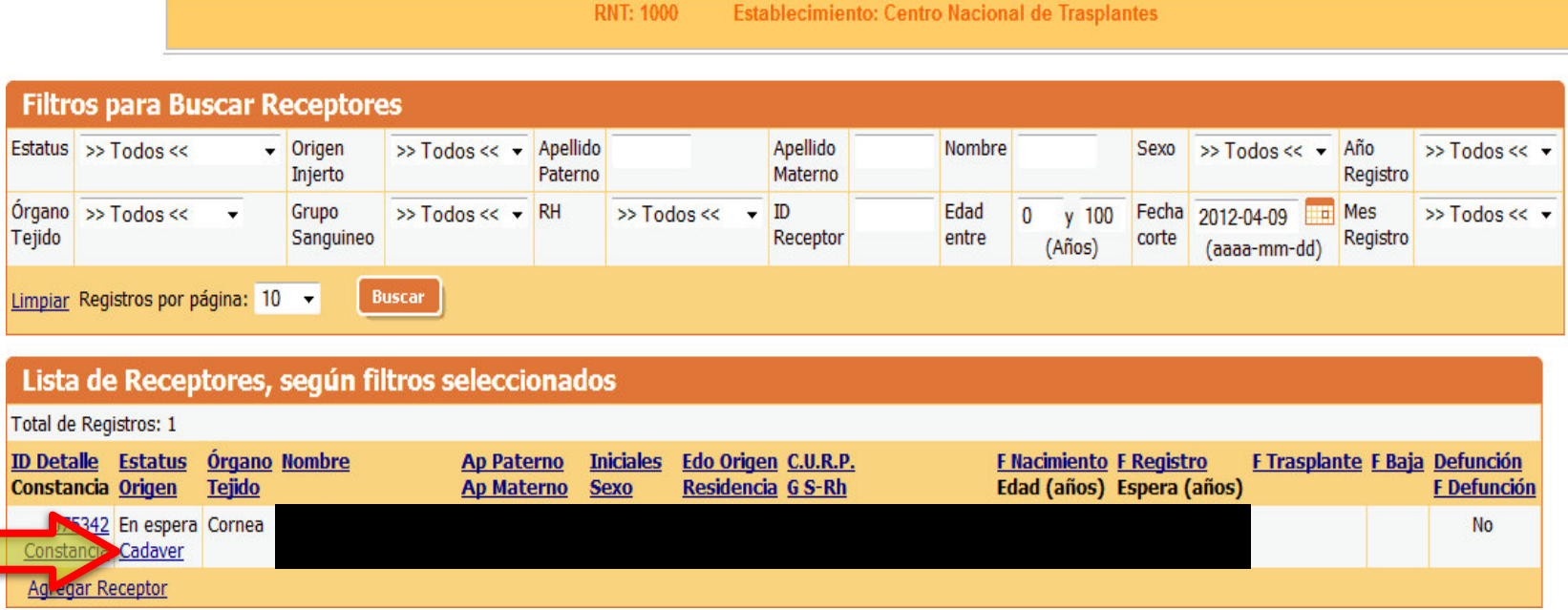

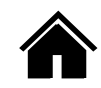

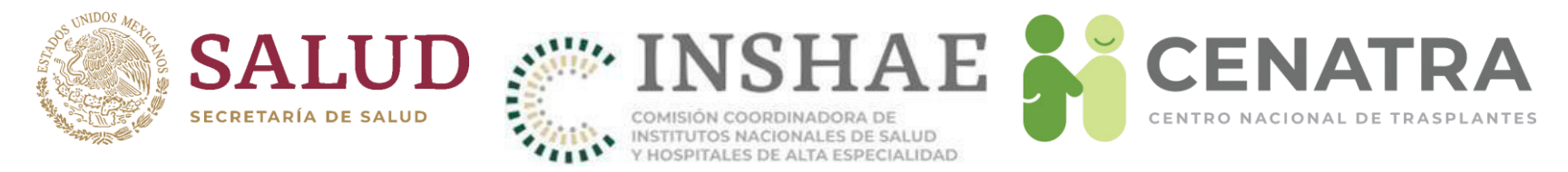

3. Elija el órgano o tejido de donador cadavérico.

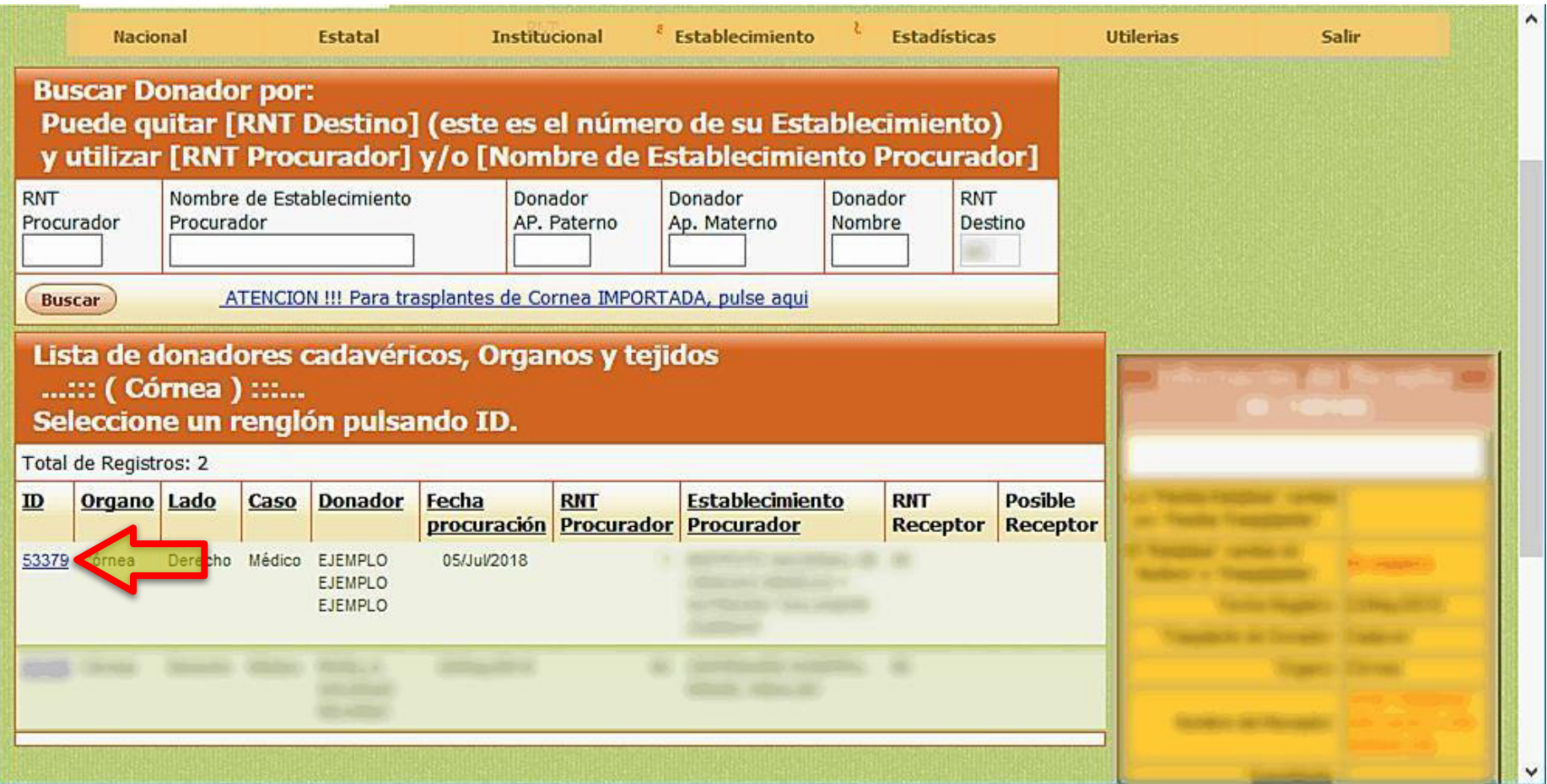

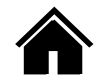

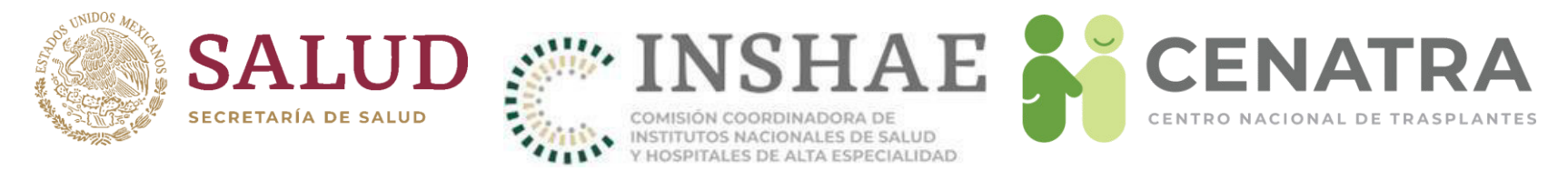

- 4. Ingrese la fecha de realización del trasplante.
- El SIRNT cuenta con validaciones de seguridad para garantizar la consistencia de la información.
- Se verificarán las fechas de registro del receptor, de procuración, de realización del trasplante y de reporte del trasplante.
- En caso de detectarse una inconsistencia, aparecerá una notificación sobre ésta.

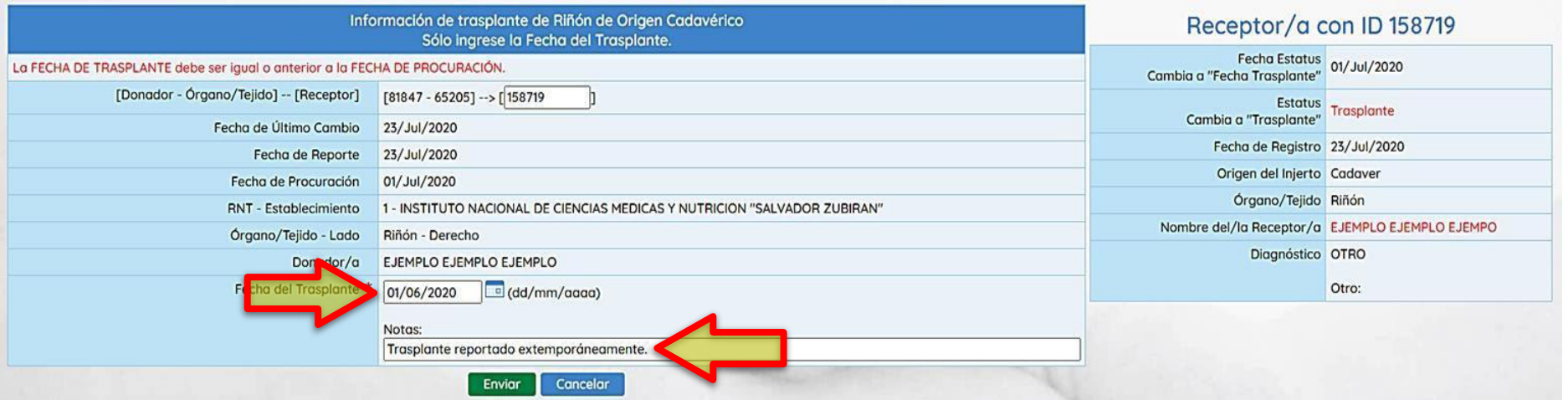

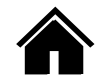

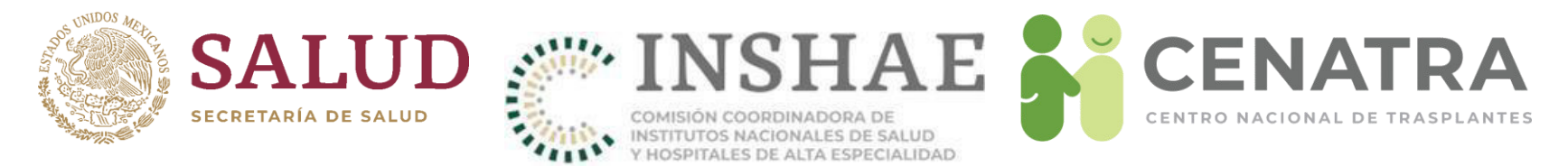

5. Cambiará el Estatus y la Fecha de Trasplante del Receptor.

**Establecimiento: Centro Nacional de Trasplantes RNT: 1000** 

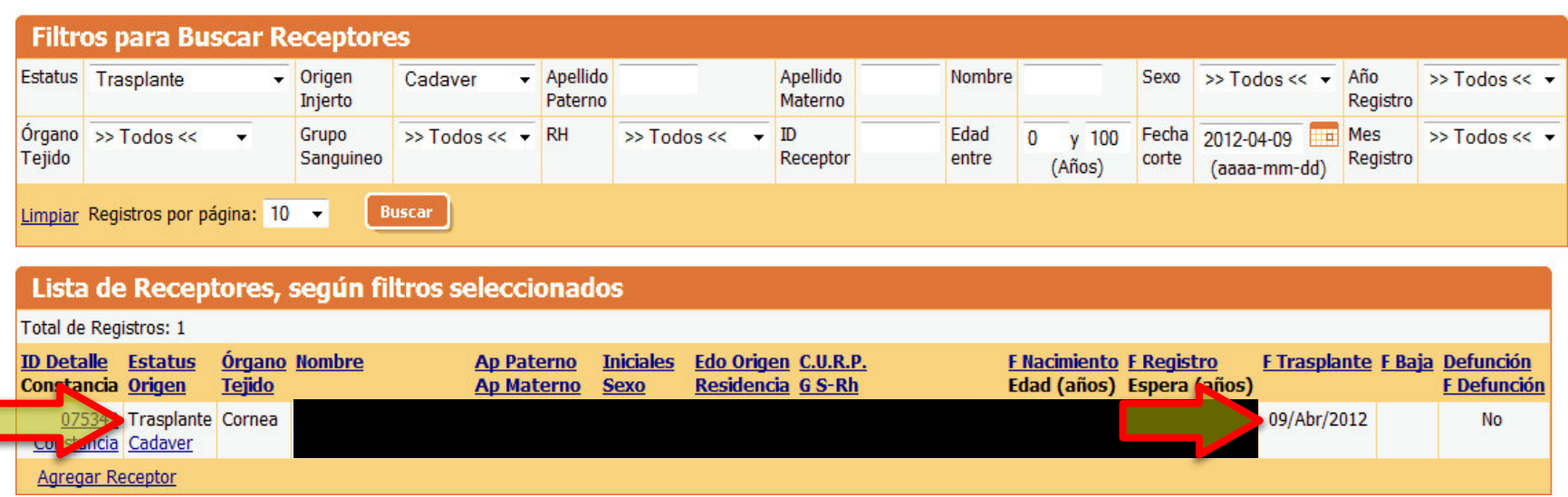

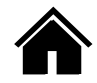

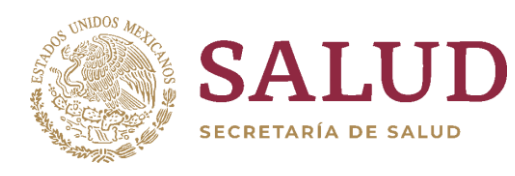

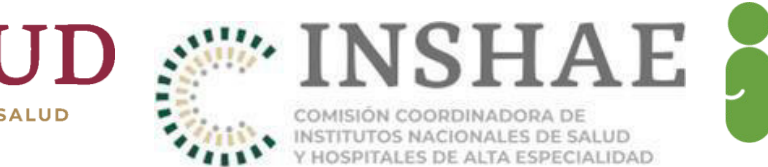

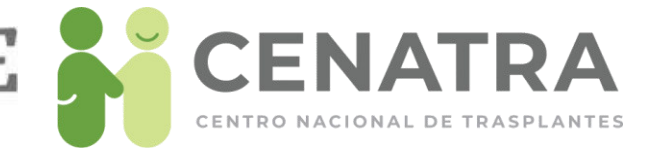

# Trasplantes de Córnea Importada

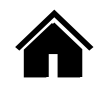

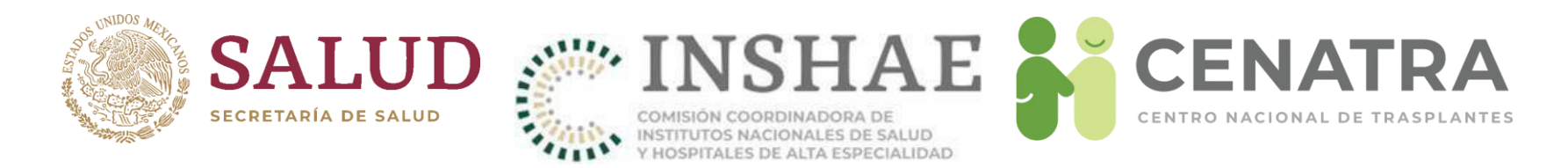

# Reportar un Trasplante de Córnea Importada

- 1. Diríjase al menú Establecimiento > Receptores.
- 2. Pulse en el Origen del Tejido/Órgano del Receptor deseado.

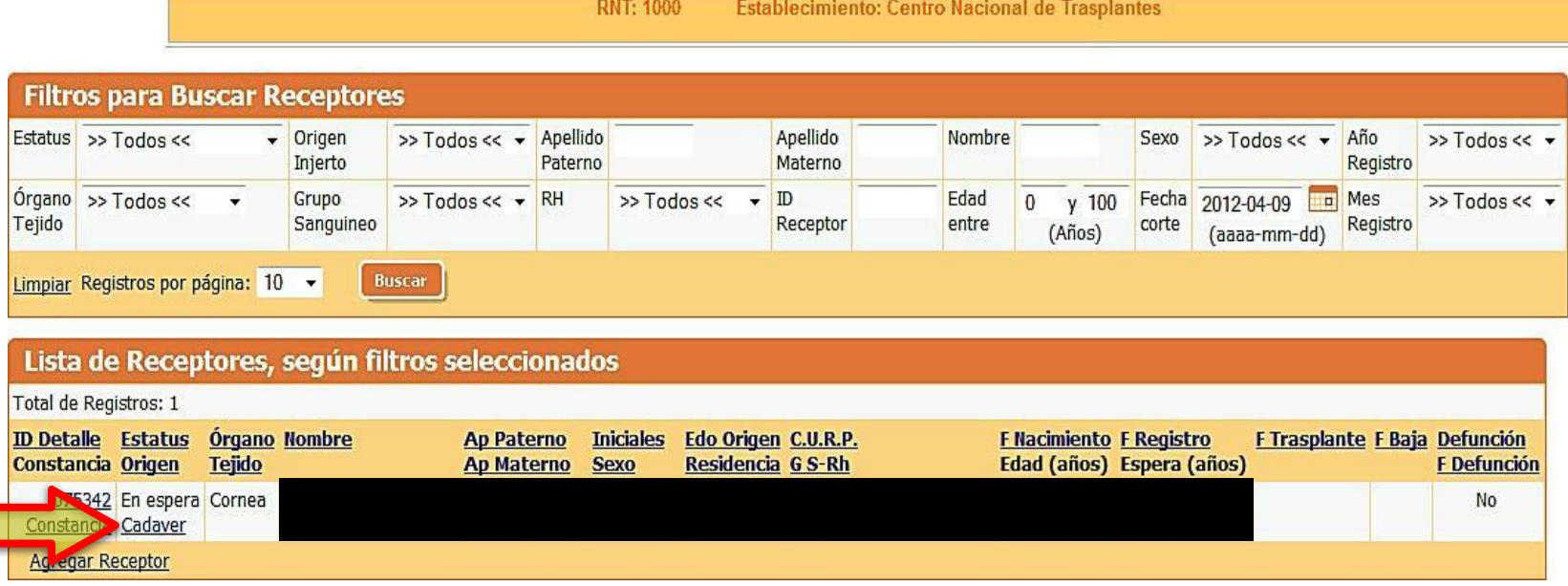

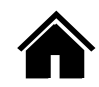

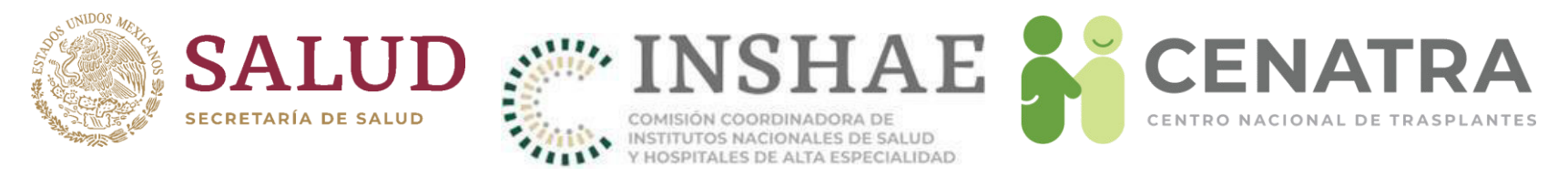

#### Elija opción de córnea importada.  $3.$

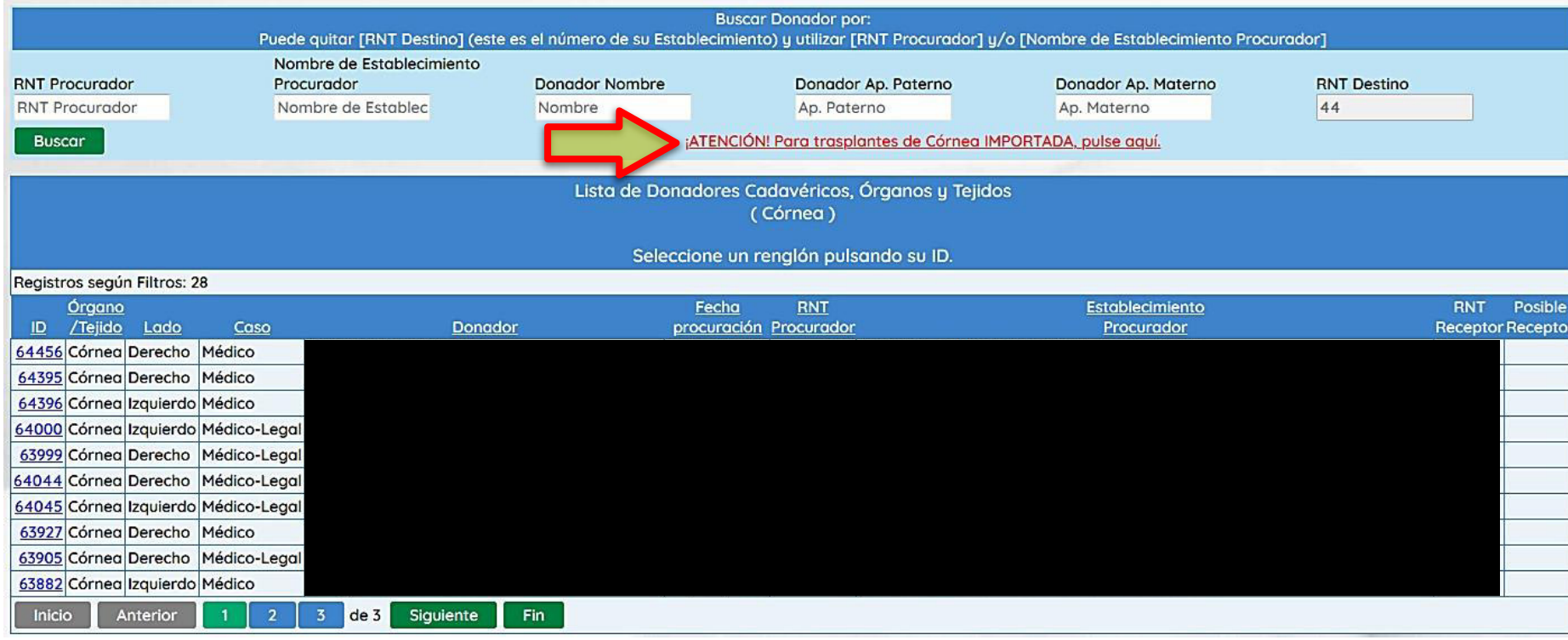

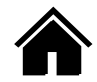

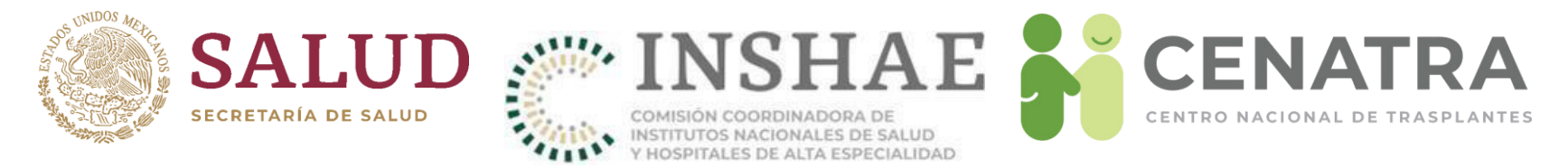

4. Ingrese los datos del trasplante efectuado.

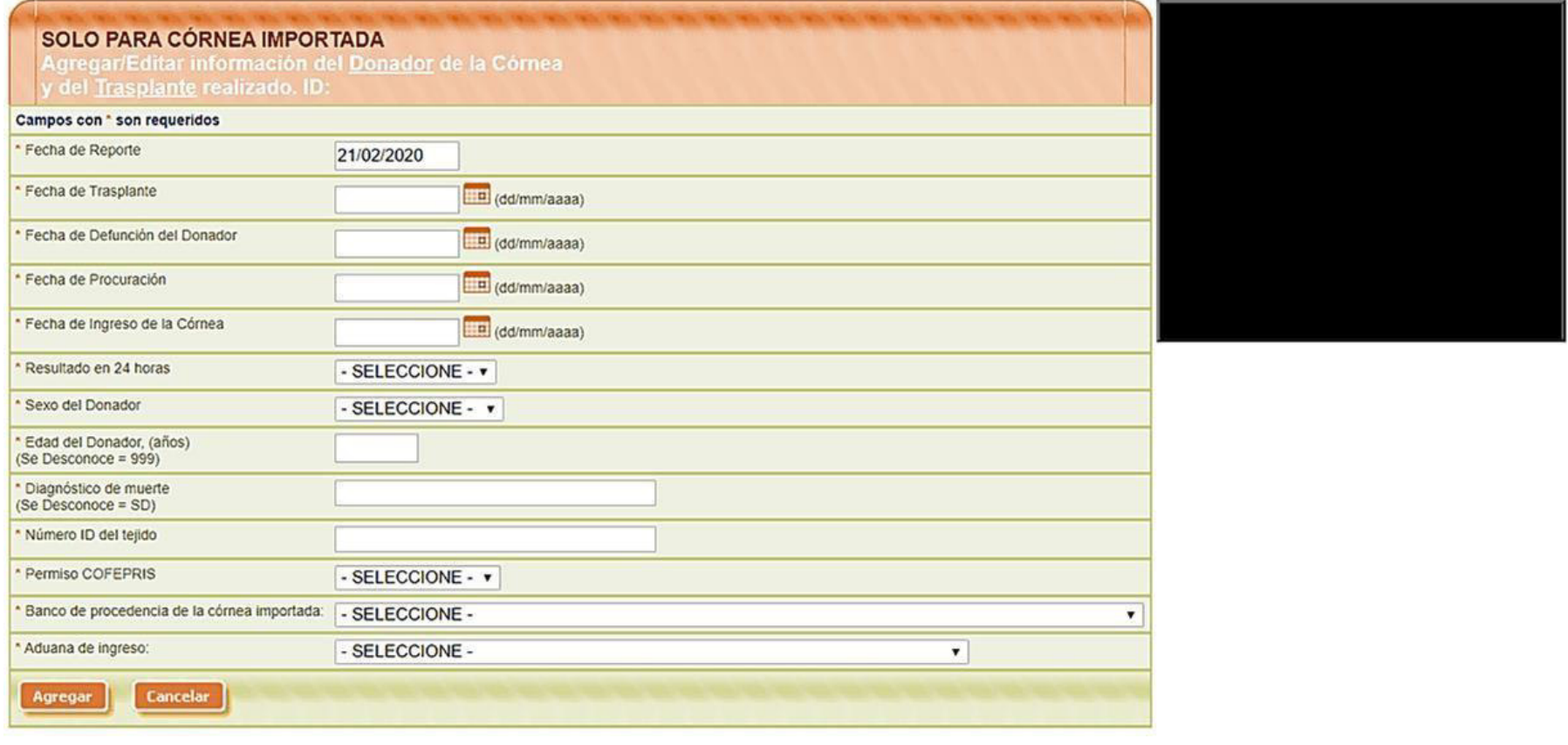

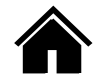
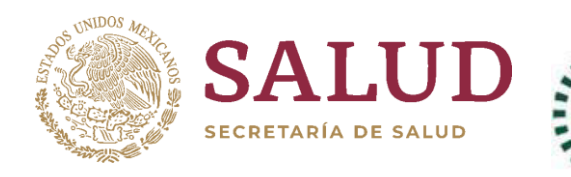

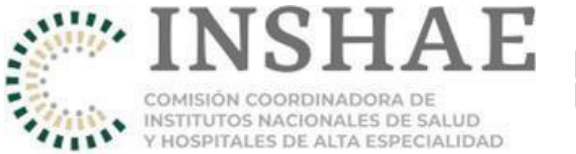

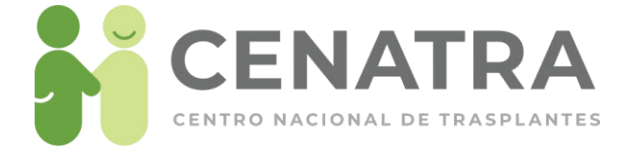

# Sobrevida de un trasplante de donador cadavérico

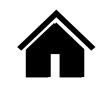

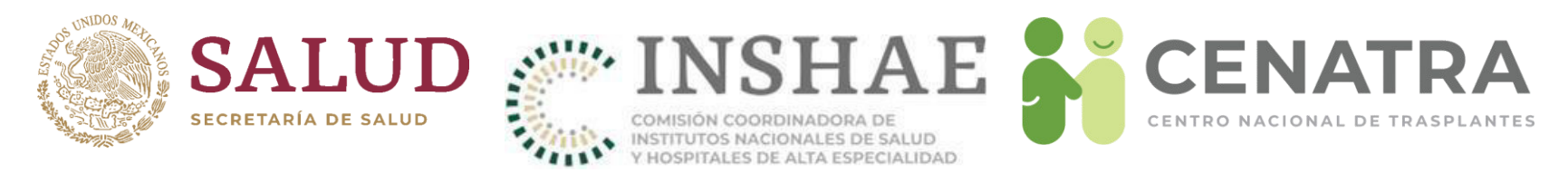

## **Registrar la sobrevida de un receptor con trasplante de donador cadavÈrico**

- 1. Diríjase al menú **Establecimiento → Trasplantes → Origen Cadavérico**.
- 2. Elija el trasplante del cual quiere reportar la sobrevida.

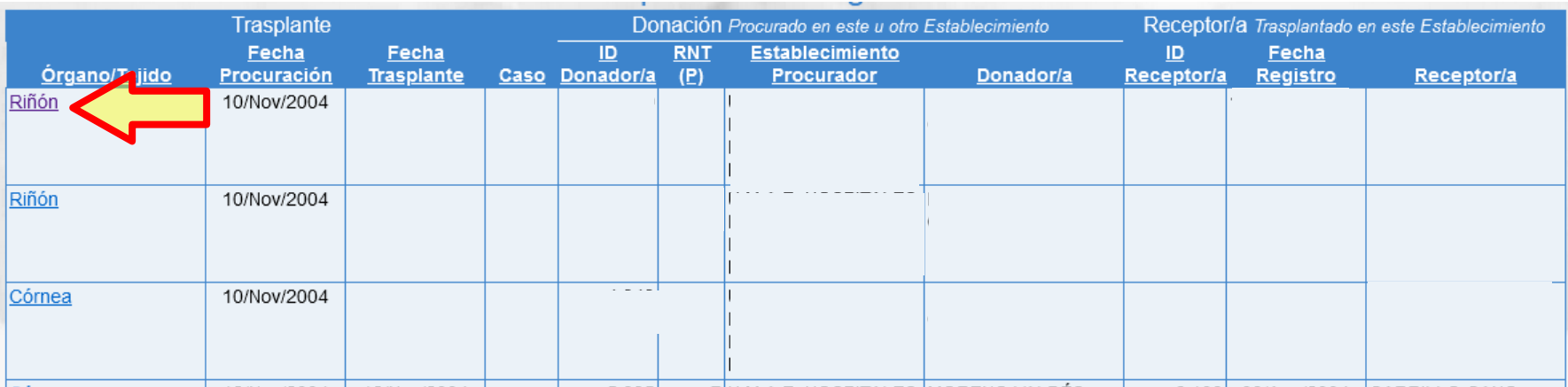

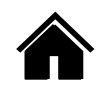

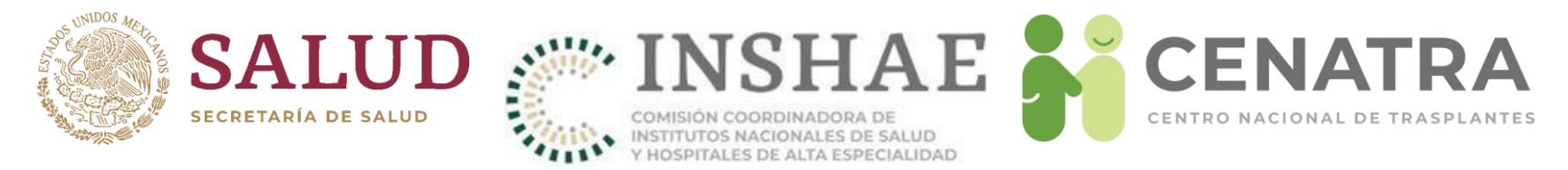

- 3. En la sección "Sobrevida", registre la sobrevida del Receptor y del Injerto.
- 4. Las fechas recomendadas para registrar la sobrevida del receptor y del injerto son: en las primeras 48 horas, a un mes, a un año y posteriormente de forma anual hasta al menos cinco años.
- Sin embargo el SIRNT no se limita a las fechas recomendadas y queda abierto el registro en cualquier momento

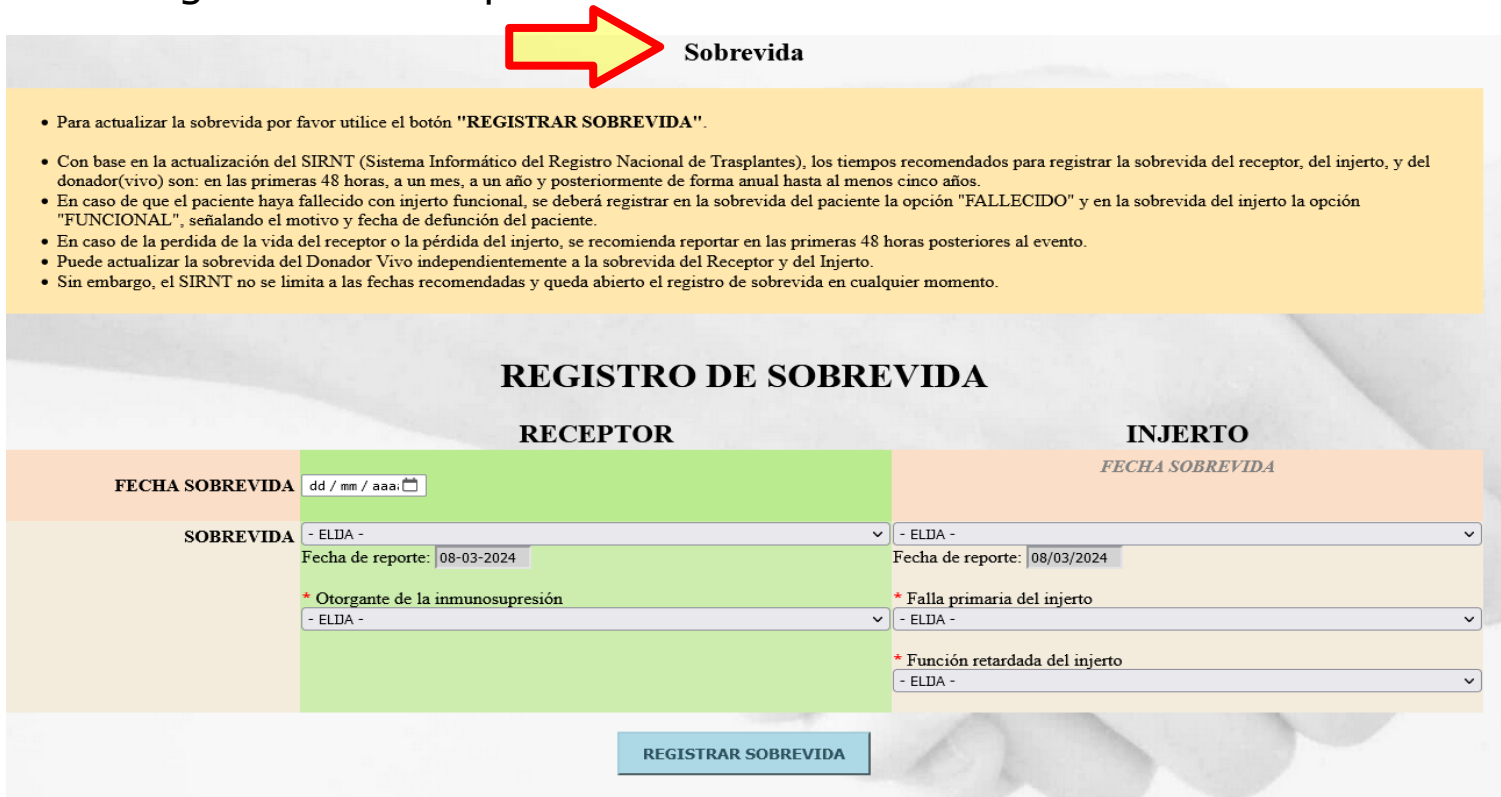

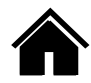

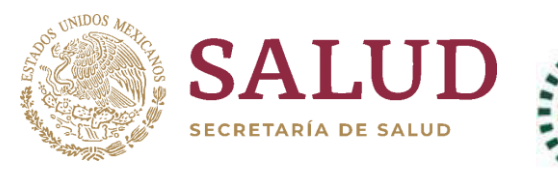

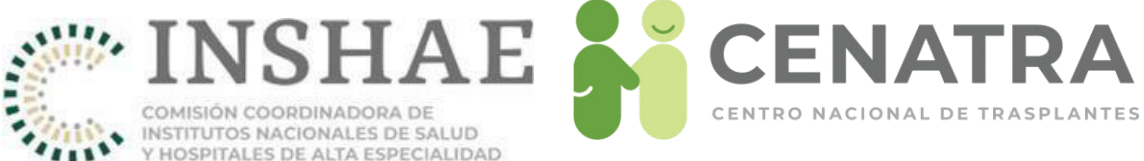

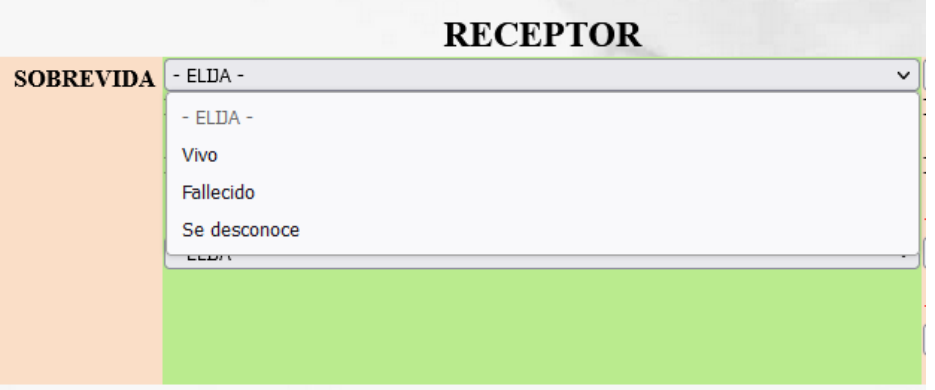

#### Sobrevida del Receptor:

- Vivo
- Fallecido
- Se desconoce

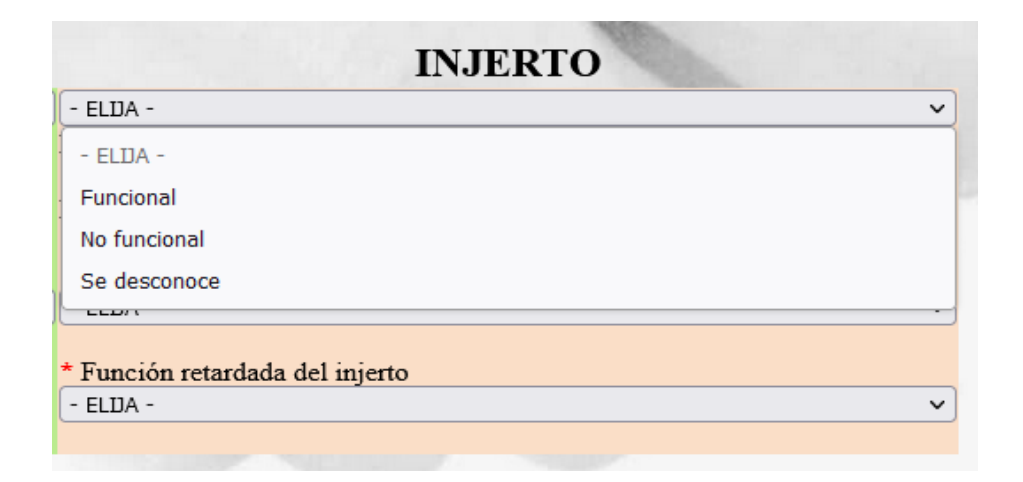

Sobrevida del injerto:

- Funcional
- No funcional
- Se desconoce

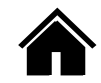

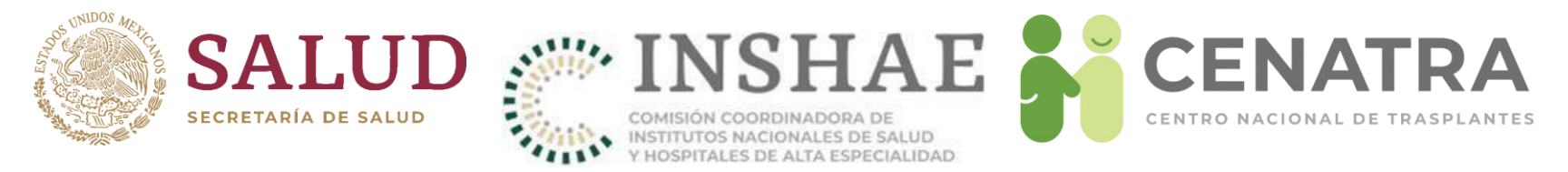

- En el primer registro se debe capturar:
	- Otorgante de la inmunosupresión. IMSS, ISSSTE, PEMEX, SSA, Seguro Popular, SSE, Seguro de gastos médicos, gasto de bolsillo, OSCs, Otro, No aplica.
	- **Falla Primaria del Injerto**. SÌ / No
	- Función retardada del injerto. Sí / No / No aplica

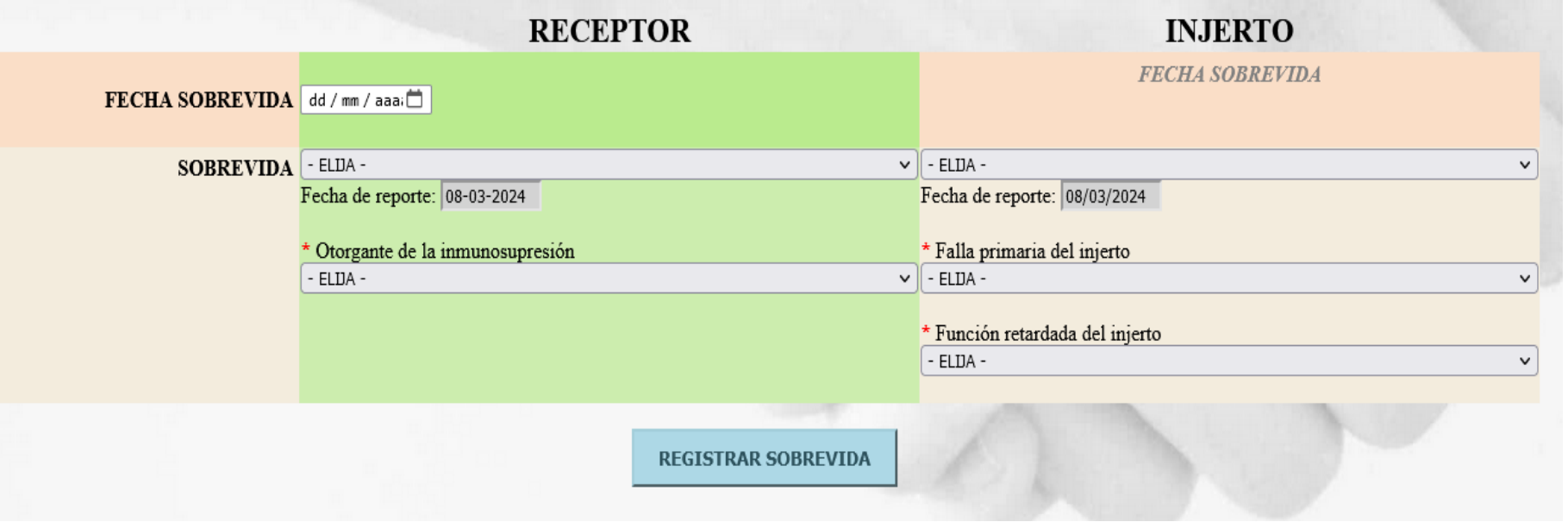

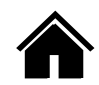

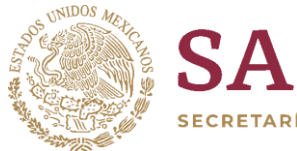

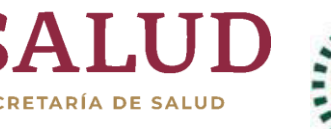

HAE

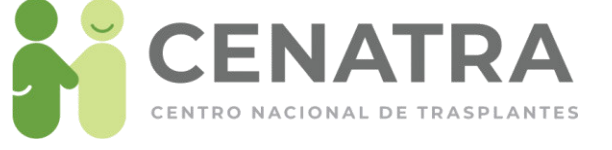

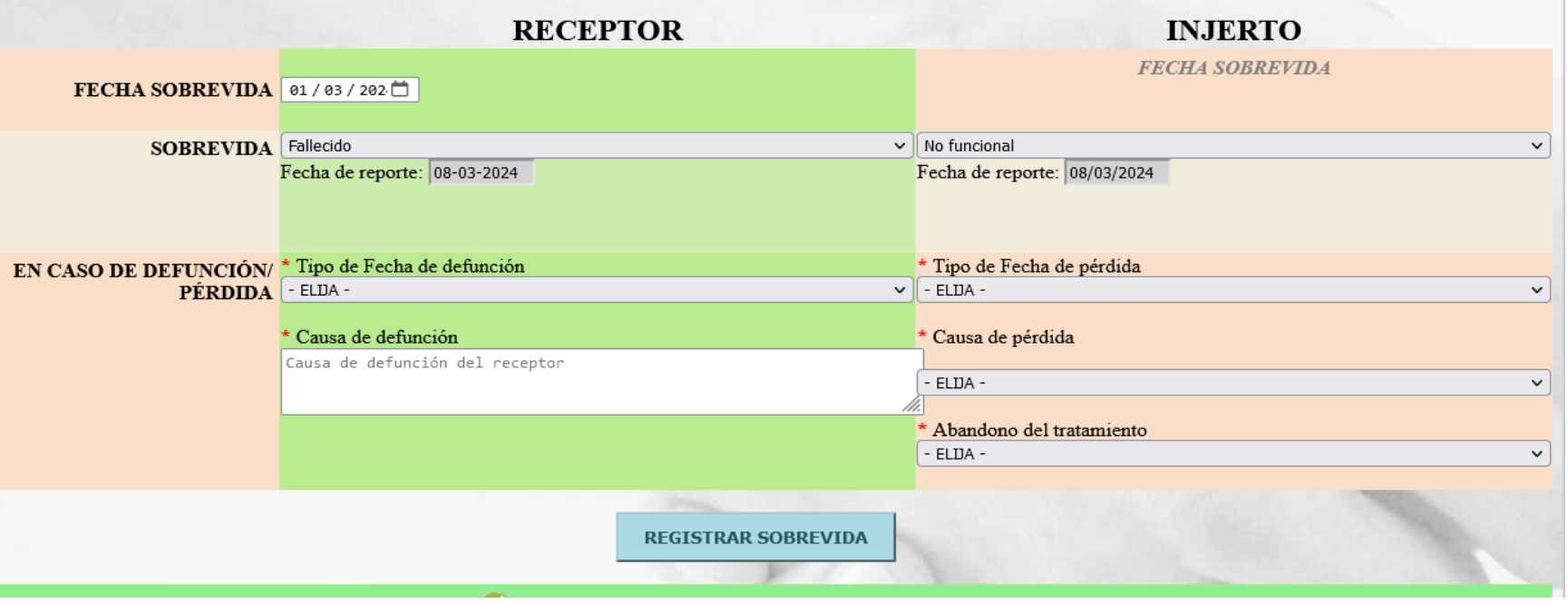

Sí se registra un receptor fallecido, capture:

- \* Tipo de fecha (exacta, estimada, se desconoce
- \* Fecha de defunción
- \* Causa de defunción

Sí se registra un injerto no funcional, capture:

- \* Tipo de fecha (exacta, estimada, se desconoce)
- \* Causa de perdida del injerto
- \* Abandono del tratamiento (Si/No)

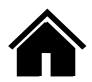

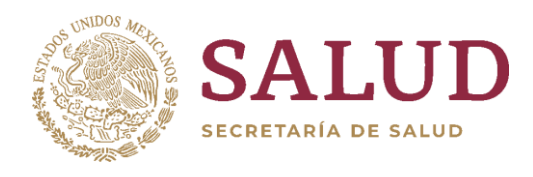

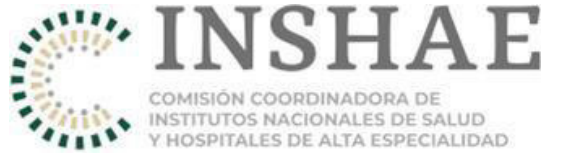

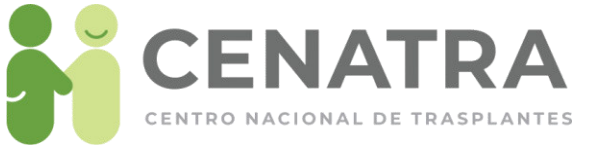

#### **INFORMACION DE SOBREVIDA**

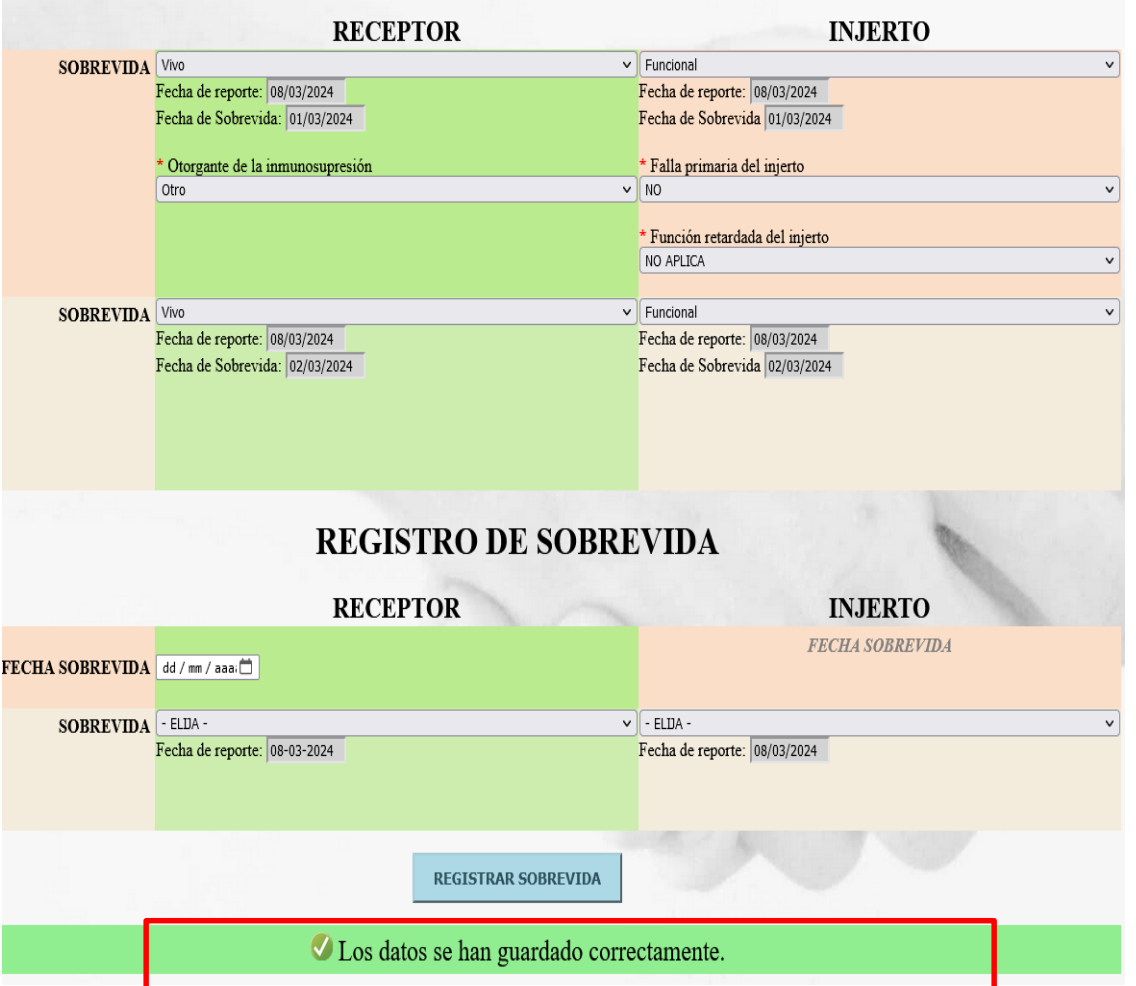

Para actualizar la información de la sobrevida por favor utilice el botón REGISTRAR SOBREVIDA, de color azul al final de la pagina.

Una vez se haya actualizado la información, aparecerá un mensaje de confirmación debajo de dicho botón.

Una vez registrada, la información no puede ser editada posteriormente por el usuario

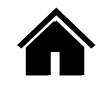

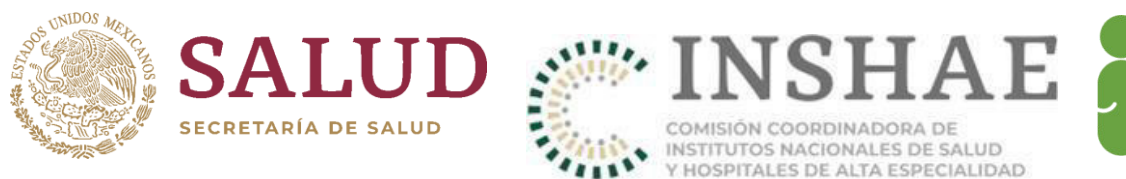

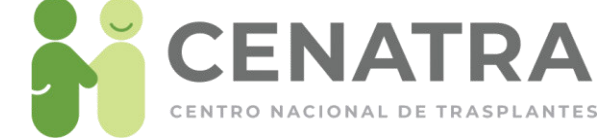

# Sobrevida de un trasplante de donador vivo

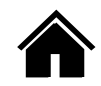

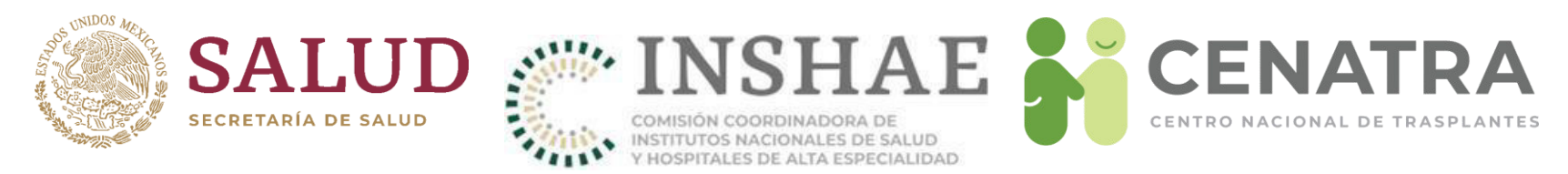

## **Registrar la sobrevida de un trasplante de donador vivo**

- 1. Diríjase al menú **Establecimiento → Trasplantes → Origen Vivo**.
- 2. Elija el trasplante del cual quiere reportar la sobrevida.

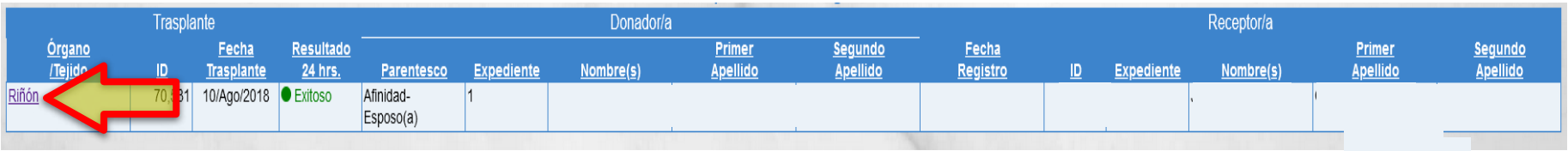

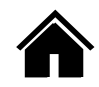

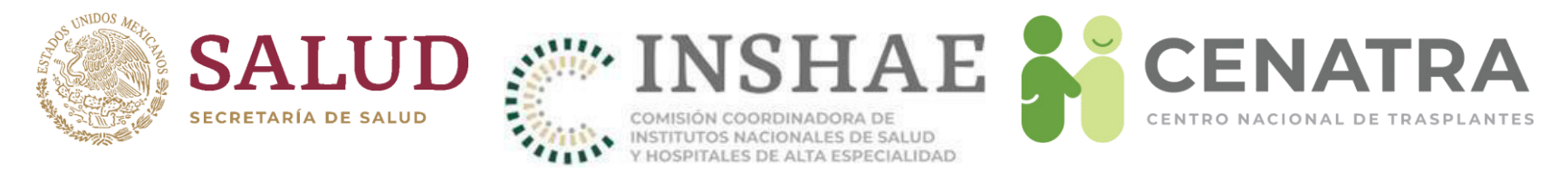

- 3. En la sección "Sobrevida", registre la sobrevida del Receptor y del Injerto.
- 4. Las fechas recomendadas para registrar la sobrevida del receptor y del injerto son: en las primeras 48 horas, a un mes, a un año y posteriormente de forma anual hasta al menos cinco años.
- Sin embargo el SIRNT no se limita a las fechas recomendadas y queda abierto el registro en cualquier momento

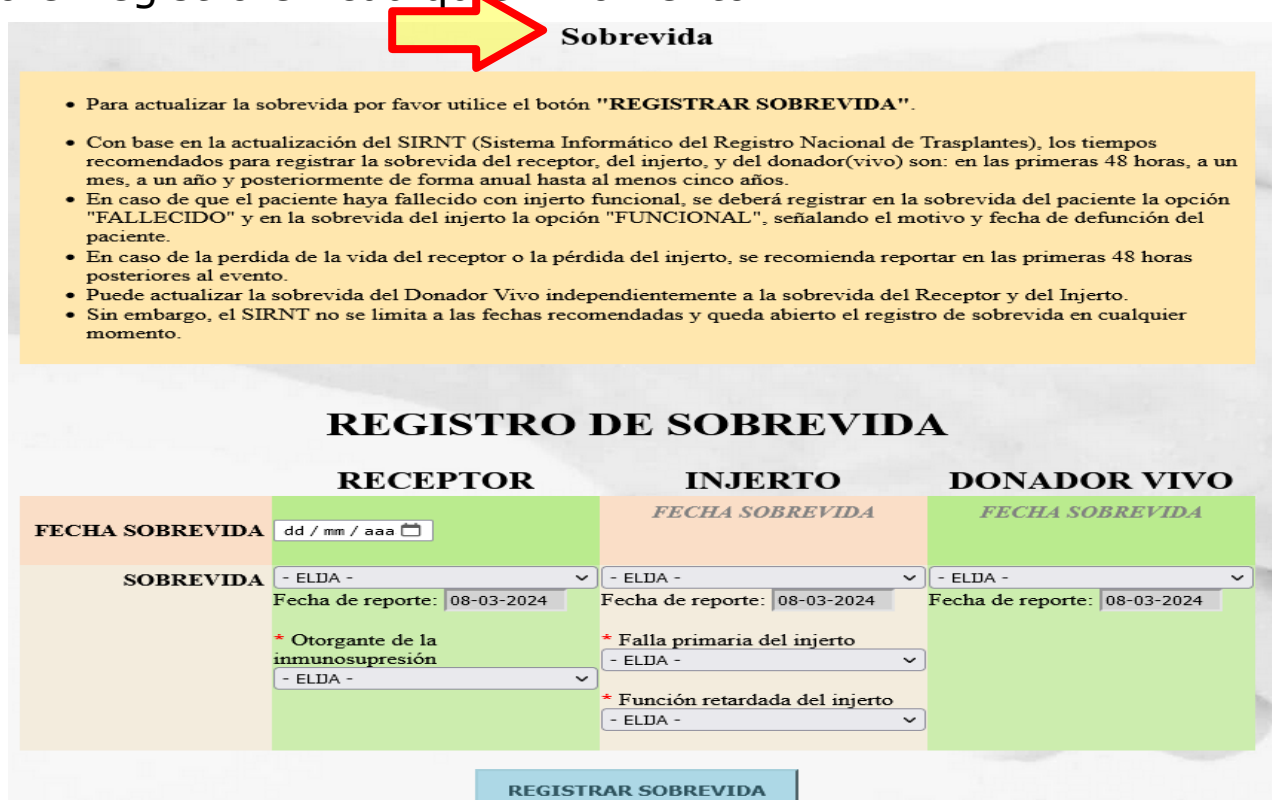

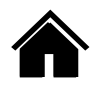

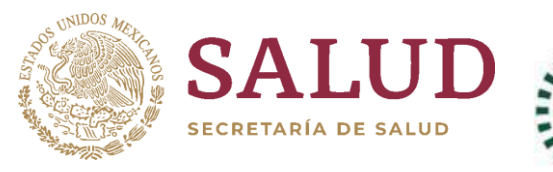

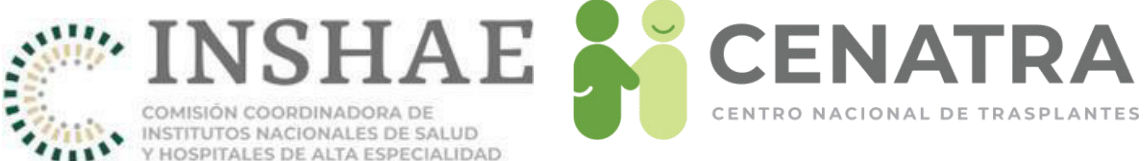

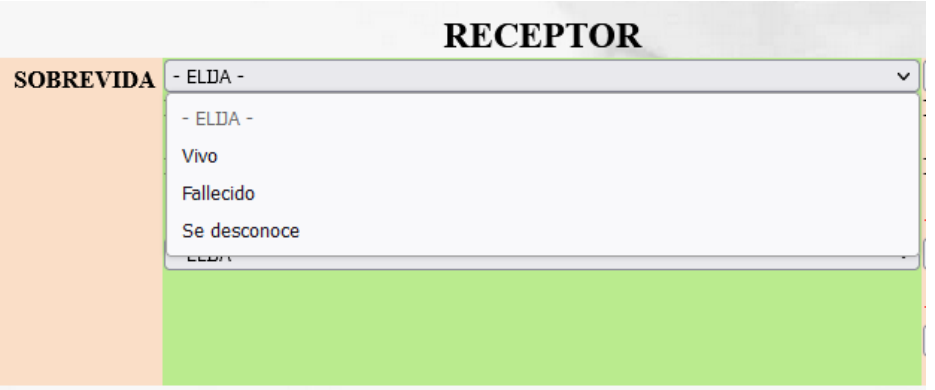

### Sobrevida del Receptor:

- Vivo
- Fallecido
- Se desconoce

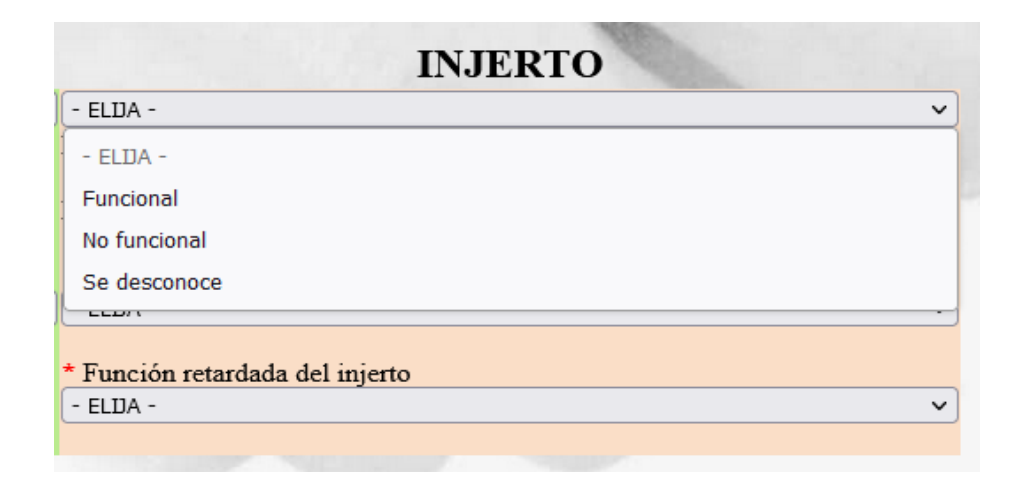

Sobrevida del injerto:

- Funcional
- No funcional
- Se desconoce

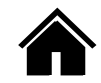

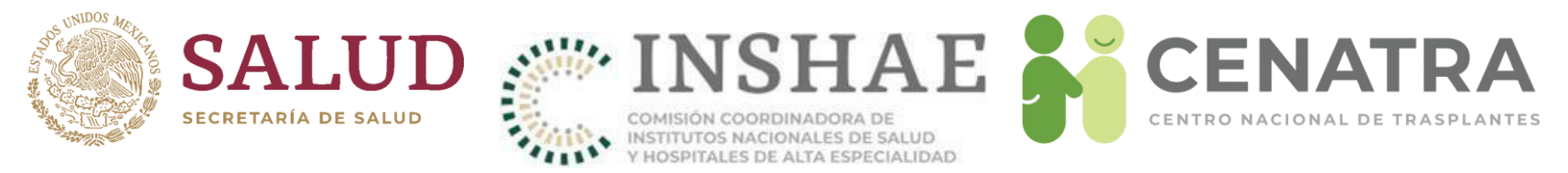

- En el primer registro se debe capturar:
	- Otorgante de la inmunosupresión. IMSS, ISSSTE, PEMEX, SSA, Seguro Popular, SSE, Seguro de gastos mÈdicos, gasto de bolsillo, OSCs, Otro, No aplica.
	- **Falla Primaria del Injerto**. SÌ / No
	- **· Función retardada del injerto**. Sí / No

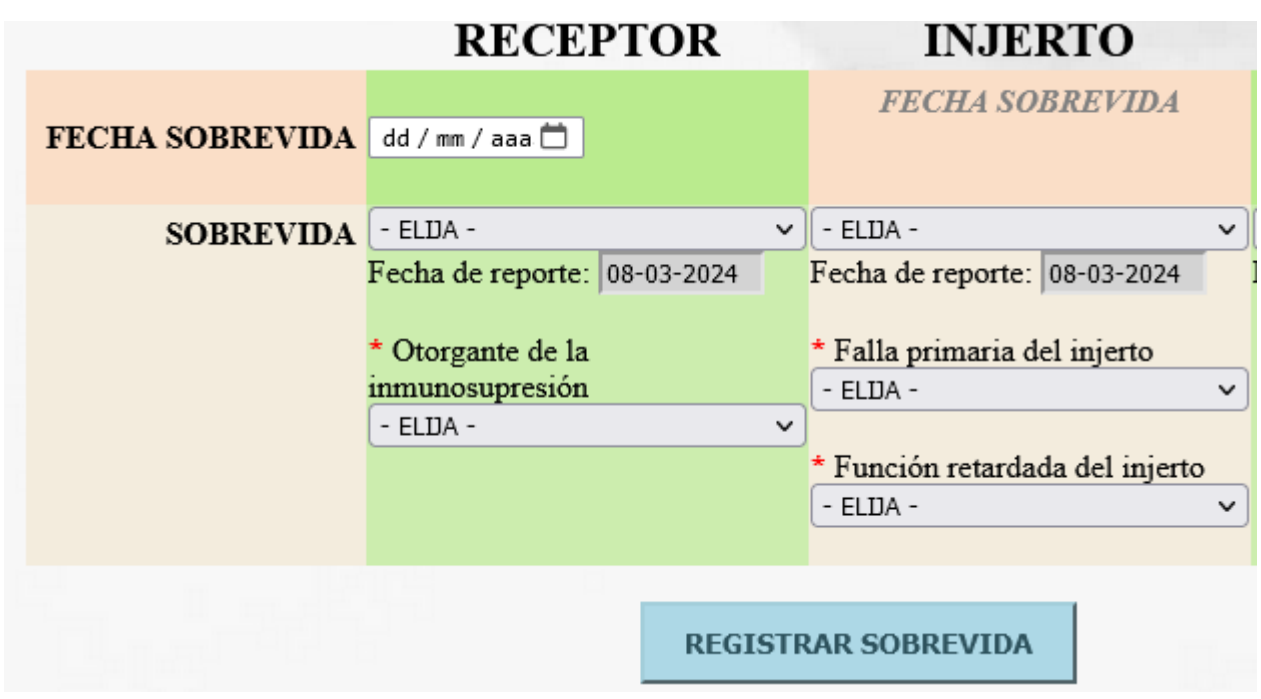

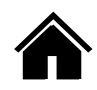

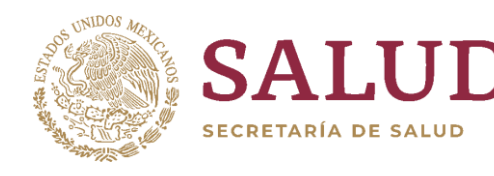

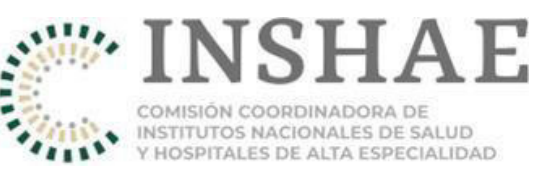

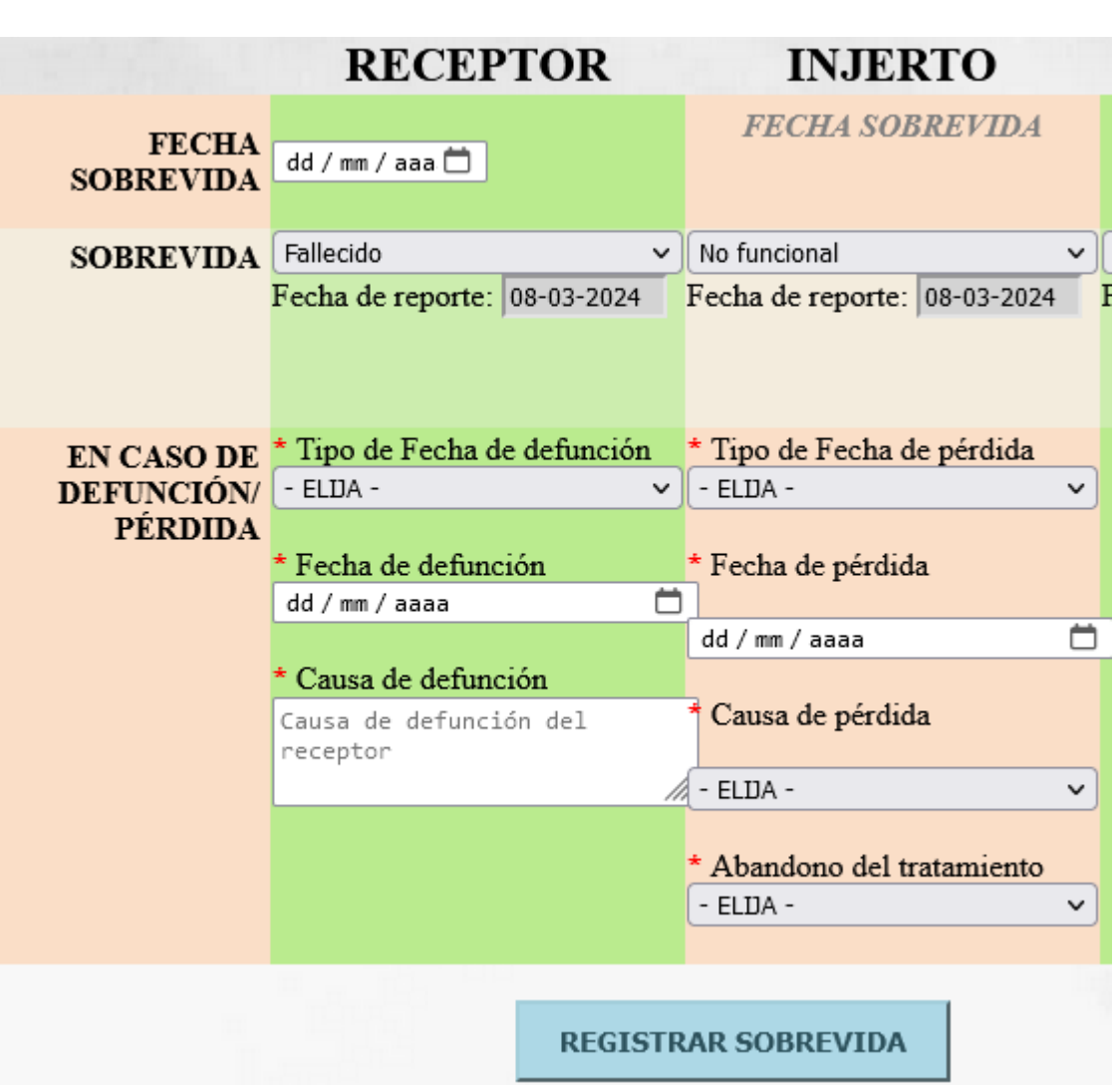

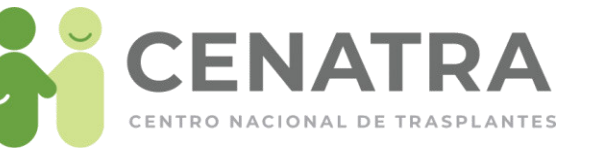

Si se registra un receptor fallecido, capture:

- Tipo de fecha (exacta, estimada, se desconoce)
- Fecha de defunción
- Causa de defunción

Si se registra un injerto no funcional, capture:

- Tipo de fecha (exacta, estimada, se desconoce)
- Fecha de pérdida del injerto
- Causa de pérdida del injerto
- Abandono del tratamiento (SÌ/No)

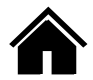

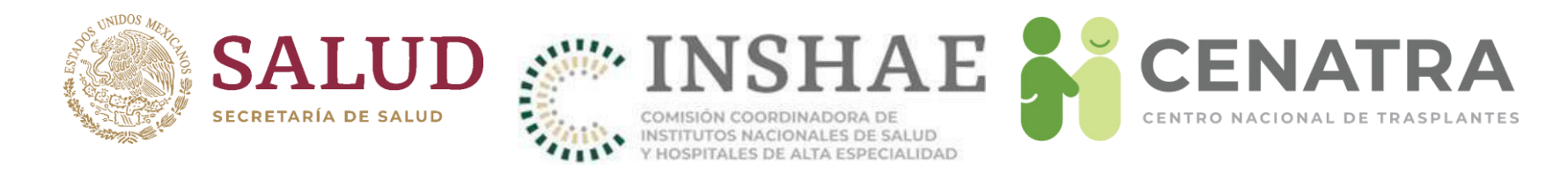

# **Seguimiento del donador vivo**

### **DONADOR VIVO**

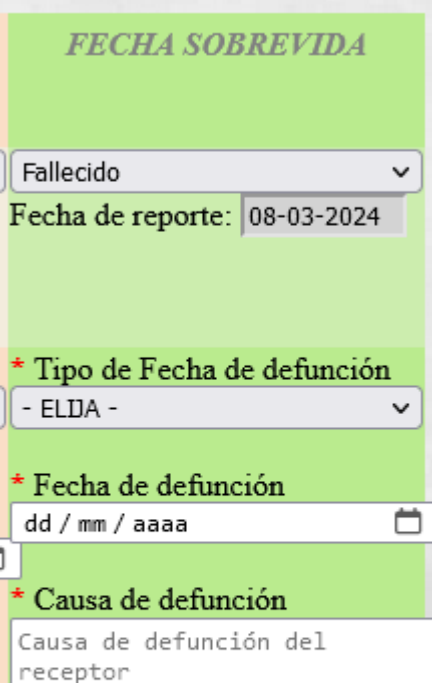

Seguimiento del donador vivo

- Vivo
- Fallecido
	- Se debe capturar:
		- Tipo de fecha (exacta, estimada, se desconoce)
		- Fecha de defunción
		- Causa de defunción
- Se desconoce
- Falla orgánica. Corresponde a aquellos donadores vivos que sufren posteriormente de falla del órgano donado (riñón, hígado) y requieren trasplante del mismo.

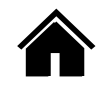

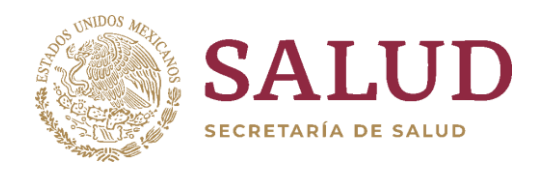

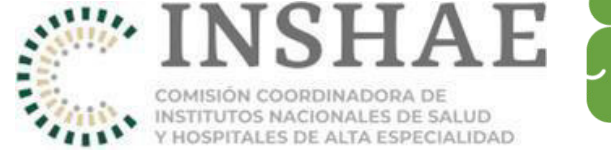

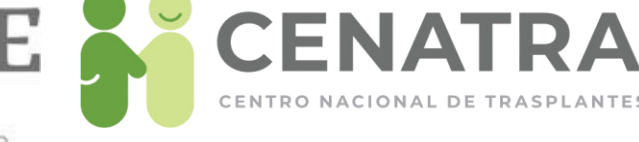

#### **INFORMACION DE SOBREVIDA RECEPTOR INJERTO DONADOR VIVO**  $\vee$  Vivo **SOBREVIDA** Vivo  $\vee$  Funcional Fecha de reporte: 08/03/2024 Fecha de reporte: 08/03/2024 Fecha de reporte: 08/03/2024 Fecha de Sobrevida 01/03/2024 Fecha de Sobrevida 01/03/2024 Fecha de Sobrevida: 01/03/2024 \* Falla primaria del injerto \* Otorgante de la **NO**  $\checkmark$ inmunosupresión No Aplica  $\checkmark$ \* Función retardada del injerto **NO RECISTRO DE SORREVIDA**

Para actualizar la información de la sobrevida por favor utilice el botón REGISTRAR SOBREVIDA, de color azul al final de la página.

Una vez se haya actualizado la información, aparecerá un mensaje de confirmación debajo de dicho botón.

Una vez registrada, la información no puede ser editada posteriormente por el usuario.

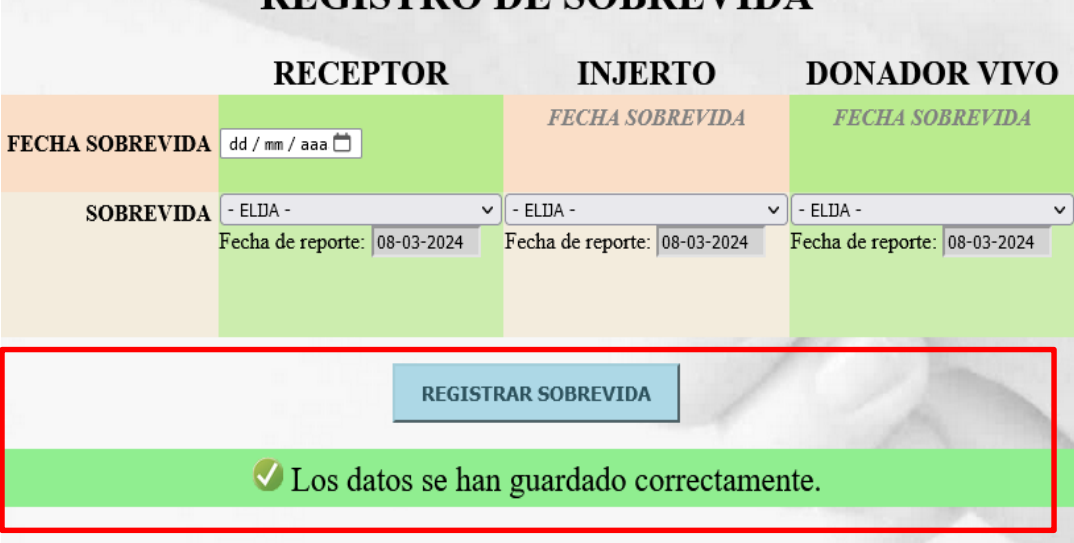

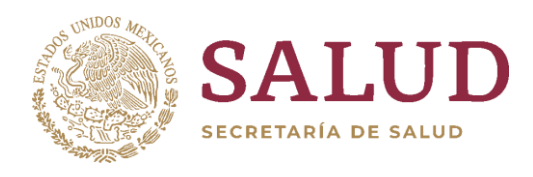

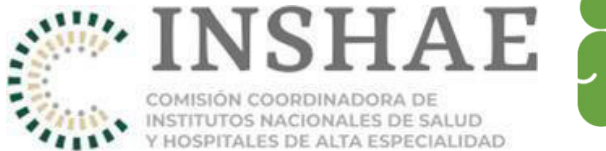

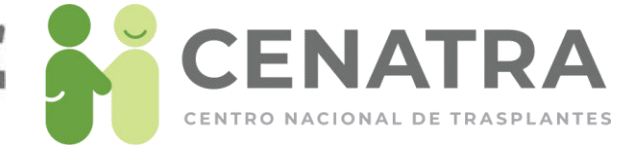

# Sobrevida de trasplante de córnea importada

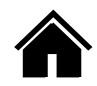

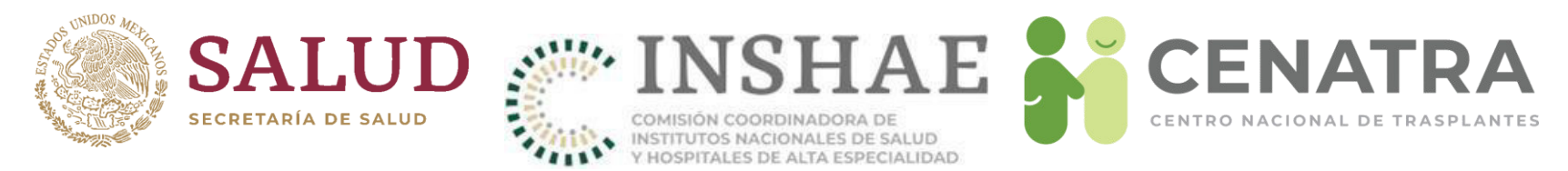

## **Registrar sobrevida de trasplante de córnea importada**

- 1. Diríjase al menú **Establecimiento → Trasplantes → Córnea importada**.
- 2. Elija el trasplante del cual quiere reportar la sobrevida.

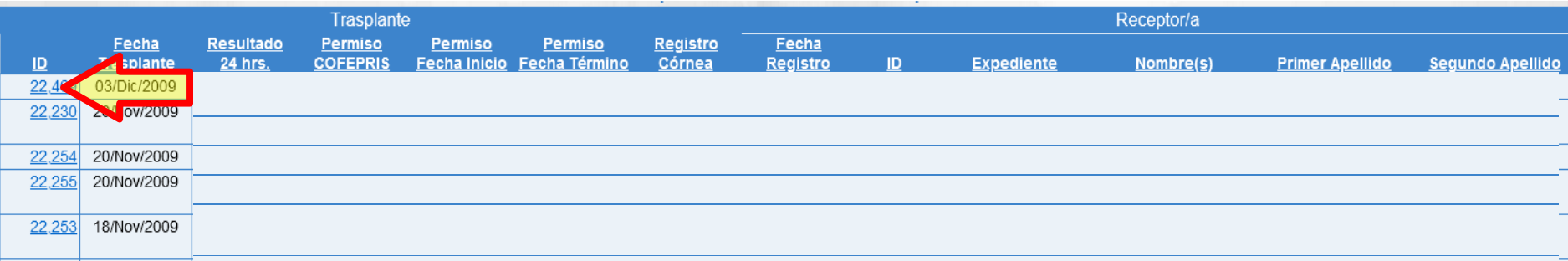

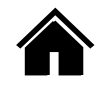

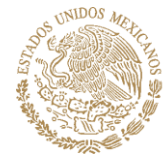

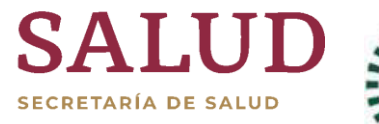

Los campos con \* son obligatorios.

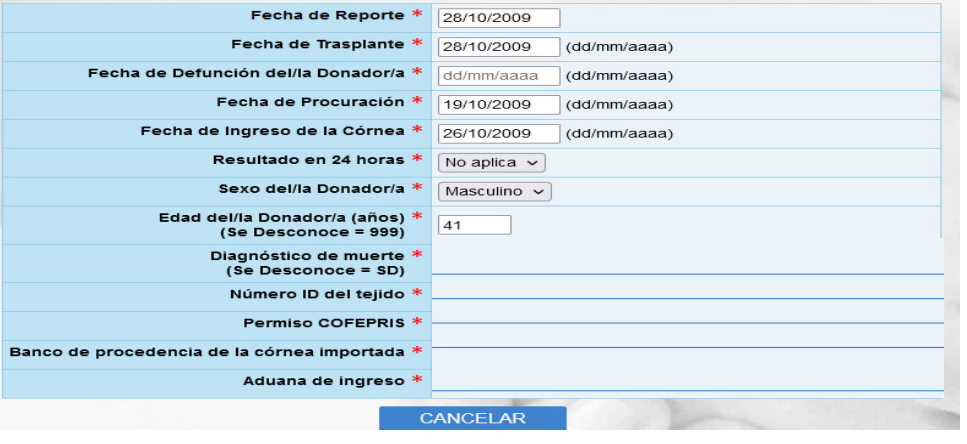

INSTITUTOS NACIONALES DE SALUD

**INJERTO** 

**SEIDAD** 

#### Sobrevida

- · Para actualizar la sobrevida por favor utilice el botón "REGISTRAR **SOBREVIDA"**
- · Con base en la actualización del SIRNT (Sistema Informático del Registro Nacional de Trasplantes), los tiempos recomendados para registrar la sobrevida del receptor, del injerto, y del donador(vivo) son: en las primeras 48 horas, a un mes, a un año y posteriormente de forma anual hasta al menos cinco años.
- · En caso de que el paciente haya fallecido con injerto funcional, se deberá registrar en la sobrevida del paciente la opción "FALLECIDO" y en la sobrevida del injerto la opción "FUNCIONAL", señalando el motivo y fecha de defunción del paciente.
- · En caso de la perdida de la vida del receptor o la pérdida del injerto, se recomienda reportar en las primeras 48 horas posteriores al evento.
- · Puede actualizar la sobrevida del Donador Vivo independientemente a la sobrevida del Receptor y del Injerto.
- · Sin embargo, el SIRNT no se limita a las fechas recomendadas y queda abierto el registro de sobrevida en cualquier momento.

#### **REGISTRO DE SOBREVIDA**

#### **RECEPTOR**

**FECHA SOBREVIDA FECHA**  $dd / \text{mm} /$ aaa $\Box$ **SOBREVIDA SOBREVIDA**  $\vert$  - ELDA - $-$  ELDA  $\check{}$ Fecha de reporte: 08-03-2024 Fecha de reporte: 08/03/2024 Otorgante de la inmunosupresión \* Falla primaria del injerto ELDA - $-$  ELDA  $\checkmark$ **REGISTRAR SOBREVIDA** 

3. En la sección "Sobrevida", registre la sobrevida del Receptor y del Injerto.

**CENAT** 

CENTRO NACIONAL DE TRASPLANTES

- 4. Las fechas recomendadas para registrar la sobrevida del receptor y del injerto son: en las primeras 48 horas, a un mes, a un año y posteriormente de forma anual hasta al menos cinco años.
- Sin embargo el SIRNT no se limita a las fechas recomendadas y queda abierto el registro en cualquier momento

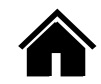

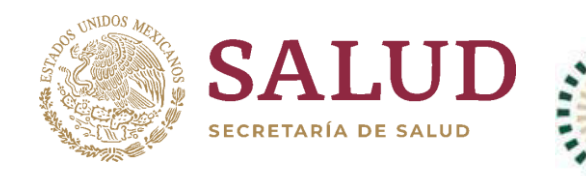

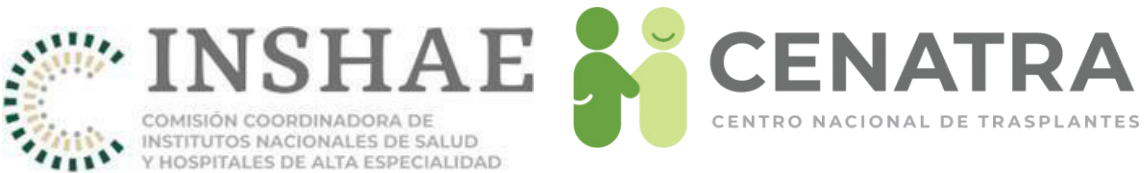

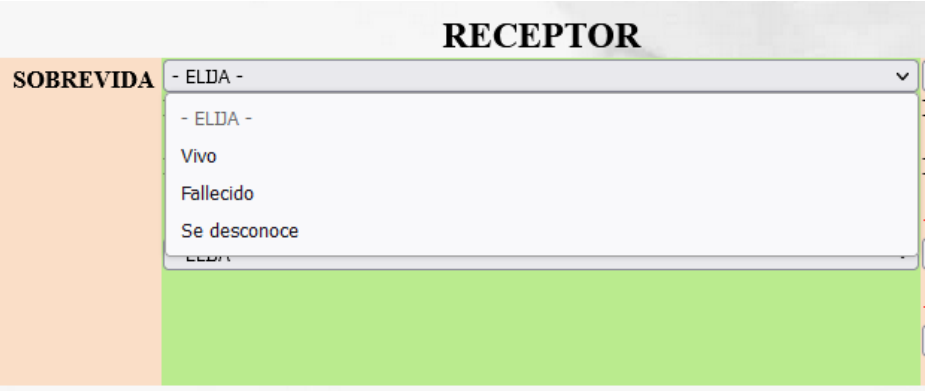

#### Sobrevida del Receptor:

- Vivo
- Fallecido
- Se desconoce

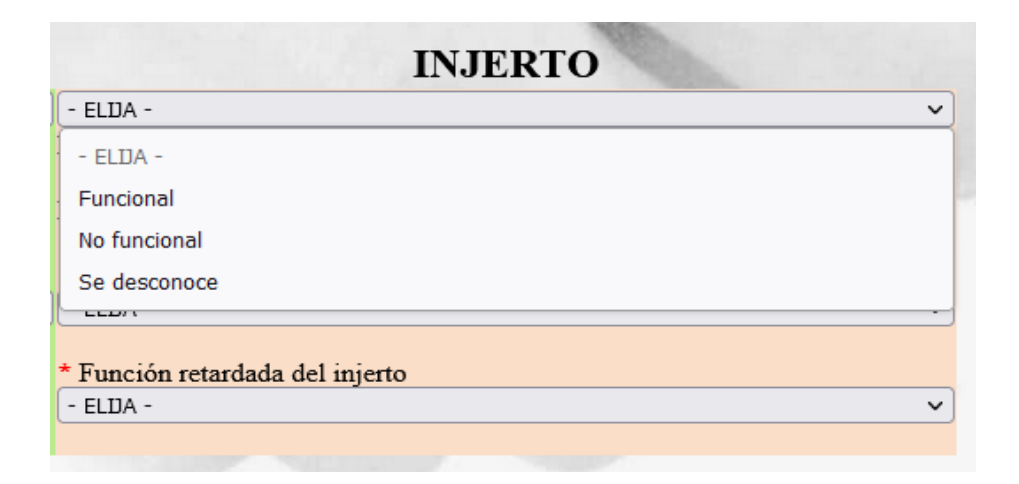

Sobrevida del injerto:

- Funcional
- No funcional
- Se desconoce

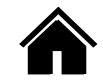

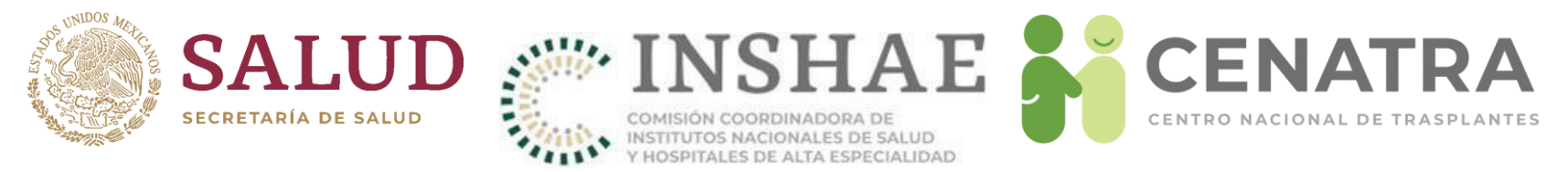

- En el primer registro se debe capturar:
	- Otorgante de la inmunosupresión. IMSS, ISSSTE, PEMEX, SSA, Seguro Popular, SSE, Seguro de gastos mÈdicos, gasto de bolsillo, OSCs, Otro, No aplica.
	- **Falla Primaria del Injerto**. SÌ / No

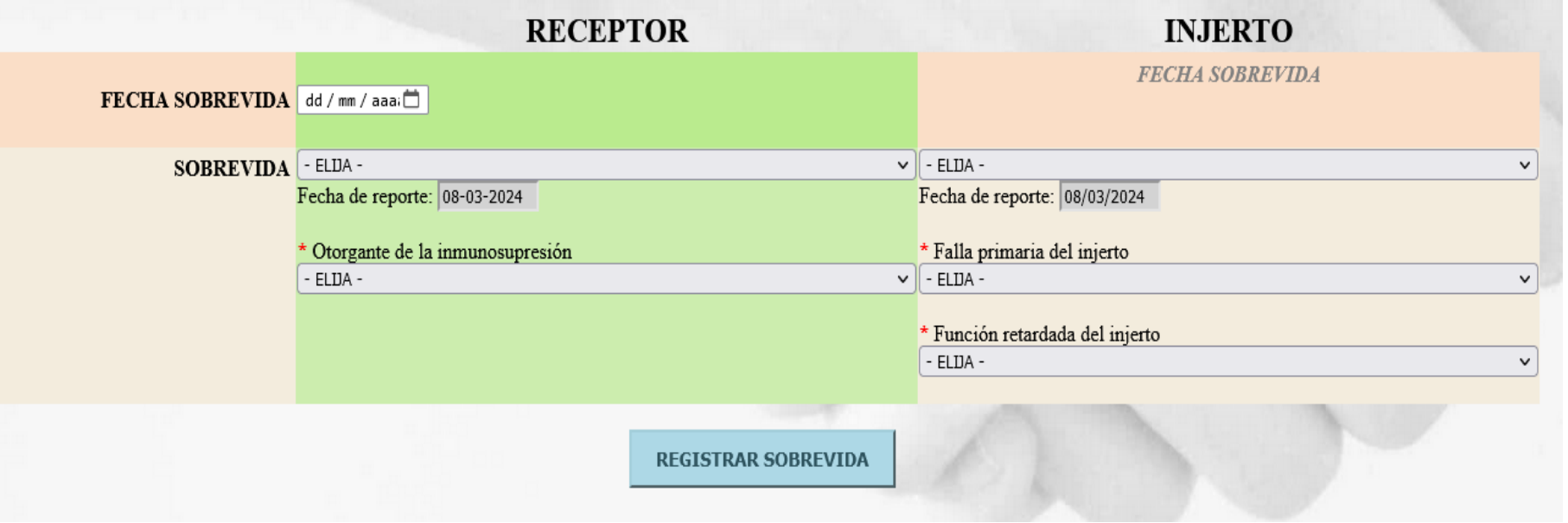

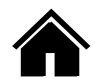

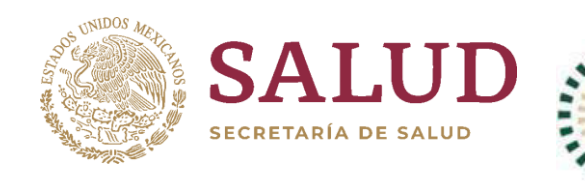

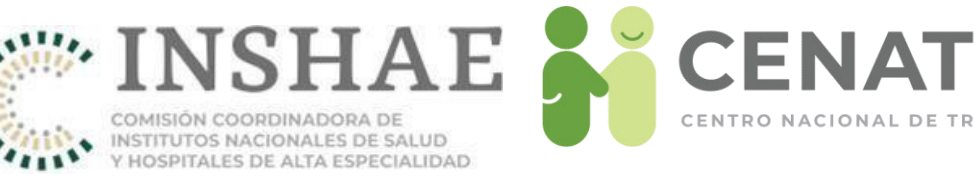

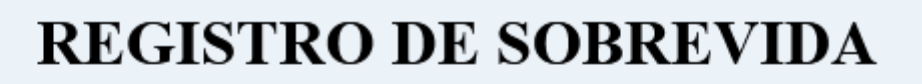

#### **RECEPTOR**

### **INJERTO**

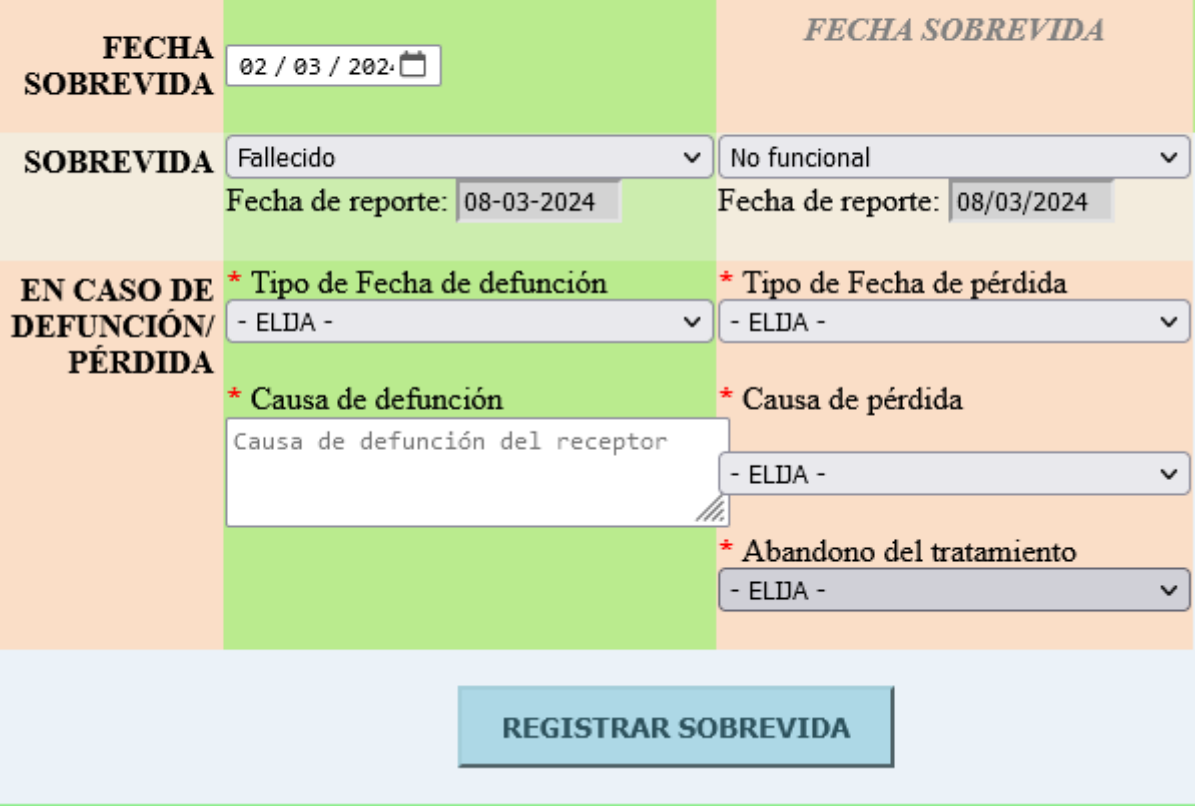

Si se registra un receptor fallecido, capture:

- Tipo de fecha (exacta, estimada, se desconoce)
- Fecha de defunción
- Causa de defunción

Si se registra un injerto no funcional, capture:

- Tipo de fecha (exacta, estimada, se desconoce)
- Fecha de pérdida del injerto
- Causa de pérdida del injerto
- Abandono del tratamiento (SÌ/No)

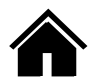

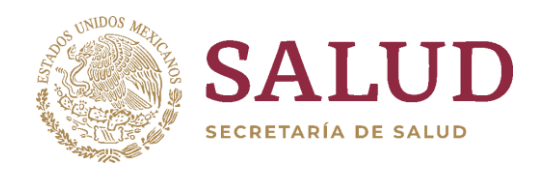

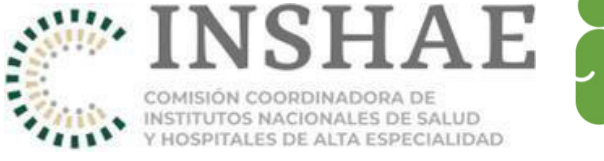

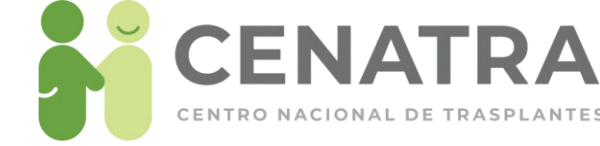

### **INFORMACION DE SOBREVIDA**

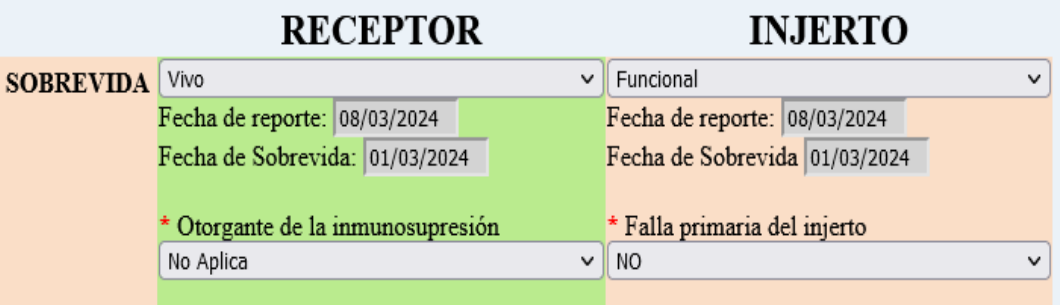

Para actualizar la información de la sobrevida por favor utilice el botón REGISTRAR SOBREVIDA, de color azul al final de la página.

### **REGISTRO DE SOBREVIDA**

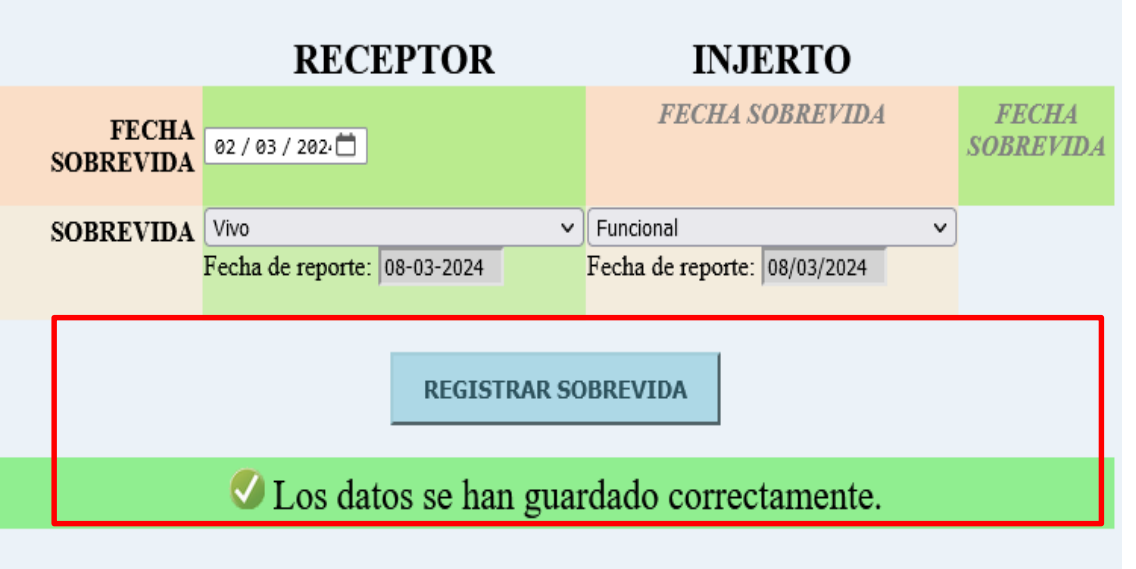

Una vez se haya actualizado la información, aparecerá un mensaje de confirmación debajo de dicho botón.

Una vez registrada, la información no puede ser editada posteriormente por el usuario.

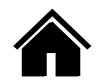

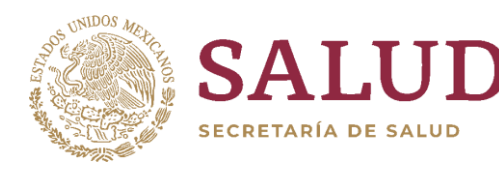

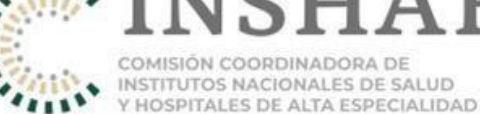

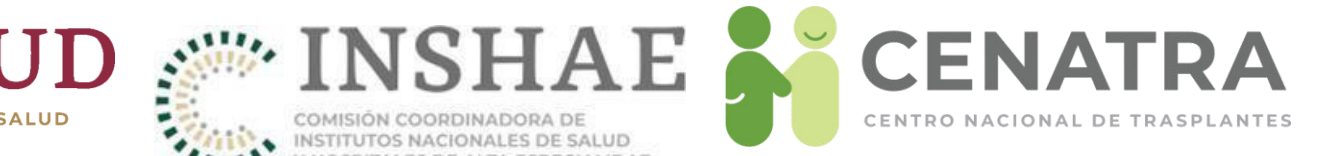

# Actividad de Banco

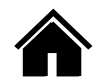

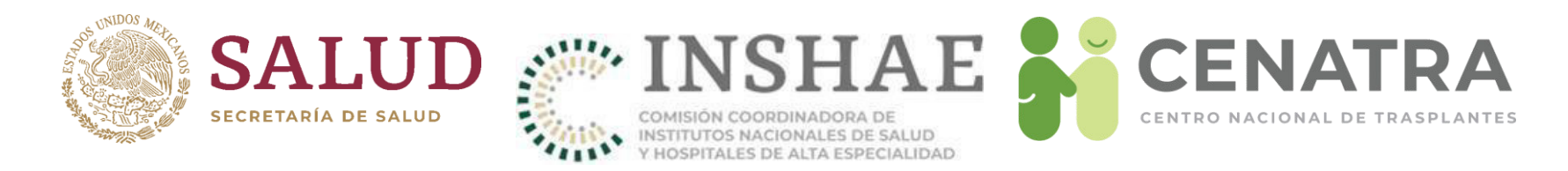

# **Estatus para un tejido de banco**

- Córnea y tejido cardiovascular
	- **Resguardo**. Almacenado en banco,
	- **No usado**. Desechado, o
	- **Remitido**. Distribuido a un programa para trasplante.
- Piel y hueso
	- **Preservado**. Procesado como insumo
	- **No usado**. Desechado

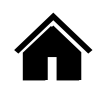

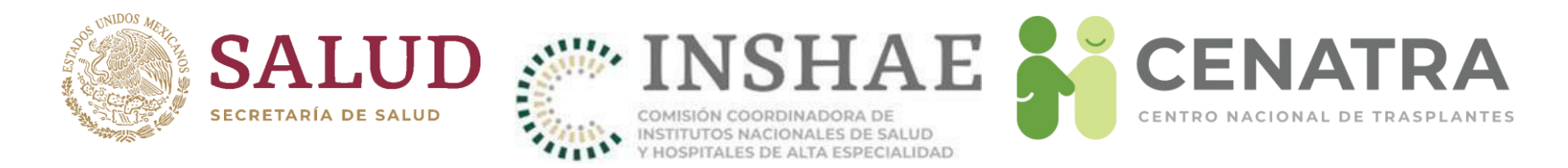

# **Registrar Actividad de Banco**

#### IMPORTANTE

Sólo podrán acceder a esta función los establecimientos que cuenten con Licencia sanitaria autorizada para esta actividad.

- Los tejidos distribuidos de un establecimiento a un Banco, podrán ser consultados ingresando al menú **Establecimiento → Donación → "rganos/Tejidos disponibles**.
- Pulse en el ID del tejido deseado. Se abrirá la ventana de actividad de Banco.

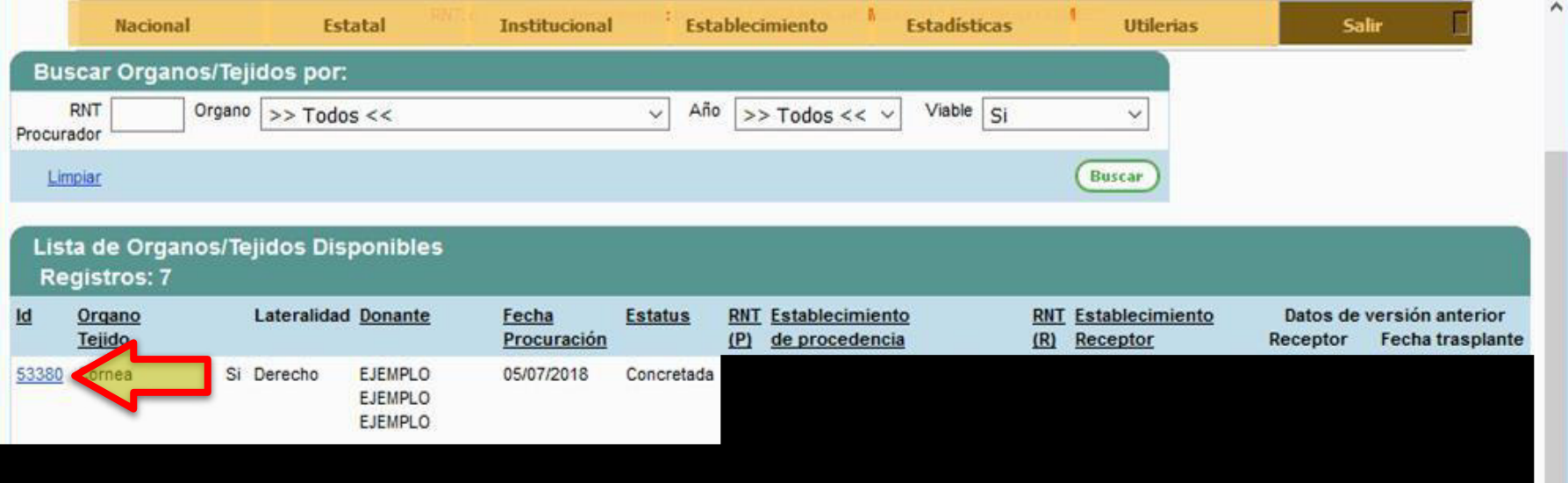

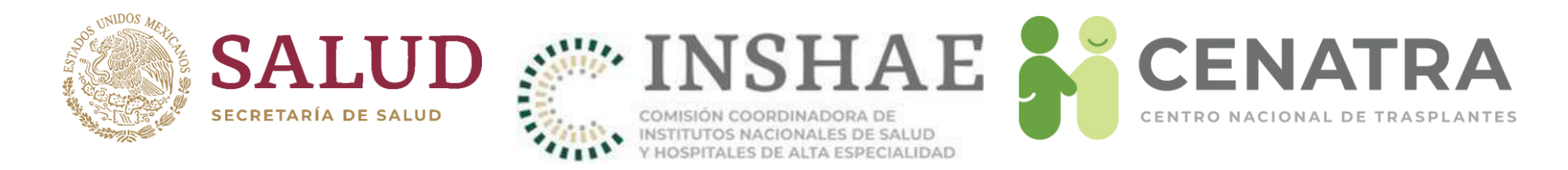

# **Tejido en resguardo**

- Este estatus corresponde a los tejidos viables que se almacenarán en el banco y se encuentran disponibles.
- Al elegir este estatus, el tejido desaparecerá de la pantalla de "Órganos y Tejidos disponibles" y aparecerá en el menú **Establecimiento → Bancos → Actividad**.

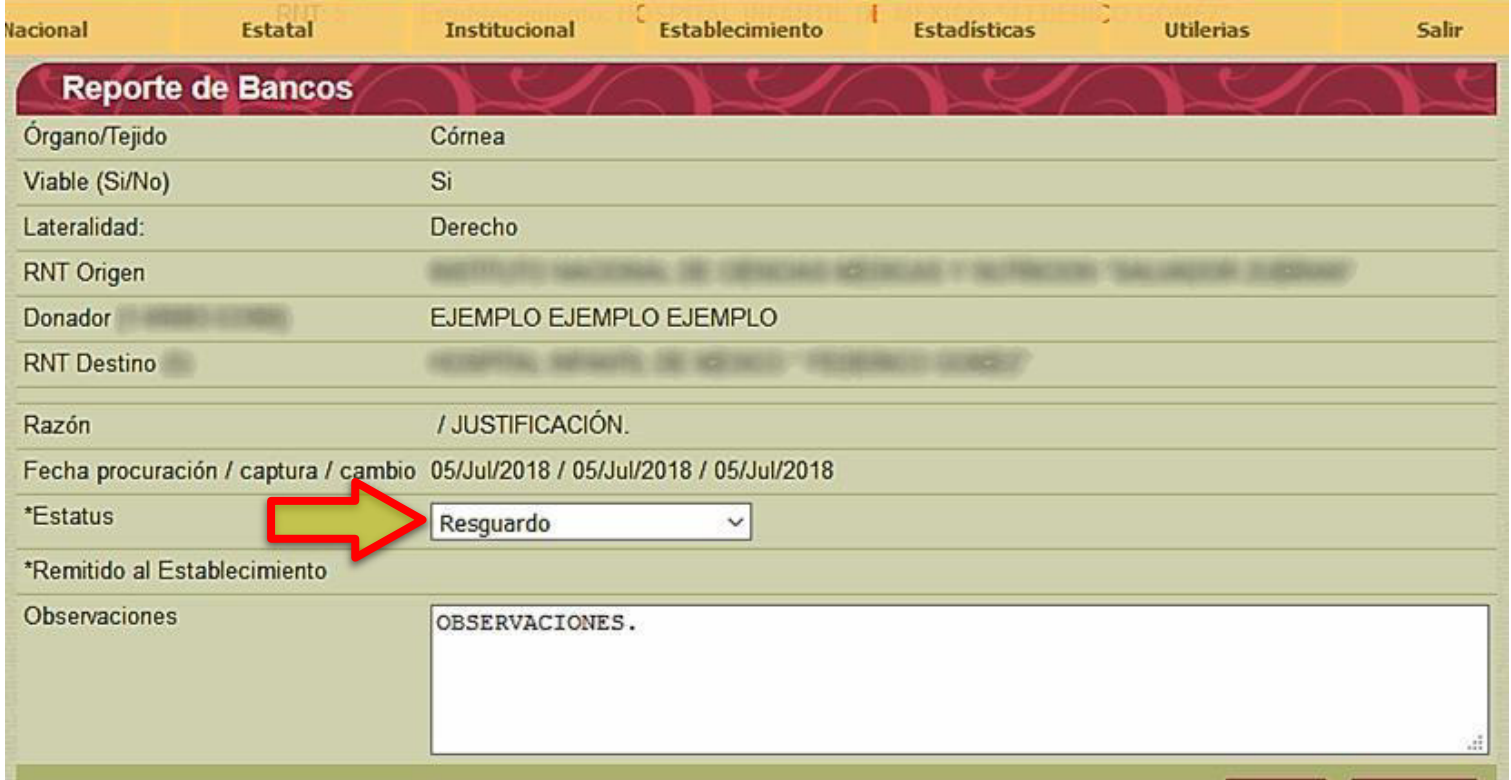

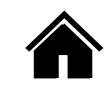

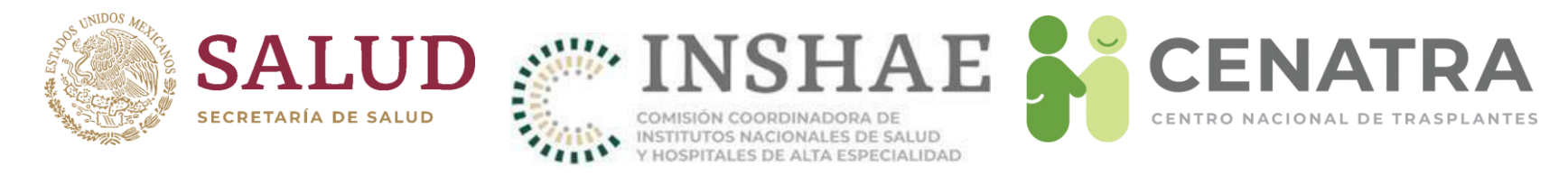

#### Men˙ **Establecimiento Banco Actividad**.

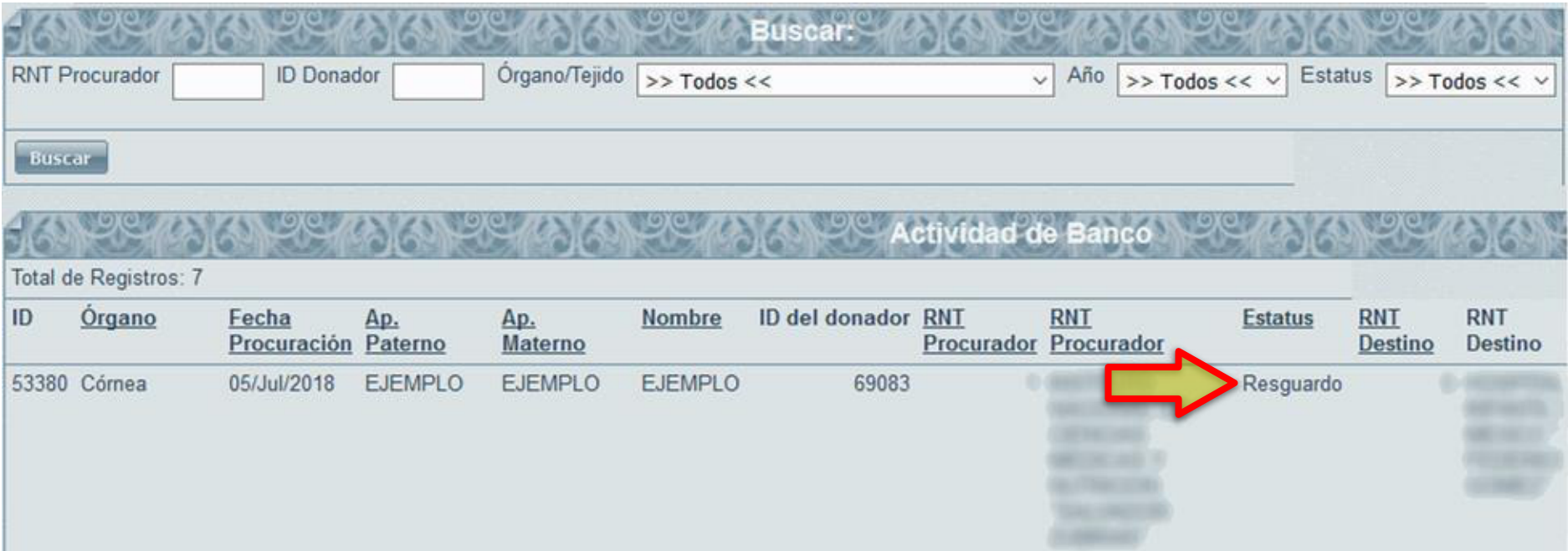

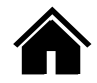

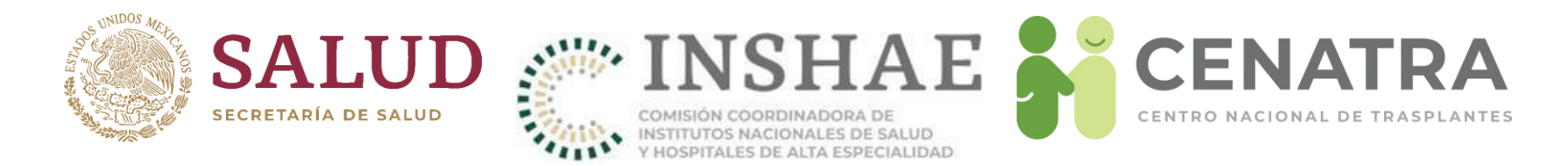

# **Disponer de tejidos en resguardo**

1. Para señalarnos como "No usados" o "Remitidos" a un establecimiento, regrese el tejido a la pantalla de "Órganos y Tejidos Disponibles" pulsando Disponer Tejido.

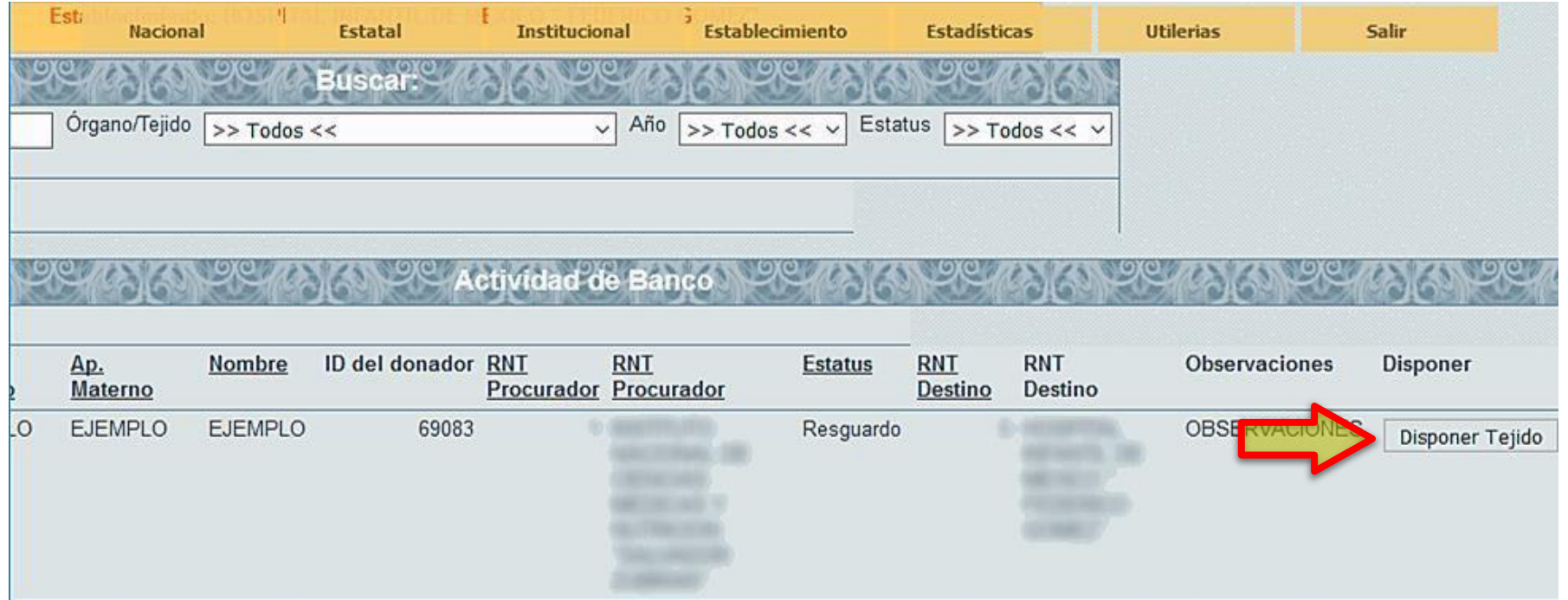

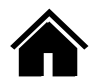

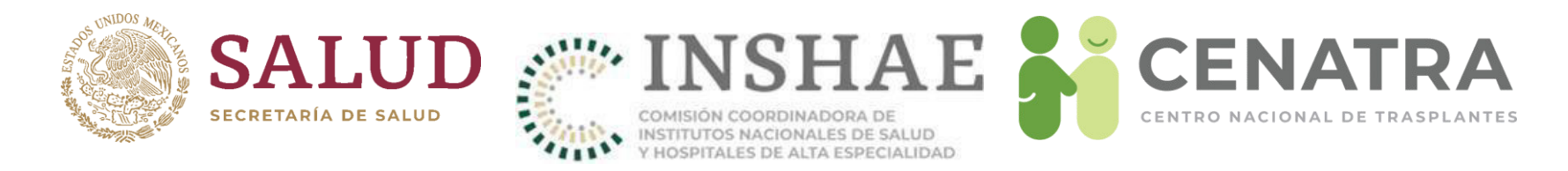

# **Tejido no usado**

- Este estatus corresponde a los tejidos no viables que se desecharán desde el banco.
- Al seleccionar este estatus, el tejido desaparecerá de la pantalla de "Órganos y Tejidos disponibles" y aparecerá en el menú **Establecimiento → Bancos** → **Actividad**.

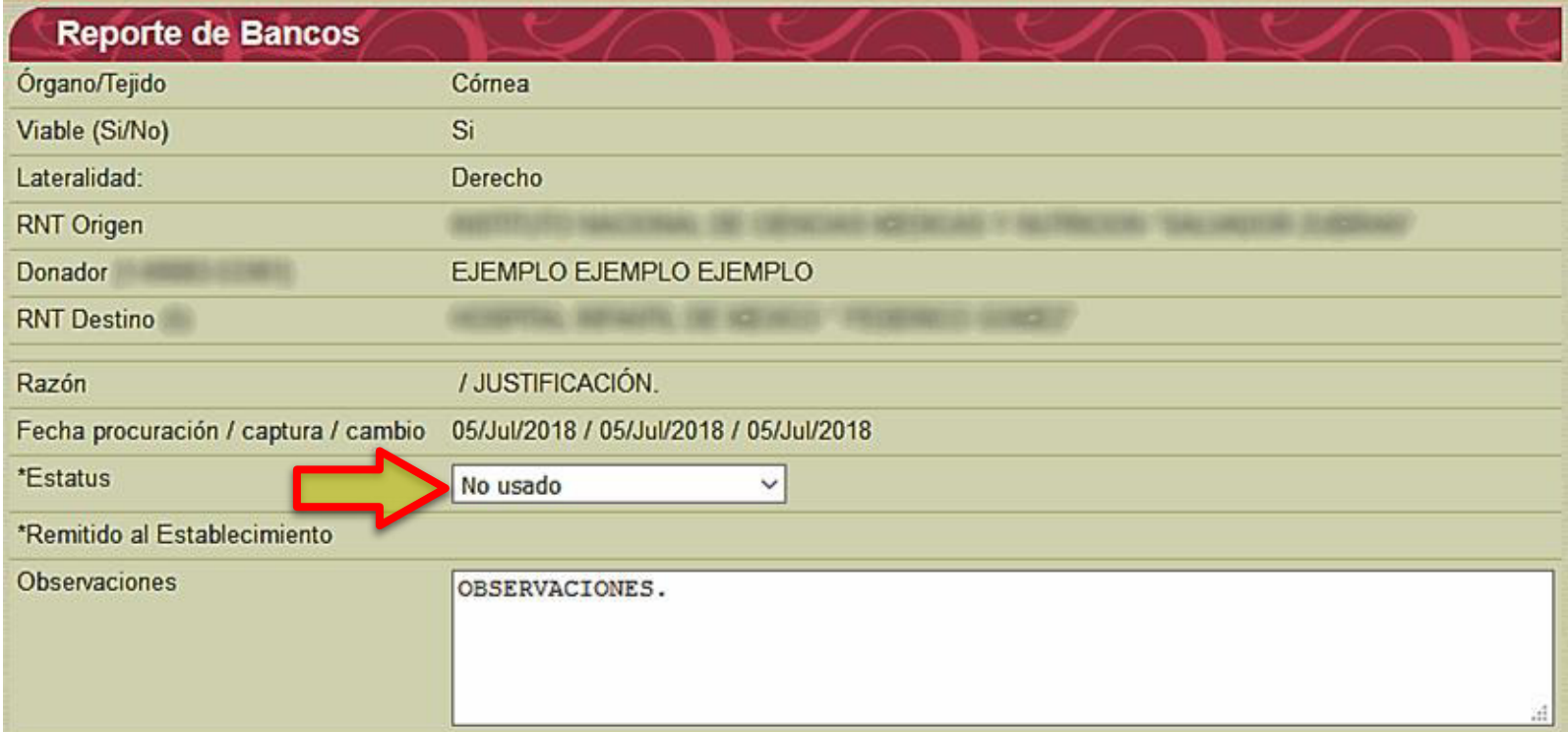

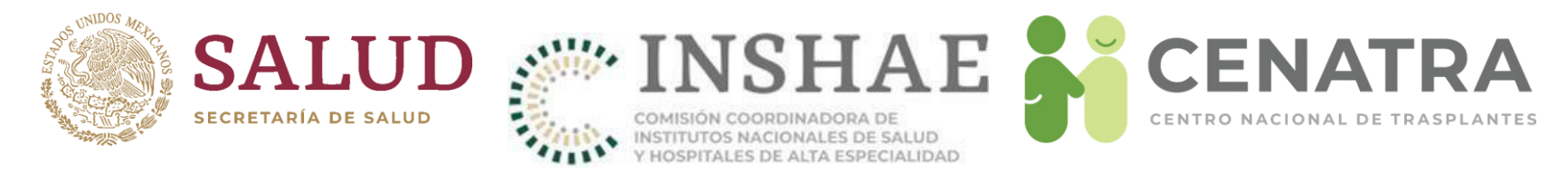

#### **Menú Establecimiento → Banco → Actividad.**

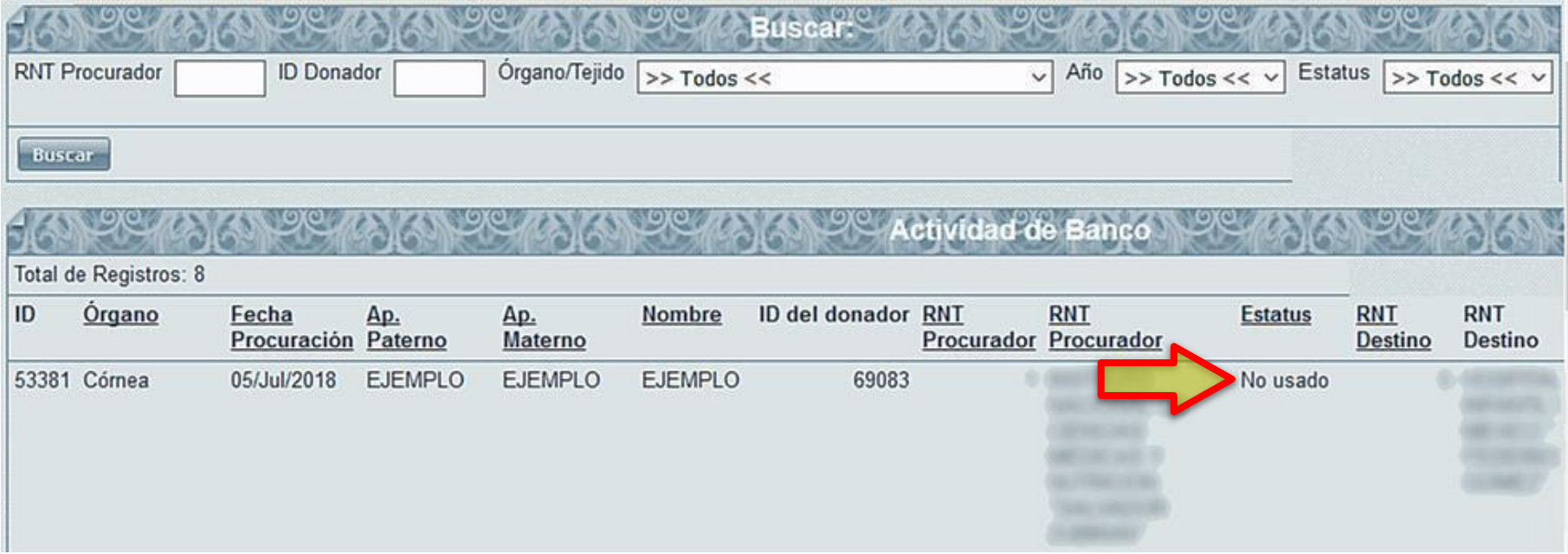

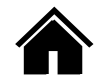

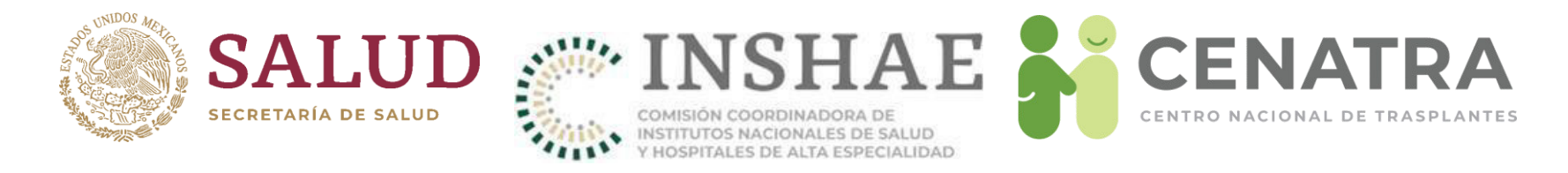

# **Tejido remitido**

- Este estatus corresponde a los tejidos que se enviarán desde el banco a un establecimiento para su trasplante.
- Se deberá seleccionar el RNT del establecimiento con programa de trasplante de córnea correspondiente.

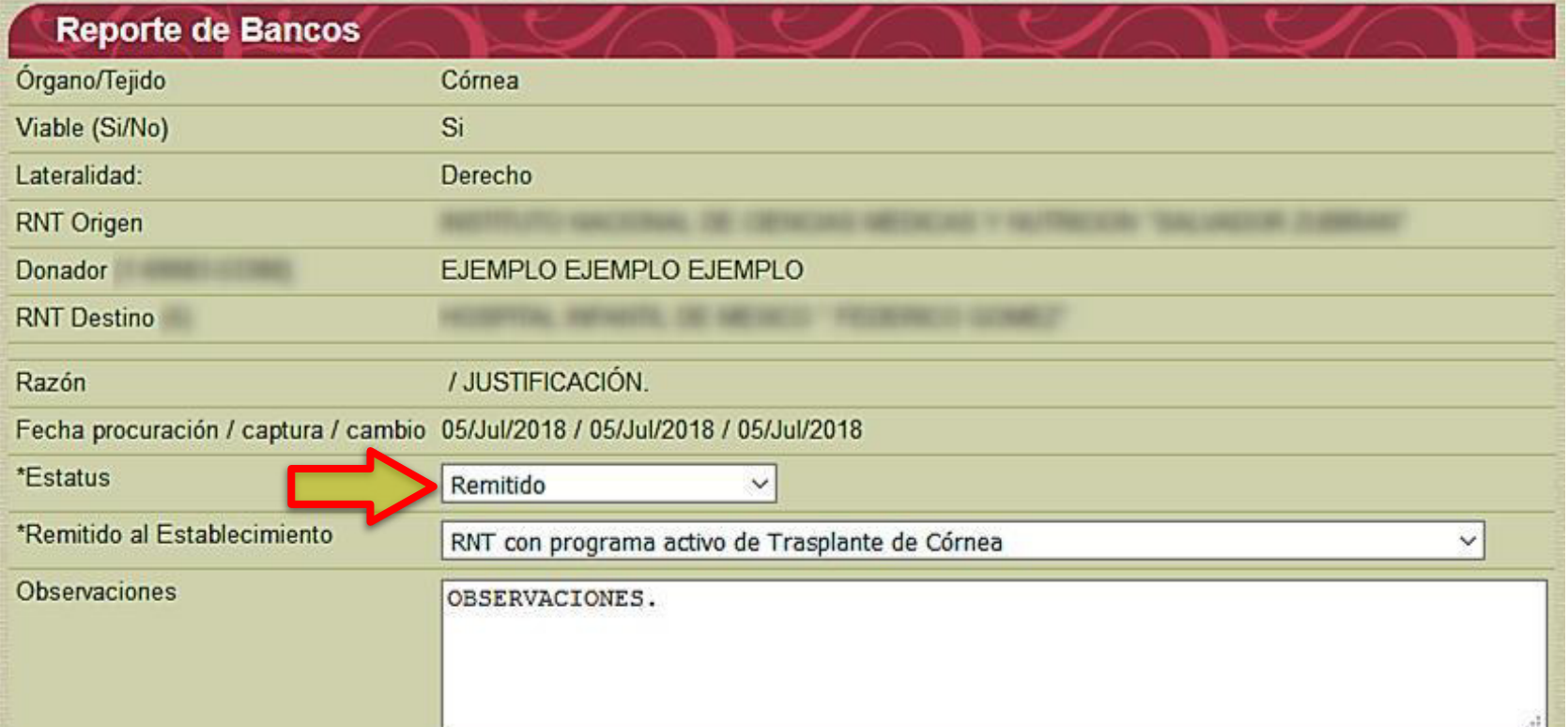

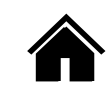

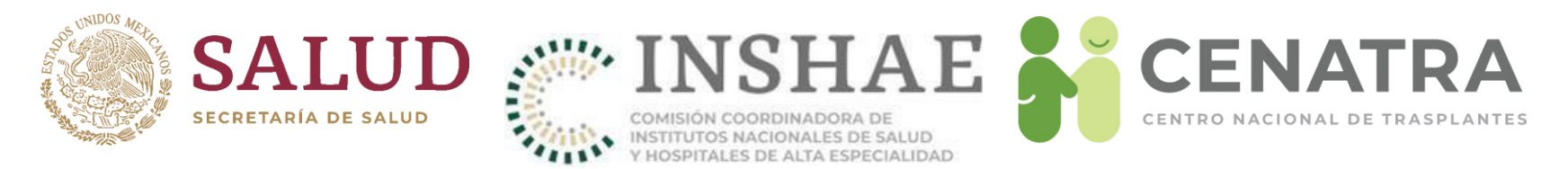

• Una vez remitido, el tejido aparecerá en la pantalla de "Órganos y Tejidos Disponibles" del establecimiento destino para su enlace con el receptor del trasplante:

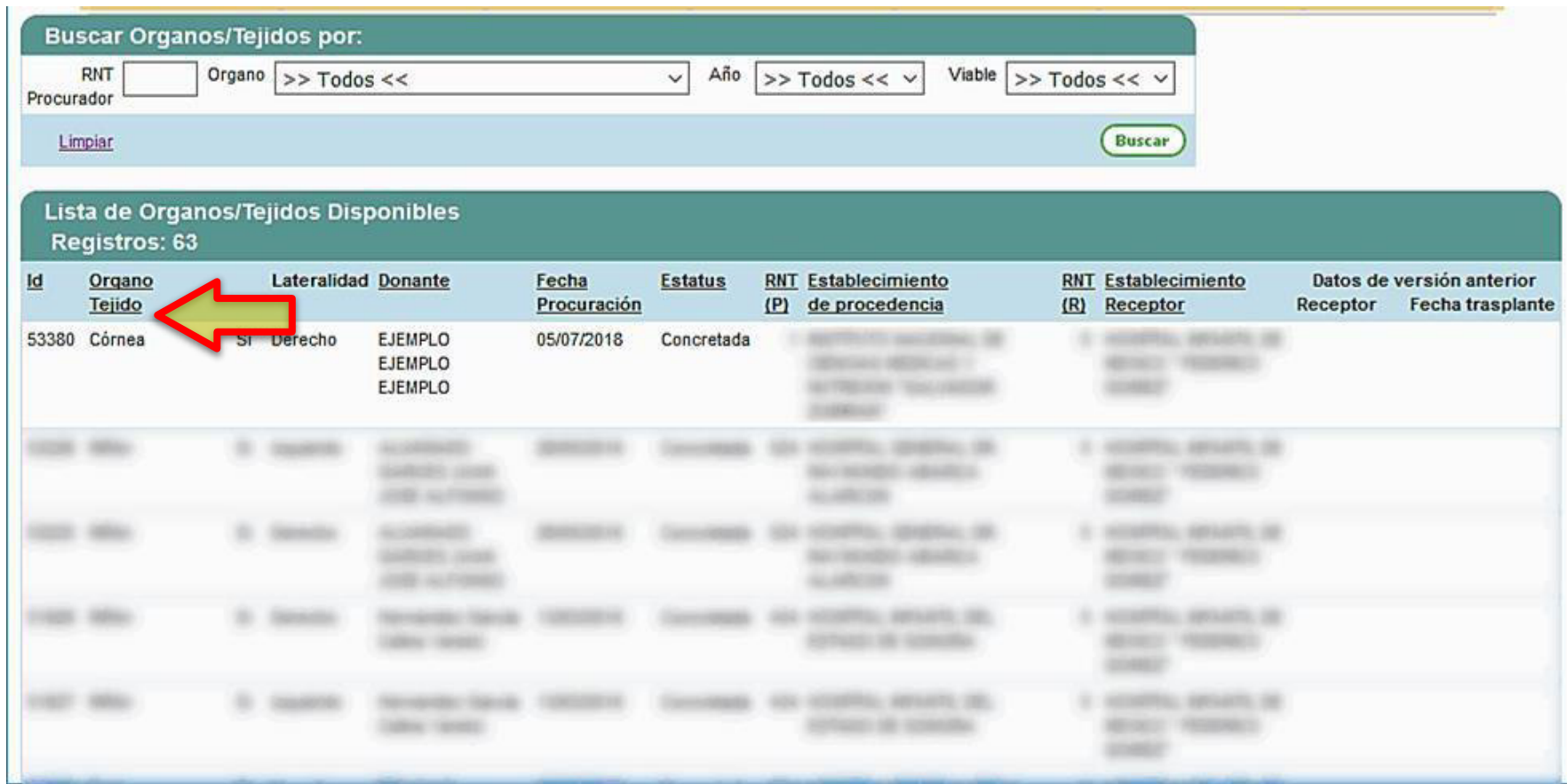

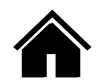

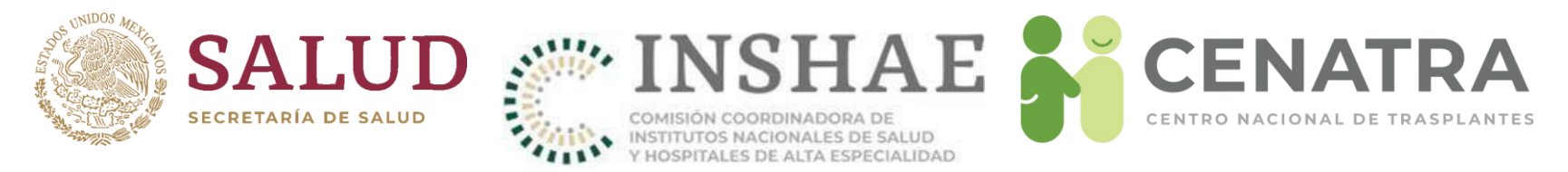

• En los casos de Hueso y Piel, solo tendrán estatus de "Preservado" (equivalente a estatus "Resguardo") y "No usado".

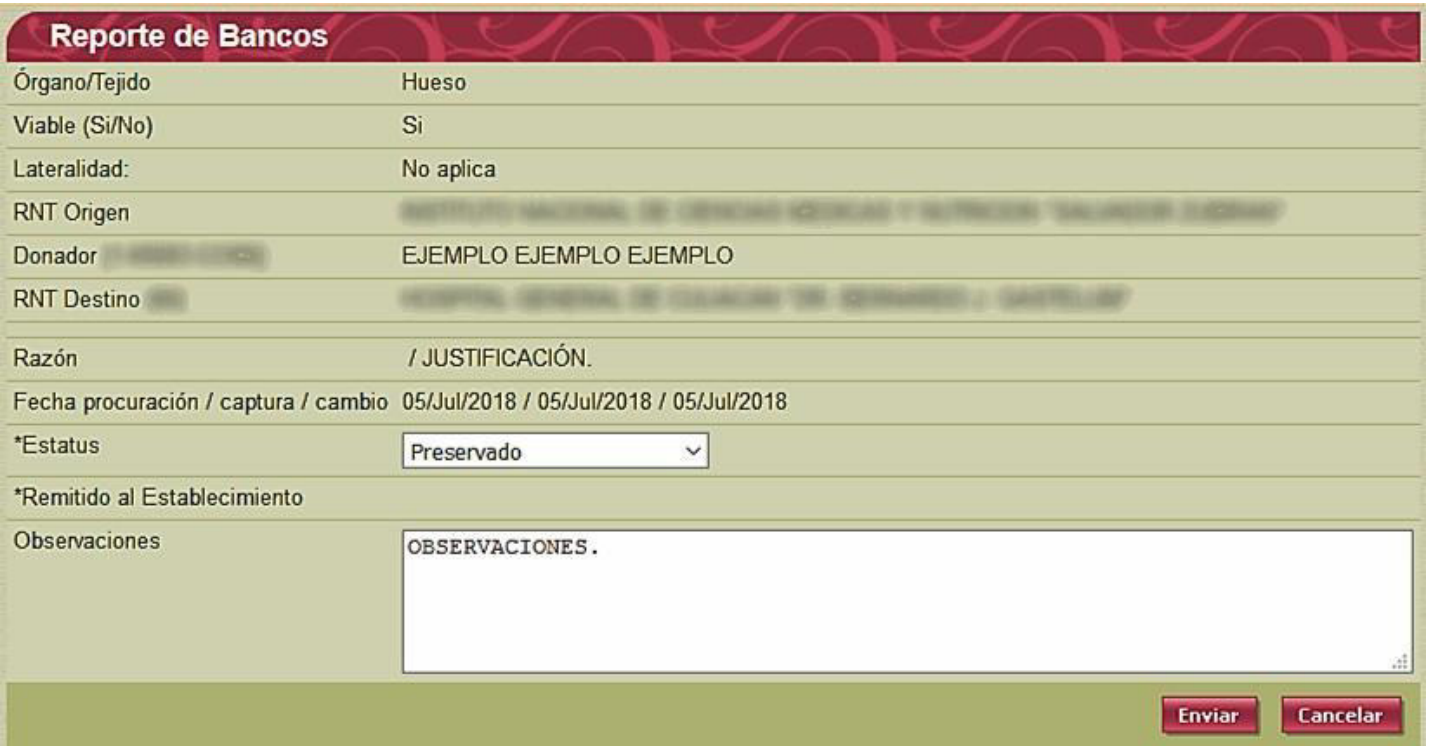

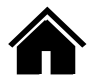

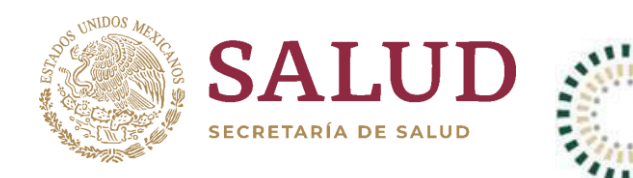

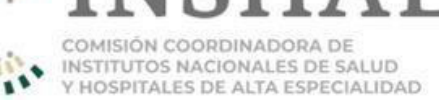

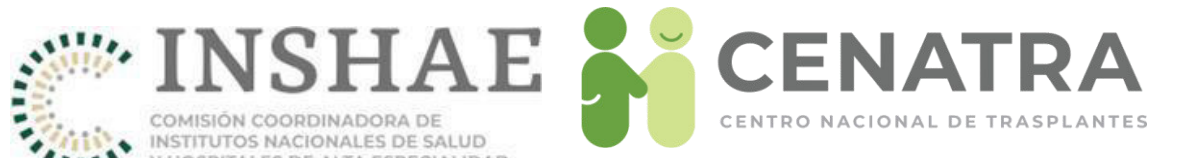

# Verificación de Receptores en espera

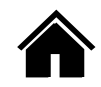

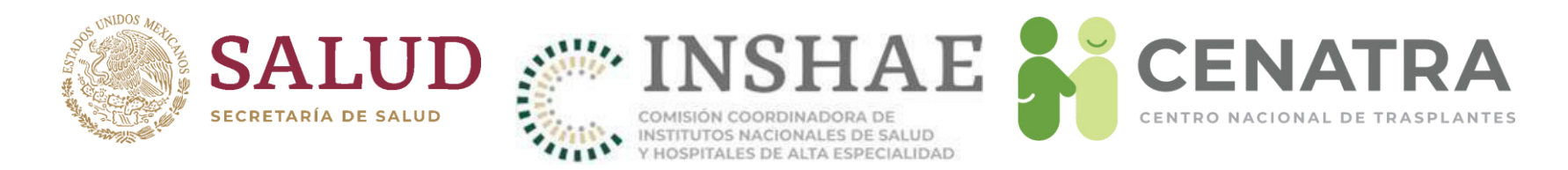

# **Verificación de un Receptor**

La verificación de un Receptor:

- Consiste en la confirmación de su estatus "En espera" en un período determinado.
- Tiene como propósito mantener actualizado el registro de Receptores en espera.
- Aplica sólo para Receptores cuyo estatus sea "En espera".
- Se realiza por el Responsable del Programa del órgano/tejido de los Receptores a Verificar.
- Se realiza en un período de verificación, determinado para cada órgano/tejido de los Receptores a Verificar.
- Las fechas de inicio y de fin se informarán en el área de noticias del sistema.
- Al finalizar el período de verificación, el Responsable Sanitario debe validar el total de Receptores verificados o no.

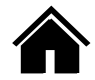

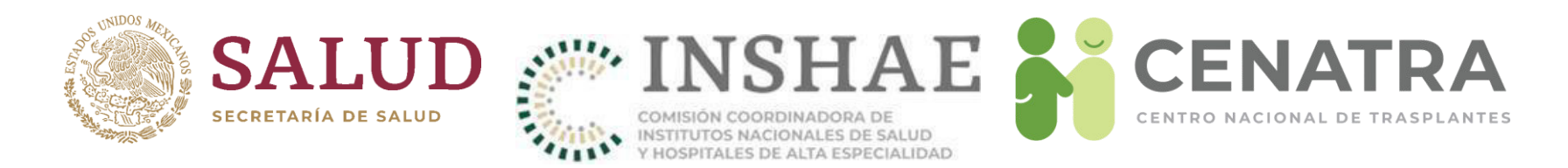

# **Verificar a un Receptor en espera**

- Ingrese al SIRNT con el usuario del Responsable del Programa del órgano/tejido de los Receptores que se desea confirmar que conservan el estatus "En espera". Por ejemplo, para verificar el estatus "En espera" para los Receptores de Hígado, ingrese con el usuario que contiene "HIGADO".
- **Diríjase al menú Establecimientos → Receptores.**
- La lista de Receptores dispone de los filtros:
	- Fecha de Verificación. Establece el período en el cual se confirma que los Receptores conservan el estatus "En espera",
	- Verificación. Filtra aquellos Receptores que han sido o no verificados,
	- Fecha de Verificación  $\leq$  (menor o igual a). Filtra los Receptores verificados de acuerdo a la fecha de confirmación de la conservación de su estatus "En espera".

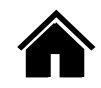
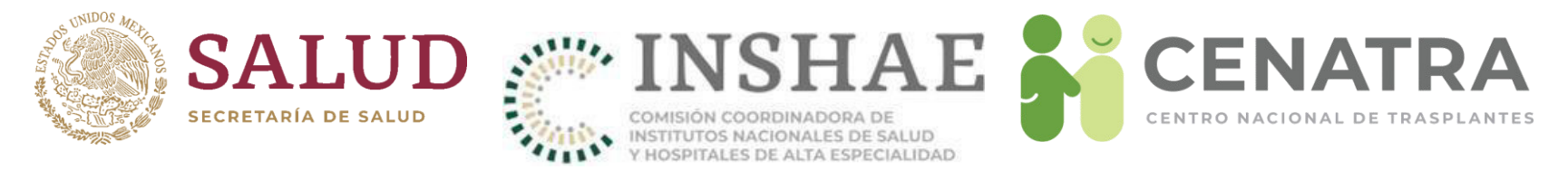

- La lista de Receptores dispone de los campos:
	- Verificación. muestra si el Receptor ha sido verificado o no para el período establecido en el filtro Fecha de Verificación, y
	- · Fecha en/Usuario que la realizó. Para un Receptor verificado muestra el momento y el usuario que realizó la confirmación.

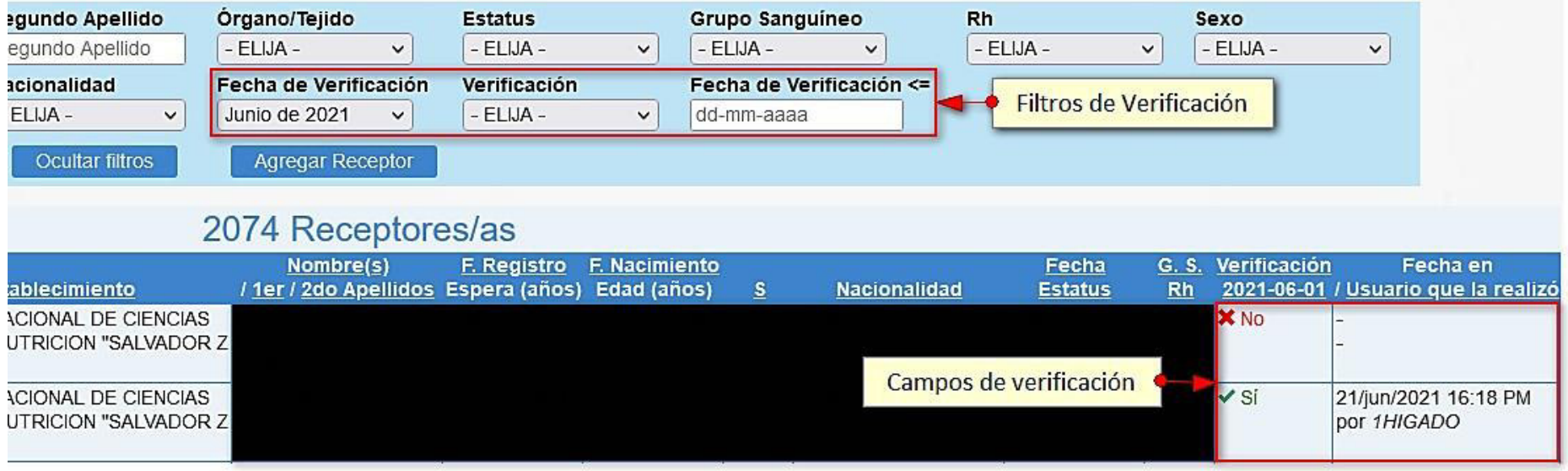

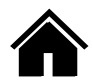

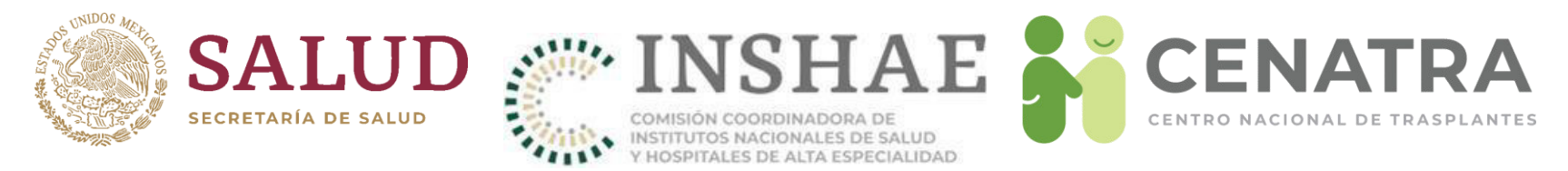

- $\cdot$  Acceda a la información del Receptor, para ello de clic en el ID asociado.
- Si se debe confirmar el estatus "En espera" del Receptor, en la parte superior de la página se mostrará un recuadro amarillo similar al siguiente:

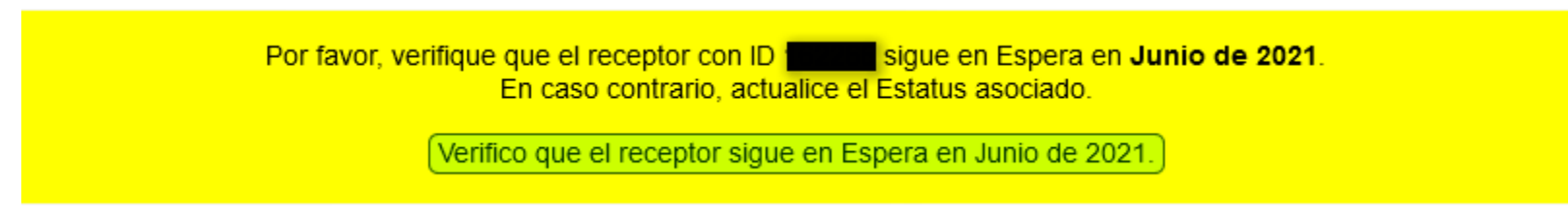

- Para confirmar el estatus "En espera" de clic en el botón Verifico que el receptor sigue en Espera…
- En la pregunta de confirmación, pulse Aceptar:

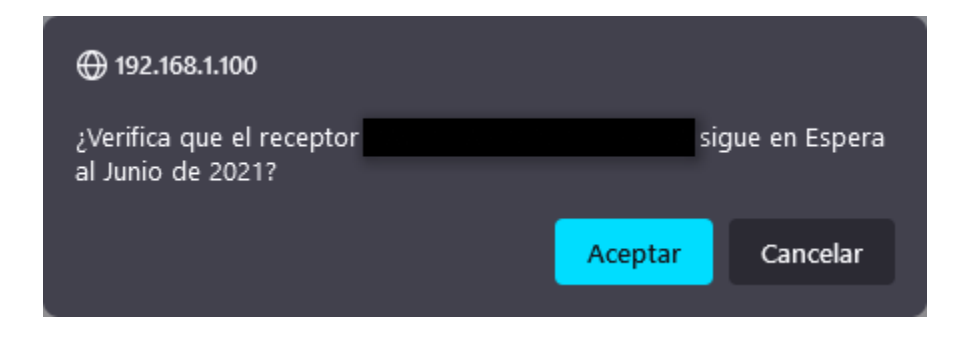

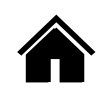

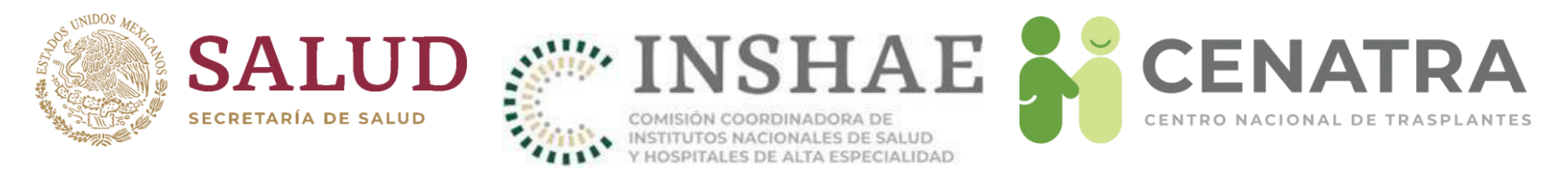

Una vez verificado el Receptor, en la parte superior de la página se mostrará un recuadro verde similar al siguiente:

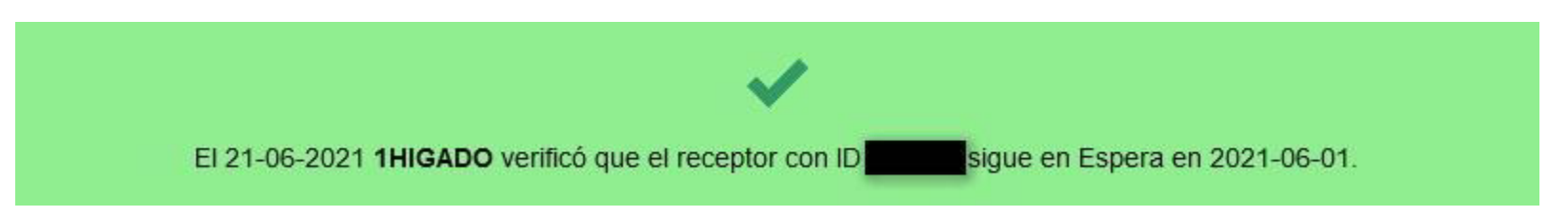

- El recuadro mostrará el usuario y la fecha en la cual se realizó la verificación.
- Este recuadro aparecerá en Receptores previamente verificados.

## IMPORTANTE

En la página del registro de Receptores los cambios realizados en la verificación de los Receptores aparecerán al actualizarla (pulse F5).

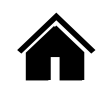

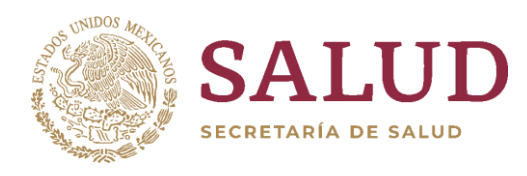

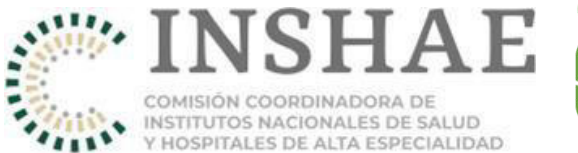

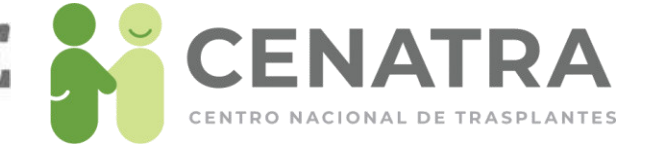

# Validación de totales de receptores verificados

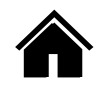

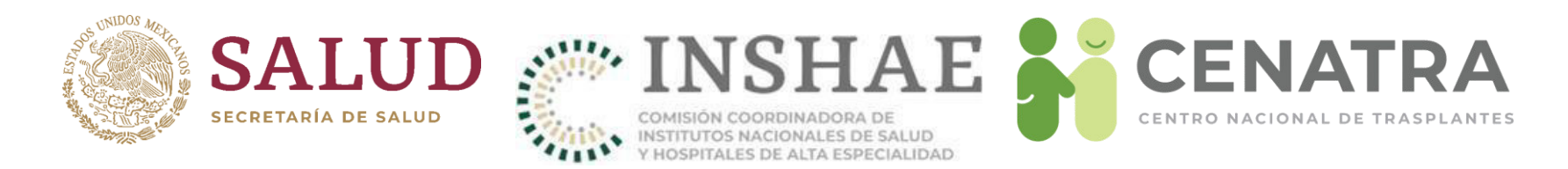

# **Validar los totales de los receptores verificados**

- Consiste en la confirmación de los totales de Receptores que fueron verificados o no.
- Se realiza por el Responsable Sanitario de cada establecimiento.
- Se realiza en un período de validación, que inicia tras terminar el período de verificación de los Receptores en espera.
- Las fechas de inicio y de fin se informarán en el área de noticias del sistema.

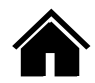

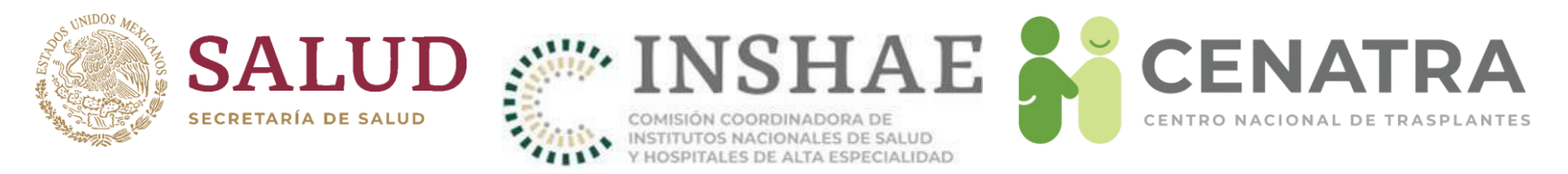

- Ingrese al SIRNT con el usuario del Responsable Sanitario, que contiene "VALIDA".
- **Diríjase al menú Establecimientos → Validar Receptores.**
- Se mostrarán los totales de los Receptores verificados o no a la fecha de término del período de verificación.
- Para cada total se mostrará uno de los siguientes Estatus:
	- Por validar. Indica que el total debe validarse, o
	- En tiempo. Indica que el total fue validado en tiempo.

### Resumen de Verificaciones de Receptores/as en Espera

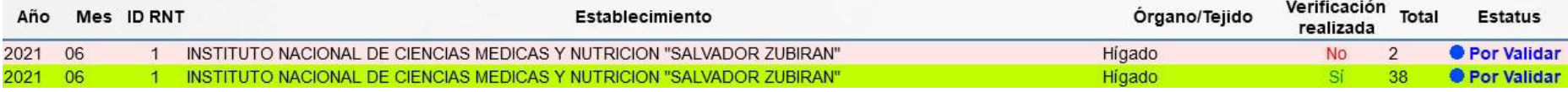

La información mostrada es ficticia y sólo tiene propósito de muestra.

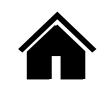

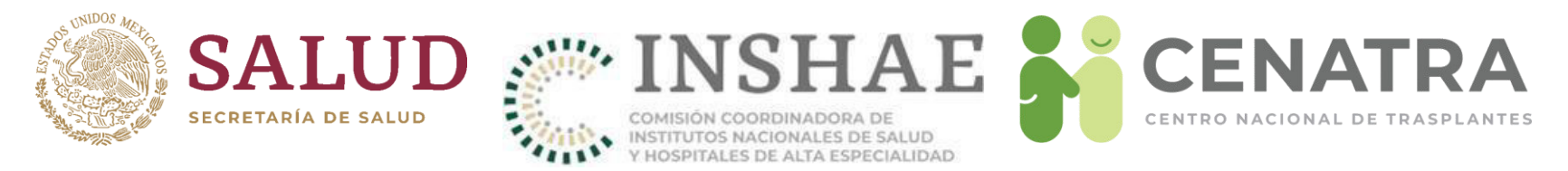

- En el formulario "Validar", elija el Programa del cual desee validar el resumen y escriba su Contraseña.
- De clic en el botón Validar.

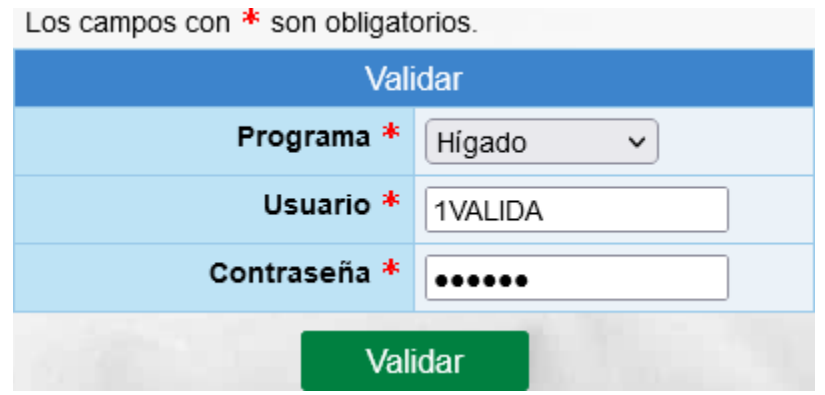

• En la pregunta de confirmación, pulse Aceptar:

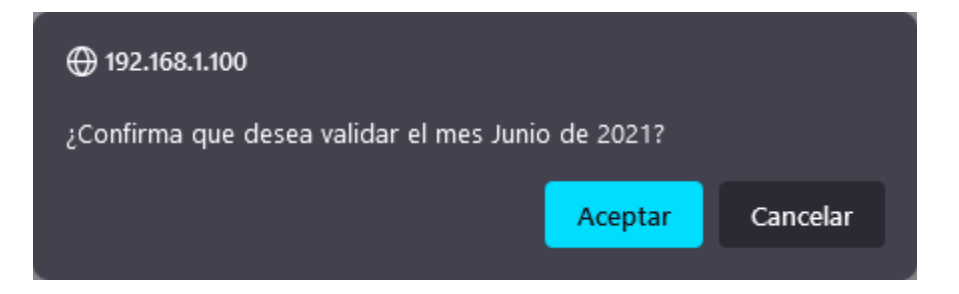

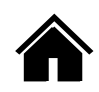

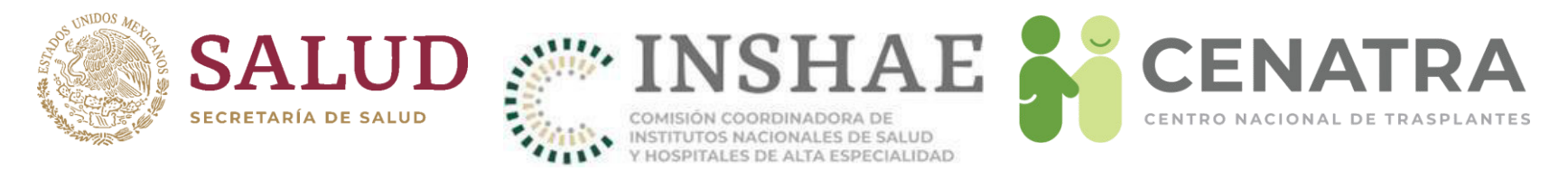

- Los totales del programa que eligió cambiarán su estatus de "Por validar" a "En tiempo".
- Tras concluir el período de validación, aquellos totales que no hayan sido validados cambiarán su estatus de "Por validar" a "Incumplimiento".

### Resumen de Verificaciones de Receptores/as en Espera

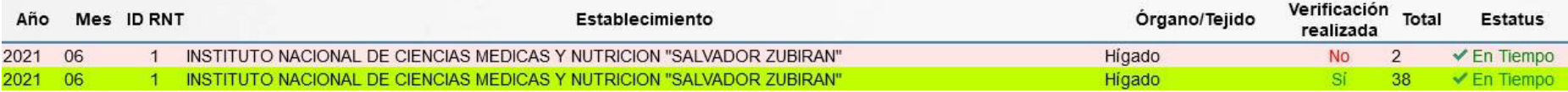

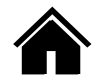

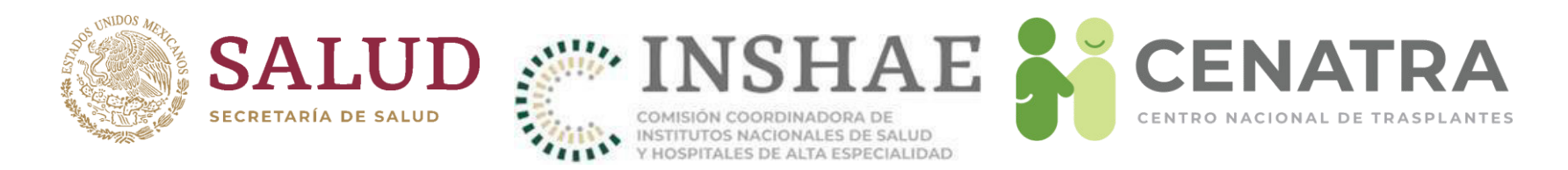

# **Consultar totales de verificaciones anteriores**

- **Diríjase al menú Establecimientos → Verificaciones.**
- Para cada total se mostrará uno de los siguientes Estatus:
	- En tiempo. Indica que el total fue validado en tiempo, o
	- Incumplimiento. Indica que el total no fue validado.

Para fines de supervisión el SIRNT cuenta con los resúmenes de los totales de los Receptores verificados a niveles:

- **Nacional**. Si su usuario dispone del permiso, diríjase a menú **Nacional**  $\rightarrow$ **Verificaciones**.
- Institucional. Si su usuario dispone del permiso, diríjase al menú **Institucional Verificaciones**.
- **Estatal**. Si su usuario dispone del permiso, diríjase al menú **Estatal**  $\rightarrow$ **Verificaciones**.

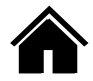

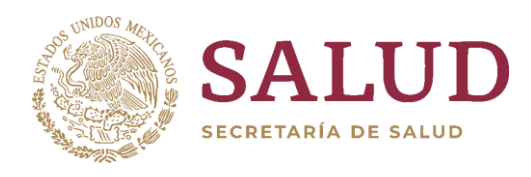

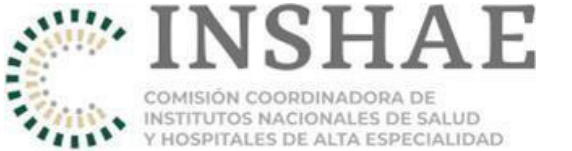

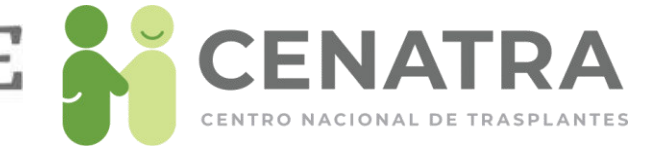

# Resumen de actividad o no actividad en donación y/o trasplantes

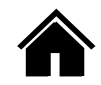

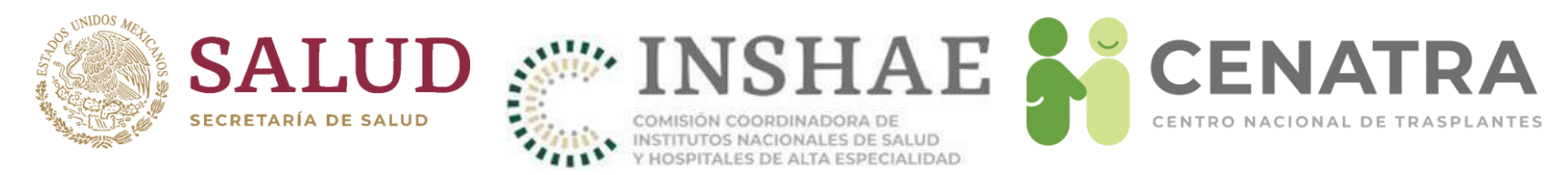

## **Validar el resumen de actividad o no actividad en**  donación y/o trasplantes

- 1. Ingrese al SIRNT con el usuario de **VALIDA** asignado al establecimiento para que pueda realizar el proceso de validación de la información.
- 2. Diríjase al menú **Establecimiento → Resumen**.

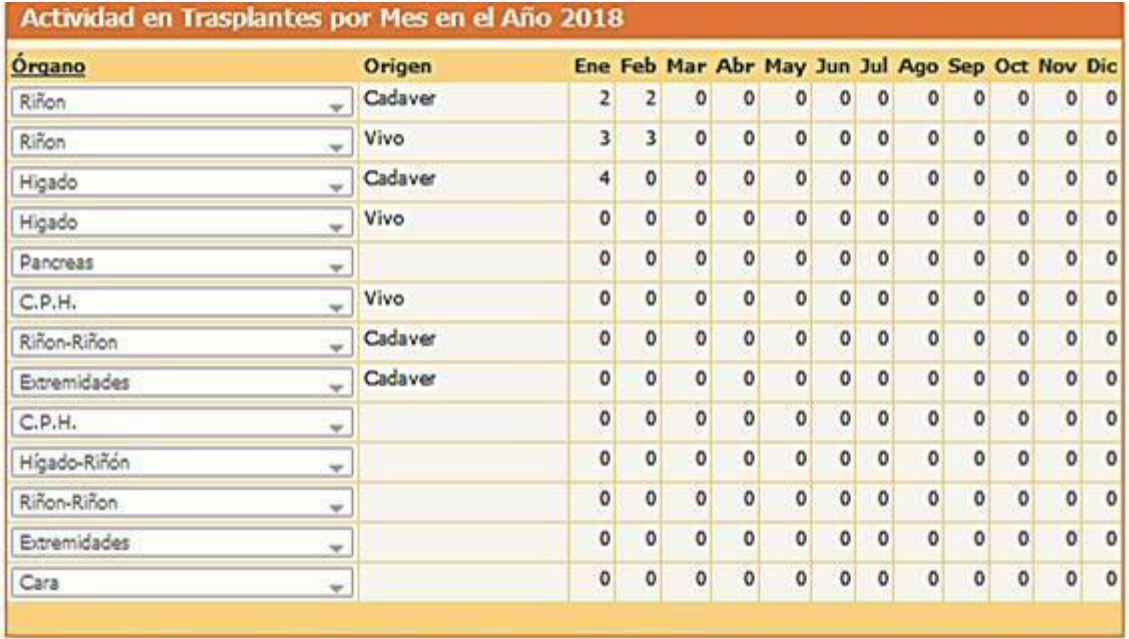

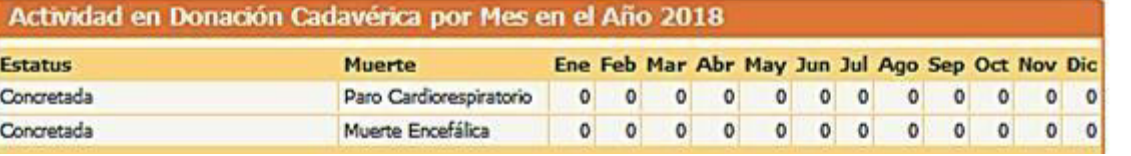

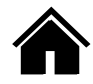

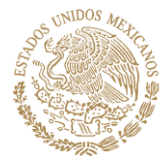

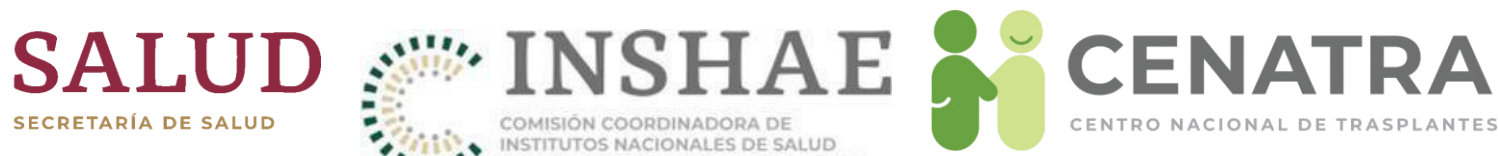

 $\overline{4}$ 

Signi **Total de** 

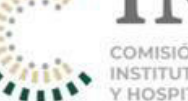

COMISIÓN COORDINADORA DE INSTITUTOS NACIONALES DE SALUD Y HOSPITALES DE ALTA ESPECIALIDAD

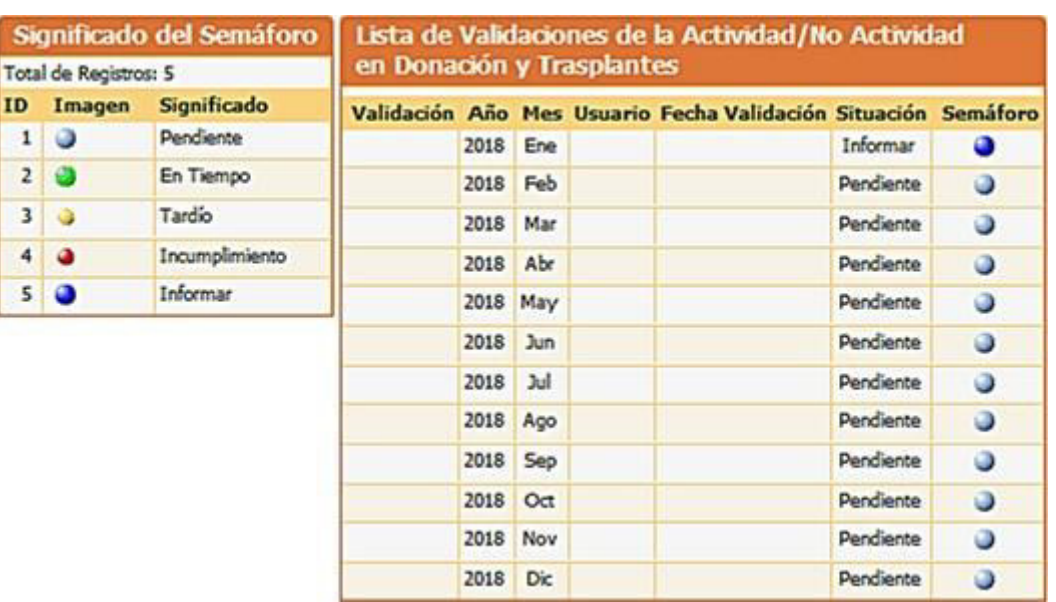

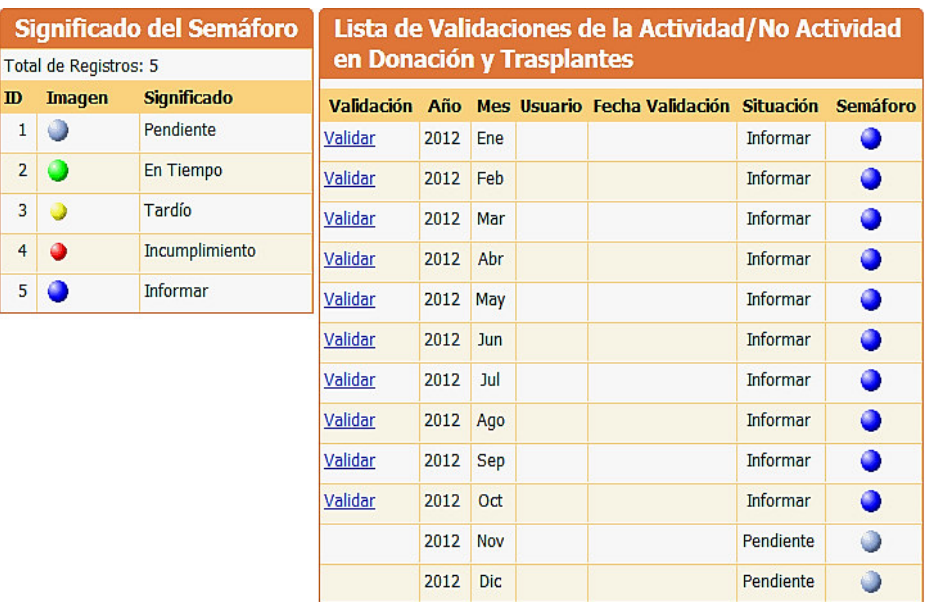

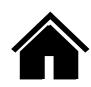

CENTRO NACIONAL DE TRASPLANTES

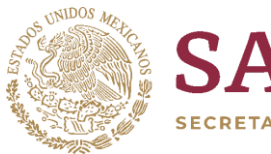

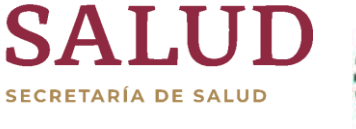

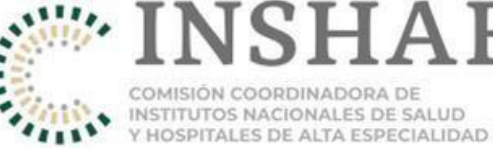

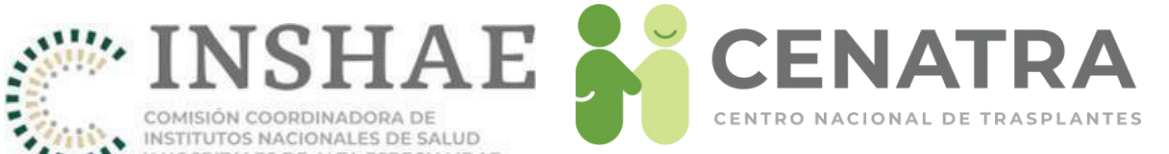

## Validación del Mes de Enero

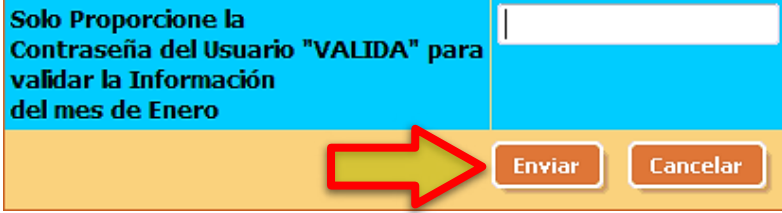

#### Significado del Semáforo Lista de Validaciones de la Actividad/No Actividad en Donación y Trasplantes Total de Registros: 5

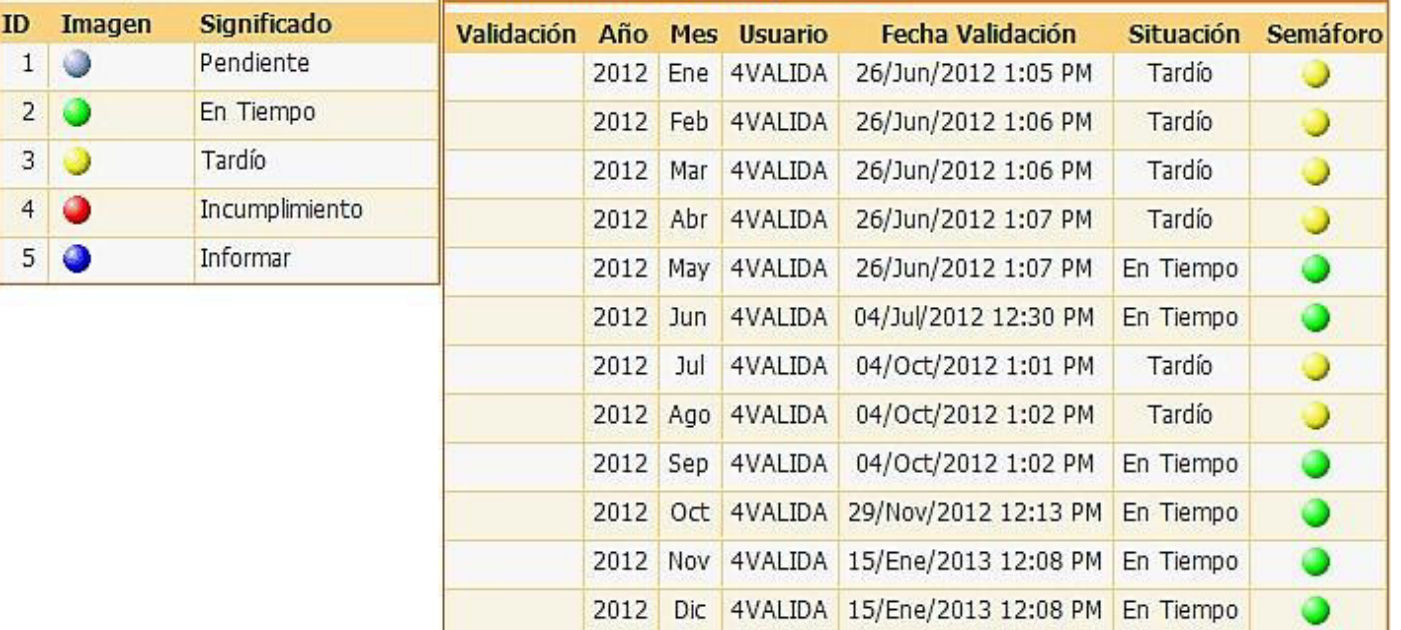

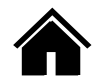

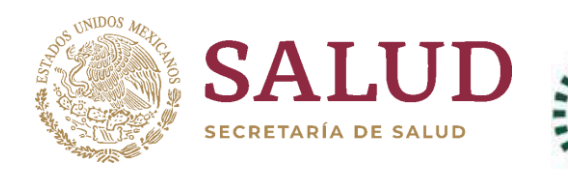

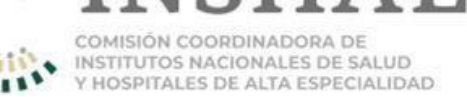

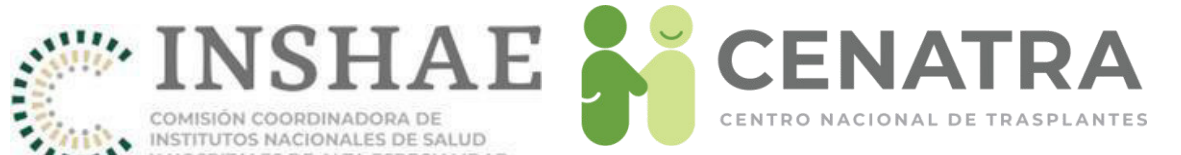

# Modificaciones de información en el SIRNT

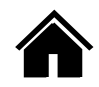

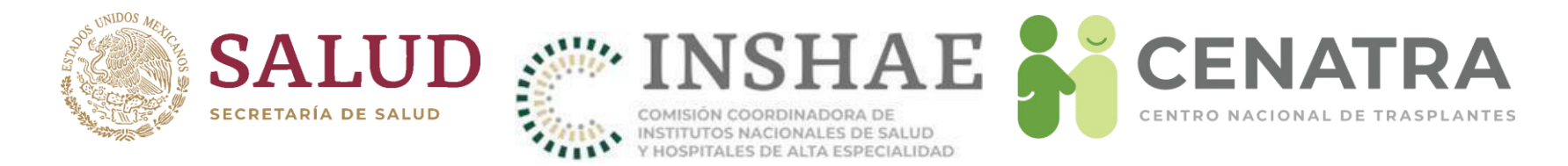

# Solicitar modificación de información en el SIRNT

Consulte la Guía de trámites del Registro Nacional de Trasplantes, la cual se encuentra publicada en la sección de notificaciones del SIRNT.

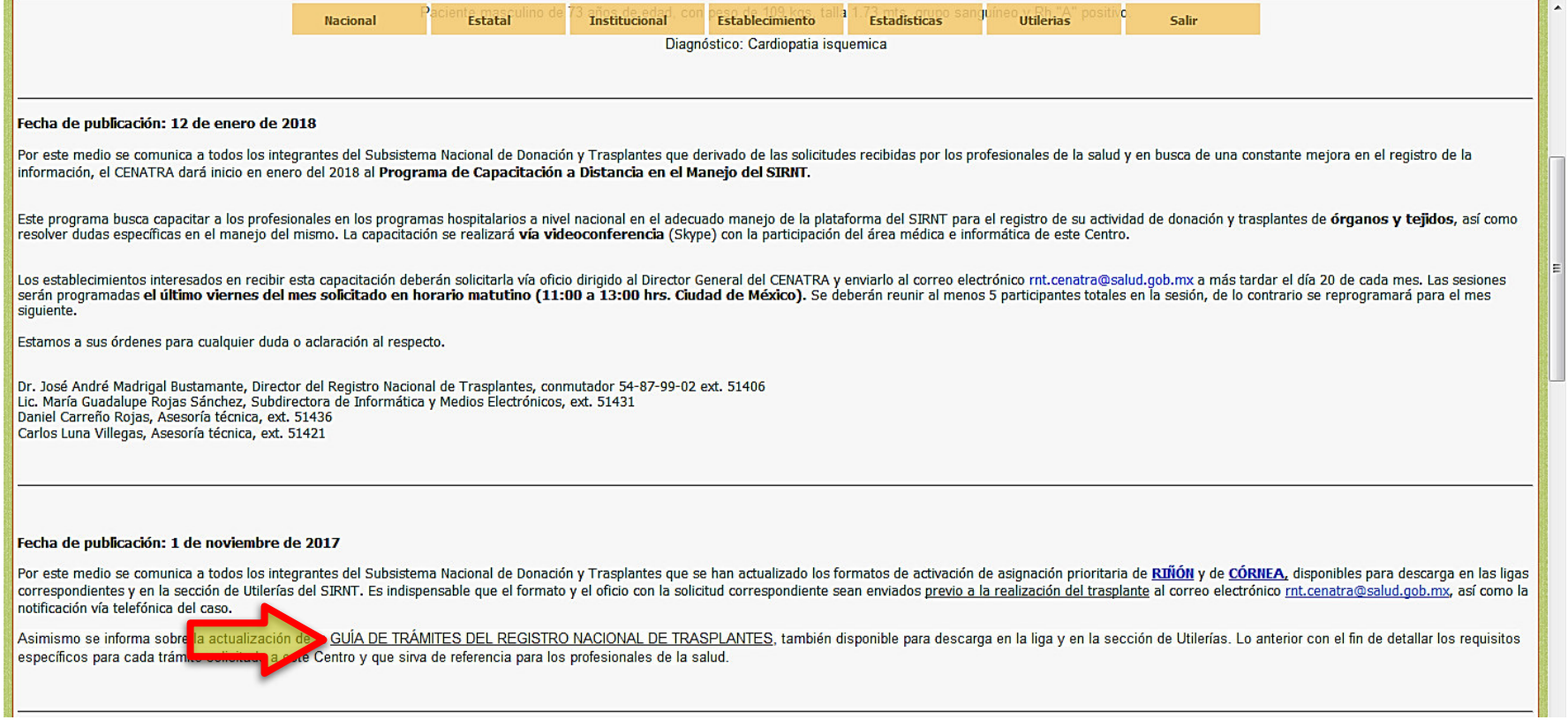

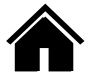

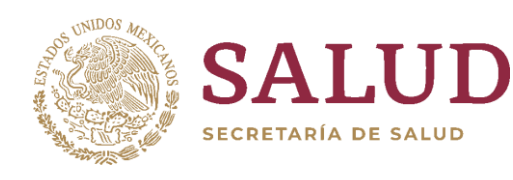

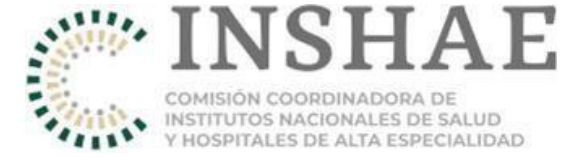

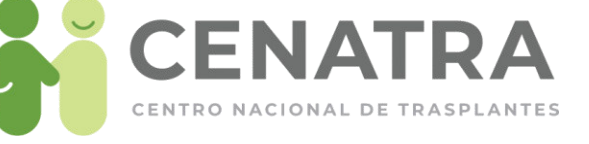

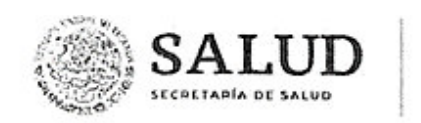

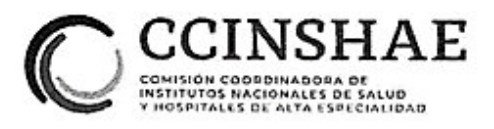

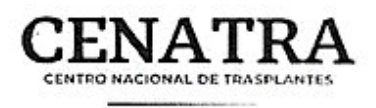

#### **CENTRO NACIONAL DE TRASPLANTES**

### GUÍA DE TRÁMITES DEL REGISTRO NACIONAL DE TRASPLANTES

#### Fecha de publicación: 27 de agosto de 2019

#### Fecha de última actualización: 26 de agosto de 2019

#### **DISPOSICIONES COMUNES:**

El Registro Nacional de Trasplantes (RNT) atenderá toda solicitud de trámite a través del correo electrónico rnt.cenatra@salud.gob.mx. Por medio de este correo, se atenderá todo procedimiento relacionado a:

- MODIFICACIONES en la información del SIRNT
- · Solicitud de CLAVES de acceso al SIRNT
- · Actualización de información de los ESTABLECIMIENTOS (Integración de Comités Internos de Donación o Trasplantes, Profesionales de la salud, Licencias sanitarias)
- · Reporte de la actividad de DONACIÓN de órganos y/o tejidos en curso
- Envío de la DOCUMENTACIÓN correspondiente a los casos de donación y trasplante (actas del Comité Interno de Donación o Trasplantes)
- Documentación correspondiente a los casos de URGENCIA DE TRASPLANTE.
- Documentación correspondiente a los casos de ASIGNACIÓN PRIORITARIA.

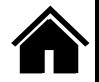

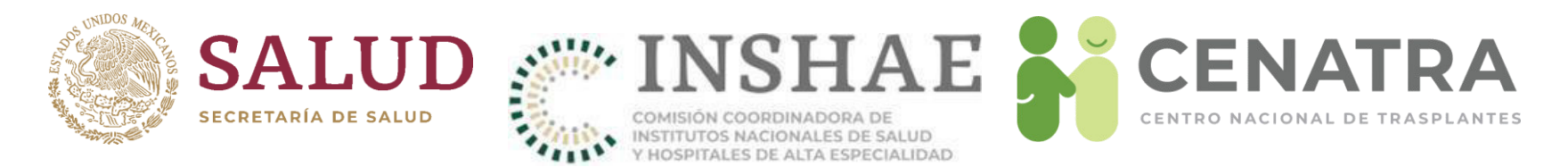

#### **MODIFICACIONES EN EL SIRNT** ı.

Para toda solicitud de modificación en el SIRNT se deberá enviar lo siguiente:

- · OFICIO, en hoja membretada y firmado por el Director General o Responsable sanitario del establecimiento que lo solicita, dirigido al Director General del Centro Nacional de Trasplantes; especificando el motivo y justificación de la solicitud.
- DOCUMENTO PARA MODIFICACIONES oficial vigente, disponible en el SIRNT. Deberá contar con el sello del establecimiento y las firmas del Director General y el Responsable del Programa.

Para las siguientes modificaciones se deberá anexar de manera adicional la siguiente documentación:

1. MODIFICACIONES EN EL REGISTRO DE RECEPTORES

#### Cambio de nombre y/o apellido, fecha de nacimiento, género, o edad:

o Identificación oficial del receptor (credencial para votar, cédula profesionalcartilla del servicio militar, pasaporte, CURP. credencial del Instituto Nacional de Migración).

Carretera Picacho Ajusco No. 154, 6<sup>e</sup> piso, Col. Jardines en la Montaña, C.P. 14210, Demarcación Territorial Tlalpan, México, Ciudad de México, Tel. (55) 54879902 www.gob.mx/cenatra

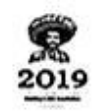

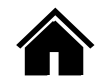

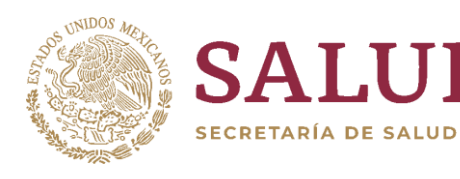

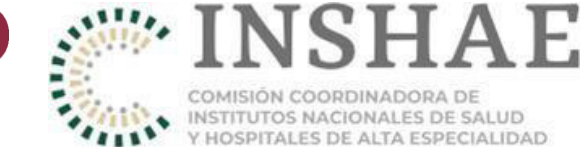

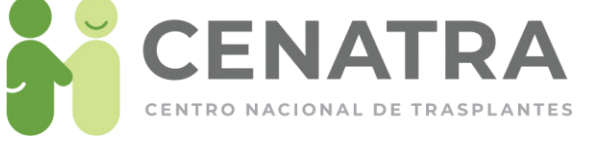

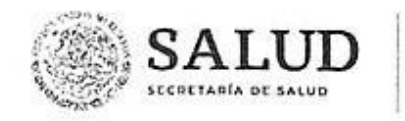

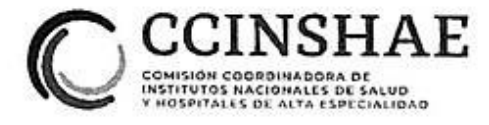

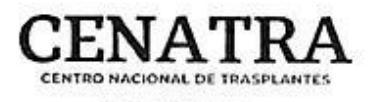

o En el caso de menores de edad, se deberá enviar acta de nacimiento del menor o CURP, e identificación oficial del padre o tutor.

#### Cambio de nomenclatura en lateralidad, retrasplante u homonimia.

o Se deberá enviar el documento para modificaciones y el oficio.

#### Cambio de CURP:

o Copia o impresión de la CURP

#### Cambio de datos de diagnóstico:

o Se deberá enviar el documento para modificaciones y el oficio de solicitud

#### Cambio de grupo sanguíneo:

o Resultado de laboratorio del hemotipo del paciente.

#### Cambio de origen del injerto:

o Señalar en el oficio el motivo por el cual se requiere el cambió de origen del injerto (disponibilidad de donante vivo, contraindicación del donante, voluntad del paciente).

#### Cambio de estatus "Baja" a "En Espera":

- o Solo se realizará esta modificación cuando se documente que la Baja fue por error administrativo.
- o NO procederá si el Comité Interno de Trasplantes acordó la baja del paciente. En este caso se deberá registrar nuevamente.
- o En caso de que se requiera cambiar de "Baja" a "Fallecido en espera", se realizará el cambio a "En Espera" y posteriormente el establecimiento realizará el cambio de estatus y señalará la fecha de defunción

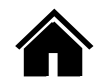

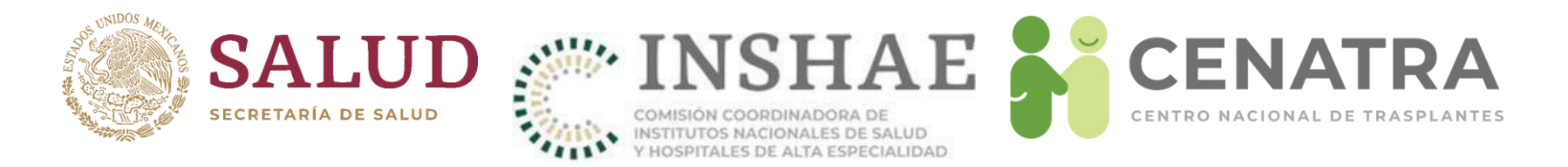

#### Cambio de lugar de nacimiento:

o Acta de nacimiento del paciente

#### Cambio de nacionalidad:

o Documento oficial que acredite la nacionalidad (credencial para votar, pasaporte, acta de nacimiento del paciente, carta de naturalización mexicana, certificado de nacionalidad mexicana, declaración de nacionalidad mexicana).

#### Cambio de lugar de residencia:

o Se deberá enviar solo el documento para modificaciones y oficio.

#### Cambio de órgano o tejido en espera:

o Acta del Comité Interno de Trasplantes donde se señale el órgano o tejido correcto.

#### Cambio de hospital:

o Antes de realizar modificaciones en el SIRNT se deberá corroborar si paciente solicita estatus de baja definitiva o "cambio de hospital".

Carretera Picacho Ajusco No. 154, 6º piso, Col. Jardines en la Montaña, C.P. 14210, Demarcación Territorial Tlalpan, México, Ciudad de México, Tel. (55) 54879902 www.gob.mx/cenatra

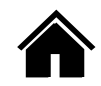

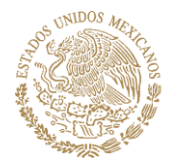

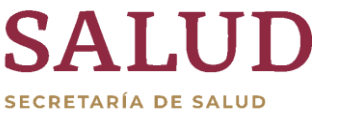

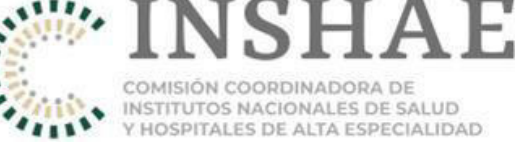

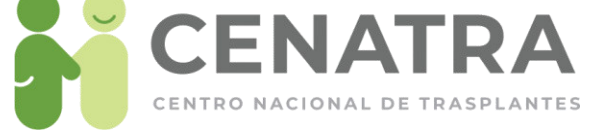

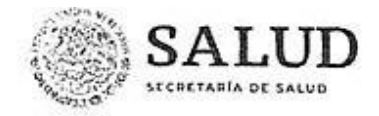

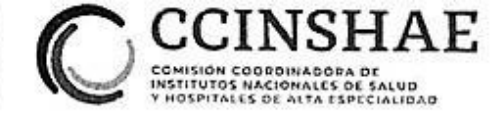

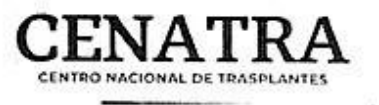

#### Una vez corroborado el "cambio de hospital"

- o El paciente debe notificar por escrito al establecimiento de origen su deseo de cambio de hospital debe contar con firma y una copia de identificación oficial (credencial para votar, cédula profesional, cartilla del servicio militar, pasaporte) del paciente o de los padres o tutor en caso de menores de edad.
- o El establecimiento de origen deberá ingresar al SIRNT y seleccionará la opción de **CAMBIO DE HOSPITAL** en el registro del paciente.
- o El establecimiento destino deberá enviar al RNT el oficio y documento de modificaciones (el formato podrá contener el número de RNT origen o el RNT 998 "Cambio de hospital").
- o El cambio no procederá si el receptor no se encuentra en el RNT 998.

#### Cambio en los datos del Donador VIVO asociado a un receptor:

- o En caso de requerir modificación solo de algún campo, enviar documentación complementaria de acuerdo a esta guía en el apartado de "modificaciones en el registro de donaciones".
- o En caso de requerir modificación de todo el donador vivo: solicitar eliminación de la información del donador registrado. Posterior al cambio, el establecimiento podrá ingresar los datos del nuevo donador.

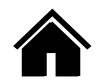

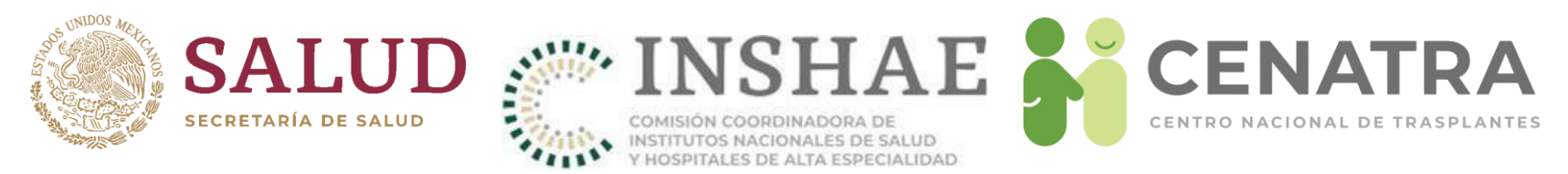

#### 2. MODIFICACIONES EN EL REGISTRO DE DONACIONES

#### Cambio de nombre y/o apellido, fecha de nacimiento, sexo, edad:

- o Identificación oficial del donador (credencial para votar, cédula profesional, cartilla del servicio militar, pasaporte) o acta de nacimiento.
- o En caso de no contar con documento de identificación, se deberá especificar la situación en el oficio de solicitud y anexar copia del certificado de defunción.

#### Cambio de órgano y/o tejido procurado, lateralidad del órgano, duplicidad de los registros o cambio a órganos en bloque:

- o Acta de Comité Interno donde se indique los órganos y/o tejidos procurados durante el evento, o
- o Nota postquirúrgica del evento donde se indique lo procurado.

#### Cambio de fecha de procuración:

o Nota postquirúrgica del evento donde se indique la fecha.

#### Cambio del RNT destino del órgano o tejido:

- o Acta de Comité Interno donde se señalê la distribución final de los órganos y/o tejidos, o
- o Documentación de entrega-recepción del órgano o tejido al establecimiento receptor (hoja de resguardo).

#### Cambio de tipo de muerte (Muerte encefálica, paro cardiaco):

o Oficio y documento de modificaciones.

Carretera Picacho Ajusco No. 154, 6º piso, Col. Jardines en la Montaña, C.P. 14210, Demarcación Territorial Tlalpan, México, Ciudad de México, Tel. (55) 54879902 www.gob.mx/cenatra

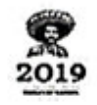

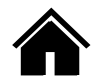

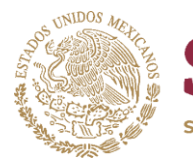

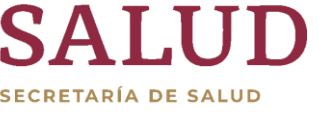

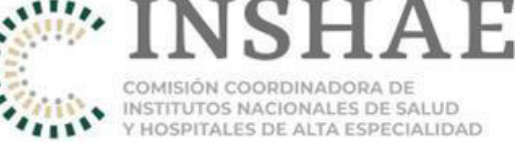

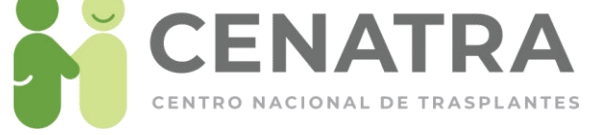

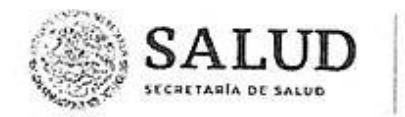

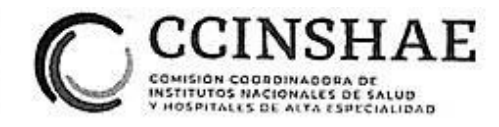

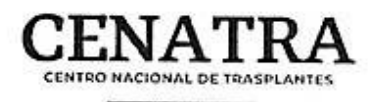

#### Cambio de la causa de muerte (diagnóstico):

o Oficio y documento de modificaciones.

### Cambio en estatus de la donación (concretada, no concretada).

- o Oficio y documento de modificaciones.
- o Se deberán registrar en SIRNT todos los pacientes fallecidos con criterios de donante abordados como tal.
- o Se registrarán como Concretada cuando se extrae al menos un órgano o tejido con fines de trasplante
- o Se registrará como No Concretada cuando se detecta y aborda el caso para donación pero no se extrae ningún órgano o tejido con fines de trasplante

#### Cambio en viabilidad del órgano o tejido:

- o De viable a NO VIABLE: Se debe enviar evidencia del destino final del órgano o tejido: reporte de patología o entrega-recepción en patología.
- o De no viable a VIABLE: Acta de comité señalando que sí fue utilizado el órgano, tejido o célula.

#### Eliminación de donación:

o Oficio en el cual se explique el motivo de la eliminación y documento de modificaciones.

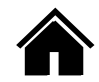

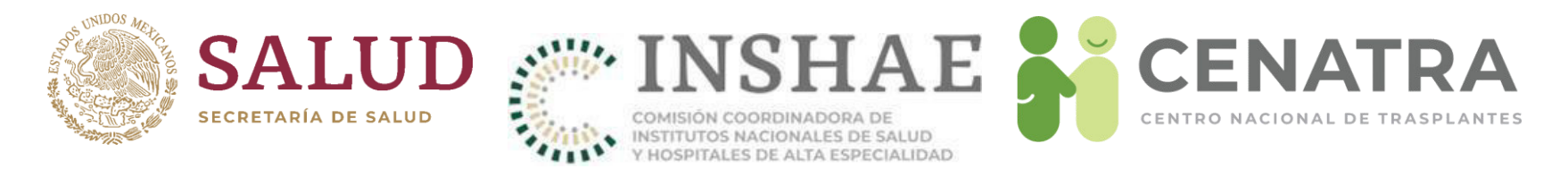

#### 3. MODIFICACIONES EN EL REGISTRO DE TRASPLANTES

#### Cambio de fecha de trasplante:

o Nota postquirúrgica del evento donde se indique la fecha

#### Cambio en estatus de trasplante a en espera (desenlazar):

o Se deberá enviar sólo oficio y documento de modificaciones.

#### 4. MODIFICACIONES EN EL REGISTRO DE BANCOS

#### Cambio de establecimiento destino del tejido:

o Documentación de entrega-recepción del tejido al establecimiento receptor (hoja de resguardo).

#### Cambio de estatus (remitido, no usado y procesado) del tejido:

o Se deberá enviar sólo oficio y documento de modificaciones.

#### 5. URGENCIA DE TRASPLANTE (Código 0)

#### Activación de urgencia de trasplante:

- o Formato para la solicitud de activación de urgencia de trasplanté debidamente requisitado.
- o Acta de comité interno de trasplantes que avala el caso.
- o Resumen clínico
- o Resultados de estudios de laboratorio.

Carretera Picacho Ajusco No. 154, 6º piso, Col. Jardines en la Montaña, C.P. 14210, Demarcación Territorial Tlalpan, México, Ciudad de México, Tel. (55) 54879902 www.gob.mx/cenatra

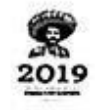

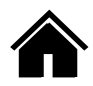

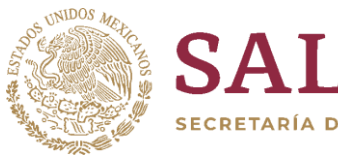

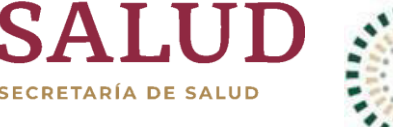

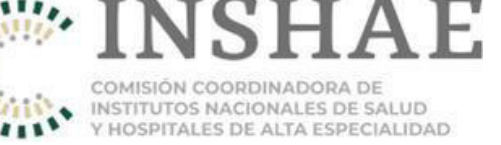

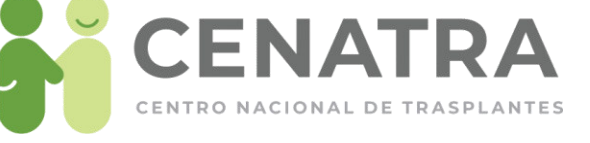

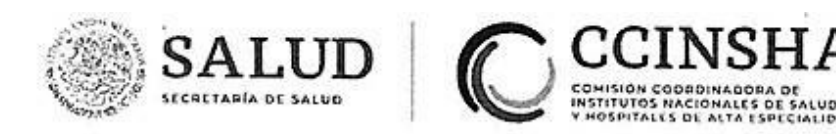

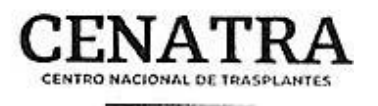

o Se deberá actualizar cada 72 hrs enviando documentación actualizada (Art. 41 RLGSMT).

#### Cancelación de urgencia de trasplante:

o Formato de cancelación de urgencia de trasplante.

### 6. ASIGNACIÓN PRIORITARIA

#### Activación de asignación prioritaria:

- o Formato para la solicitud de asignación prioritaria.
- o Acta de comité interno de trasplantes que avala el caso.

#### н. **CLAVES DE ACCESO AL SIRNT**

- o El Director General y/o el Responsable Sanitario deberá enviar un oficio dirigido al Director General del CENATRA solicitando los usuarios y contraseñas por programa que avale la Licencia Sanitaria vigente, donde también se especifique el motivo:
	- o Actualización de contraseñas como una medida de seguridad.
	- o Cambios de personal al cual se le otorgo la contraseña y causó baja,
	- o Alta de una nueva licencia o por modificación de la licencia (agregando o inactivando un programa).
- o El Oficio deberá estar membretado, firmado y con el sello del establecimiento.

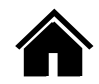

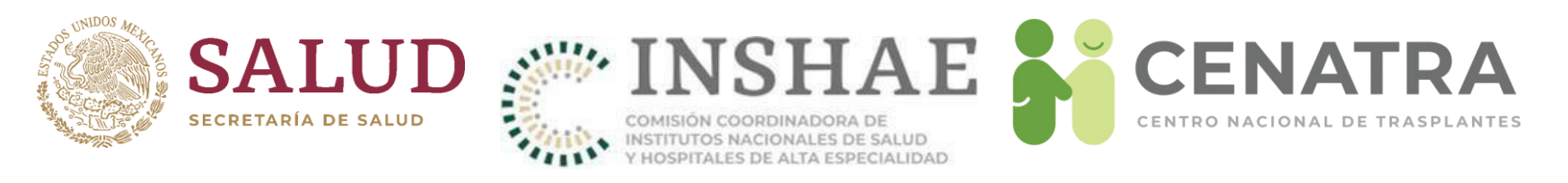

- Una vez recibida la solicitud, se enviaran dos formatos, la "Carta Responsiva para generar usuario y contraseña de acceso al Sistema Informático del Registro Nacional de Trasplantes del CENATRA" (formato disponible en el menú Utilerías del SIRNT), el cual podrá sustituir al Oficio y otro es la "Responsiva de acceso al Sistema Informático del Registro Nacional de Trasplantes (SIRNT/SIRCG), los cuales deberán ser requisitados con base en el instructivo anexo y firmados por el responsable sanitario y/o el director general. Asimismo se debe proporcionar una cuenta de correo electrónico, la cual deberá de ser del responsable sanitario o del director general, de preferencia manejar cuentas de correo institucional.
- o En cuanto sean recibidos y debidamente requisitados estos formatos, serán enviadas las contraseñas de acceso al sistema por correo electrónico a la cuenta especificada en la responsiva.

#### Ш. **ESTABLECIMIENTOS:**

- 1. Actualización de acta de Integración del Comité Interno de Trasplantes o **Donación:**
- o El director general y/o responsable sanitario deberá enviar un oficio en donde se adjunte el Acta de integración del Comité Interno de Coordinación de Donación, o Comité Interno de Trasplantes, con las respectivas firmas de cada integrante.

Carretera Picacho Ajusco No. 154, 6º piso, Col. Jardines en la Montaña, C.P. 14210, Demarcación Territorial Tlalpan, México, Ciudad de México, Tel. (55) 54879902 www.gob.mx/cenatra

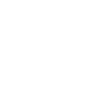

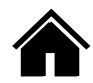

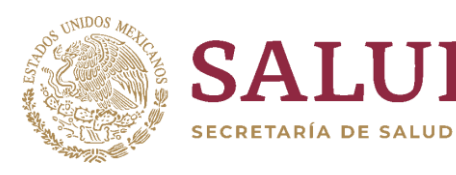

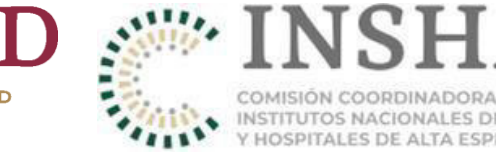

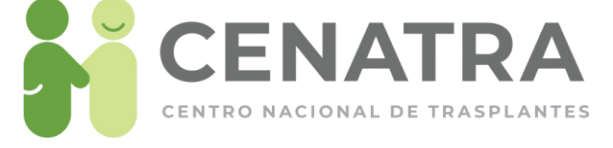

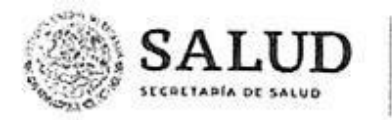

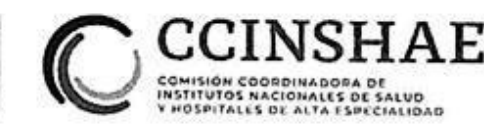

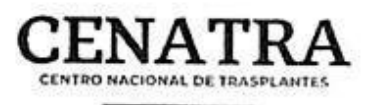

o Se debe de actualizar el Acta de integración del Comité de manera anual y/o cada que exista algún cambio en los integrantes del comité; se notificará al CENATRA en ambos casos y se registrará en el SIRNT el acta vigente.

#### 2. Actualización de datos generales del establecimiento:

- o Se deberán de mantener actualizados los datos generales del establecimiento, así como a los profesionales de la salud con base en la(s) licencia(s) sanitaria(s) vigentes emitidas por la COFEPRIS.
- o Para ello, el establecimiento deberá enviar una solicitud en donde se especifique el o los cambios solicitados y el motivo.
- o Una vez recibida la solicitud, se enviará un formato denominado "Cedula de inscripción al Sistema Informático del Registro Nacional de Trasplantes" (formato disponible en el menú Utilerías del SIRNT), el cual deberá ser requisitado con base en el instructivo anexo y firmado por el responsable sanitario y el director general.
- o En cuanto sea recibido y debidamente requisitado este formato, se procederá a la actualización de los datos generales conforme al formato recibido y se notificará al solicitante de la atención dada.
- o En el caso de la actualización de los profesionales de la salud, el establecimiento deberá dar de alta o inactivar a sus profesionales a través del SIRNT.

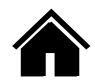

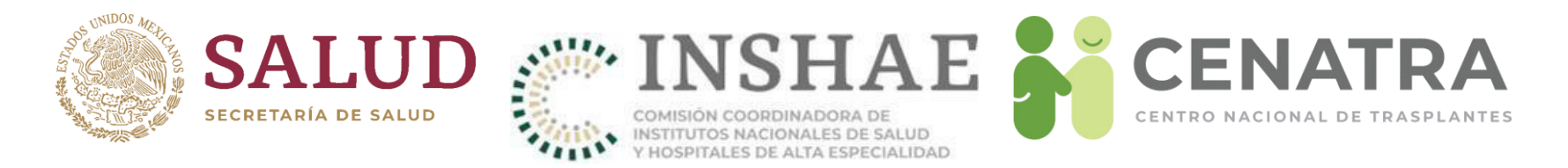

#### IV. PROCESOS DE DONACIÓN DE ÓRGANOS Y/O TEJIDOS

- o Los procesos de donación concretados deben ser reportados al CENATRA vía telefónica a los teléfonos 01 800 2236287, 5487 9963, 55 5434 5668.
- o Se deben incluir en el reporte, los siguientes datos de la donación:
	- o Establecimiento generador de la donación.
	- o Nombre y cargo de la persona que realiza el reporte de la donación.
	- o Datos generales del donante (edad, sexo, peso y talla).
	- o Grupo sanguíneo del donante.
	- o Diagnóstico de perdida de la vida (causa, estudio complementario, fecha y hora de certificación).
	- o Órganos y/o tejidos donados.
	- o Distribución de los órganos y/o tejidos, de acuerdo a la normativa (nombre del establecimiento destino).

#### DOCUMENTACIÓN COMPLEMENTARIA A SOLICITUD DE CENATRA EN CASOS v. PARTÍCULARES DE DONACIÓN Y/O TRASPLANTES

- 1. Donación concretada de órganos y/o tejidos
	- o Formato de reporte de donación de órganos y/o tejidos
	- o Acta del Comité Interno de Coordinación de Donación de Órganos, con la información detallada del donante y la distribución de los órganos y/o tejidos. correspondiente

Carretera Picacho Ajusco No. 154, 6° piso, Col. Jardines en la Montaña, C.P. 14210, Demarcación Territorial Tlalpan, México, Ciudad de México, Tel. (55) 54879902 www.gob.mx/cenatra

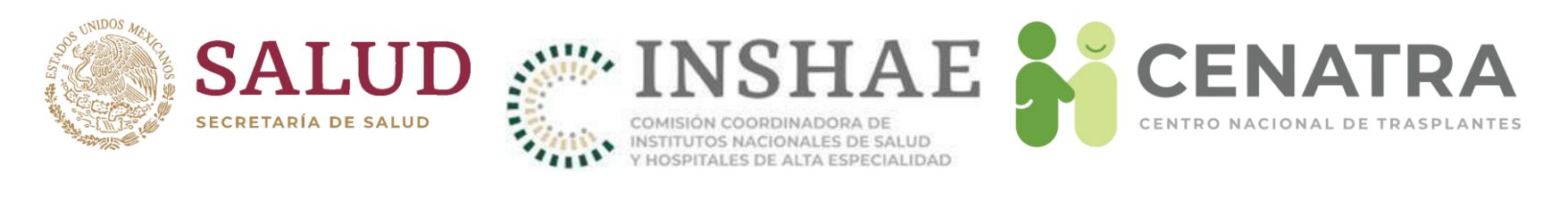

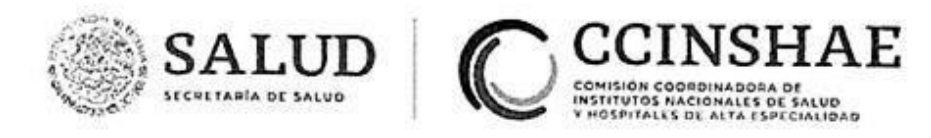

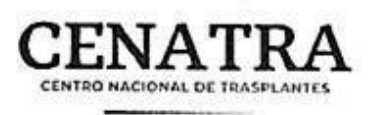

#### 2. Trasplantes

o Acta del Comité Interno de Trasplantes, con la información detallada del receptor y los criterios de asignación tomados en cuenta para la selección de dicho receptor.

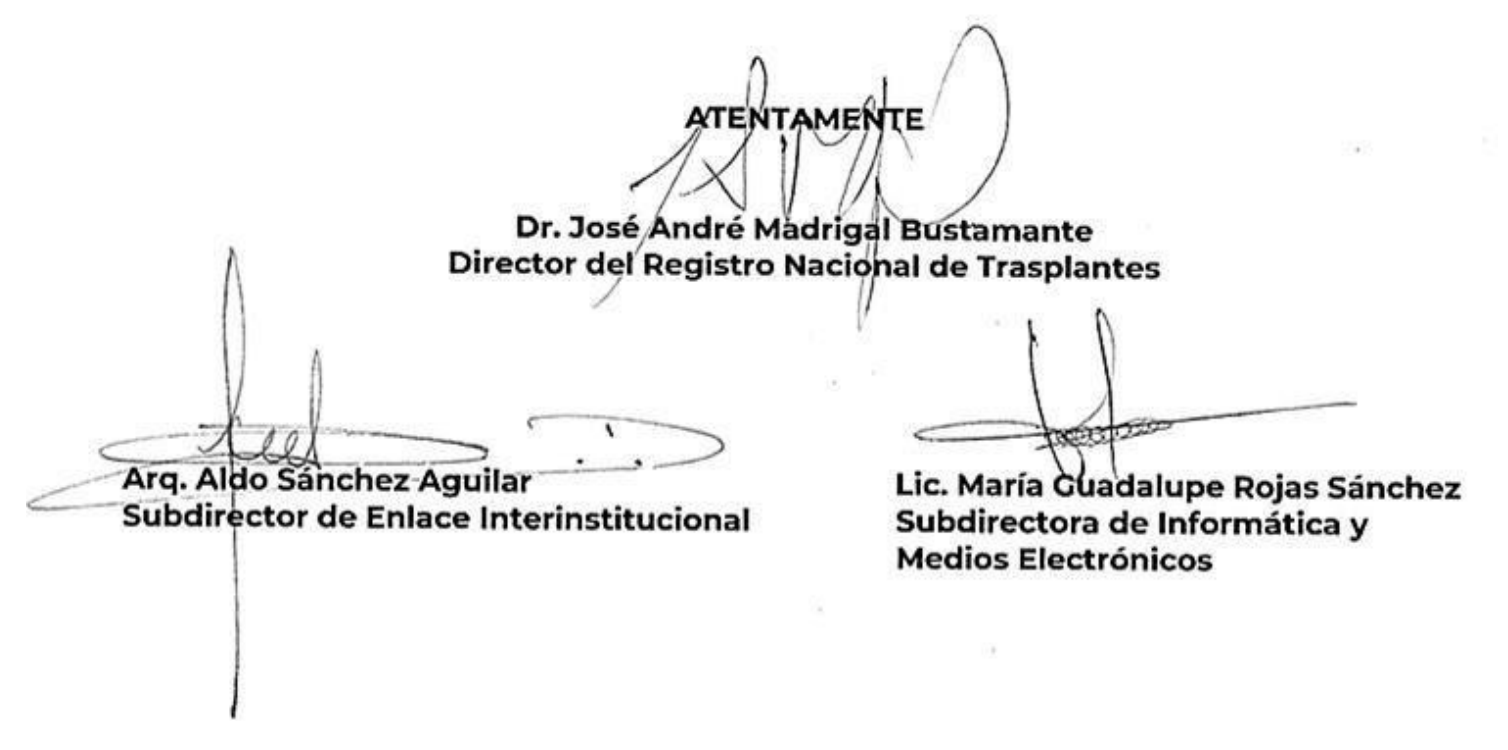

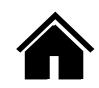

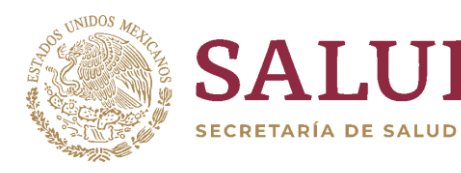

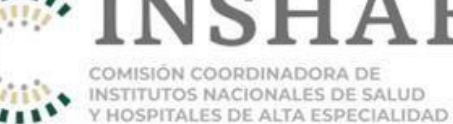

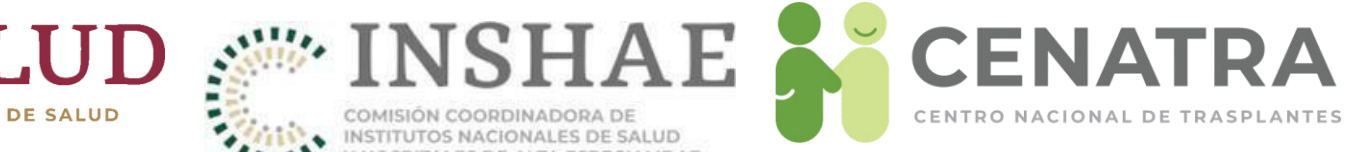

# Documentos

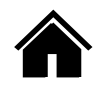

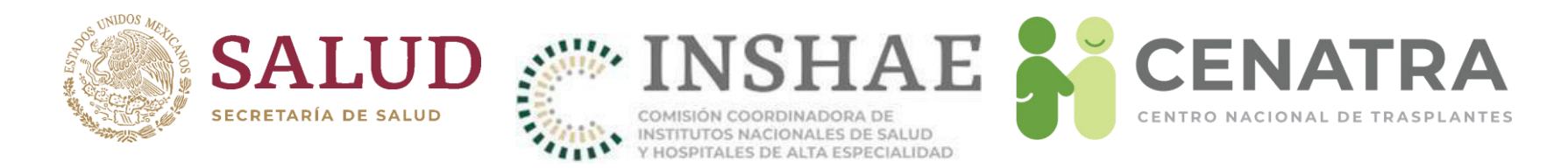

## **Obtener documentos**

• El menú **Utilerías**  $\rightarrow$  **Obtener documentos** se ponen a disposición diferentes formatos como apoyo a los procesos que se llevan a cabo en los establecimiento, incluyendo el documento para solicitar modificaciones en el SIRNT de donación, trasplantes, receptores y bancos.

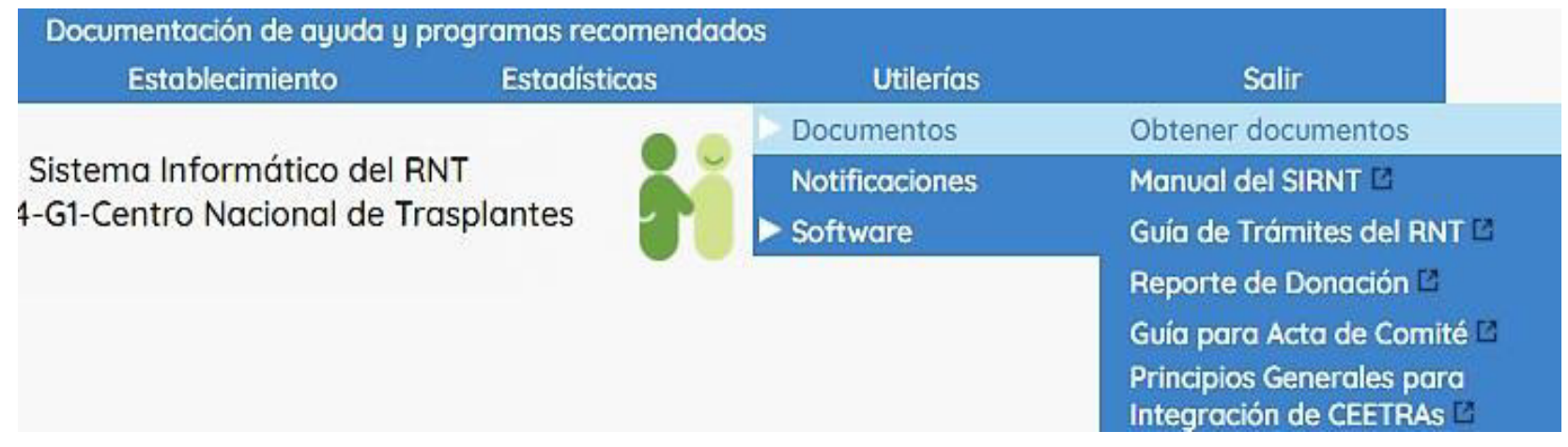

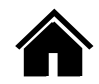

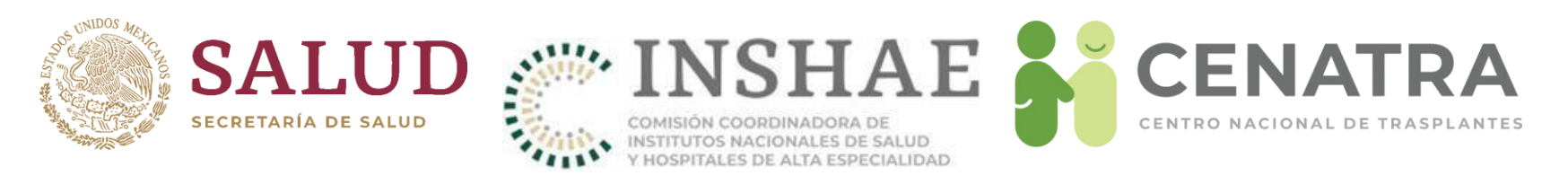

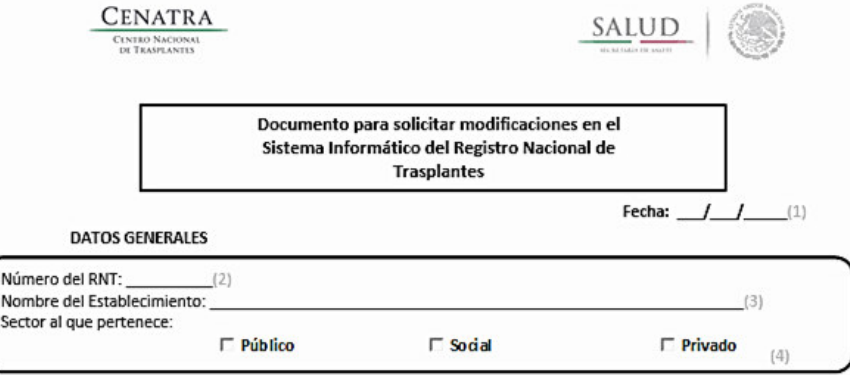

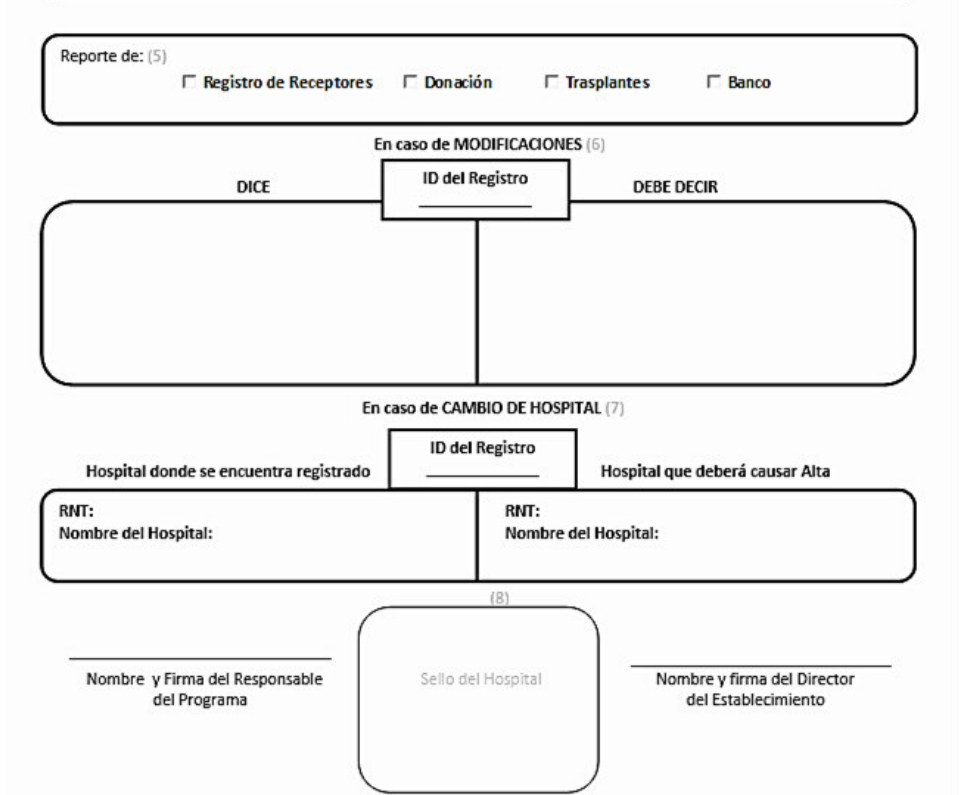

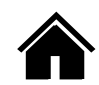

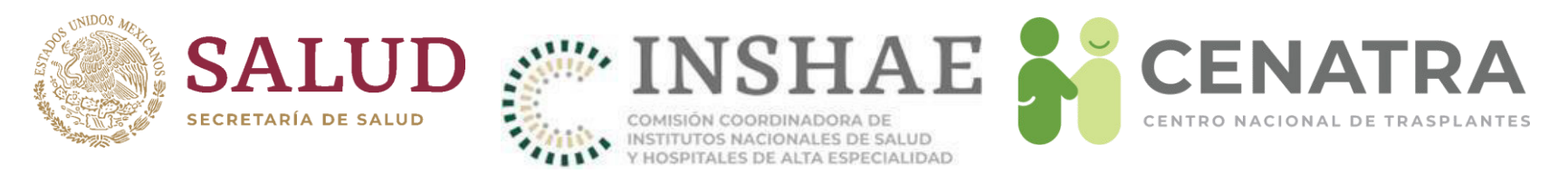

Para reportar cualquier proceso de donación, los teléfonos del módulo de Coordinación Nacional con servicio las 24 horas los 365 días del año son los siguientes:

- **TelÈfono local: 01 (55) 54 87 99 02,**
- **TelÈfono celular: 044 55 54 34 56 68, y**
- **Lada Gratuita: 01 800 (CENATRA) 2236287**

Los teléfonos anteriores son atendidos por:

- El Dr. Orlando Tinoco García,
- La Dra. Andrea Paulina Queralt Gómez Salas,
- El Dr. Jesús Zarate Hernández, y
- La Mtra. María Isabel Vázquez Mata.

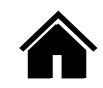

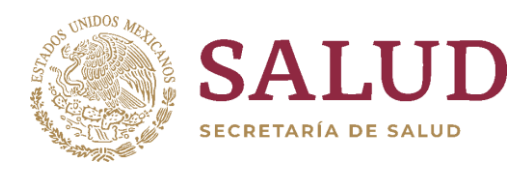

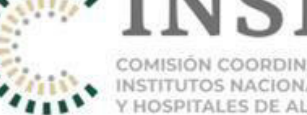

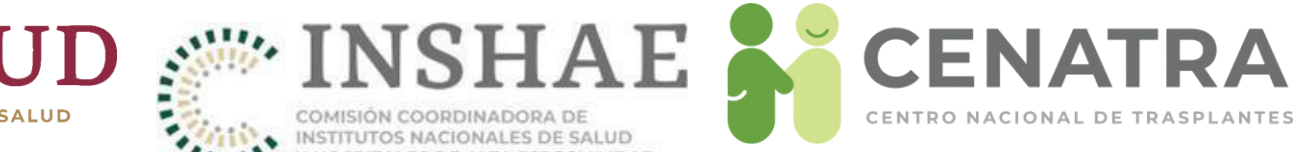

# Información CoViD-19

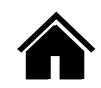

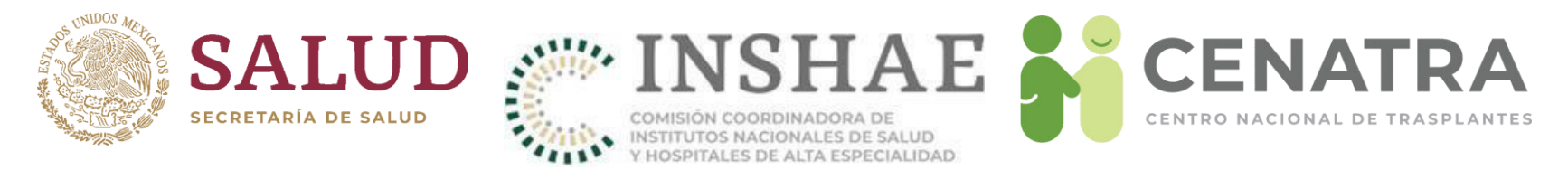

Estos campos deberán utilizarse única y exclusivamente para:

- 1. Receptores en espera
- 2. Receptores trasplantados
- 3. Donadores vivos
- 4. Donadores cadavéricos

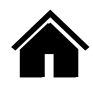

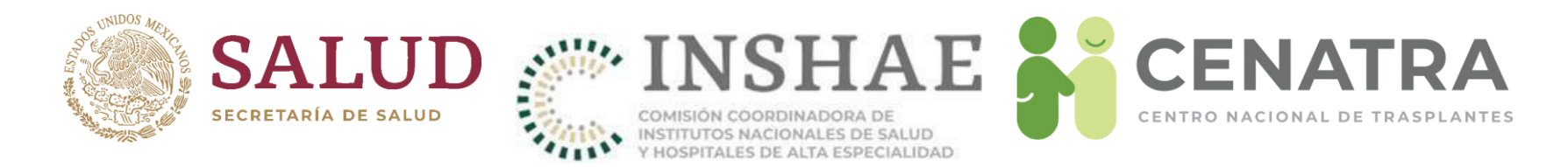

# **Reportar la información de CoViD-19**

1. El menú **Establecimiento**  $\rightarrow$  **Información CoViD-19**, elija una de las opciones desplegadas: Receptores o Donadores. Elija la opción deseada.

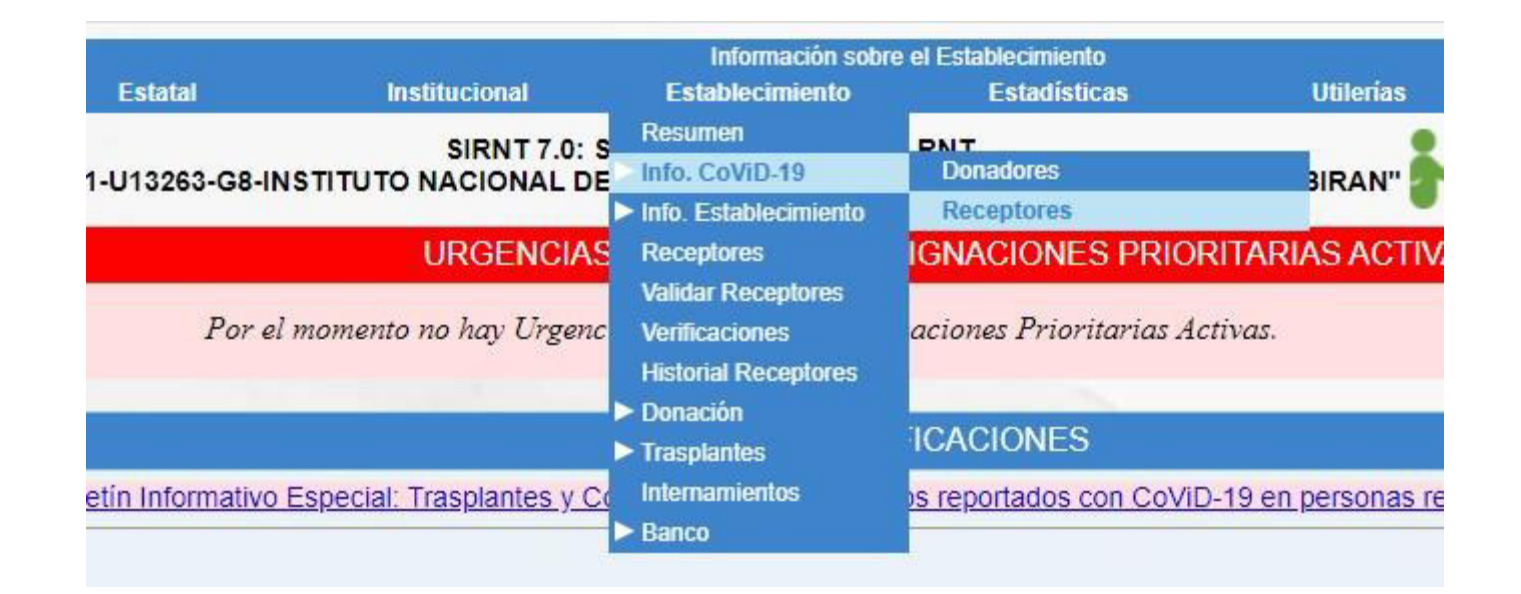

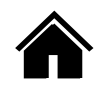

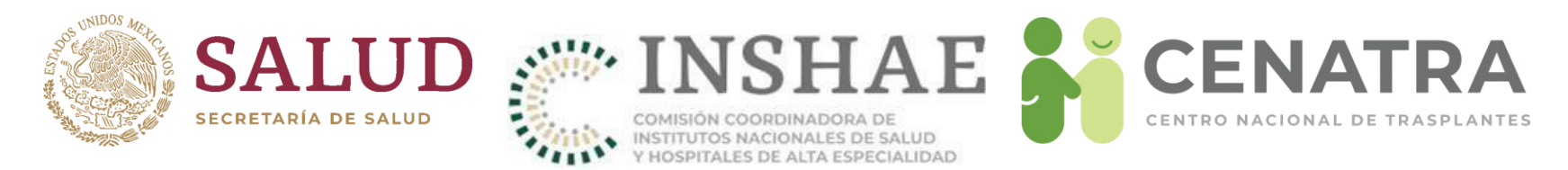

• Para Receptores en espera, elija **Receptores** y en Estatus elija "En espera". Pulse Buscar.

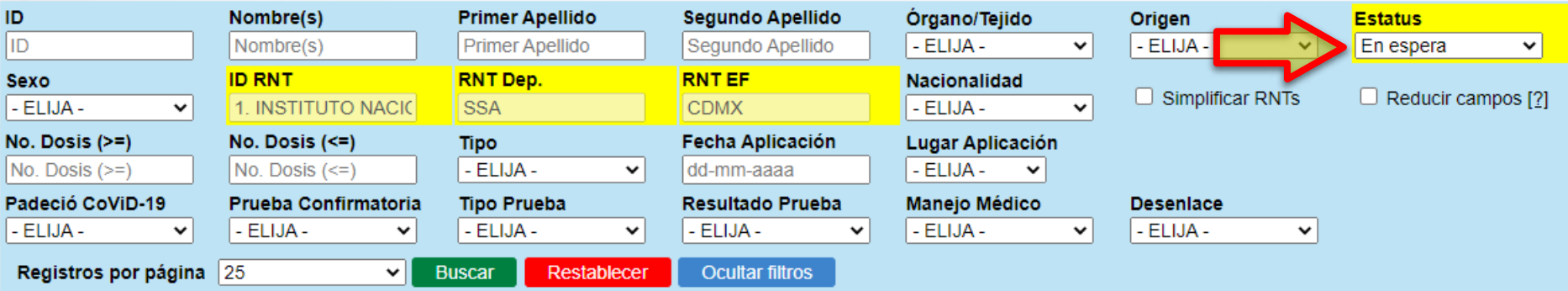

• Para Receptores trasplantados, elija **Receptores** y en Estatus elija "Trasplante". Pulse Buscar.

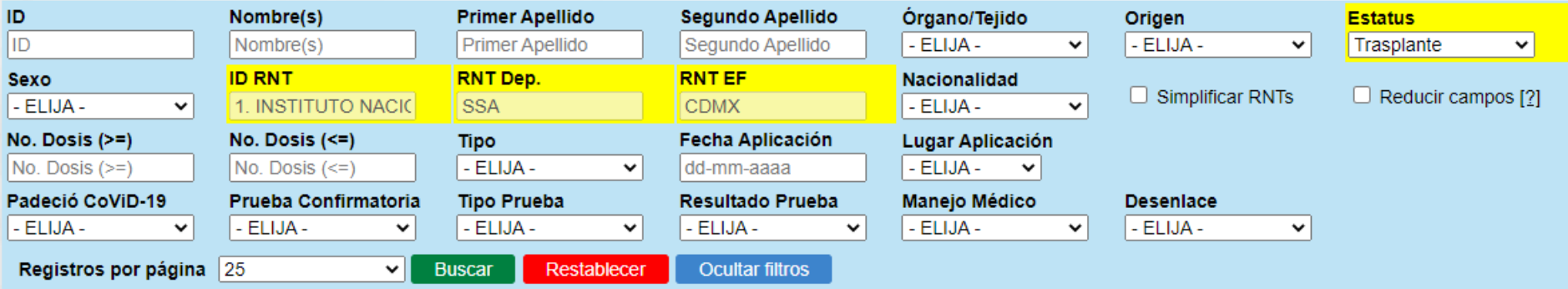

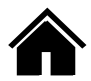
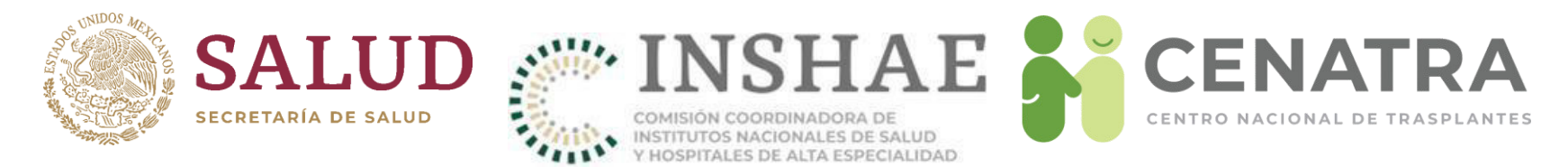

• Para Donadores Vivos, elija **Donadores** y en Origen elija "Vivo". Pulse Buscar.

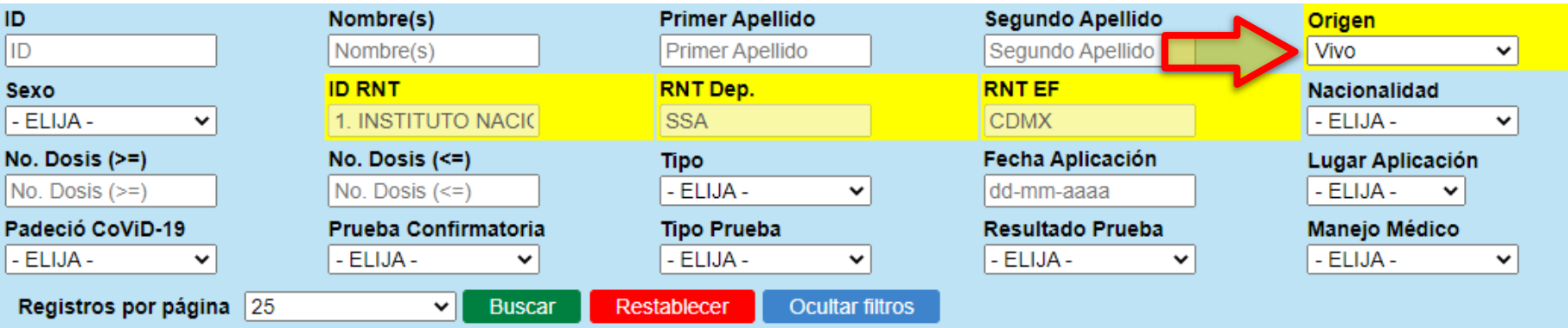

• Para Donadores CadavÈricos, elija **Donadores** y en Origen elija "Cadavérico". Pulse Buscar.

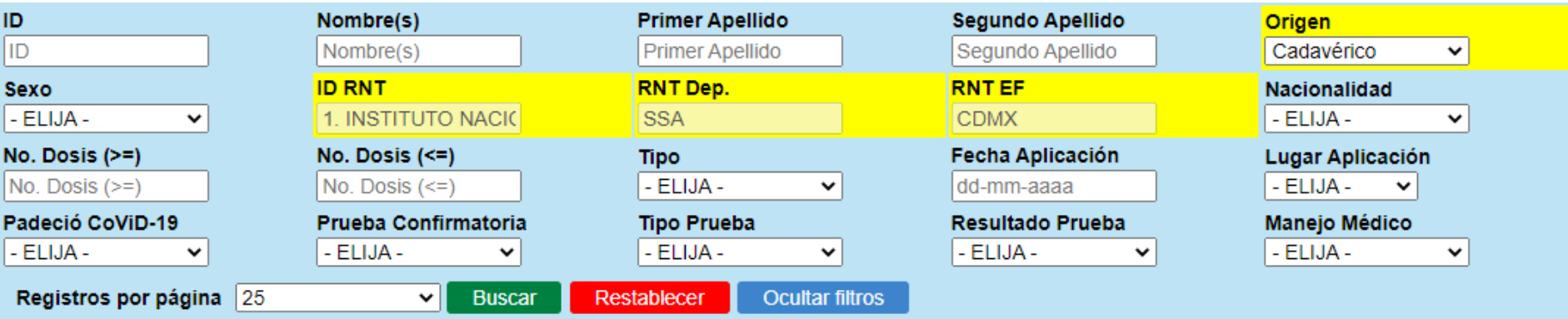

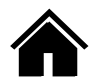

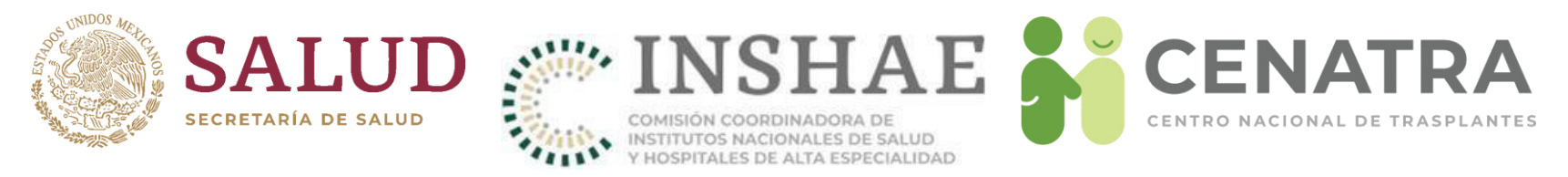

- 2. De clic en el ID de la persona deseada.
- 3. Se desplegará el formulario "Datos de CoViD-19".
- 4. Llene los campos obligatorios, marcados con **\***
	- ¿Se aplicó la vacuna contra el virus SARS-CoV2? (Sí o No).
	- ¿Padeció CoViD-19? (Sí o No).

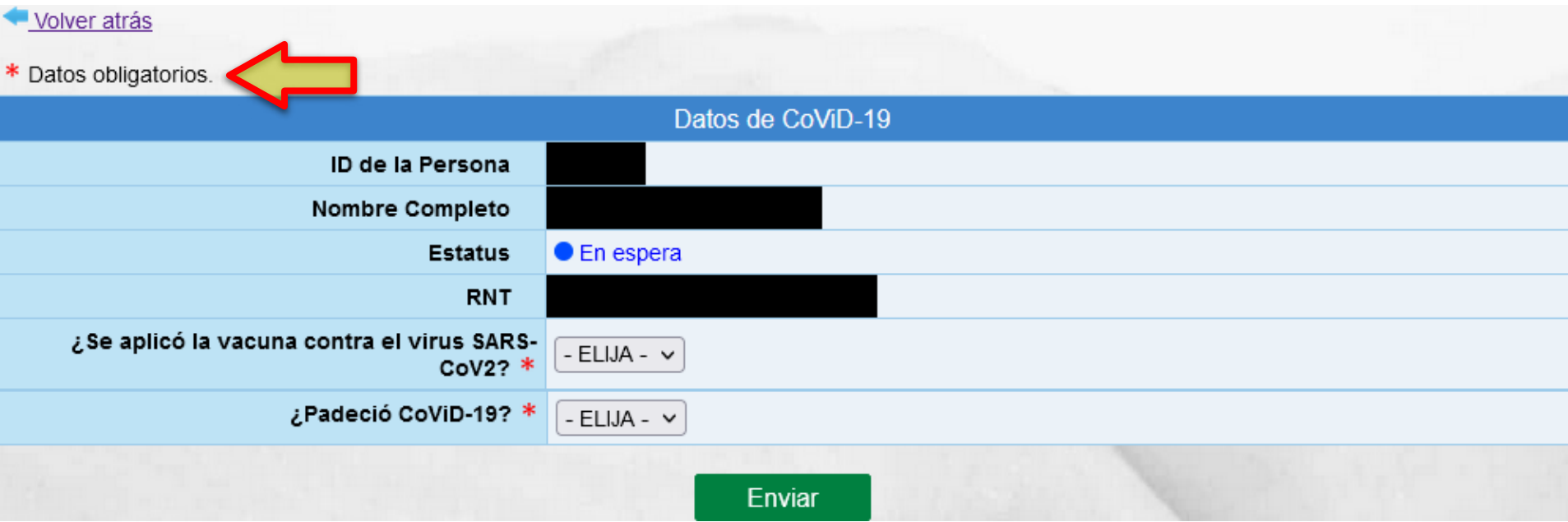

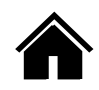

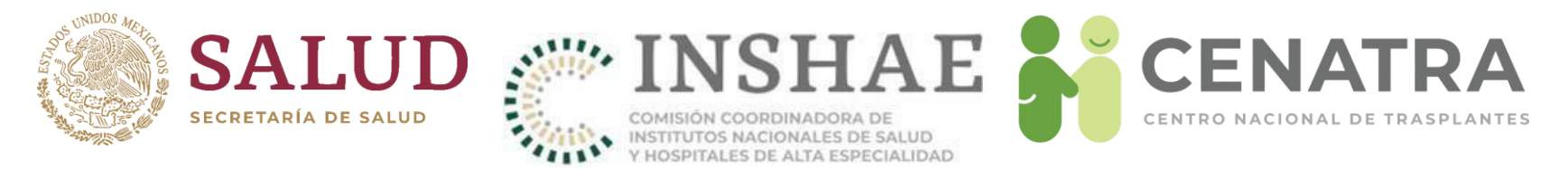

5. Sí eligió Sí en *iSe aplicó la vacuna contra el virus SARS-CoV2?* se desplegarán los campos: Número de dosis, Tipo, Fecha de Aplicación y Lugar de aplicación.

Llene los campos Tipo, Fecha y Lugar de Aplicación correspondientes al número de dosis. Al pulsar el campo Fecha de Aplicación se mostrará el selector de fechas.

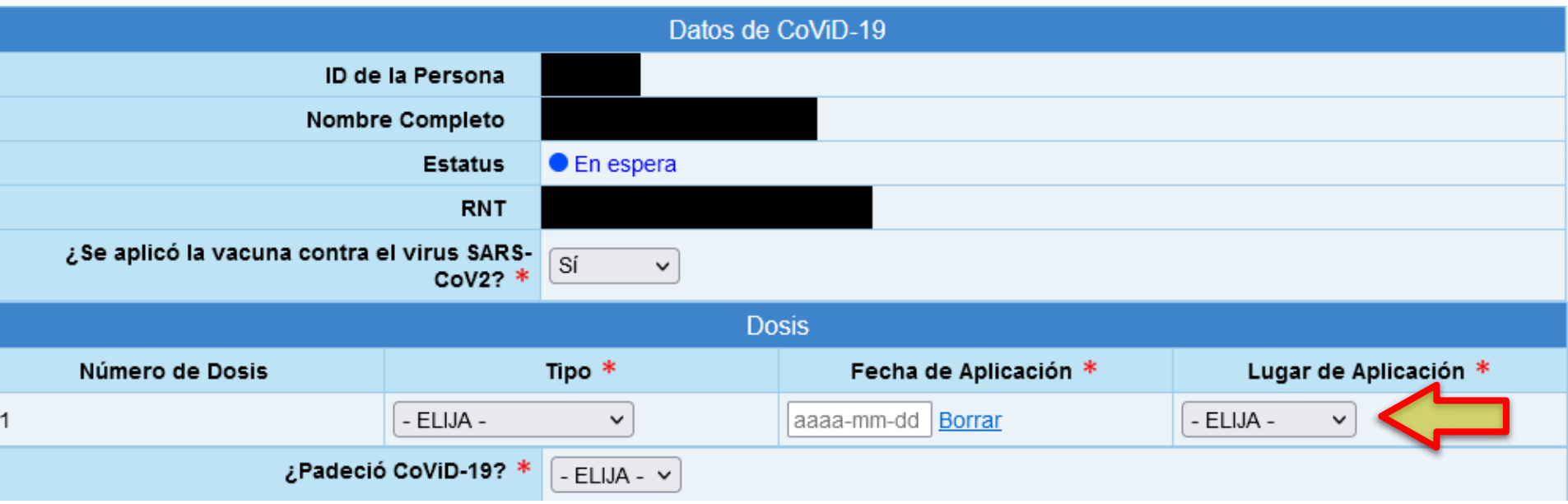

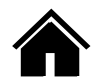

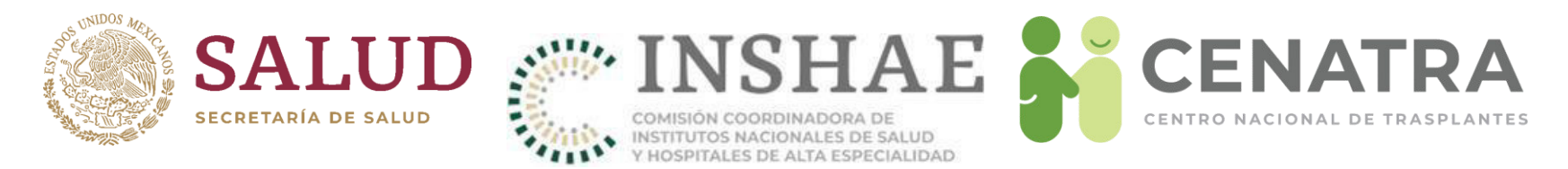

6. Si eligió Sí en *¿Padeció CoViD-19?* se desplegarán los campos: Fecha de Inicio de los Síntomas, ¿Dispone de Prueba Confirmatoria?, Manejo Médico y Desenlace.

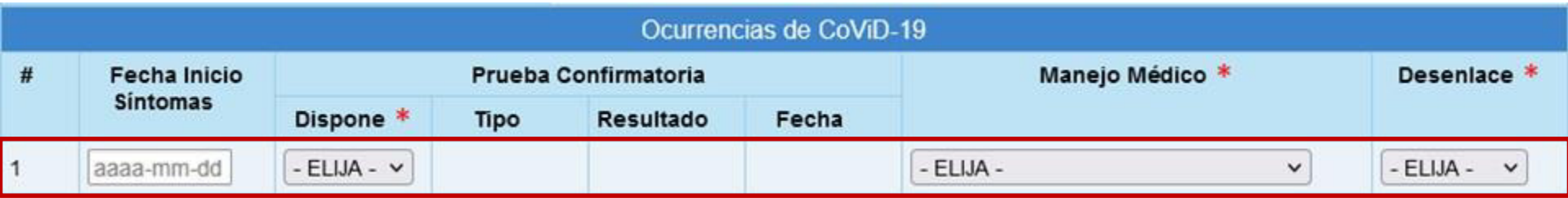

Fecha Inicio Síntomas es un campo opcional, al pulsar el campo se mostrará el selector de fechas.

En caso de elegir Sí en Dispone de prueba Confirmatoria se desplegarán los campos: Tipo, Resultado y Fecha de la Prueba confirmatoria. Al pulsar el campo Fecha de la Prueba Confirmatoria se mostrará el selector de fechas.

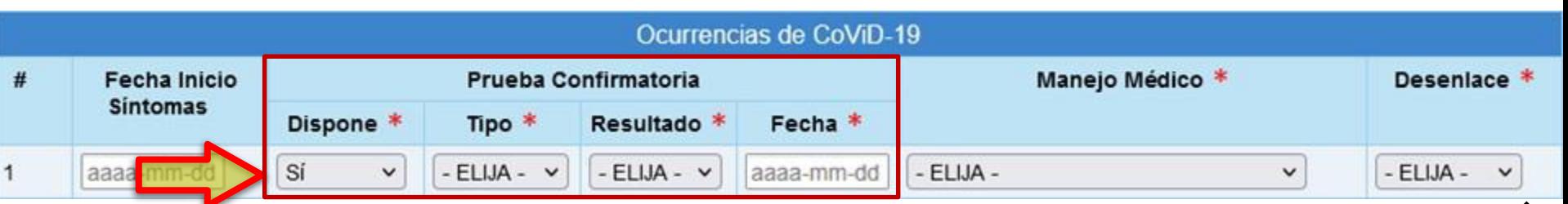

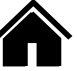

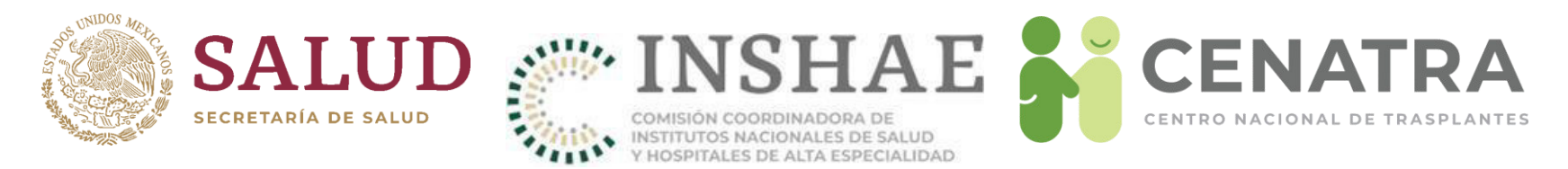

7. Se pueden registrar múltiples dosis de la vacuna y/u ocurrencias de la enfermedad. Para ello, llene los datos de la dosis u ocurrencia actual y pulse Enviar. Entonces, el formulario mostrará el renglón de la dosis/ocurrencia siguiente.

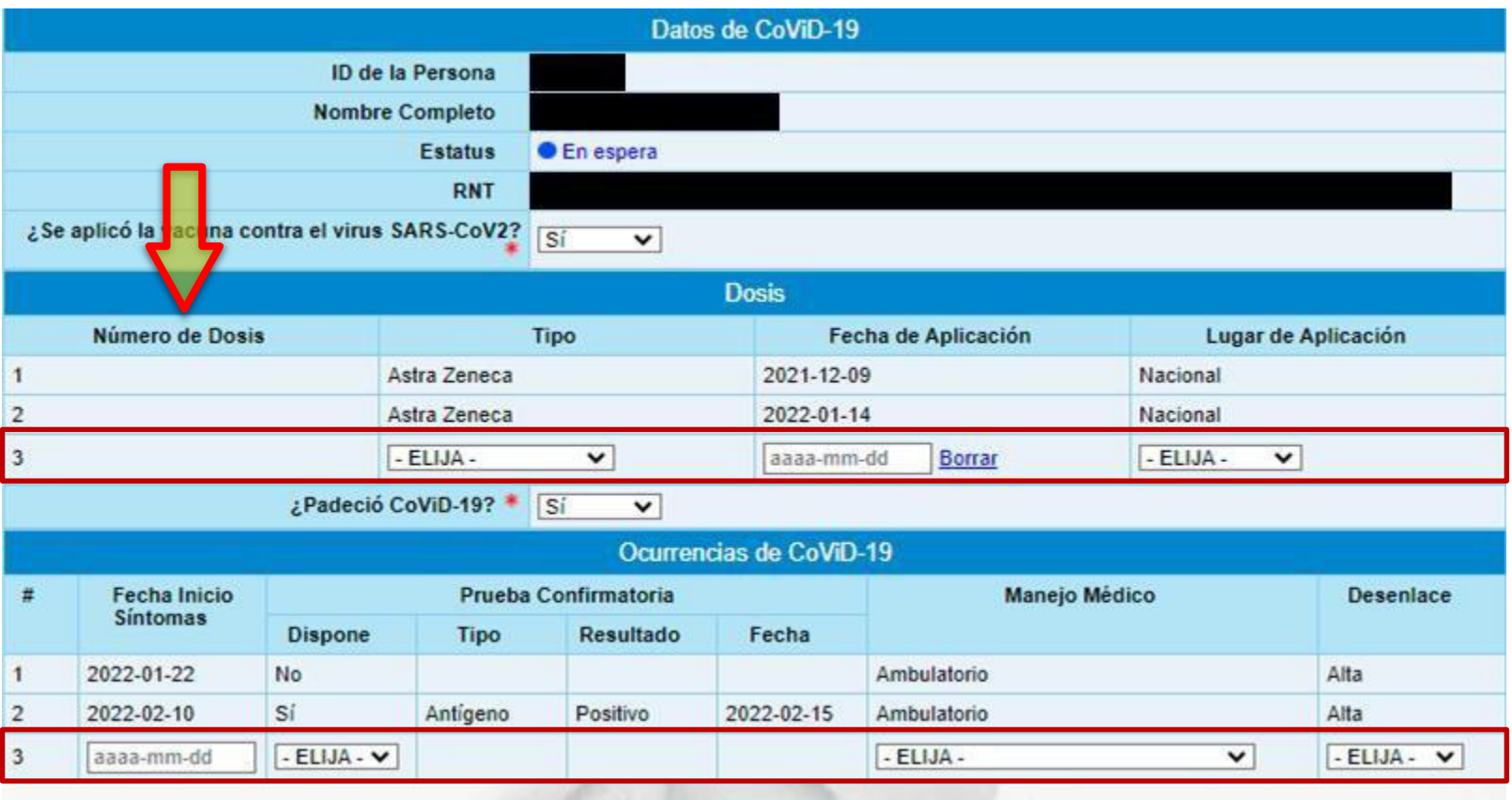

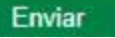

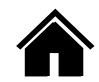

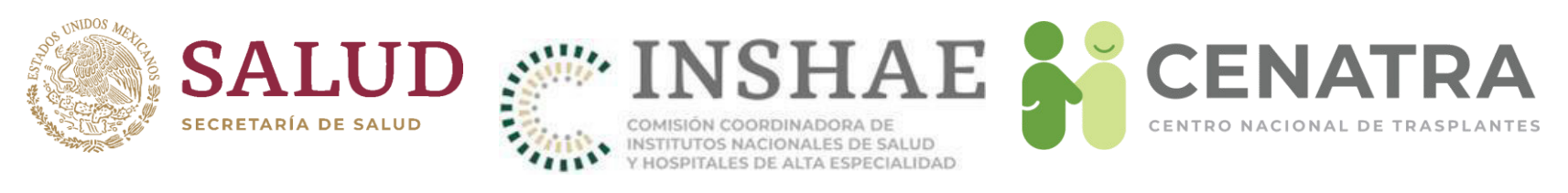

# **IMPORTANTE**

- Una vez que se reporte la defunción de una persona en las ocurrencias de la enfermedad, se deshabilitará el botón Enviar.
- En caso que desee registrar múltiples dosis de la vacuna de una persona fallecida por CoViD-19:
- 1. En *¿Padeció CoViD-19? elija No. Pulse Enviar.*
- 2. Registre una a una la información de todas las dosis de la vacuna. Recuerde pulsar *Enviar* para guardar la información de la dosis actual y que se muestre el renglón correspondiente a la siguiente.
- Cambie el valor de *iPadeció CoViD-19?* a Sí y reporte las ocurrencias de la enfermedad, finalizando con aquella cuyo Desenlace es la defunción de la persona.

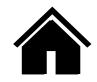

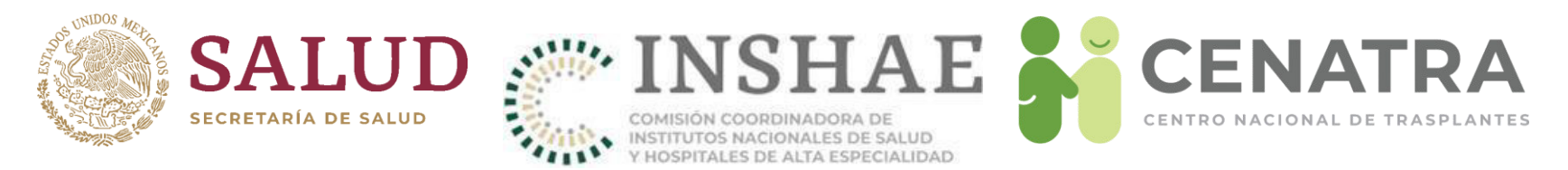

- 8. Al finalizar el llenado del formulario pulse Enviar. Aparecerá el mensaje "*InformaciÛn actualizada*".
- 9. Pulse Volver atrás si desea regresar a la lista de los Receptores/Donadores.

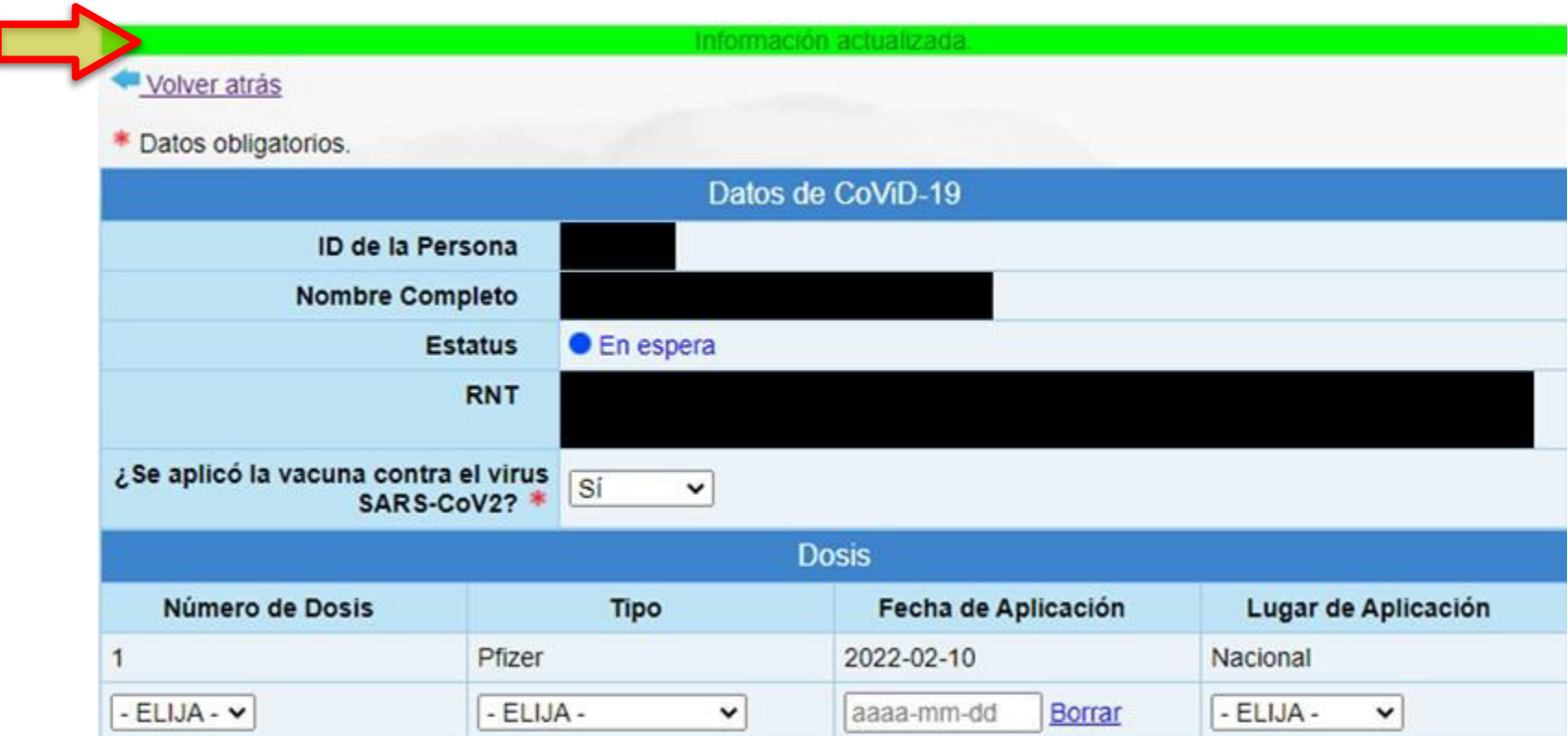

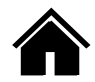

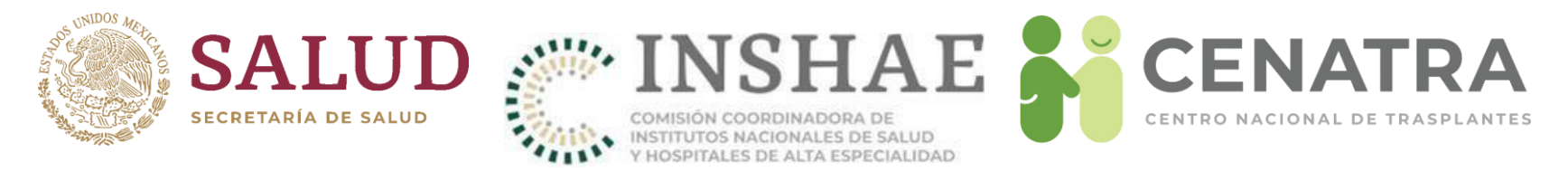

8. Al *volver atrás* encontrará la lista de los Receptores/Donadores. La información registrada a cada persona aparecerá en las columnas a la derecha de cada ID.

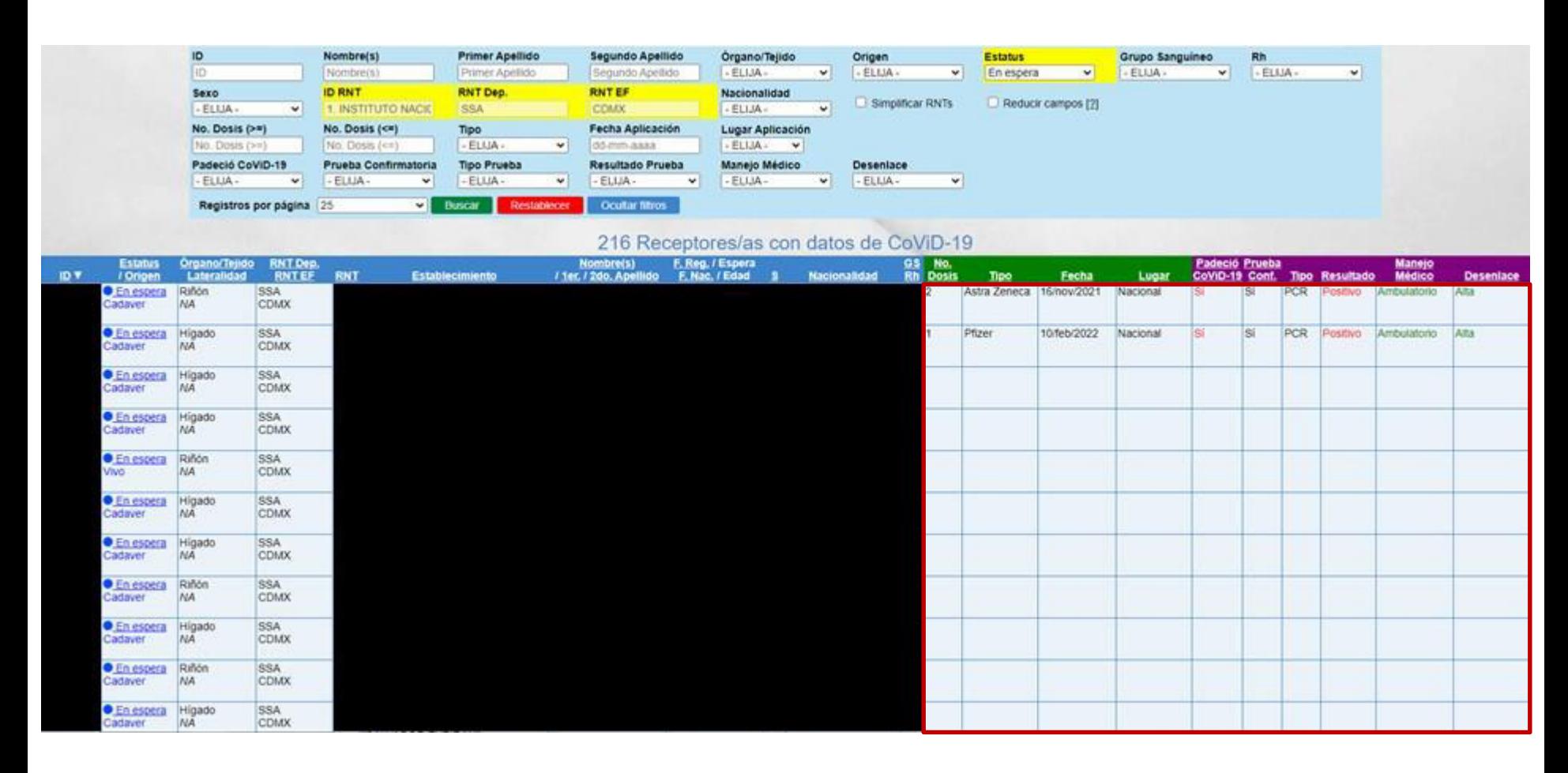

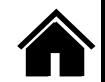

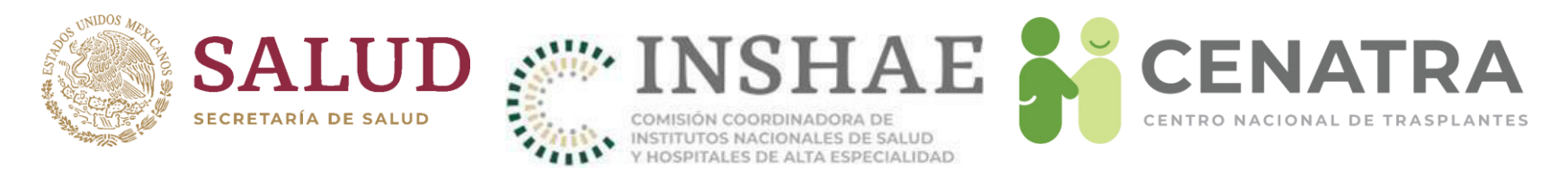

Considere que:

- Para Receptores en espera:
	- En el caso de registrar una ocurrencia de la enfermedad con Desenlace **Defunción**, deberá reportar su defunción (ir a Reportar la defunción de un Receptor).
- Para Donadores Cadavéricos:
	- Sólo podrá registrar una ocurrencia de la enfermedad.
	- En los campos <u>¿Se aplicó la vacuna contra el virus SARS-CoV2?</u> y ¿Padeció CoViD-19? se dispone de la opción adicional "Se desconoce". Dicha opción podrá modificarse cuando se requiera.

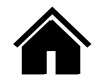

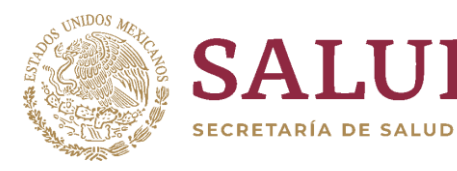

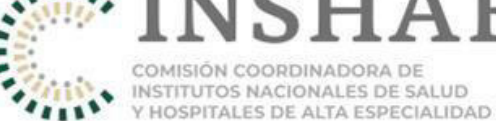

LUD SE SALUD DE SALUD COMISIÓN COORDINADORA DE **AN CENATRA** CENTRO NACIONAL DE TRASPLANTES

# Glosario

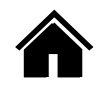

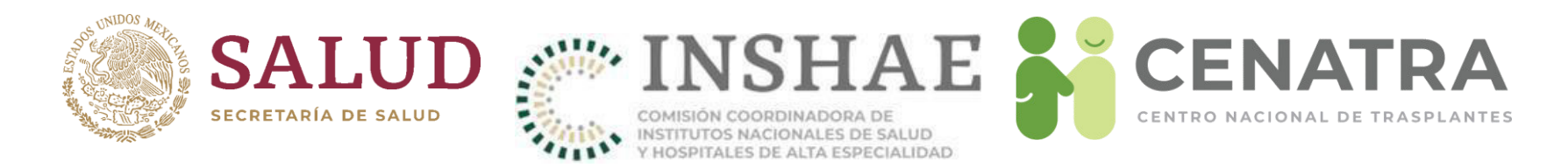

#### **Estatus de receptores**

- **En espera**. Receptor activo inscrito en espera de un trasplante de órgano o tejido.
- **Trasplante**. Receptor trasplantado, ya enlazado con el órgano o tejido correspondiente.
- **Baja**. Receptor cuyo ComitÈ decide inactivar de manera definitiva (por contraindicación médica, ya no es candidato de trasplante, paciente no localizable, incumplimiento del protocolo, etc.). El paciente en estatus Baja pierde su antigüedad de tiempo en espera.
- **Baja temporal**. Proceso administrativo por el cual un receptor en espera debe cambiar de estatus, durante un tiempo por las causales que el comité interno de trasplantes exponga.
- **Fallecido en espera**. Receptor registrado que fallece durante la espera del trasplante.
- **Cambio de hospital**. receptor cuyo registro se encuentra en proceso de cambio de un establecimiento a otro. Temporalmente se coloca en el "RNT 998: Cambio de hospital".

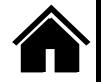

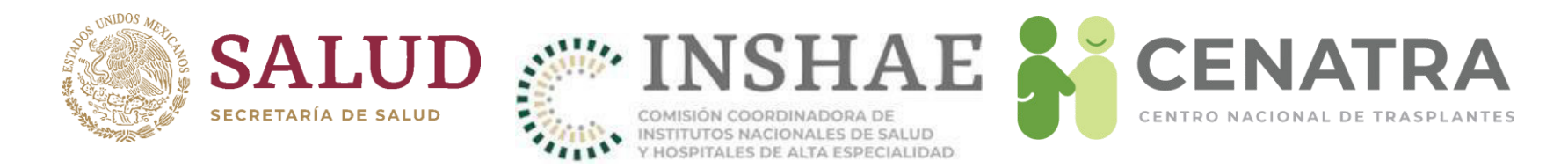

# **Registro de donaciones**

- **Concretada**. Donación en la que se llevó a cabo la extracción de al menos un Ûrgano o tejido con fines de trasplante
- No concretada. Donación en la que no se extrajo ningún órgano o tejido para trasplante. Se deberá señalar el motivo por el cual no concretó la donación (negativa familiar, contraindicación médica, etc.).

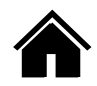

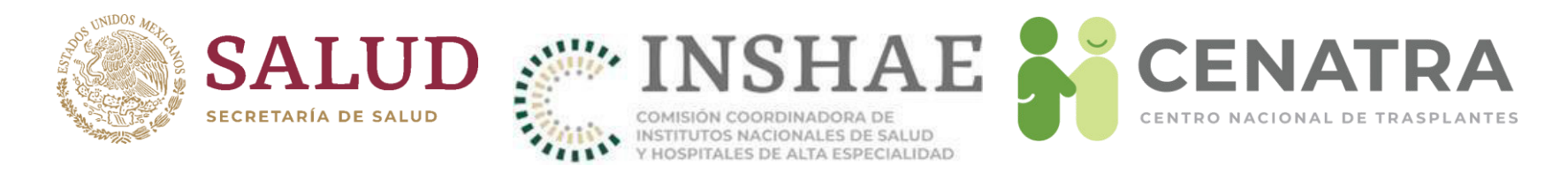

# **Sobrevida**

- Injerto funcional. Organo o tejido trasplantado con función adecuada de acuerdo a los parámetros específicos para cada uno.
- Injerto No Funcional. Pérdida irreversible de función del injerto que lleva a la defunción del receptor, extracción quirúrgica del órgano trasplantado, o requerimiento de terapia sustitutiva, soporte crónico o retrasplante del órgano o tejido.

Para Trasplante Renal:

- **Parámetro**. Tasa de filtración glomerular (fórmula de MDRD). Requiere terapia sustitutiva renal (diálisis, hemodiálisis o retrasplante) si la TFG <15 ml/min/1.73m<sup>2</sup> (estadio 5 de ERC), en cualquier momento de la evolución postrasplante.
- **Función retardada del injerto**. Necesidad de diálisis o hemodiálisis en los primeros 7 dÌas ostrasplante.
- **Falla primaria del injerto**. Ausencia de función renal en el período inmediato postrasplante, sin descenso de la creatinina respecto a la basal pretrasplante en las primeras 72 horas y/o requerimiento de terapia sustitutiva en el mismo período.

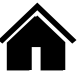

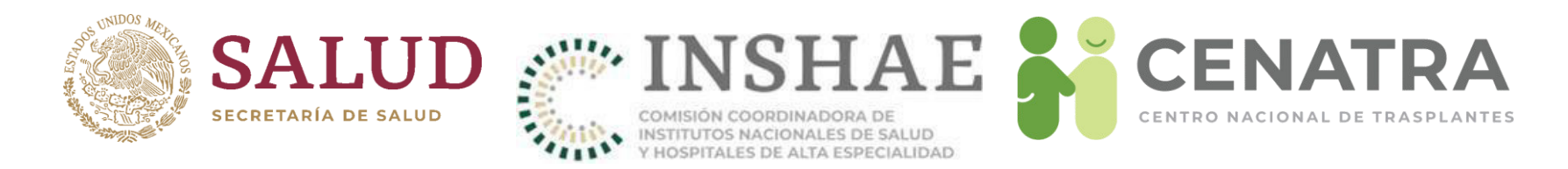

#### **Sobrevida para Trasplante Renal**

- **Parámetro**. Tasa de filtración glomerular (fórmula de MDRD). Requiere terapia sustitutiva renal (diálisis, hemodiálisis o retrasplante) si la TFG <15 ml/min/1.73m<sup>2</sup> (estadio 5 de ERC), en cualquier momento de la evolución postrasplante.
- **Función retardada del injerto**. Necesidad de diálisis o hemodiálisis en los primeros 7 días ostrasplante.
- **Falla primaria del injerto**. Ausencia de función renal en el período inmediato postrasplante, sin descenso de la creatinina respecto a la basal pretrasplante en las primeras 72 horas y/o requerimiento de terapia sustitutiva en el mismo período.

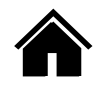

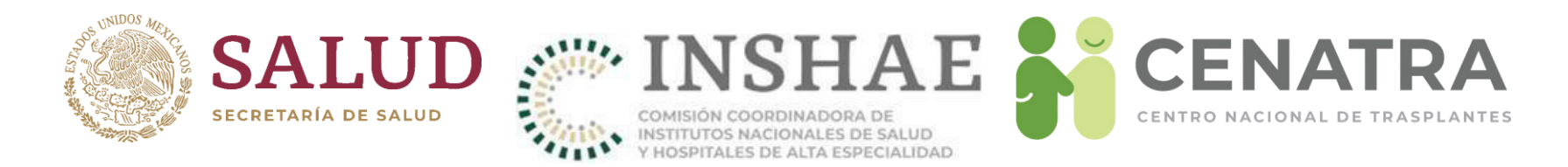

#### **Sobrevida para Trasplante Corneal**

- **Parámetro**. Transparencia del botón corneal. La pérdida irreversible de transparencia (claridad central), a pesar del tratamiento de rescate, implica la pérdida de función del injerto.
- **Falla primaria del injerto**. edema del injerto significativo y persistente en las primeras 24 horas postrasplante, que no resuelve a pesar de tratamiento mÈdico, no asociado a rechazo u otras causas.

Para Trasplante Cardíaco:

- **Parámetro**. Se considera disfunción del injerto si presenta alguno de los siguientes: datos clínicos de falla cardiaca (clase funcional NYHA III-IV, datos de congestión, choque cardiogénico), o si la Fracción de Eyección del Ventrículo Izquierdo (FEVI) es <40%, o si requiere de soporte mecánico.
- **Falla primaria del injerto**. disfunción sistólica severa del injerto que afecta al ventrículo izquierdo, derecho o ambos, con compromiso hemodinámico severo (requerimiento de soporte ventricular mecánico, FEV <45% y/o alto requerimiento de aminas) en las primeras 24 horas postrasplante.

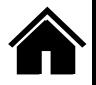

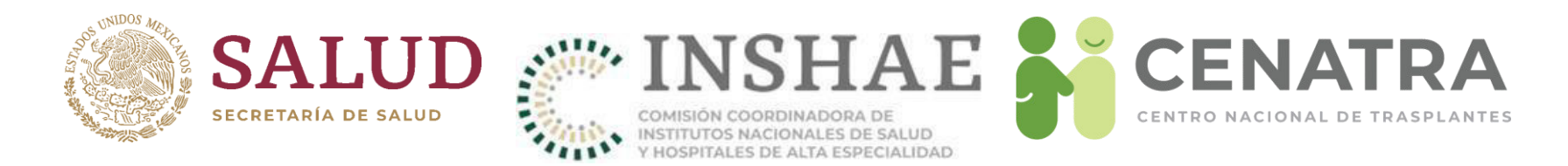

# **Sobrevida para Trasplante CardÌaco**

- **Parámetro**. Se considera disfunción del injerto si presenta alguno de los siguientes: datos clínicos de falla cardiaca (clase funcional NYHA III-IV, datos de congestión, choque cardiogénico), o si la Fracción de Eyección del Ventrículo Izquierdo (FEVI) es <40% o si requiere de soporte mecánico.
- **Falla primaria del injerto**. disfunción sistólica severa del injerto que afecta al ventrículo izquierdo, derecho o ambos, con compromiso hemodinámico severo (requerimiento de soporte ventricular mecánico, FEV  $\lt$ 45% y/o alto requerimiento de aminas) en las primeras 24 horas postrasplante.

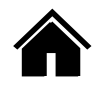

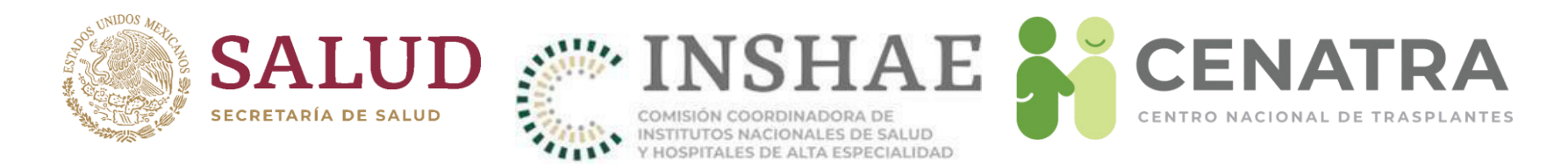

# **Sobrevida para Trasplante Hepático**

- Parámetro. Defunción del paciente o necesidad de retrasplante. Puede requerir retrasplante por recurrencia de la enfermedad (hepatitis, neoplasias), tumores de novo en el injerto, rechazo crónico o complicaciones biliares.
- **Falla primaria del injerto**. Disfunción del injerto que lleva a la defunción del paciente o retrasplante en los primeros 7 dÌas postrasplante, en ausencia de causas secundarias de falla hepática. Se considerarán los siguientes criterios:
	- AST mayor o igual a 3000, más uno de los siguientes:
	- INR mayor o igual a 2.5
	- pH arterial menor o igual a 7.30
	- pH venoso menor o igual a 7.25
	- Lactato mayor o igual a 4 mmol/L

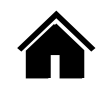

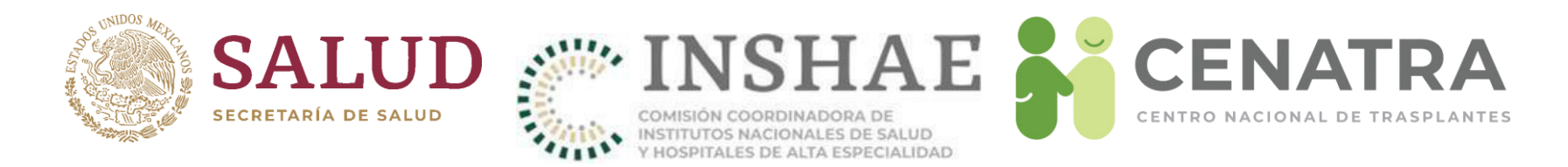

#### **Sobrevida para Trasplante Pulmonar**

- **Parámetro**. Declive persistente de la función pulmonar, medida por volumen espirado máximo en el primer segundo de la expiración forzada (FEV1) de más del 20% de los valores basales. Se consideran como disfunción del injerto la presencia del Síndrome de Bronquitis Obliterante o el Síndrome de Injerto Restrictivo.
- **Falla primaria del injerto**. Edema pulmonar no cardiogénico en las primeras 72 horas postrasplante por alteración del propio parénguima pulmonar, con presencia de hipoxemia severa y evidencia radiológica de infiltrado pulmonar difuso.

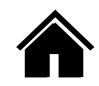

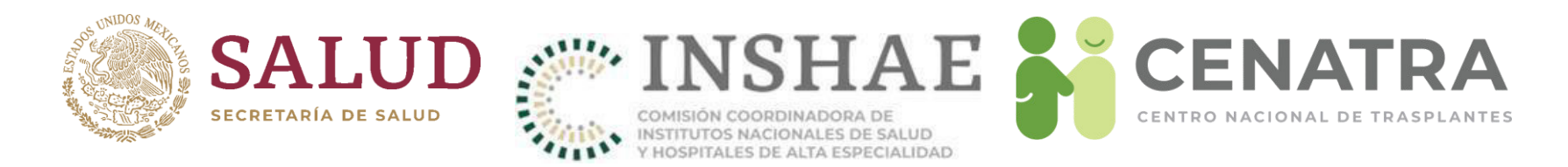

# **Sobrevida para Trasplante Pancreático**

- **Parámetro**. Se evalúa la función del injerto según la independencia de insulina del receptor. Es un injerto no funcional si requiere una aplicación de insulina igual o mayor a 0.5 UI/kilogramo/día por al menos 90 días consecutivos, si requiere retrasplante o se realiza extracción quirúrgica del injerto.
- **Falla primaria del injerto**. Ausencia de función del injerto en el postrasplante inmediato, definida como la necesidad permanente de aplicación de insulina posterior al trasplante.

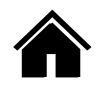